Действительно начиная с версии 01.00.zz (Фирменное ПО прибора)

# Инструкция по эксплуатации Proline Prowirl F 200 FOUNDATION Fieldbus

Вихревой расходомер

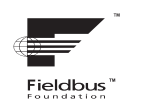

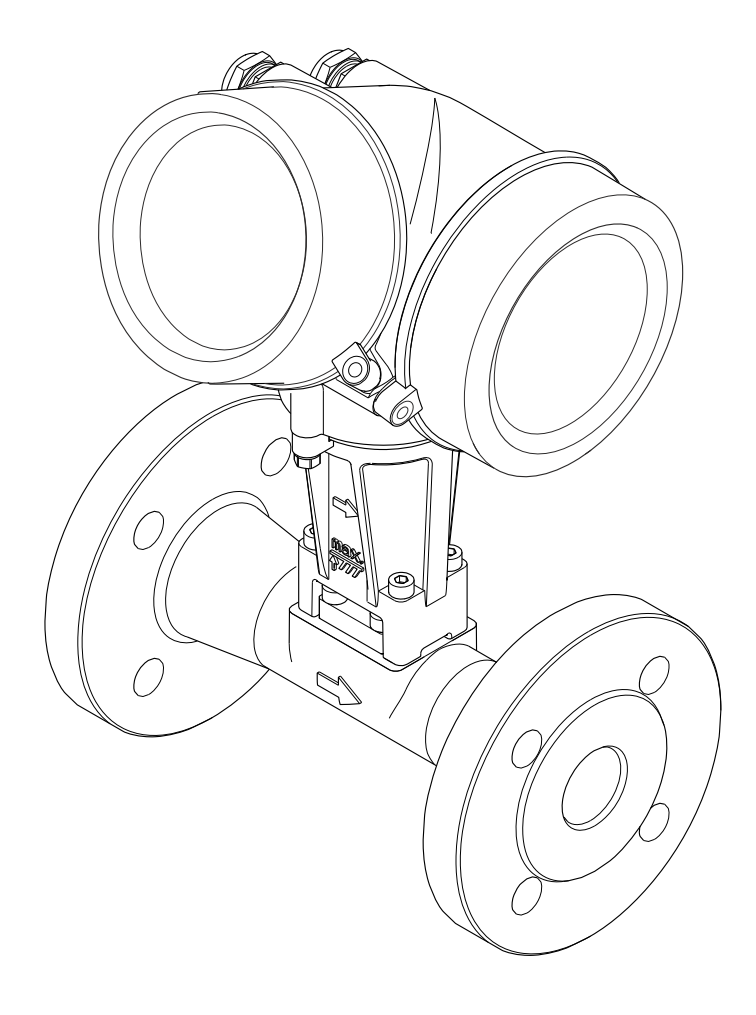

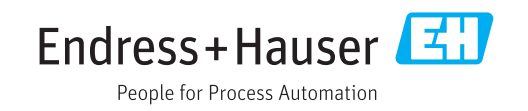

- Убедитесь в том, что документ хранится в безопасном месте и всегда доступен при работе с прибором.
- В целях предотвращения опасности для персонала и имущества внимательно ознакомьтесь с разделом "Основные правила техники безопасности", а также со всеми другими правилами техники безопасности, содержащимися в документе и имеющими отношение к рабочим процедурам.
- Изготовитель оставляет за собой право на изменение технических данных без предварительного уведомления. Актуальную информацию и обновления настоящего руководства по эксплуатации можно получить в региональном торговом представительстве Endress+Hauser.

# Содержание

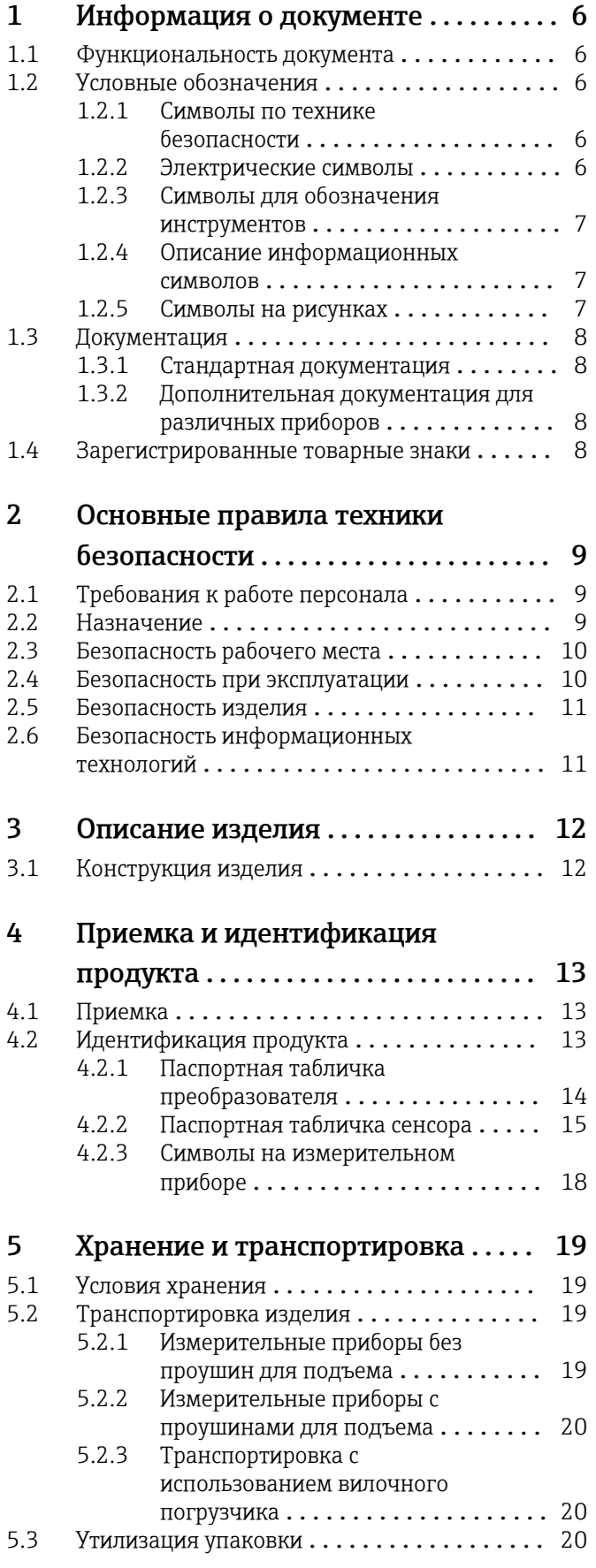

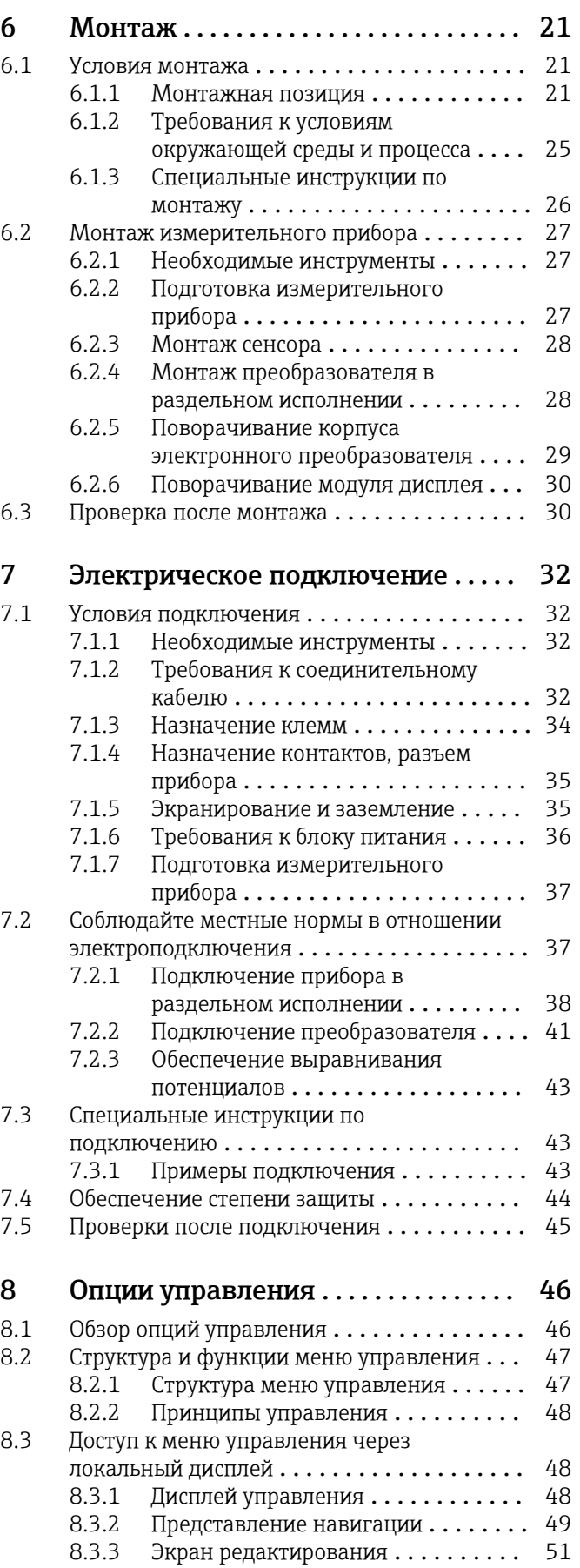

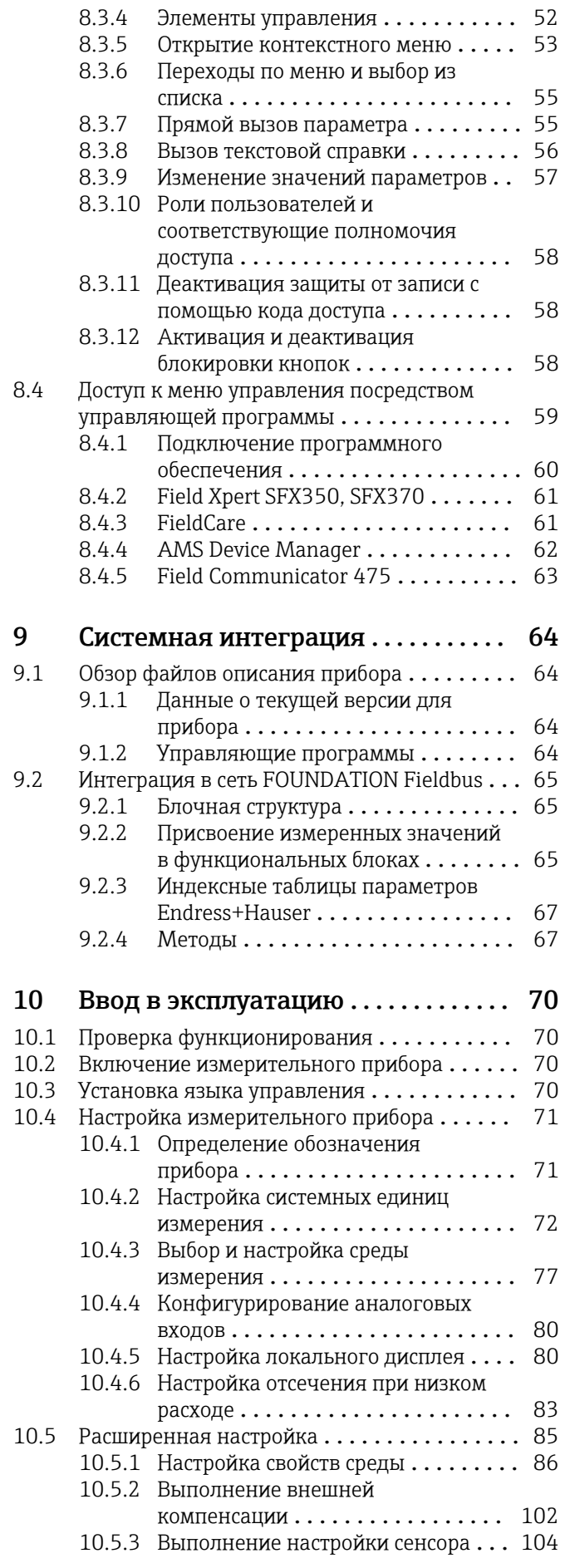

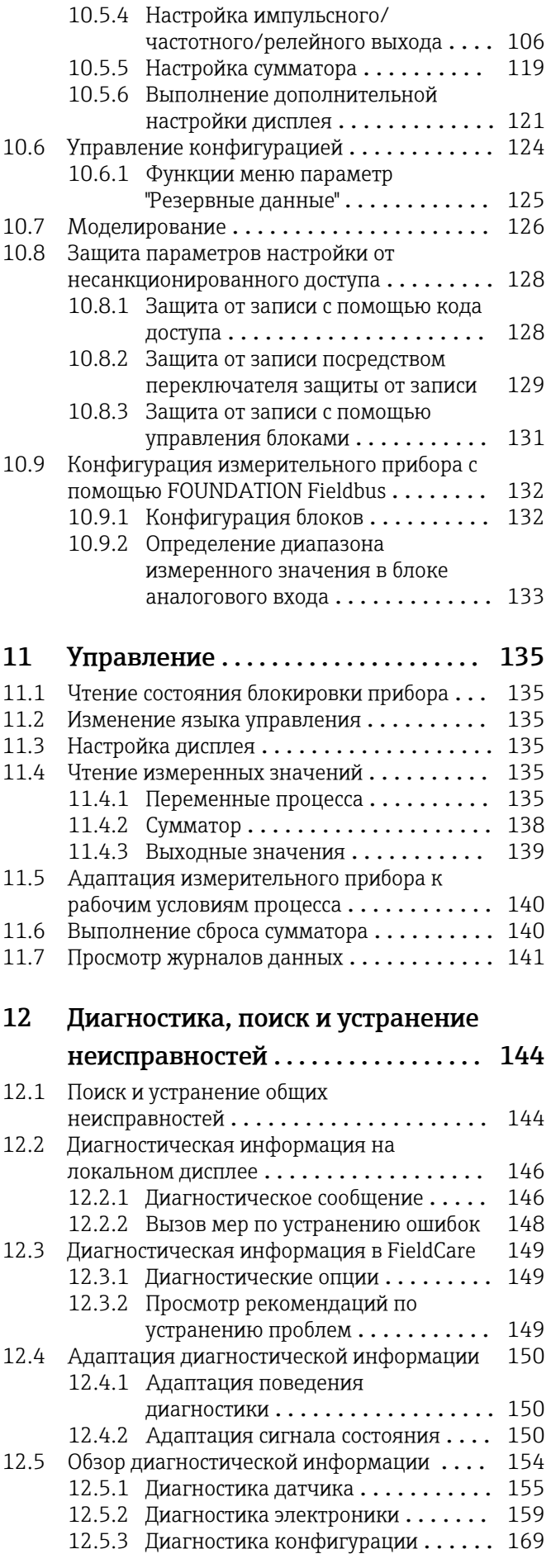

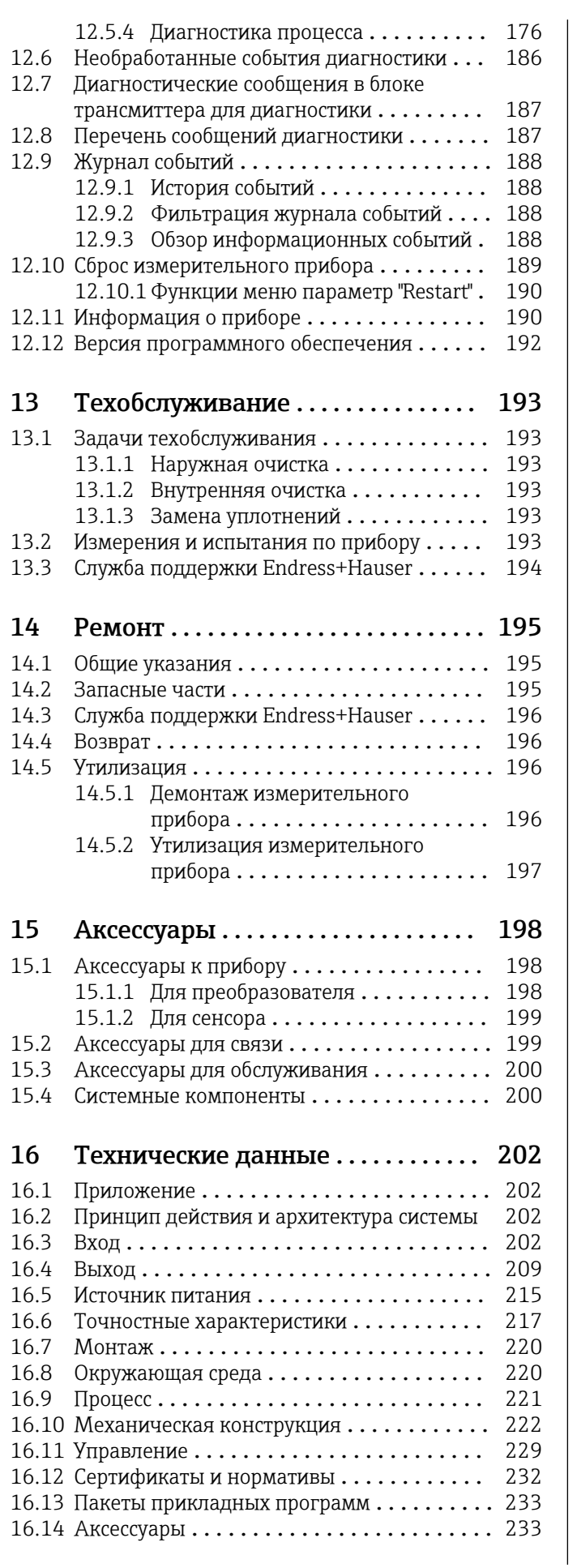

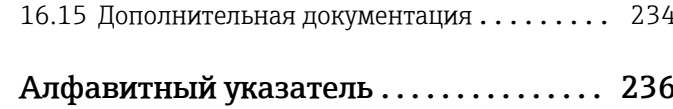

# <span id="page-5-0"></span>1 Информация о документе

### 1.1 Функциональность документа

Это руководство по эксплуатации содержит информацию, необходимую на различных стадиях срока службы прибора: начиная с идентификации, приемки и хранения продукта, его монтажа, подсоединения, ввода в эксплуатацию и завершая устранением неисправностей, сервисным обслуживанием и утилизацией.

# 1.2 Условные обозначения

### 1.2.1 Символы по технике безопасности

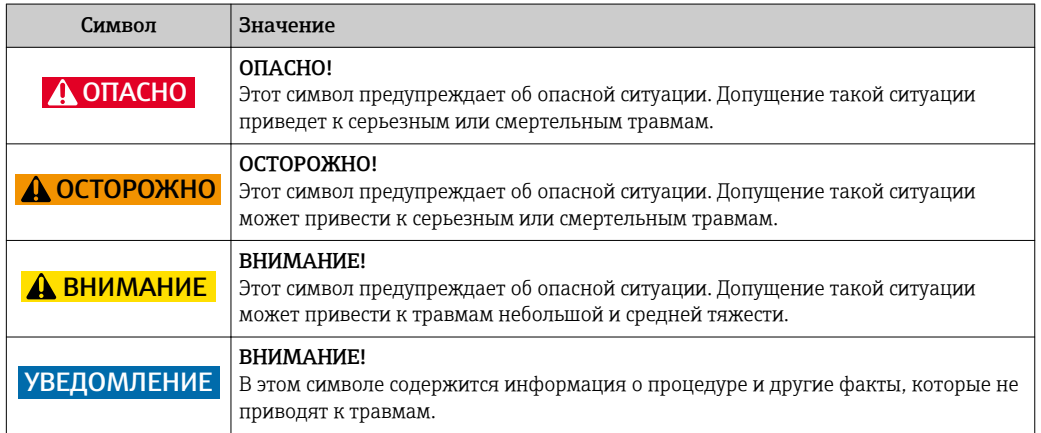

### 1.2.2 Электрические символы

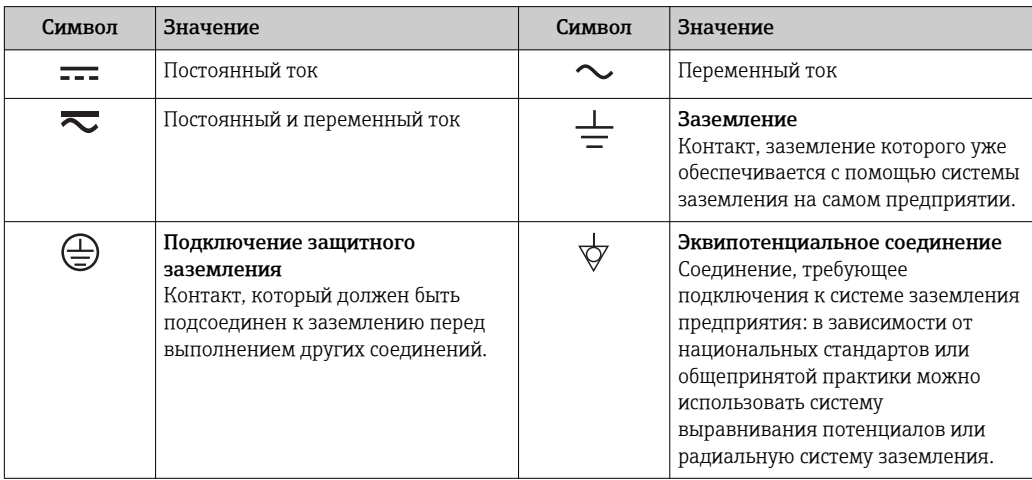

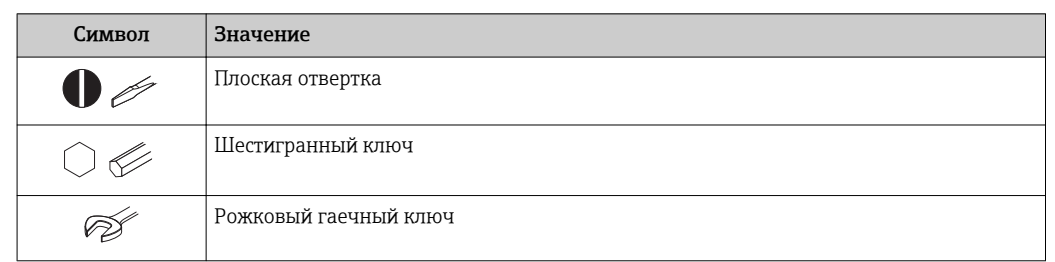

#### <span id="page-6-0"></span>Символы для обозначения инструментов  $1.2.3$

#### Описание информационных символов  $1.2.4$

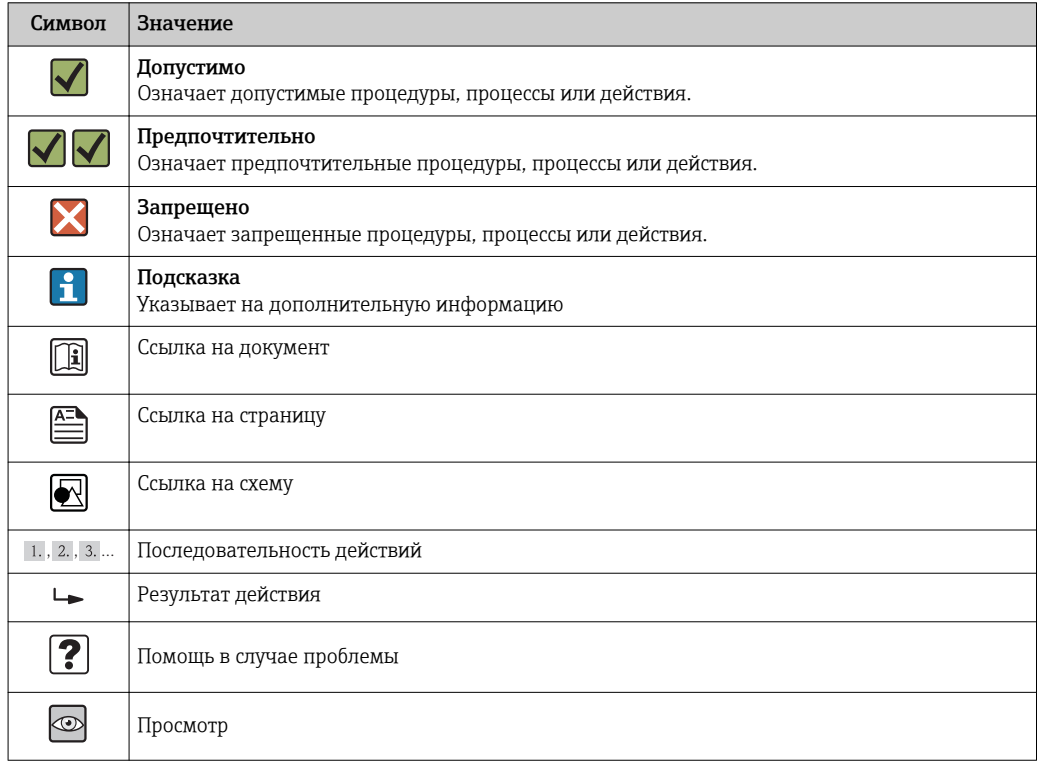

#### $1.2.5$ Символы на рисунках

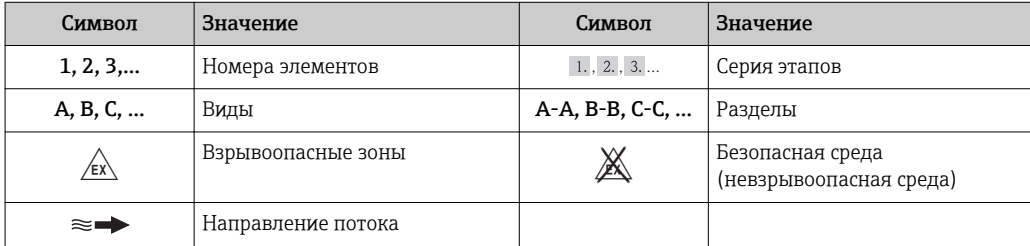

## <span id="page-7-0"></span>1.3 Документация

Обзор связанной технической документации:

- *W@M Device Viewer* : введите серийный номер с паспортной таблички [\(www.endress.com/deviceviewer](http://www.endress.com/deviceviewer))
	- *Endress+Hauser Operations App*: введите серийный номер с паспортной таблички или просканируйте двумерный матричный код (QR-код) с паспортной таблички.

Подробный список отдельных документов и их кодов

### 1.3.1 Стандартная документация

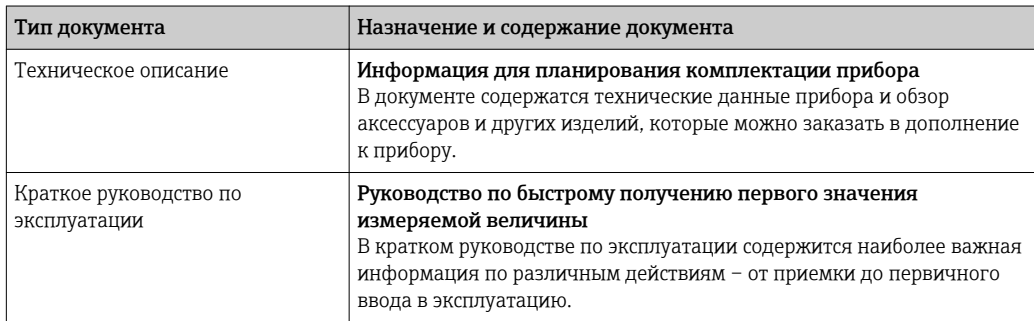

### 1.3.2 Дополнительная документация для различных приборов

В зависимости от заказанного исполнения прибор поставляется с дополнительными документами: строго соблюдайте инструкции, приведенные в дополнительной документации. Дополнительная документация является неотъемлемой частью документации по прибору.

## 1.4 Зарегистрированные товарные знаки

### FOUNDATIONTM Fieldbus

Ожидающий регистрации товарный знак компании Fieldbus Foundation, г. Остин, Техас, США

### KALREZ ®, VITON ®

Зарегистрированные товарные знаки DuPont Performance Elastomers L.L.C., Уилмингтон, США

### GYLON®

Зарегистрированный товарный знак Garlock Sealing Technologies, Пальмира, Нью-Йорк, США

### Applicator®, FieldCare®, DeviceCare ®, Field XpertTM, HistoROM®, Heartbeat TechnologyTM

Зарегистрированные или ожидающие регистрации товарные знаки группы Endress +Hauser

# <span id="page-8-0"></span>2 Основные правила техники безопасности

# 2.1 Требования к работе персонала

Персонал, занимающийся установкой, вводом в эксплуатацию, диагностикой и техническим обслуживанием, должен соответствовать следующим требованиям:

- ‣ Обученные квалифицированные специалисты: должны иметь соответствующую квалификацию для выполнения конкретных функций и задач
- ‣ Получить разрешение на выполнение данных работ от руководства предприятия
- ‣ Осведомлены о нормах федерального/национального законодательства
- ‣ Перед началом работы: специалист обязан прочесть и понять все инструкции, приведенные в руководстве по эксплуатации, дополнительной документации, а также изучить сертификаты (в зависимости от применения).
- ‣ Следование инструкциям и соблюдение основных условий

Обслуживающий персонал должен соответствовать следующим требованиям:

- ‣ Проинструктирован и уполномочен руководством предприятия в соответствии с требованиями выполняемой задачи
- ‣ Следовать инструкциям, приведенным в данном руководстве по эксплуатации

# 2.2 Назначение

### Область использования и рабочая среда

В зависимости от заказанного исполнения прибор также можно использовать для измерения потенциально взрывоопасных, горючих, ядовитых и окисляющих веществ.

Измерительные приборы, предназначенные для использования во взрывоопасных зонах, для гигиенических применений, а также для применений с повышенным риском из-за давления рабочей среды, имеют соответствующую маркировку на заводской табличке.

Чтобы убедиться, что прибор остается в надлежащем состоянии в течение всего времени работы:

- ‣ Прибор должен эксплуатироваться в полном соответствии с данными на заводской табличке и общими условиями эксплуатации, приведенными в настоящем руководстве и в дополнительных документах.
- ‣ Проверьте по заводской табличке, может ли заказанный прибор использоваться по своему назначению в зонах, требующих подтверждения соответствия (например, во взрывоопасных зонах, в системах с высоким избыточным давлением).
- ‣ Используйте измерительный прибор только с теми средами, в отношении которых контактирующие со средой материалы обладают достаточной степенью стойкости.
- ‣ Если измерительный прибор эксплуатируется при температуре, отличной от атмосферной, то необходимо обеспечить строгое соблюдение базовых условий, приведенных в сопутствующей документации по прибору: раздел «Документация» .→ ■ 8
- ‣ Обеспечьте постоянную защиту прибора от коррозии, вызываемой влиянием окружающей среды.

### Использование не по назначению

Ненадлежащее использование может привести к снижению уровня безопасности. Изготовитель не несет ответственности за повреждения, вызванные неправильным использованием или использованием прибора не по назначению.

### <span id="page-9-0"></span>LОСТОРОЖНО

Опасность повреждения датчика из-за воздействия агрессивных и абразивных жидкостей либо окружающих условий!

- ‣ Проверьте совместимость жидкости процесса с материалом датчика.
- ‣ Убедитесь, что все контактирующие с жидкостью материалы устойчивы к ее воздействию.
- ‣ Придерживайтесь указанного диапазона давления и температуры.

Проверка на коррозионную стойкость:

‣ В отношении специальных жидкостей и жидкостей для очистки Endress+Hauser обеспечивает содействие при проверке коррозионной стойкости смачиваемых материалов, однако гарантии при этом не предоставляются, поскольку даже незначительные изменения в температуре, концентрации или степени загрязнения в условиях технологического процесса могут привести к изменению коррозионной стойкости.

### Остаточные риски

В результате воздействия сред с повышенной температурой можно получить ожоги!

‣ При работе с жидкостями с повышенной температурой обеспечьте защиту от возможного контакта для предотвращения ожогов.

### 2.3 Безопасность рабочего места

Во время работы с прибором:

‣ Используйте средства индивидуальной защиты в соответствии с федеральными/ государственными нормативными требованиями.

При выполнении сварочных работ на трубопроводе:

‣ Не допускается заземление сварочного оборудования через измерительный прибор.

При работе с прибором влажными руками:

‣ Учитывая более высокую вероятность поражения электрическим током, рекомендуется использовать перчатки.

### 2.4 Безопасность при эксплуатации

Опасность травмирования.

- ‣ При эксплуатации прибор должен находиться в технически исправном и отказоустойчивом состоянии.
- ‣ Ответственность за отсутствие помех при эксплуатации прибора несет оператор.

### Модификация прибора

Несанкционированная модификация прибора запрещена и может привести к непредвиденным рискам.

‣ Если, несмотря на это, требуется модификация, обратитесь в компанию Endress +Hauser.

### Ремонт

Условия непрерывной безопасности и надежности при эксплуатации,

- ‣ Проведение ремонта прибора только при наличии специального разрешения.
- ‣ Соблюдение федеральных/государственных нормативных требований в отношении ремонта электрических приборов.
- ‣ Использование только оригинальных запасных частей и аксессуаров Endress +Hauser.

#### <span id="page-10-0"></span> $2.5$ Безопасность изделия

Благодаря тому, что прибор разработан в соответствии с передовой инженернотехнической практикой, он удовлетворяет современным требованиям безопасности, прошел испытания и поставляется с завода в состоянии, безопасном для эксплуатации.

Прибор соответствует общим требованиям в отношении безопасности и законодательным требованиям. Также он соответствует директивам ЕС, указанным в декларации соответствия ЕС, применимой к данному прибору. Endress+Hauser подтверждает указанное соответствие нанесением маркировки СЕ на прибор.

#### 2.6 Безопасность информационных технологий

Гарантия действует только в том случае, если установка и использование устройства производится согласно инструкциям, изложенным в Руководстве по эксплуатации. Устройство оснащено механизмом обеспечения защиты, позволяющим не допустить внесение каких-либо непреднамеренных изменений в установки устройства.

Безопасность информационных технологий соответствует общепринятым стандартам безопасности оператора и разработана с целью предоставления дополнительной защиты устройства, в то время как передача данных прибора должна осуществляться операторами самостоятельно.

# <span id="page-11-0"></span>3 Описание изделия

Измерительная система состоит из преобразователя и сенсора.

Доступны два варианта исполнения прибора:

- Компактное исполнение: преобразователь и сенсор находятся в одном корпусе.
- Раздельное исполнение: преобразователь и сенсор устанавливаются в разных местах.

# 3.1 Конструкция изделия

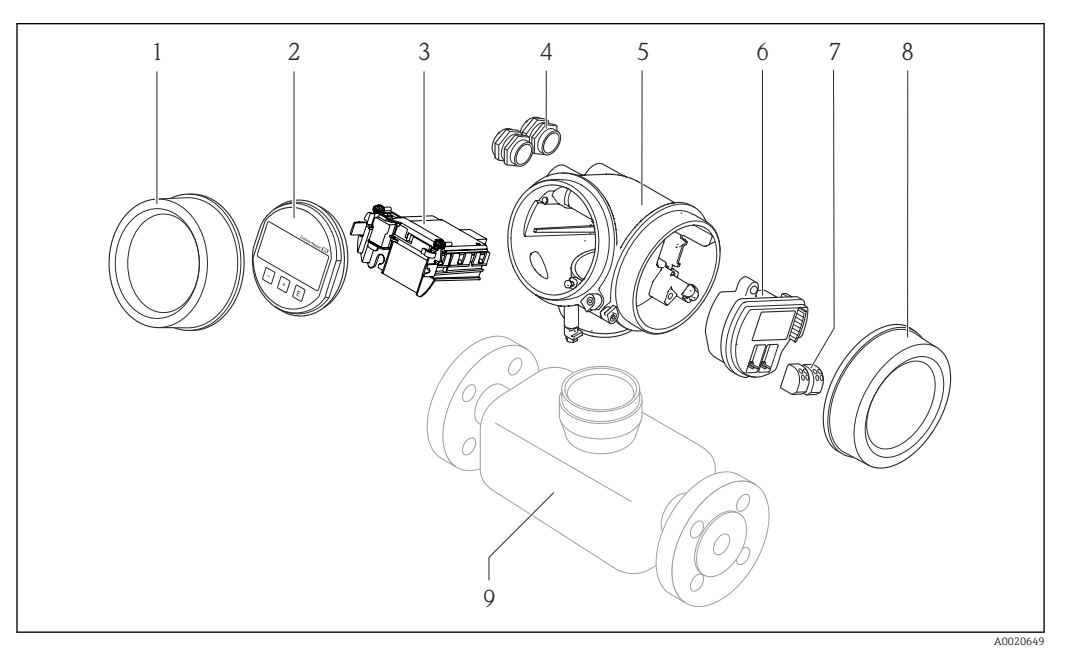

- *1 Важные компоненты измерительного прибора*
- *1 Крышка отсека электронного модуля*
- *2 Модуль дисплея*
- *3 Главный электронный модуль*
- *4 Кабельные вводы*
- *5 Корпус преобразователя (с модулем HistoROM)*
- *6 Электронный модуль ввода/вывода*
- *7 Клеммы (пружинные штепсельные клеммы)*
- *8 Крышка коммутационного отсека*
- *9 сенсор*

<span id="page-12-0"></span>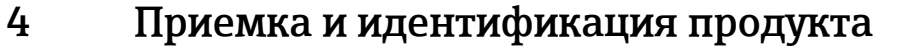

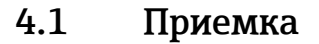

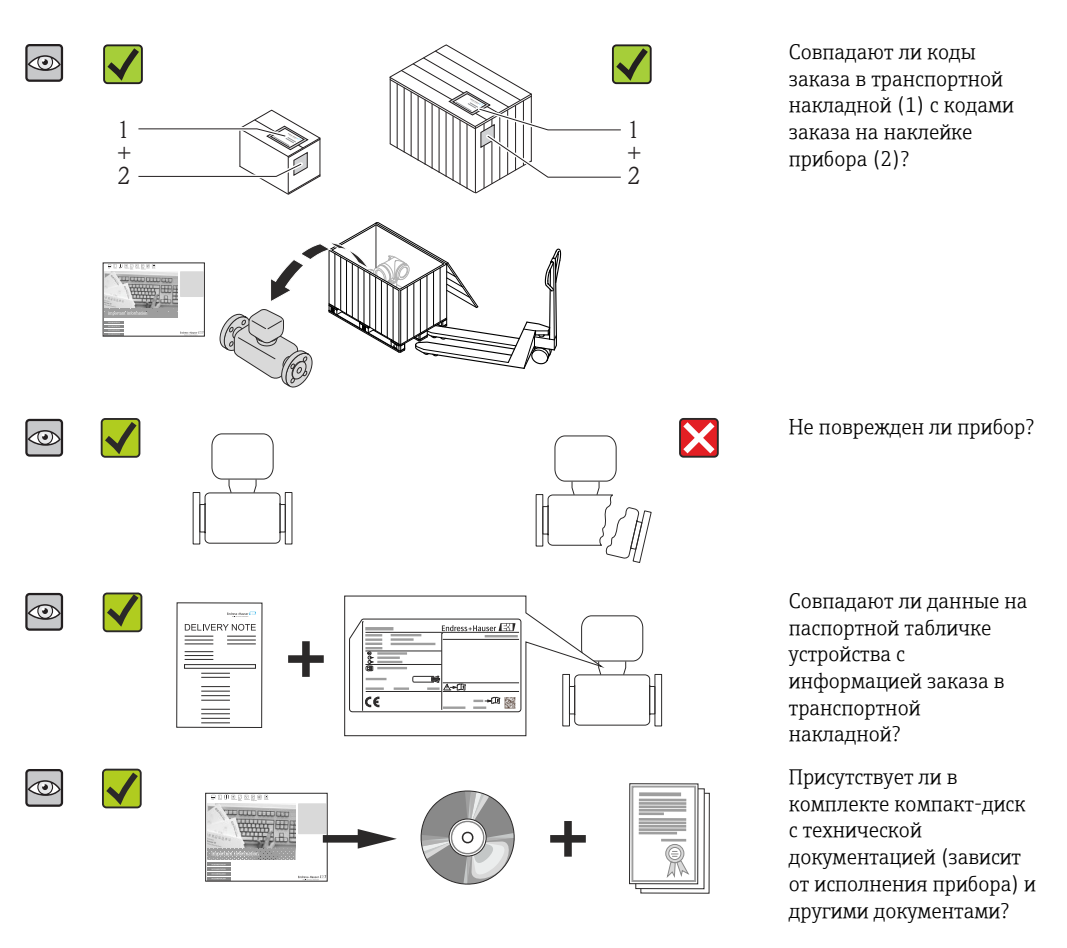

• При невыполнении одного из условий обратитесь в региональное торговое представительство Endress+Hauser.

• Компакт-диск CD-ROM может не входить в комплект поставки некоторых вариантов исполнения прибора! Техническая документация доступна через Интернет или в *приложении Operations от Endress+Hauser*, см. раздел "Идентификация изделия"  $\rightarrow$   $\blacksquare$  14.

## 4.2 Идентификация продукта

Для идентификации измерительного прибора доступны следующие варианты:

- Данные на паспортной табличке (шильдике)
- Код заказа с подразделением функций и характеристик прибора в накладной
- Введите серийный номер, указанный на паспортной табличке в *W@M Device Viewer* ( [www.endress.com/deviceviewer](http://www.endress.com/deviceviewer) ): отобразится вся информация об измерительном приборе.
- Введите серийный номер, указанный на паспортной табличке в *приложении Operations от Endress+Hauser* или просканируйте двумерный штрих-код (QR-код) на паспортной табличке с помощью *приложения Operations от Endress+Hauser*: будет представлена вся информация об этом измерительном приборе.

<span id="page-13-0"></span>Для получения информации о соответствующей технической документации см. следующие источники:

- Разделы "Дополнительная стандартная документация на прибор"  $\rightarrow$  В 8 и "Дополнительная документация для различных приборов"  $\rightarrow$   $\blacksquare$  8
- *W@M Device Viewer*: введите серийный номер с паспортной таблички [\(www.endress.com/deviceviewer](http://www.endress.com/deviceviewer))
- *Приложение Operations от Endress+Hauser*: введите серийный номер с паспортной таблички или просканируйте двумерных штрих-код (QR-код) на паспортной табличке.

### 4.2.1 Паспортная табличка преобразователя

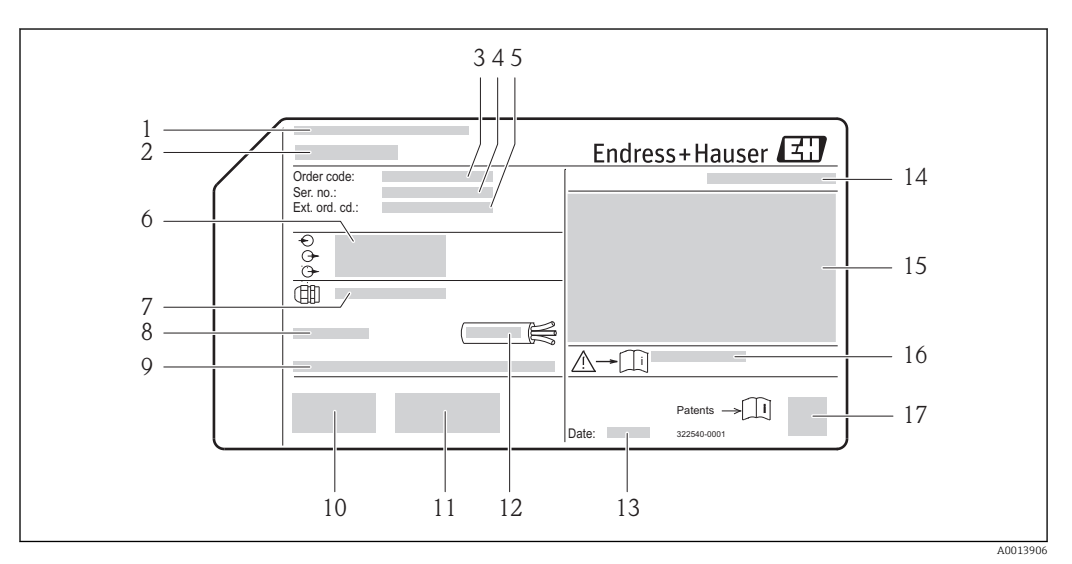

 *2 Пример паспортной таблички преобразователя*

- *1 Место изготовления*
- *2 Название преобразователя*
- *3 Номер заказа*
- *4 Серийный номер (Ser. no.)*
- *5 Расширенный код заказа (Ext. ord. cd.)*
- *6 Данные электрического подключения, например, доступные входы и выходы, напряжение питания*
- *7 Тип кабельных уплотнителей*
- *8 Допустимая температура окружающей среды (T<sup>a</sup> )*
- *9 Версия микропрограммного обеспечения (FW), заводские значения*
- *10 Маркировка CE, C-Tick*
- *11 Дополнительная информация об исполнении: сертификаты и нормативы*
- *12 Допустимый диапазон температур для кабеля*
- *13 Дата изготовления: год-месяц*
- *14 Степень защиты*
- *15 Информация о сертификации по оценке взрывозащиты*
- *16 Номер дополнительных документов, связанных с обеспечением безопасности*
- *17 Двумерный штрих-код*

### <span id="page-14-0"></span>4.2.2 Паспортная табличка сенсора

Код заказа "Корпус", опция B "GT18 с двумя камерами, 316L" и опция K "GT18 с двумя камерами, раздельное исполнение 316L"

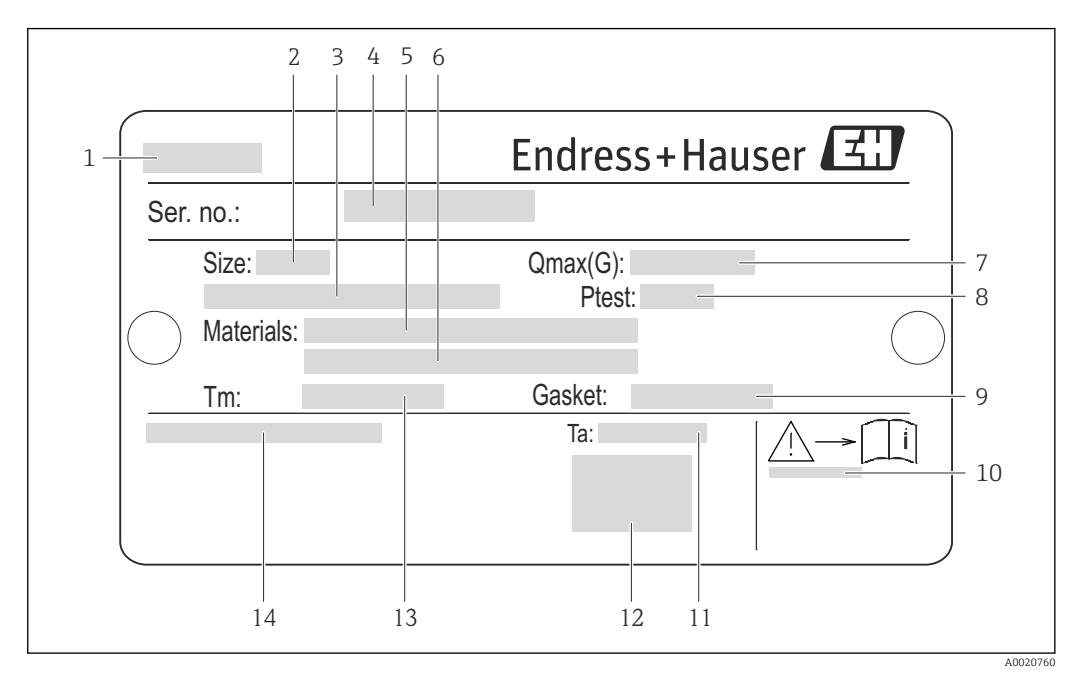

 *3 Пример паспортной таблички сенсора*

- *Название сенсора*
- *Номинальный диаметр сенсора*
- *Номинальный диаметр фланца/номинальное давление*
- *Серийный номер (Ser. no.)*
- *Материал измерительной трубы*
- *Материал измерительной трубы*
- *Максимальный допустимый объемный расход (газ/пар)*
- *Испытательное давление сенсора*
- *Материал уплотнителя*
- *Номер дополнительных документов, связанных с обеспечением безопасности [→ 234](#page-233-0)*
- *Диапазон температур окружающей среды*
- *Маркировка CE*
- *Диапазон температур среды*
- *Степень защиты*

### Код заказа "Корпус", опция C "GT20 с двумя камерами, алюминиевое покрытие"

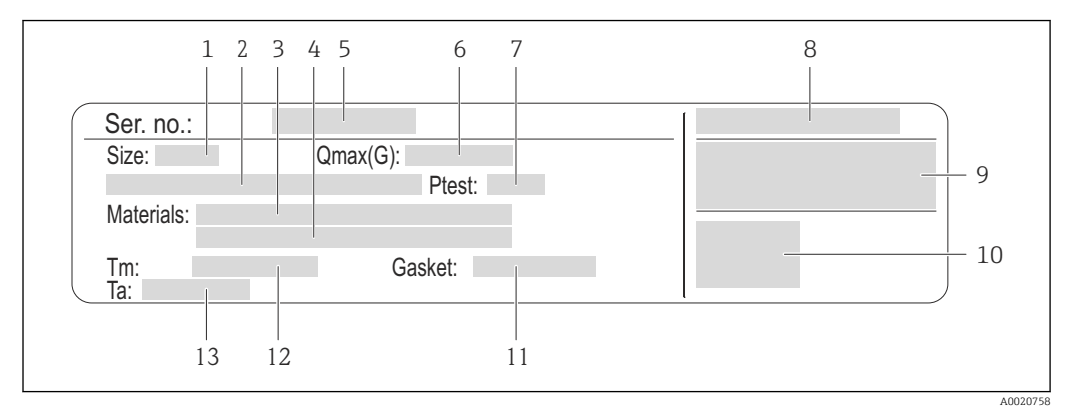

 *4 Пример паспортной таблички сенсора*

- *1 Номинальный диаметр сенсора*
- *2 Номинальный диаметр фланца/номинальное давление*
- *3 Материал измерительной трубы*
- *4 Материал измерительной трубы*
- *5 Серийный номер (Ser. no.)*
- *6 Максимальный допустимый объемный расход (газ/пар)*
- *7 Испытательное давление сенсора*
- *8 Степень защиты*
- *9 Информация о сертификации по оценке взрывозащиты и Директива по оборудованию, работающему под давлением*
- *10 Маркировка CE*
- *11 Материал уплотнителя*
- *12 Диапазон температур среды*
- *13 Диапазон температур окружающей среды*

### Код заказа "Корпус", опция Ј "GT20 с двумя камерами, раздельное исполнение, алюминиевое покрытие"

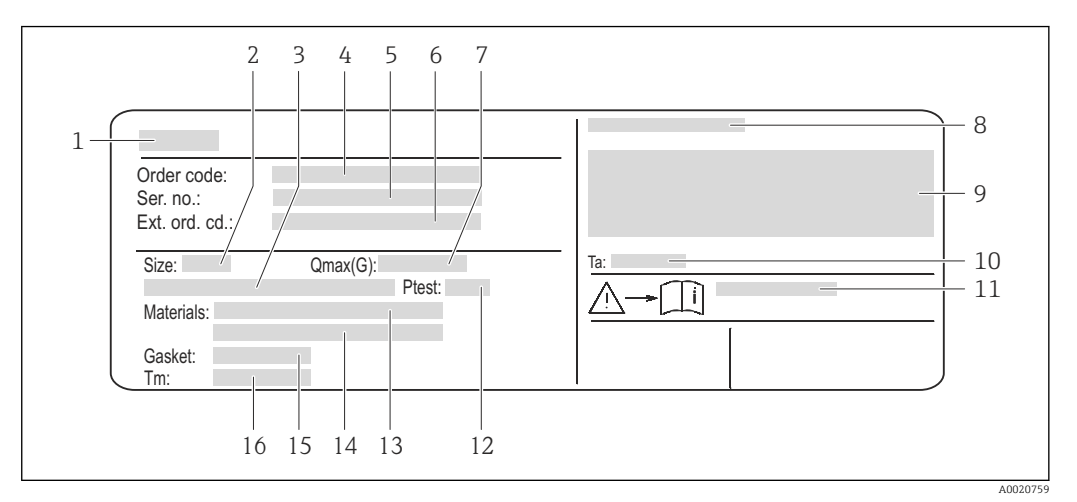

圆 5 Пример паспортной таблички сенсора

- $\mathcal{I}$ Название сенсора
- $\overline{2}$ Номинальный диаметр сенсора
- $\overline{3}$ Номинальный диаметр фланца/номинальное давление
- $\overline{4}$ Номер заказа
- 5 Серийный номер (Ser. no.)
- 6 Расширенный код заказа (Ext. ord. cd.)
- $\overline{7}$ Максимальный допустимый объемный расход (газ/пар)
- $\overline{8}$ Степень зашиты
- 9 Информация о сертификации по оценке взрывозащиты и Директива по оборудованию, работающему под давлением
- $10<sup>1</sup>$ Диапазон температур окружающей среды
- Номер дополнительных документов, связанных с обеспечением безопасности  $\rightarrow \blacksquare$  234 11
- 12 Испытательное давление сенсора
- Материал измерительной трубы  $13$
- 14 Материал измерительной трубы
- $15$ Материал уплотнителя
- 16 Диапазон температур среды

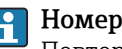

### Номер заказа

Повторный заказ измерительного прибора осуществляется с использованием кода заказа.

#### Расширенный код заказа

- Всегда содержит тип прибора (основное изделие) и основные технические характеристики (обязательные позиции).
- Из числа дополнительных спецификаций (дополнительных характеристик) в расширенный код заказа включают только те характеристики, которые имеют отношение к обеспечению безопасности и сертификации (например, LA). При заказе дополнительных спецификаций они указываются обобщенно с использованием символа-заполнителя # (например, #LA#).
- Если в составе заказанных дополнительных технических характеристик отсутствуют характеристики, имеющие отношение к обеспечению безопасности и сертификации, они отмечаются + символом-заполнителем (например, XXXXXX-ABCDE+).

### <span id="page-17-0"></span>4.2.3 Символы на измерительном приборе

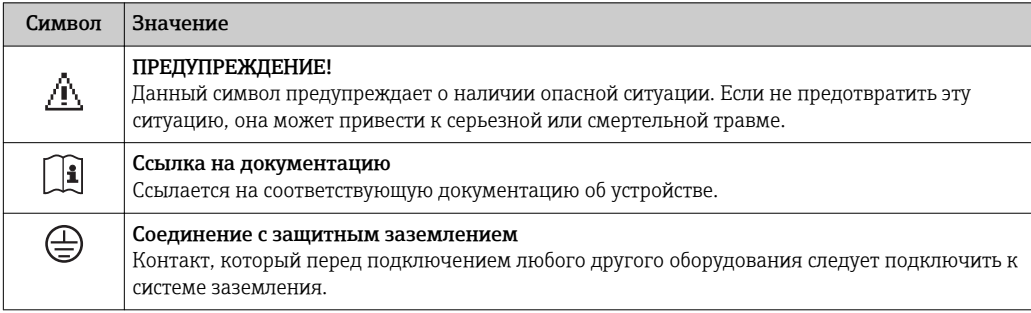

# <span id="page-18-0"></span>5 Хранение и транспортировка

### 5.1 Условия хранения

Хранение должно осуществляться с учетом следующих требований:

- Храните прибор в оригинальной упаковке, обеспечивающей защиту от ударов.
- Удаление защитных крышек или колпачков, установленных на присоединениях к процессу, не допускается. Они предотвращают механическое повреждение поверхности уплотнений и проникновение инородных веществ в измерительную трубку.
- Обеспечьте защиту от прямого солнечного света во избежание излишнего нагревания поверхности.
- Прибор должен храниться в сухом и не содержащем пыль месте.
- Хранение на открытом воздухе не допускается.

Температура хранения:

- Все компоненты, кроме модулей дисплея: –50 до +80 °C (–58 до +176 °F)
- Модули дисплея:–40 до +80 °C (–40 до +176 °F)

# 5.2 Транспортировка изделия

Транспортировать измерительный прибор к точке измерения следует в оригинальной упаковке.

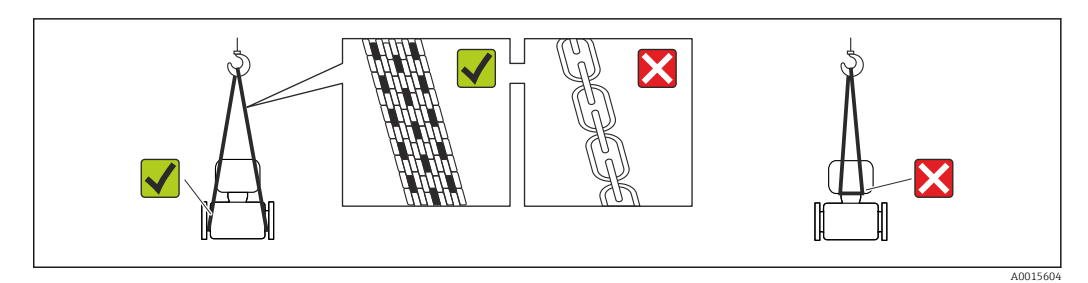

Удаление защитных крышек или колпаков, установленных на присоединениях к процессу, не допускается. Они предотвращают механическое повреждение поверхности уплотнений и проникновение инородных веществ в измерительную трубу.

### 5.2.1 Измерительные приборы без проушин для подъема

### LОСТОРОЖНО

### Центр тяжести измерительного прибора находится выше точек подвеса грузоподъемных строп.

Возможность травмы из-за выскальзывания измерительного прибора.

- ‣ Закрепите измерительный прибор для предотвращения его вращения или скольжения.
- ‣ Найдите значение веса, указанное на упаковке (на наклейке).

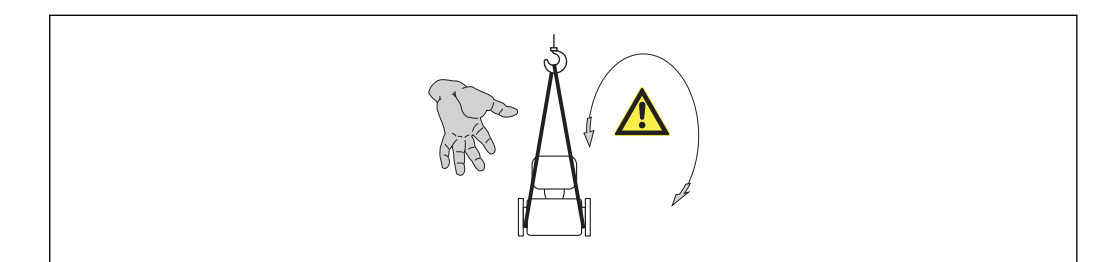

A0015606

# <span id="page-19-0"></span>5.2.2 Измерительные приборы с проушинами для подъема

### LВНИМАНИЕ

Специальные инструкции по транспортировке приборов, оснащенных проушинами для подъема

- ‣ Для транспортировки прибора используйте только проушины для подъема, закрепленные на приборе или фланцах.
- ‣ В любой ситуации прибор должен быть закреплен не менее чем за две проушины.

### 5.2.3 Транспортировка с использованием вилочного погрузчика

При применении деревянных ящиков для транспортировки конструкция пола позволяет осуществлять погрузку с широкой или узкой стороны с помощью вилочного погрузчика.

## 5.3 Утилизация упаковки

Все упаковочные материалы экологически безопасны и полностью пригодны для вторичного использования:

- Вторичная упаковка измерительного прибора: полимерная растягивающаяся пленка, соответствующая директиве EC 2002/95/EC (RoHS).
- Упаковка:
	- деревянный ящик, переработка которого осуществляется в соответствии со стандартом ISPM 15, что подтверждается нанесением логотипа IPPC; или
	- картон, соответствующей Европейской директиве по упаковке 94/62EC; возможность переработки подтверждена путем нанесения символа RESY.
- Упаковка для перевозки морским транспортом (опция): деревянный ящик, переработка которого осуществляется в соответствии со стандартом ISPM 15, что подтверждается нанесением логотипа IPPC.
- Средства для переноса и монтажа:
	- Одноразовый пластмассовый поддон
	- Пластмассовые накладки
	- Пластмассовые клейкие полоски
- Подкладочный материал: упругая бумага

# <span id="page-20-0"></span>6 Монтаж

## 6.1 Условия монтажа

### 6.1.1 Монтажная позиция

### Место монтажа

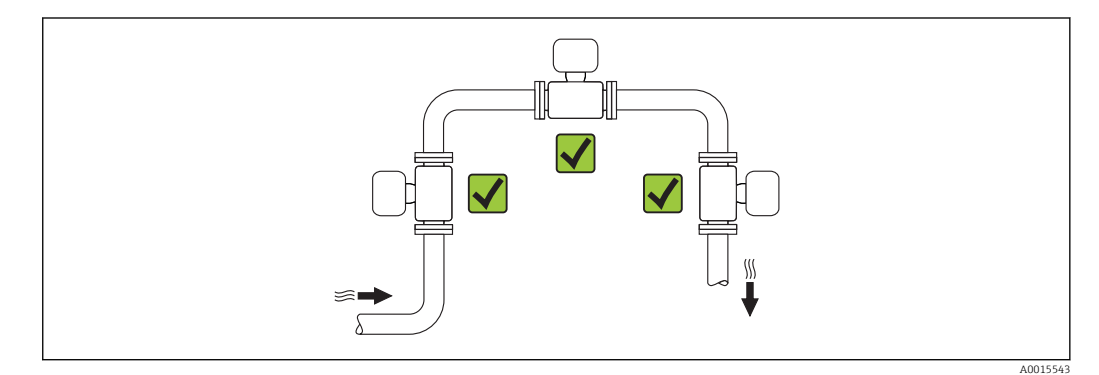

### Ориентация

Для правильной установки сенсора убедитесь в том, что направление стрелки на паспортной табличке сенсора совпадает с направлением потока продукта (в трубопроводе).

Для точного измерения объемного расхода вихревыми расходомерами требуется полностью сформированный профиль потока. Поэтому обратите внимание на следующее:

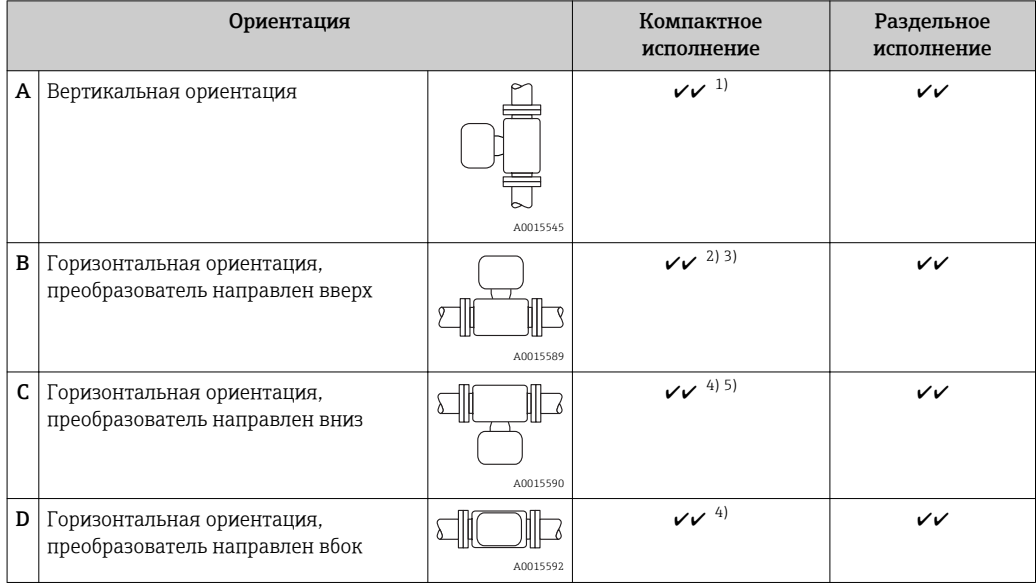

1) В случае работы с жидкостями поток в вертикальных трубах должен быть восходящим во избежание частичного опорожнения трубы (рис. A). Неустойчивое измерение расхода! При вертикальной

ориентации и направлении потока вниз для обеспечения корректных измерений расхода жидкости необходимо полностью заполнять трубу.

- <span id="page-21-0"></span>2) Возможен перегрев электронных компонентов! Если температура жидкости ≥ 200°C (392 °F), то прибор в бесфланцевом исполнении (Prowirl D) с номинальным диаметром DN 100 (4") и DN 150 (6") запрещается устанавливать с ориентацией B.
- 3) В случае работы с горячими средами (например, паром или жидкостью с температурой (TM) > 200 °C (392 °F)): ориентация C или D
- 4) В случае работы с очень холодными продуктами (например, жидким азотом): ориентация B или D
- 5) Для опции "Детектирование жидкости в паре/Измерение": ориентация C

*Минимальное расстояние и длина кабеля*

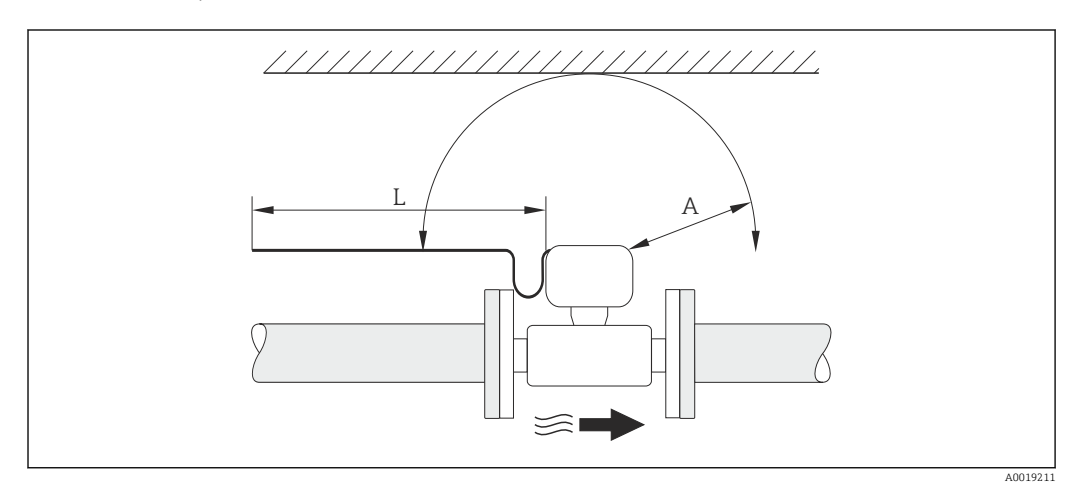

- *A Минимальный зазор во всех направлениях*
- *L Требуемая длина кабеля*

Для обеспечения беспрепятственного доступа к прибору в целях технического обслуживания рекомендуется соблюдать следующие размеры:

- $\bullet$  A =100 мм (3,94 дюйм)
- $\blacksquare$  L = L + 150 мм (5,91 дюйм)

*Вращение корпуса электронного модуля и дисплея*

Корпус электронного модуля можно вращать на опоре корпуса в любом направлении на 360 град°. Дисплей можно вращать с шагом 45 град. Это означает, что удобное чтение показаний на дисплее обеспечивается при любой ориентации.

#### Входные и выходные участки

Для достижения заданного уровня точности измерительного прибора ниже указаны минимальные входные и выходные прямые участки.

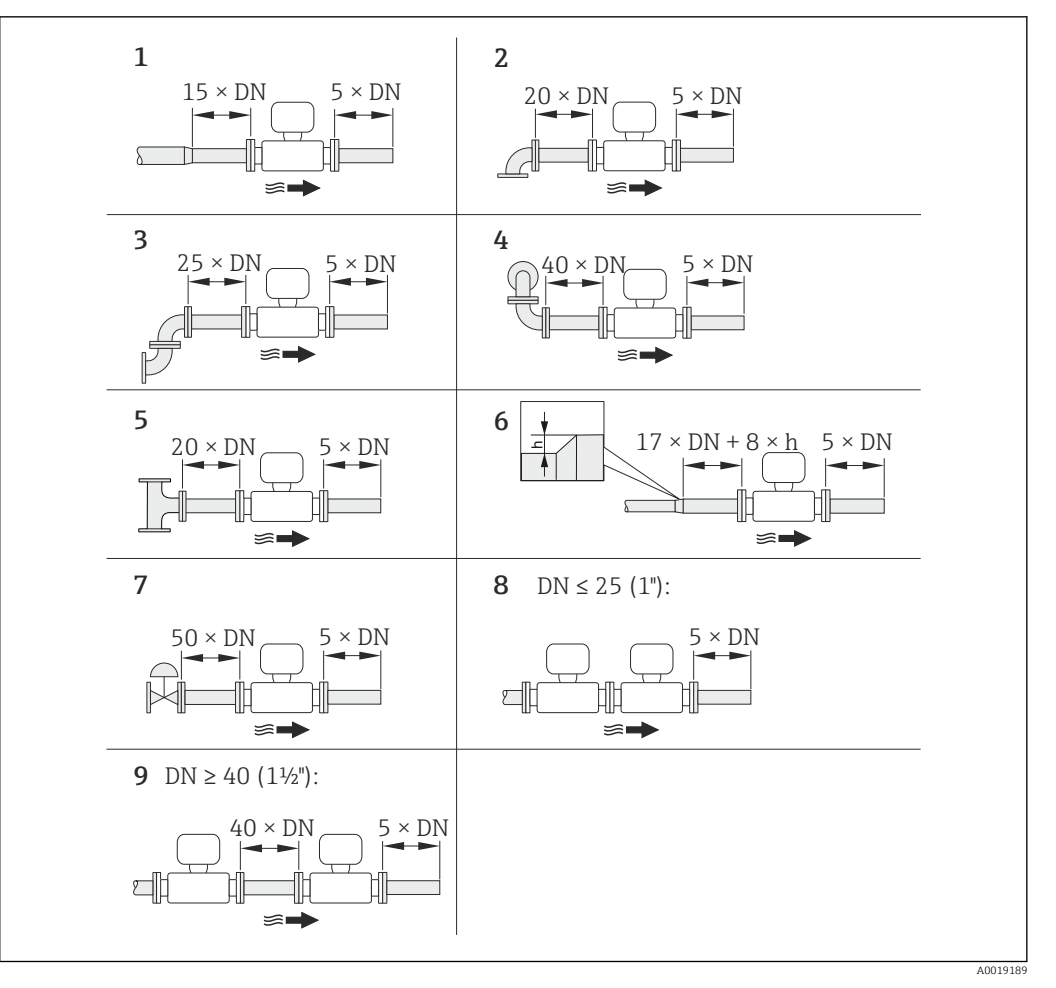

- *6 Минимальная длина входного и выходного прямых участков для различных вариантов препятствий на пути потока*
- *h Разность в месте расширения*
- *1 Сужение на один типоразмер номинального диаметра*
- *2 Одно колено (одинарный изгиб трубопровода 90°)*
- *3 Двойное колено (двойной изгиб трубопровода по 90° в одной плоскости)*
- *4 Двойное колено 3D (двойной изгиб трубопровода по 90°, в перпендикулярных плоскостях)*
- *5 Т-образный переходник*
- *6 Расширение*
- *7 Регулирующий клапан*
- *8 Два последовательно установленных измерительных прибора, DN ≤ 25 (1дюйм): соединение фланца с фланцем*
- *9 Два измерительных прибора в ряд, DN ≥ 40 (1½дюйма): данные о расстоянии см. на рисунке*

• Если на пути потока имеется несколько из представленных препятствий, необходимо соблюдать максимальное из указанных значений длины прямого участка для данных препятствий.

• Если требуемые прямые участки обеспечить невозможно, установите специальный стабилизатор потока  $\rightarrow \blacksquare$  26

### Функция коррекции измерений при малых прямых участках:

- Позволяет сократить прямой участок до прибора до минимальной длины  $10 \times$ DN в случае препятствий на пути потока от 1 до 4. На этом участке возможна дополнительная погрешность измерения ±0,5 % от погрешности прибора .
- Нельзя комбинировать с пакетом прикладных программ Обнаружение/ измерение влажного пара. При использовании функций Обнаружение/ измерение влажного пара необходимо учитывать соответствующие прямые участки. Использовать стабилизатор потока для пара со сконденсированной жидкостью невозможно.

#### *Стабилизатор потока*

Если требуемые прямые участки обеспечить невозможно, установите специальный стабилизатор потока, который можно заказать в Endress+Hauser. Стабилизатор потока устанавливается между двумя трубными фланцами и центрируется с помощью монтажных болтов. Как правило, требуемый для обеспечения заявленной погрешности измерений прямой участок при этом сокращается до 10 × DN.

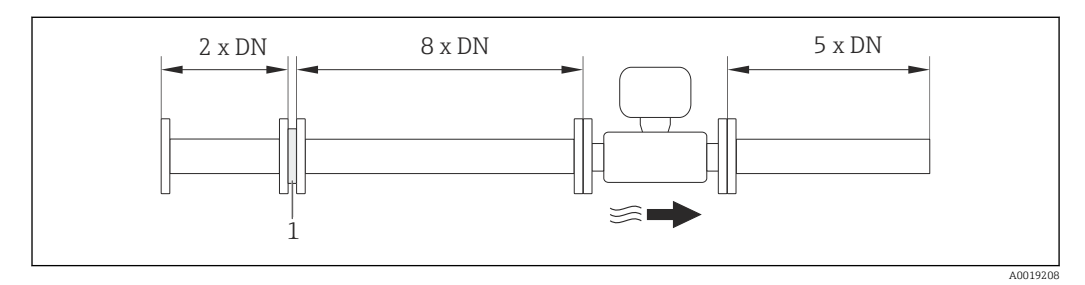

*1 Стабилизатор потока*

Потери давления для стабилизаторов потока вычисляются следующим образом: ∆ p  $[M6ap] = 0.0085 \cdot p [kT/M^3] \cdot v^2 [M/c]$ 

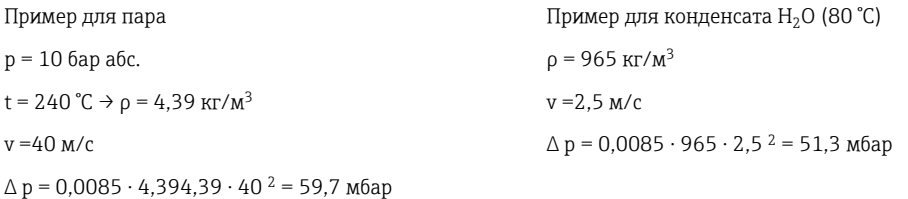

ρ : плотность среды процесса

v: средняя скорость потока

абс. = абсолютный

**ПА** Размеры стабилизатора потока см. в документе «Техническое описание», раздел «Механическая конструкция»

*Выходные прямые участки при монтаже внешних приборов*

При монтаже внешнего прибора соблюдайте указанное расстояние.

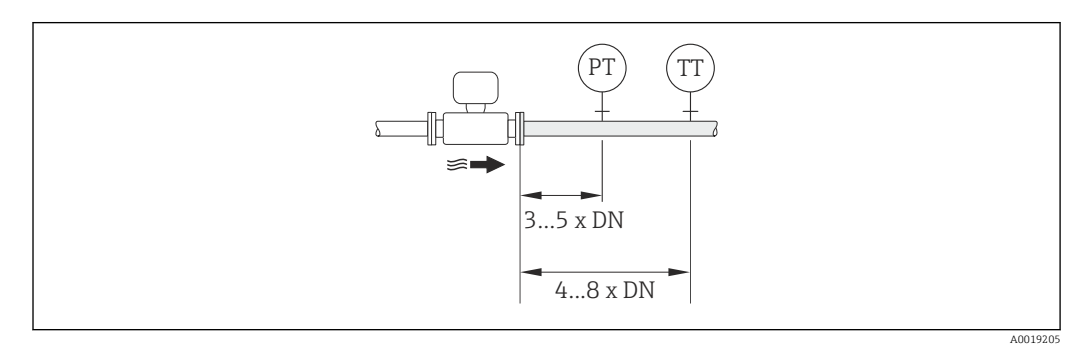

*PT Преобразователь давления*

*TT Преобразователь температуры*

*Монтажные размеры*

Данные о размерах и монтажных расстояниях прибора приведены в разделе m "Механическая конструкция" документа "Техническое описание"

### <span id="page-24-0"></span>6.1.2 Требования к условиям окружающей среды и процесса

#### Диапазон температур окружающей среды

#### *Компактное исполнение*

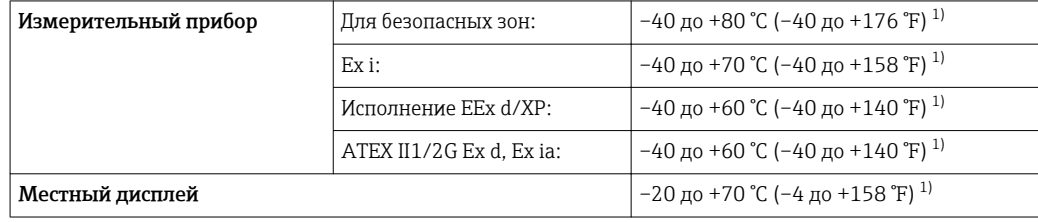

1) Доступно дополнительно с кодом заказа «Доп. испытания, сертификат», опция JN «Корпус преобразователя для температуры окружающей среды -50 °C (-58 °F)».

#### *Раздельное исполнение*

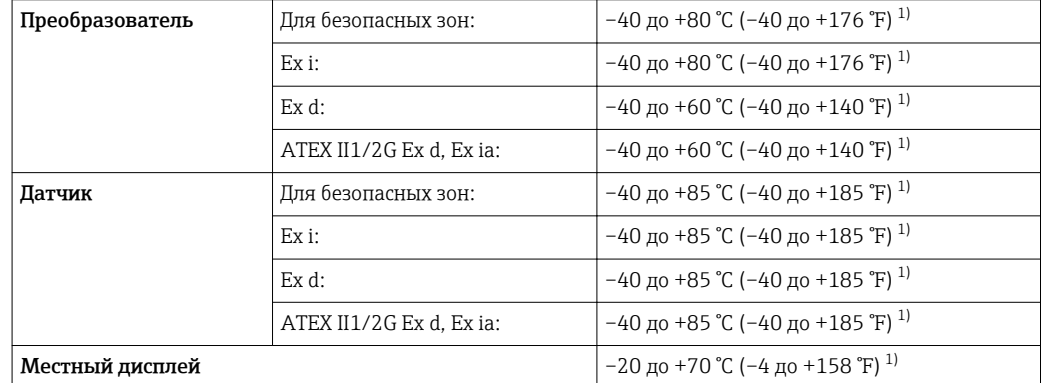

1) Доступно дополнительно с кодом заказа «Доп. испытания, сертификат», опция JN «Корпус преобразователя для температуры окружающей среды -50 °C (-58 °F)».

‣ При эксплуатации вне помещений: Предотвратите попадание на прибор прямых солнечных лучей, особенно в регионах с жарким климатом.

#### Теплоизоляция

Для оптимального измерения температуры и расчета массы для некоторых жидкостей следует избегать нагрева сенсора. Для этого используется теплоизоляция. Для обеспечения требуемой теплоизоляции можно использовать широкий спектр материалов.

Применяется для следующих вариантов исполнения:

- Компактное исполнение
- Раздельное исполнение сенсора

Максимальная разрешенная высота изоляции представлена на схеме:

<span id="page-25-0"></span>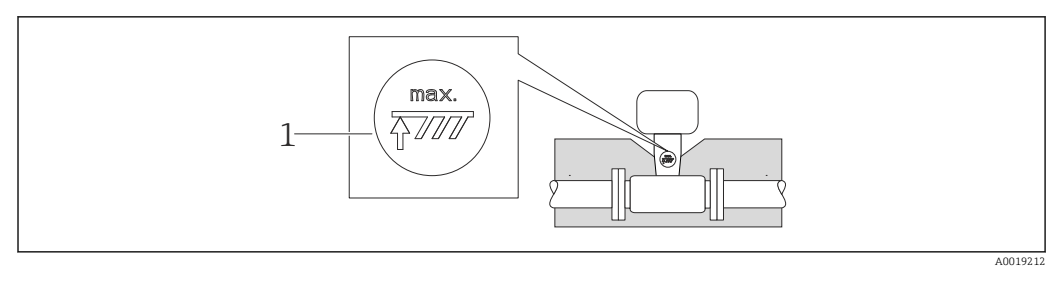

- $\overline{1}$ Максимальная высота изоляции
- При прокладке изоляции убедитесь в том, что достаточная площадь опоры корпуса не покрыта изолирующим материалом.

Непокрытая область играет роль радиатора и защищает электронные компоненты от перегрева и переохлаждения.

#### **УВЕДОМЛЕНИЕ**

#### Перегрев электронных компонентов вследствие теплоизоляции!

- Соблюдайте максимальные разрешенные значения теплоизоляции для шейки преобразователя, чтобы головка преобразователя и/или корпус присоединительного отсека в раздельном исполнении оставались полностью свободными.
- Соблюдайте допустимые диапазоны температур.
- Следует отметить, что в зависимости от температуры жидкости может требоваться определенная ориентация  $\rightarrow \blacksquare$  21.

### Вибрации

Вибрация технологической установки до 1 г, 10 до 500 Гц не влияет на корректность функционирования измерительной системы. Поэтому специальных мер для защиты сенсоров принимать не требуется.

#### $6.1.3$ Специальные инструкции по монтажу

#### Установка для измерения изменений количества теплоты

Код заказа «Исполнение сенсора», опция 3 «Массовый расход (интегрированное измерение температуры)»

Второе измерение температуры осуществляется с использованием отдельного датчика температуры. Измерительный прибор считывает это значение через интерфейс коммуникации.

- При измерении изменений теплоты насыщенного пара необходимо выполнять монтаж Prowirl 200 на стороне пара.
- При измерении изменений теплоты воды необходимо выполнять монтаж Prowirl 200 на холодной или теплой стороне.

<span id="page-26-0"></span>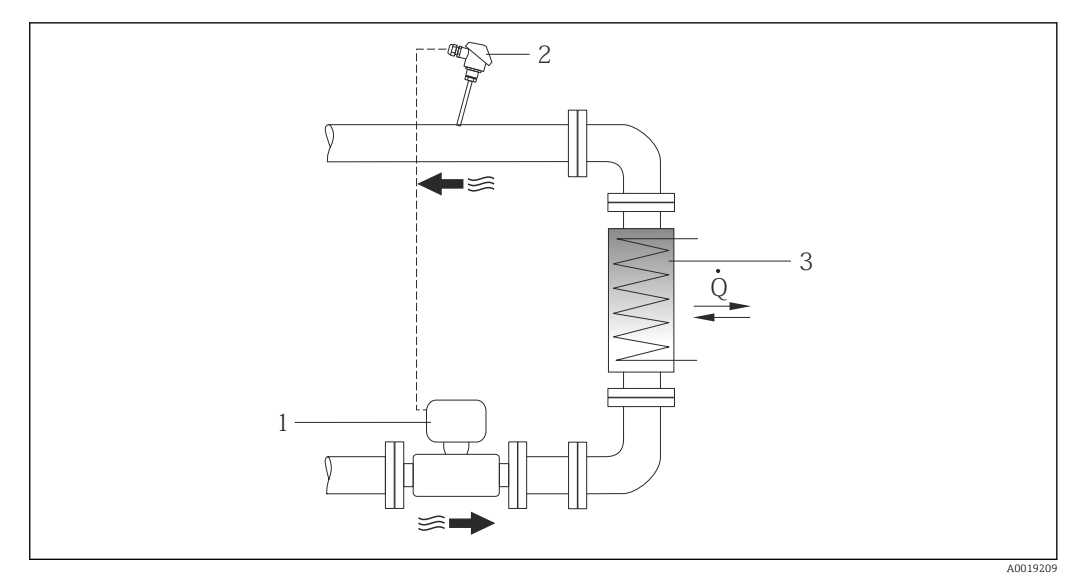

 $\Box$  7 Схема измерения изменения количества теплоты для насыщенного пара и воды

- $\overline{1}$ Prowirl
- $\overline{2}$ Датчик температуры
- $\overline{3}$ Теплообменник
- $\overline{O}$ Тепловой поток

#### Защитный козырек от непогоды

Оставьте минимальное свободное пространство следующего размера: 222 мм (8,74 дюйм)

Более подробную информацию о кожухе для защиты от неблагоприятных  $\mathbf{f}$ погодных условий см. на → ■ 198

#### $6.2$ Монтаж измерительного прибора

#### $6.2.1$ Необходимые инструменты

### Для преобразователя

- Для поворота корпуса преобразователя: рожковый гаечный ключ8 мм
- Для открытия зажимов: шестигранный ключ3 мм

### Для сенсора

Для монтажа фланцев и других присоединений к технологическому оборудованию: соответствующие монтажные инструменты

#### $6.2.2$ Подготовка измерительного прибора

- 1. Удалите всю оставшуюся транспортную упаковку.
- 2. Удалите все защитные крышки или колпаки с сенсора.
- 3. Снимите наклейку с крышки отсека электронного модуля.

### <span id="page-27-0"></span>6.2.3 Монтаж сенсора

### LОСТОРОЖНО

### Плохое уплотнение в месте присоединения к процессу представляет опасность!

- ‣ Убедитесь в том, что внутренний диаметр прокладок больше или равен внутреннему диаметру присоединений к процессу и трубопровода.
- ‣ Убедитесь в том, что прокладки чистые и не имеют повреждений.
- ‣ Установите прокладки надлежащим образом.

1. Убедитесь в том, что стрелка на сенсоре совпадает с направлением потока среды.

- 2. Для обеспечения соответствия спецификации прибора устанавливайте измерительный прибор между фланцами трубопровода таким образом, чтобы он находился в центре секции, где осуществляется измерение.
- 3. Установите измерительный прибор или разверните корпус преобразователя таким образом, чтобы кабельные вводы не были направлены вверх.

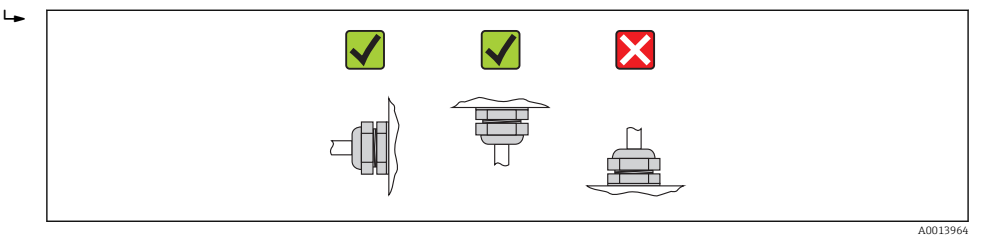

### 6.2.4 Монтаж преобразователя в раздельном исполнении

### LВНИМАНИЕ

### Слишком высокая температура окружающей среды!

Риск перегрева электронных компонентов и деформации корпуса.

- ‣ Не допускайте превышения допустимой температуры окружающей сред .
- ‣ При эксплуатации вне помещений: предотвратите попадание прямых солнечных лучей и воздействие природных условий на прибор, особенно в регионах с жарким климатом.

### LВНИМАНИЕ

### Приложение излишних сил может стать причиной повреждения корпуса!

‣ Исключите чрезмерную механическую нагрузку.

Преобразователь прибора в раздельном исполнении можно установить следующими способами:

- Настенный монтаж
- Монтаж на трубе

### Настенный монтаж

<span id="page-28-0"></span>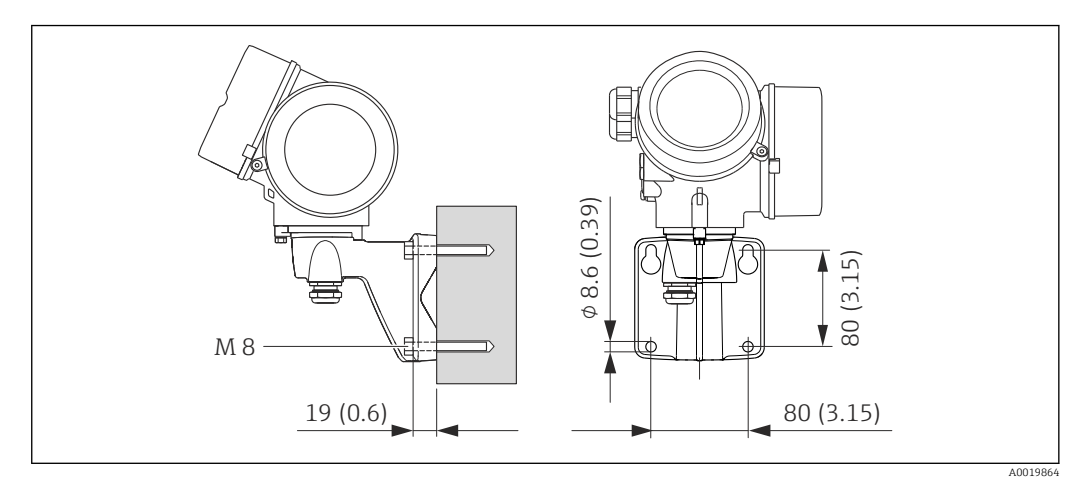

 *8 Единица измерения, мм (дюйм)*

1. Просверлите отверстия.

- 2. Вставьте дюбели в получившиеся отверстия.
- 3. Вверните крепежные винты в отверстия (не до конца).
- 4. Установите корпус преобразователя на крепежные винты и выставьте его по месту.
- 5. Затяните крепежные винты.

### Монтаж на опоре

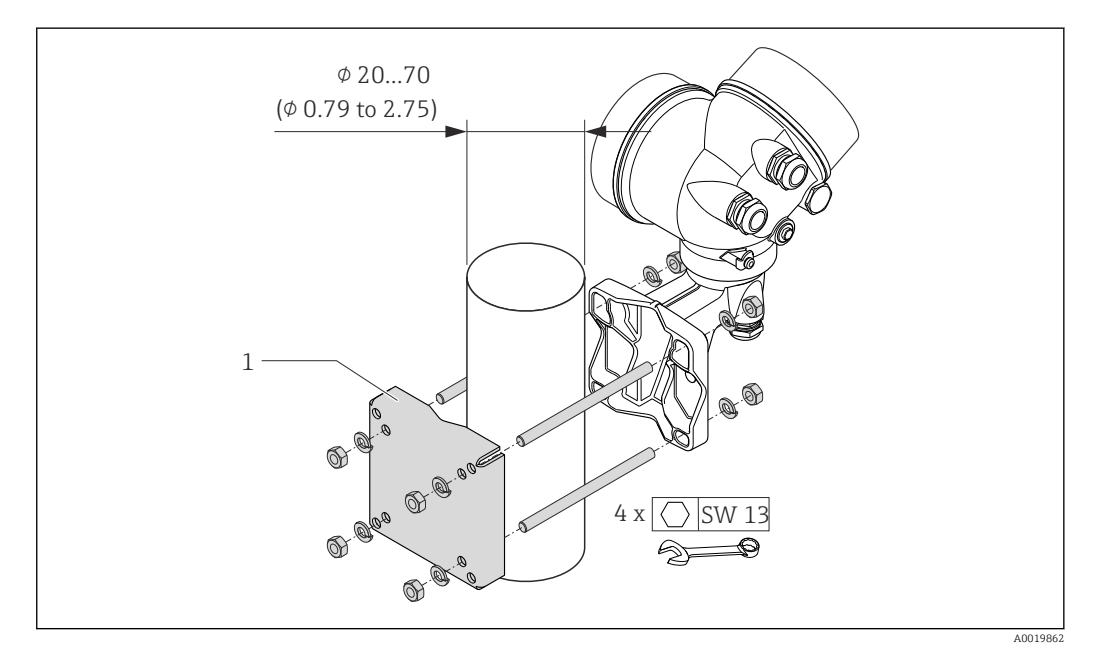

 *9 Техническая единица измерения, мм (дюйм)*

*1 Комплект для монтажа на опоре*

### 6.2.5 Поворачивание корпуса электронного преобразователя

Для обеспечения доступа к коммутационному отсеку или модулю дисплея можно повернуть корпус электронного преобразователя.

<span id="page-29-0"></span>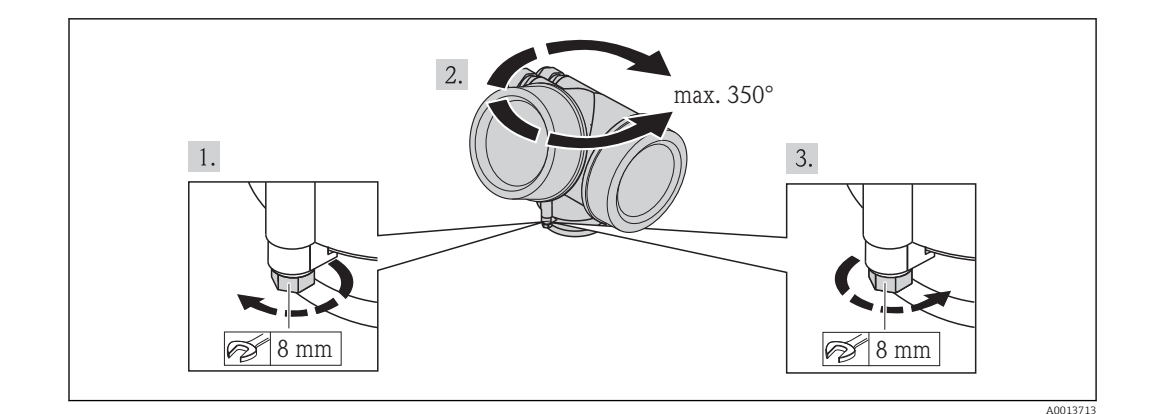

- 1. Ослабьте крепежный винт.
- 2. Поверните корпус в требуемое положение.
- 3. Плотно затяните зажимной винт.

#### $6.2.6$ Поворачивание модуля дисплея

Для улучшения читаемости и повышения удобства модуль дисплея можно повернуть.

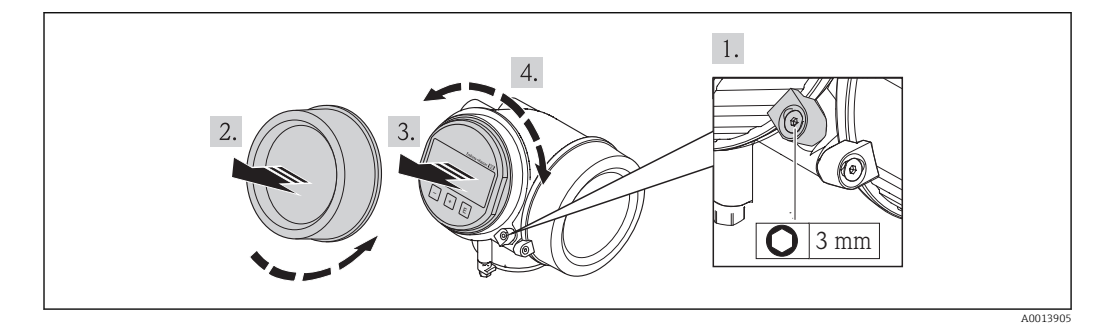

- 1. Ослабьте зажим крышки отсека электронного модуля с помощью шестигранного ключа.
- 2. Отверните крышку отсека электронного модуля на корпусе преобразователя.
- 3. Опционально: извлеките модуль дисплея легким вращательным движением.
- 4. Поверните модуль дисплея в нужное положение: макс.  $8 \times 45$ ° в каждом направлении.
- 5. Если модуль дисплея не извлечен: закрепите модуль дисплея в требуемом положении.
- 6. Если модуль дисплея извлечен:
	- Поместите кабель в зазор между корпусом и основным блоком электронного модуля и установите блок дисплея в отсек электронного модуля до его фиксации.
- 7. Соберите преобразователь в порядке, обратном разборке.

#### $6.3$ Проверка после монтажа

Измерительный прибор не поврежден (внешний осмотр)?  $\Box$ 

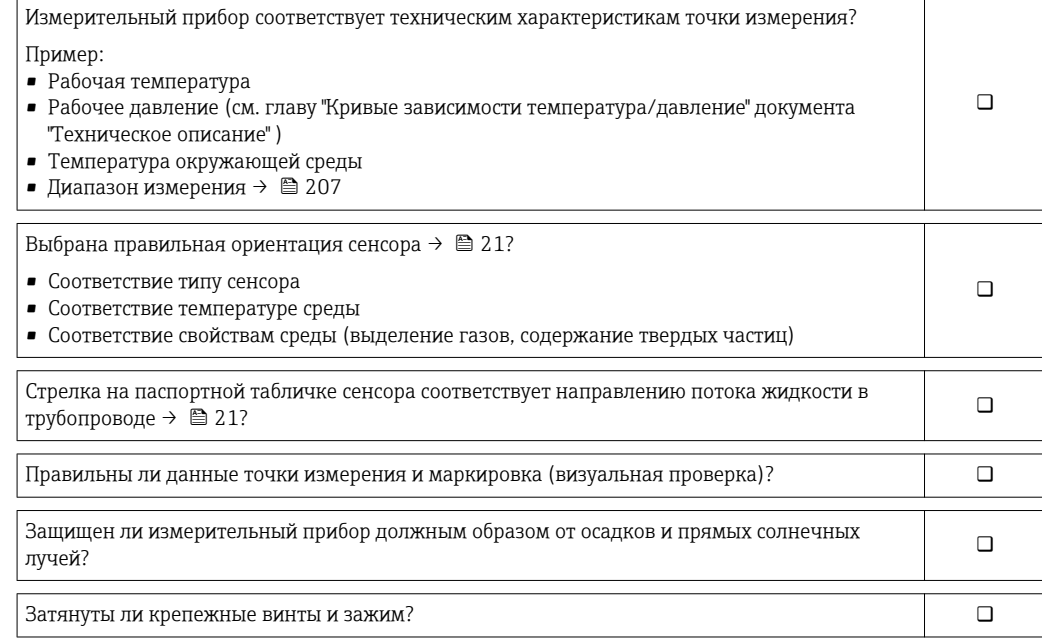

## <span id="page-31-0"></span>7 Электрическое подключение

На данном измерительном приборе не предусмотрен встроенный выключатель  $| \cdot |$ питания. Поэтому обеспечьте наличие подходящего выключателя или прерывателя цепи электропитания для быстрого отключения линии электроснабжения от сети при необходимости.

## 7.1 Условия подключения

### 7.1.1 Необходимые инструменты

- Для кабельных вводов: используйте соответствующие инструменты
- Для крепежного зажима: шестигранный ключ 3 мм
- Устройство для зачистки проводов
- При использовании многожильных кабелей: обжимной инструмент для обжимных втулок
- Для отсоединения кабеля от клемм: шлицевая отвертка ≤3 мм (0,12 дюйм)

### 7.1.2 Требования к соединительному кабелю

Соединительные кабели, предоставляемые заказчиком, должны соответствовать следующим требованиям.

### Электрическая безопасность

В соответствии с применимыми федеральными/национальными нормами.

### Допустимый диапазон температур

- $-40$  °C (-40 °F)...+80 °C (+176 °F)
- Минимальные требования: диапазон температуры кабеля ≥ температуры окружающей среды +20 К

### Сигнальный кабель

*FOUNDATION Fieldbus*

Витой двужильный экранированный кабель.

Для получения дополнительной информации о планировании и установке сетей FOUNDATION Fieldbus см. следующие документы:

- Руководство по эксплуатации «Обзор FOUNDATION Fieldbus» (BA00013S)
- Руководство по FOUNDATION Fieldbus
- **МЭК 61158-2 (MBP)**

*Импульсный/частотный/релейный выход*

Подходит стандартный кабель.

### Соединительный кабель для раздельного исполнения

*Соединительный кабель (стандартный)*

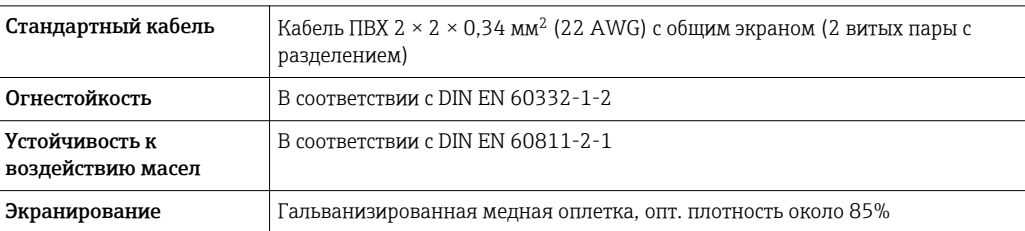

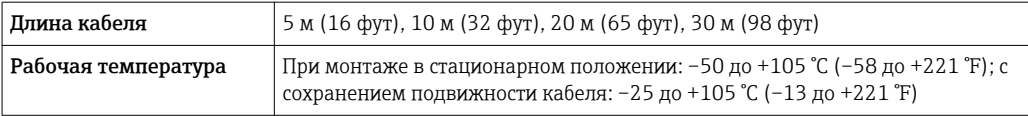

### *Соединительный кабель (армированный)*

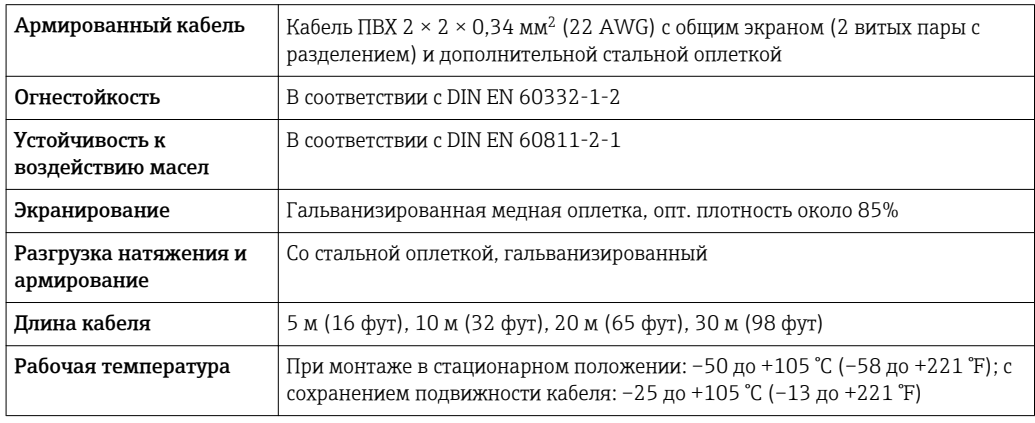

### Диаметр кабеля

- Поставляемые кабельные вводы:
	- M20 × 1,5 с кабелем 6 до 12 мм (0,24 до 0,47 дюйм)
- Пружинные клеммы с разъемом для исполнения прибора без встроенной защиты от перенапряжения: провода с поперечным сечением 0,5 до 2,5 мм<sup>2</sup> (20 до 14 AWG)
- Винтовые клеммы для исполнения прибора со встроенной защитой от перенапряжения: провода с поперечным сечением 0,2 до 2,5 мм2 (24 до 14 AWG)

#### <span id="page-33-0"></span> $7.1.3$ Назначение клемм

### Преобразователь

Вариант подключения для FOUNDATION Fieldbus, импульсный/частотный/релейный выход

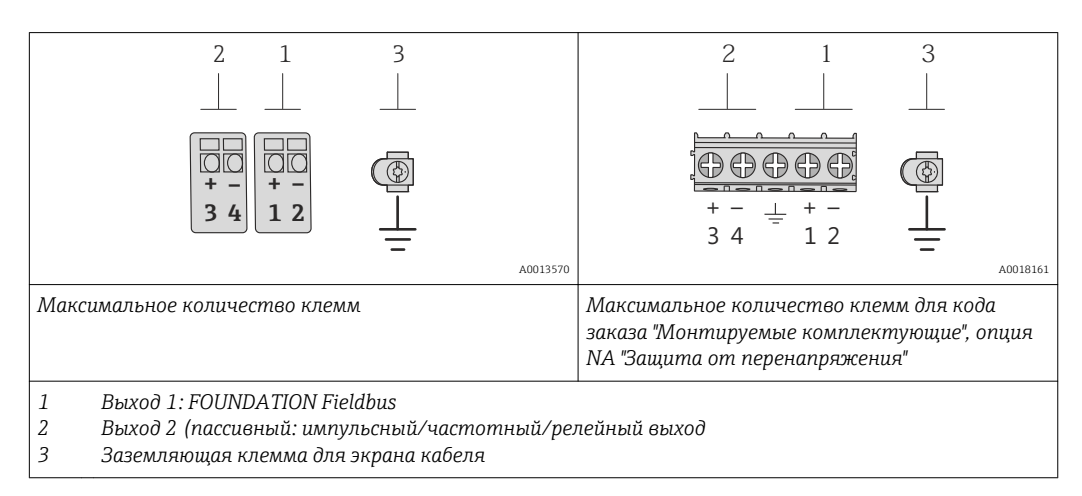

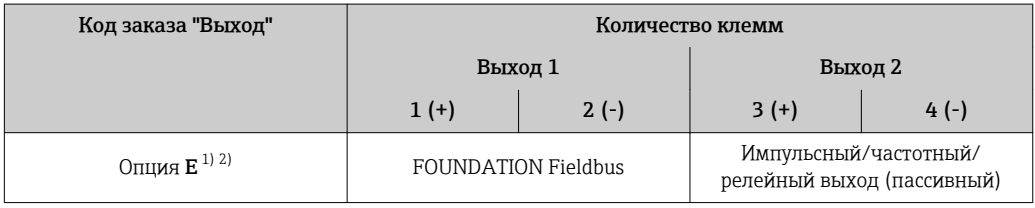

 $1)$ Выход 1 должен использоваться обязательно; выход 2 используется опционально.

 $2)$ Подключение FOUNDATION Fieldbus со встроенной защитой от перемены полярности.

### Раздельное исполнение

H

В раздельном исполнении датчик и преобразователь монтируются отдельно друг от друга и соединяются специальным кабелем. Датчик подключается с помощью соединительного корпуса, а преобразователь подключается с помощью соединительного отсека блока настенного держателя.

Способ соединения настенного держателя преобразователя зависит от сертификата измерительного прибора и используемого соединительного кабеля.

Соединение возможно только через клеммы:

- Для сертификатов Ex n, Ex tb и cCSAus, раздел 1
- Если используется усиленный кабель

Подключение посредством разъема М12:

- Для всех других сертификатов
- Если используется стандартный соединительный кабель

Подключение к соединительному корпусу датчика всегда осуществляется через клеммы (момент затяжки клемм: 1,2 до 1,7 Нм).

<span id="page-34-0"></span>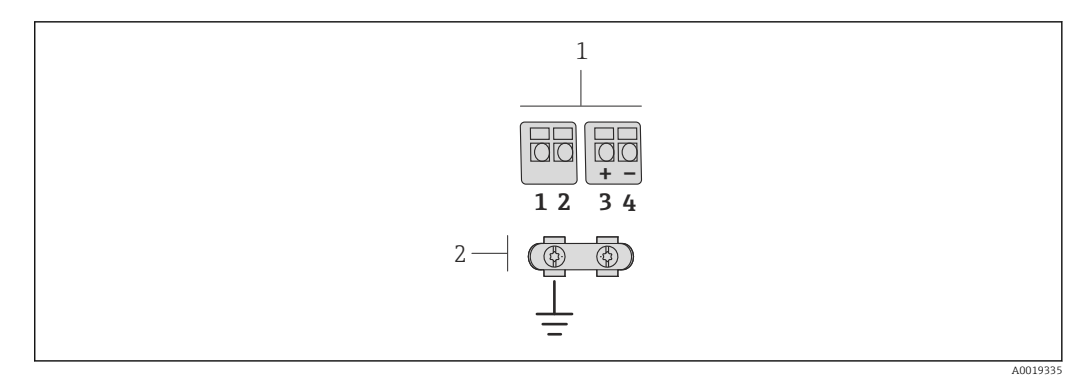

 *10 Клеммы для соединительного отсека в настенном держателе преобразователя и соединительного корпуса датчика*

*1 Клеммы для подключения соединительного кабеля*

*2 Заземление через разгрузку натяжения кабеля*

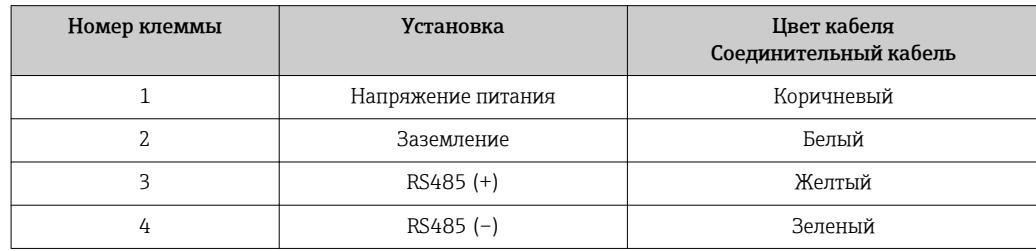

### 7.1.4 Назначение контактов, разъем прибора

### FOUNDATION Fieldbus

*Разъем прибора для передачи сигналов (со стороны прибора)*

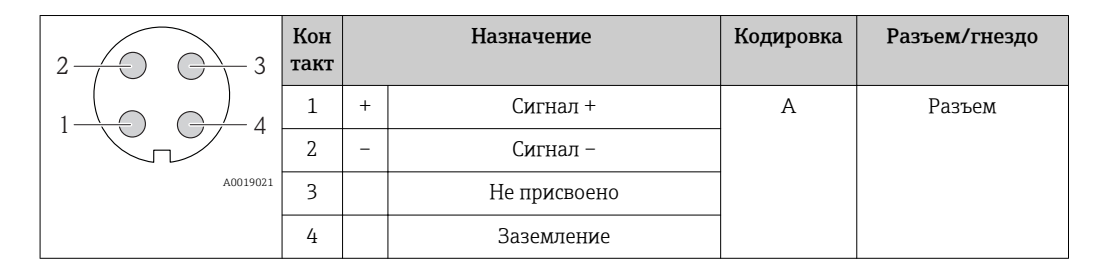

### 7.1.5 Экранирование и заземление

### FOUNDATION Fieldbus

Оптимальная электромагнитная совместимость (ЭМС) системы Fieldbus обеспечивается только в том случае, если компоненты системы, в частности, кабели, экранированы, причем экран должен максимально покрывать компонент. Идеальное покрытие экрана составляет 90%.

- Для обеспечения оптимального защитного эффекта от ЭМС следует обеспечить как можно более частое подключение экрана к базовому заземлению.
- Однако в целях взрывозащиты следует воздержаться от заземления.

Для выполнения обоих требований в системе fieldbus возможны три разных типа экранирования:

- Экран на обоих концах.
- Экран только на одном конце (сторона подачи напряжения) с емкостной связью с полевым прибором.
- Экран только на одном конце (сторона подачи напряжения).

<span id="page-35-0"></span>На основе опыта можно утверждать, что наилучшие результаты по электромагнитной совместимости достигаются, как правило, в случае монтажа с экраном только на одном конце на стороне подачи напряжения (без емкостной связи с полевым прибором). Для работы без ограничений при наличии электромагнитных помех необходимо принять соответствующие меры с точки зрения проводных подключений к вводам. Эти меры учтены в конструкции прибора. При этом гарантируется функционирование под воздействием переменных помех согласно NAMUR NE21.

Во время монтажа необходимо строго соблюдать государственные нормы и инструкции по монтажу, где применимо!

При наличии большой разности потенциалов между отдельными точками заземления только одна точка экрана подключена непосредственно к базовому заземлению. Поэтому в системах без выравнивания потенциалов экран кабеля системы Fieldbus следует заземлить только с одной стороны, например, в месте для блока питания или предохранителей.

### УВЕДОМЛЕНИЕ

В системах без выравнивания потенциалов многократное заземление экрана кабеля вызывает уравнительные токи промышленной частоты! Повреждение экрана шины.

‣ Для заземления экран шины необходимо подключать только к местному заземлению или защитному заземлению с одного конца. Неподключенный экран необходимо изолировать.

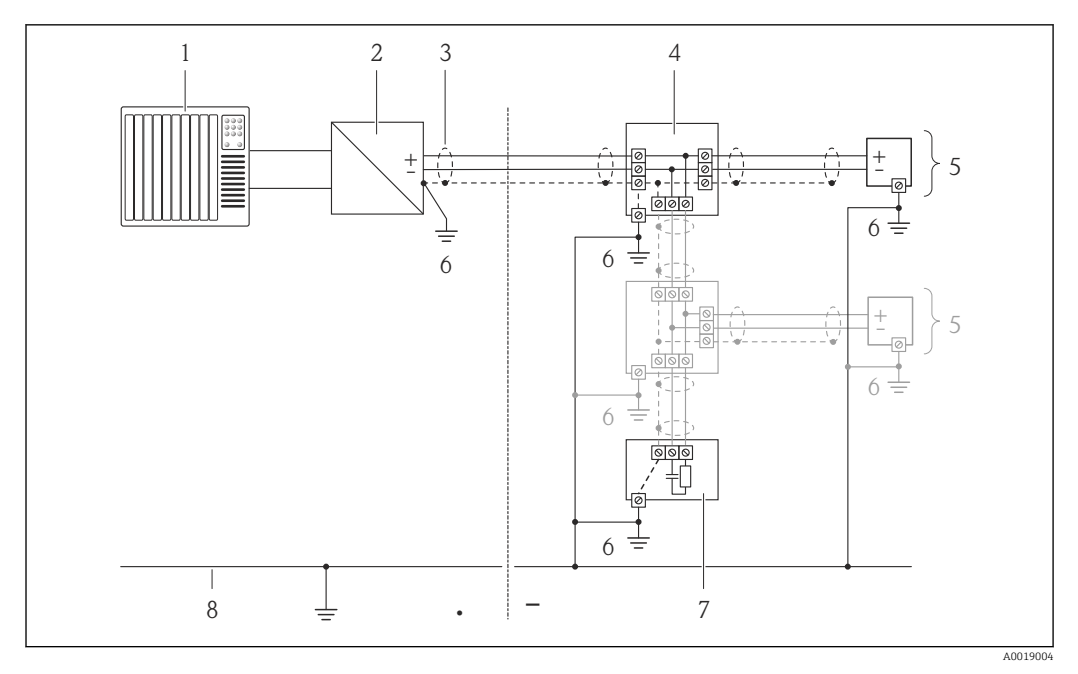

- *1 Контроллер (например, ПЛК)*
- *2 Стабилизатор напряжения (FOUNDATION Fieldbus)*
- *3 Экран кабеля*
- *4 Распределитель/T-box*
- *5 Измерительный прибор*
- *6 Местное заземление*
- *7 Оконечная нагрузка шины*
- *8 Провод системы выравнивания потенциалов*

### 7.1.6 Требования к блоку питания

### Напряжение питания

*Электронный преобразователь*

Для каждого выхода требуется внешний источник питания.
## Для доступных выходов применяются следующие значения напряжения питания:

Напряжение питания для компактного исполнения без местного дисплея  $^{1)}$ 

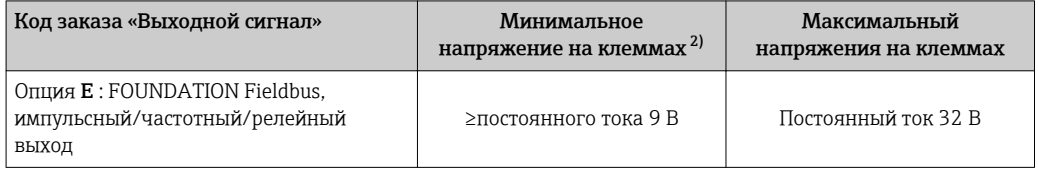

 $1)$ При подаче внешнего напряжения стабилизатора напряжения

 $2.1$ Минимальное напряжение на клеммах возрастает при использовании местного управления: см. следующую таблицу

Повышение минимального напряжения на клеммах

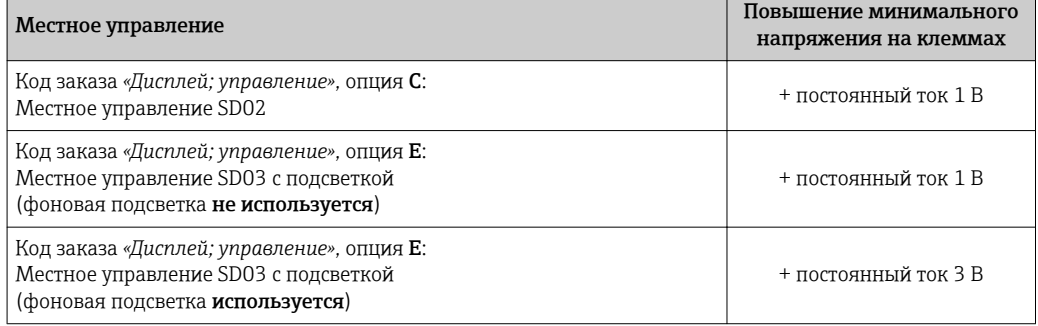

#### $7.1.7$ Подготовка измерительного прибора

1. Если установлена заглушка, удалите ее.

## 2. УВЕДОМЛЕНИЕ

## Недостаточное уплотнение корпуса!

Возможно существенное снижение технической надежности измерительного прибора.

• Используйте подходящие кабельные уплотнители, соответствующие требуемой степени защиты.

При поставке измерительного прибора без кабельных уплотнителей: Подберите подходящий кабельный уплотнитель для соответствующего соединительного кабеля.

3. При поставке измерительного прибора с кабельными уплотнителями: Соблюдайте спецификацию кабелей.

### $7.2$ Соблюдайте местные нормы в отношении электроподключения

## **УВЕДОМЛЕНИЕ**

Возможность ограничения электрической безопасности в результате некорректного подключения!

- Работа по электрическому подключению должна выполняться только квалифицированными специалистами.
- Обеспечьте соблюдение федеральных/национальных норм и правил.
- Обеспечьте соблюдение местных норм в отношении безопасности рабочих мест.
- При использовании в потенциально взрывоопасной атмосфере изучите информацию, приведенную в специализированной для прибора документации по взрывозащищенному исполнению.

#### $7.2.1$ Подключение прибора в раздельном исполнении

## А ОСТОРОЖНО

## Опасность повреждения электронных компонентов!

- Заземлите прибор в раздельном исполнении. Для этого подключите датчик и электронный преобразователь к одной и той же системе выравнивания потенциалов.
- При подключении сенсора к электронному преобразователю убедитесь в том, что их серийные номера совпадают.

Для приборов в раздельном исполнении рекомендуется следующая процедура (приведенная последовательность действий):

- 1. Установите электронный преобразователь и сенсор.
- 2. Подключите соединительный кабель.
- 3. Подключите электронный преобразователь.

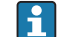

Способ соединения настенного держателя преобразователя зависит от сертификата измерительного прибора и используемого соединительного кабеля.

Соединение возможно только через клеммы:

- $\blacksquare$  Для сертификатов Ex n. Ex tb и cCSAus, раздел 1
- Если используется усиленный кабель

Подключение посредством разъема М12:

- Для всех других сертификатов
- Если используется стандартный соединительный кабель

Подключение к соединительному корпусу датчика всегда осуществляется через клеммы (момент затяжки клемм: 1,2 до 1,7 Нм).

## Подключение соединительного корпуса датчика

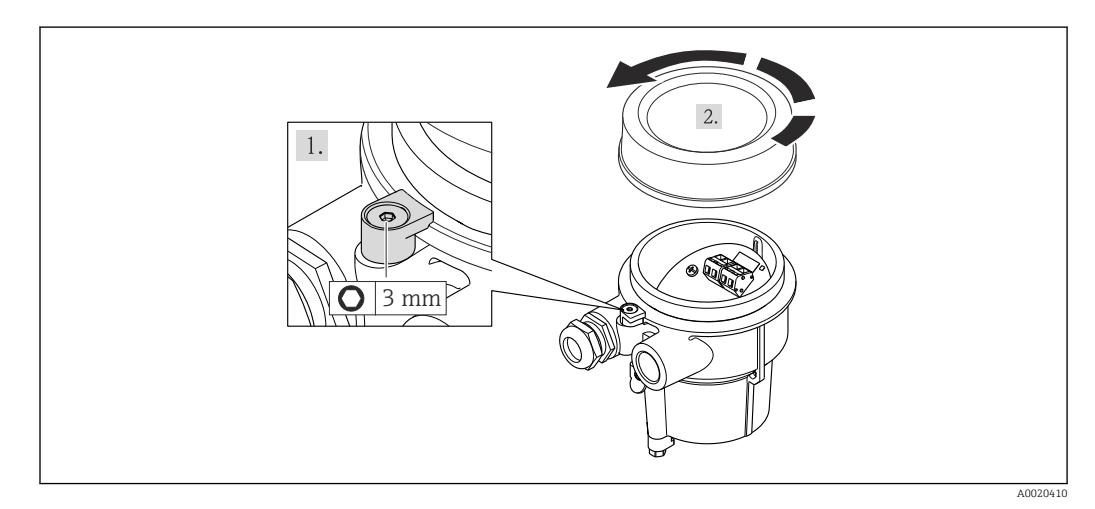

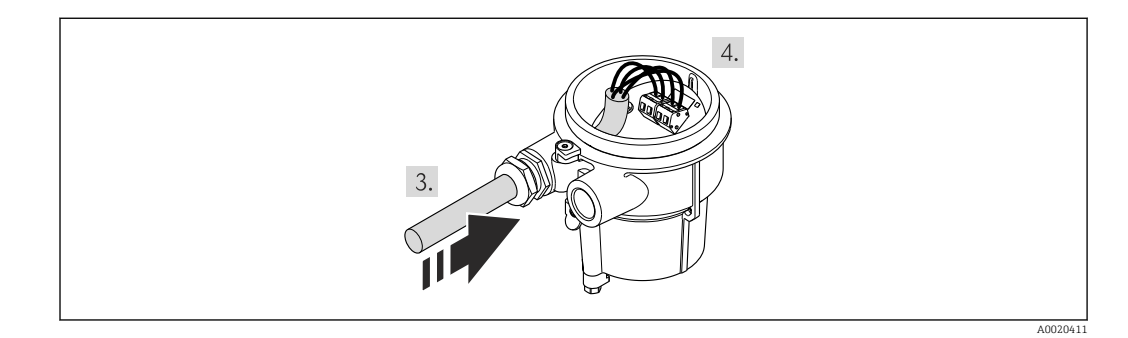

1. Ослабьте зажим.

2. Отвинтите крышку корпуса.

3. Проведите соединительный кабель через кабельный ввод и в корпус клеммного отсека (для соединительного кабеля без разъема кабеля M12 используйте более короткий зачищенный конец соединительного кабеля).

## 4. УВЕДОМЛЕНИЕ

Клеммы затянуты неправильным моментом затяжки.

Неправильное подключение или поврежденная клемма.

‣ Затяните клеммы моментом затяжки в диапазоне 1,2 до 1,7 Нм.

Подключите соединительный кабель:

- Клемма 1 = коричневый кабель
	- Клемма 2 = белый кабель
	- Клемма 3 = желтый кабель

Клемма 4 = зеленый кабель

5. Соединение экрана кабеля через разгрузку от натяжения кабеля.

6. Соберите электронный преобразователь в порядке, обратном разборке.

## Соединение с настенным держателем электронного преобразователя

*Соединение электронного преобразователя через разъем*

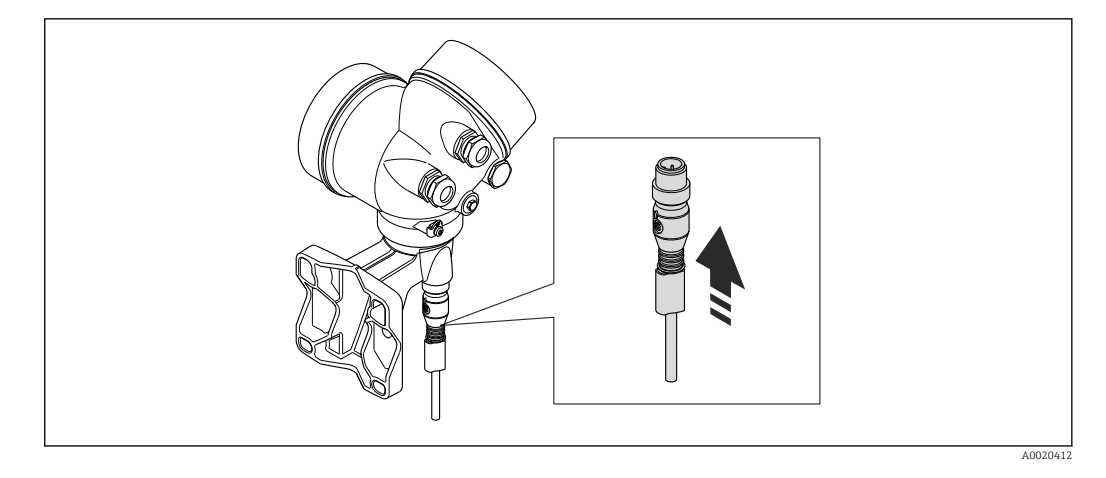

‣ Подключите разъем.

*Соединение электронного преобразователя через клеммы*

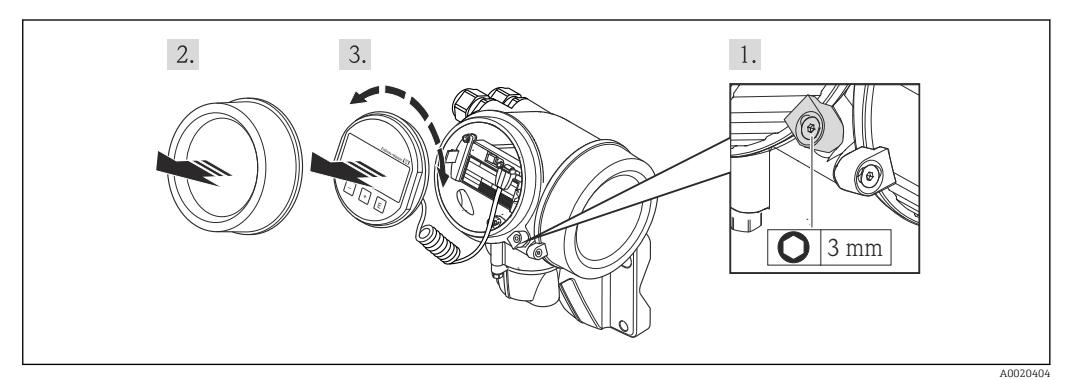

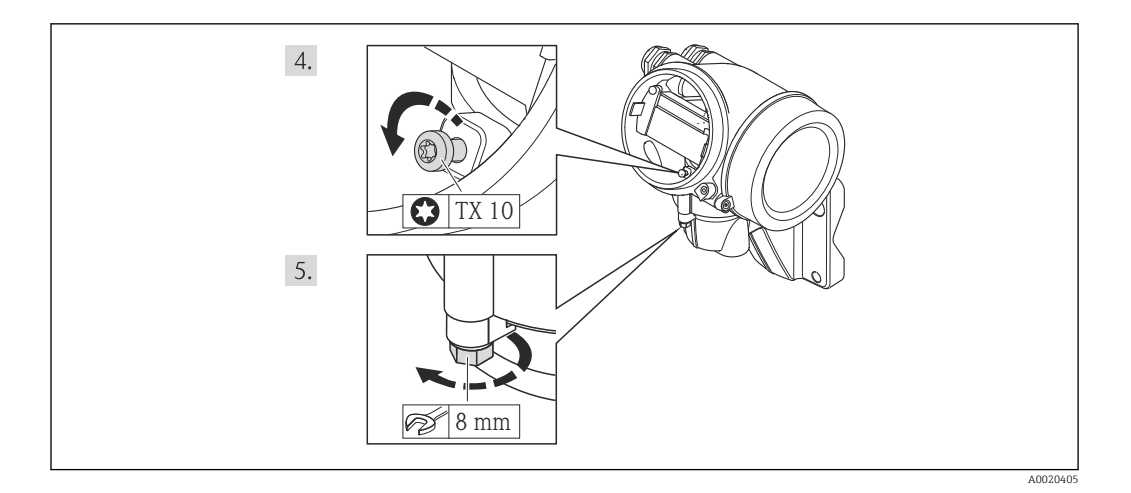

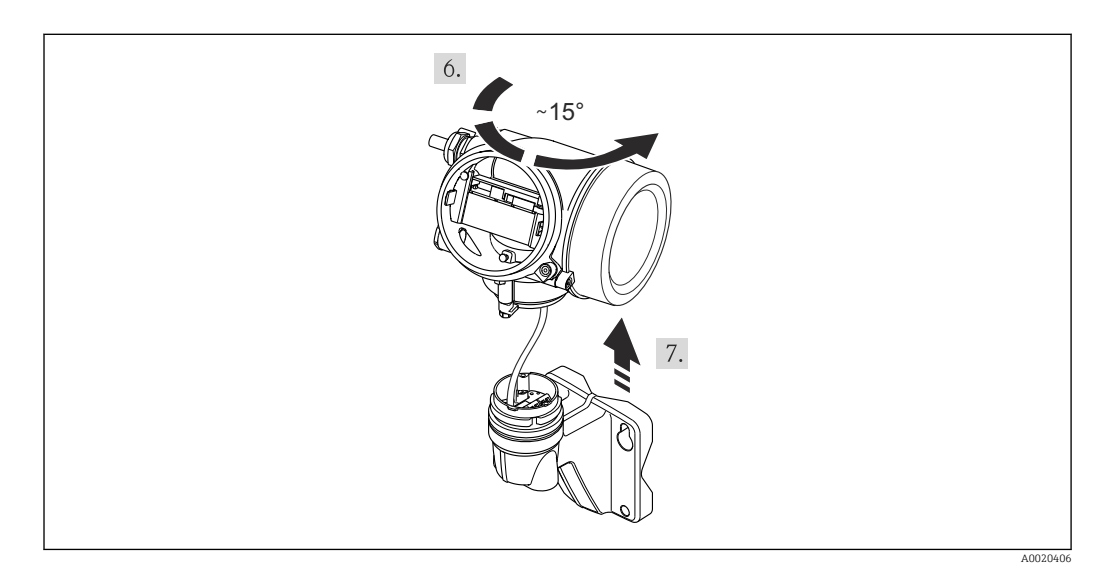

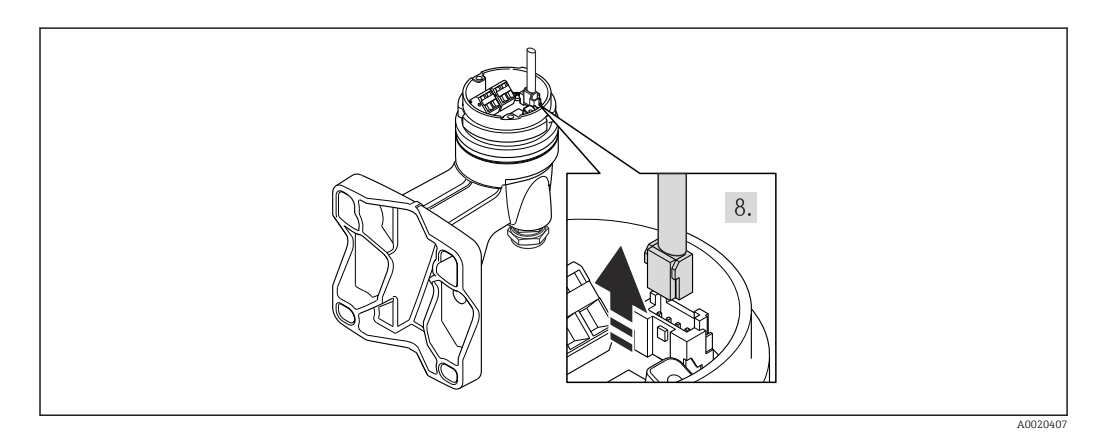

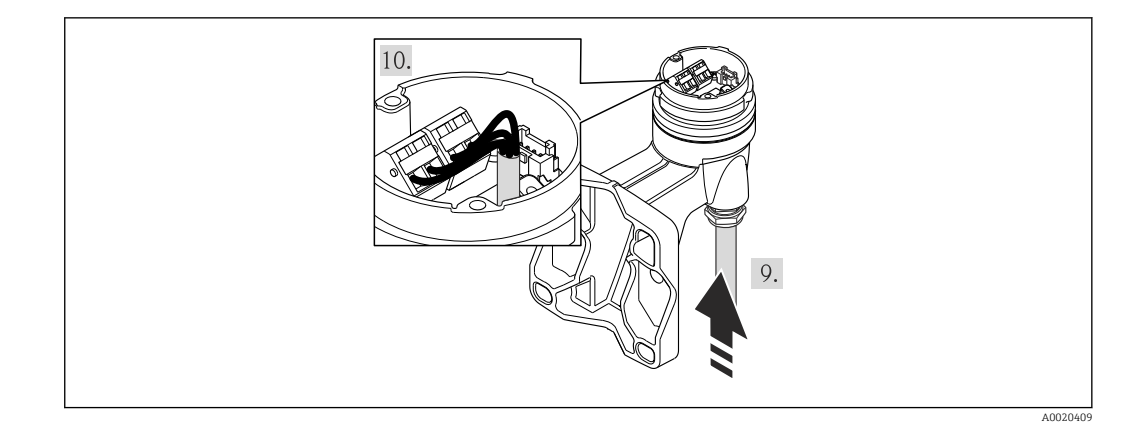

- 1. Освободите зажим корпуса электронного преобразователя.
- 2. Освободите зажим крышки отсека электронной части.
- 3. Отверните крышку отсека электронной части.
- 4. Плавным вращательным движением извлеките модуль дисплея. Для получения доступа к переключателю блокировки прижмите модуль дисплея к краю отсека электронной части.
- 5. Ослабьте блокировочный винт корпуса преобразователя.
- 6. Поверните корпус преобразователя вправо до отметки и потяните вверх. Плата для подключения настенного корпуса соединяется с электронной платой преобразователя через сигнальный кабель. При подъеме корпуса электронного преобразователя следите за сигнальным кабелем!
- 7. Отсоедините сигнальный кабель от платы для подключения настенного корпуса с помощью блокировочного зажима на разъеме.
- 8. Снимите корпус электронного преобразователя.
- 9. Проведите соединительный кабель через кабельный ввод и в корпус клеммного отсека (для соединительного кабеля без разъема кабеля M12 используйте более короткий зачищенный конец соединительного кабеля).
- 10. Подключите соединительный кабель:
	- Клемма 1 = коричневый кабель
		- Клемма 2 = белый кабель
		- Клемма 3 = желтый кабель
		- Клемма 4 = зеленый кабель
- 11. Соединение экрана кабеля через разгрузку от натяжения кабеля.
- 12. Соберите электронный преобразователь в порядке, обратном разборке.

## 7.2.2 Подключение преобразователя

## Подключение через клеммы

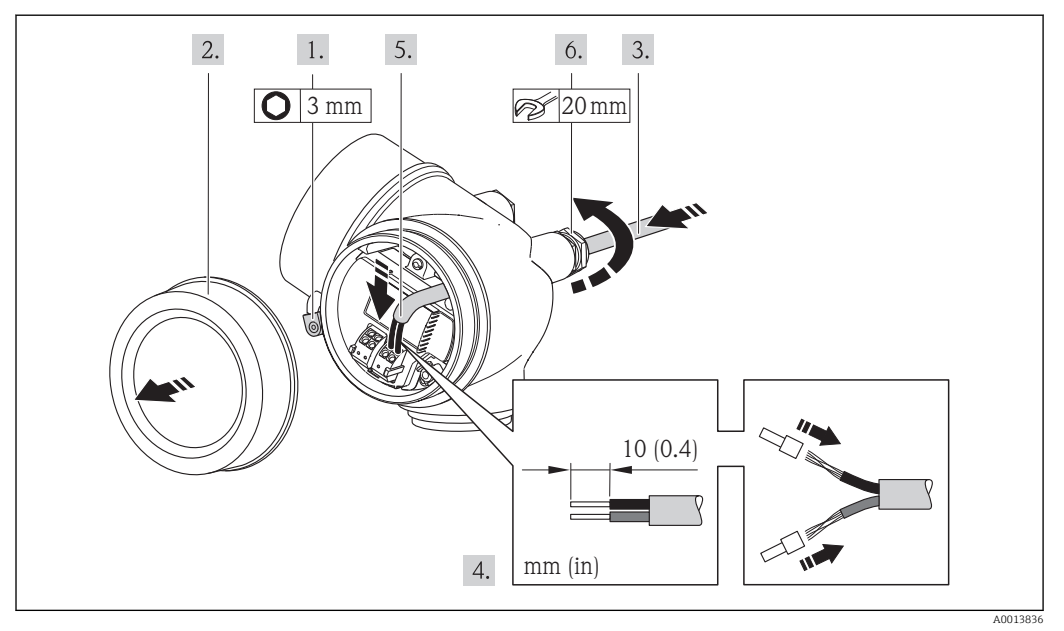

- 1. Освободите зажим крышки клеммного отсека.
- 2. Отверните крышку коммутационного отсека.
- 3. Протолкните кабель через кабельный ввод. Чтобы обеспечить непроницаемое уплотнение, не удаляйте уплотнительное кольцо из кабельного ввода.
- 4. Зачистите концы проводов. При использовании многожильных кабелей закрепите на концах обжимные втулки .

5. ДОСТОРОЖНО

## При недостаточном уплотнении корпуса его степень защиты окажется ниже заявленной.

‣ Заверните винт, не нанося смазку на резьбу. Резьба в крышке уже покрыта сухой смазкой.

Соберите преобразователь в порядке, обратном разборке.

## Отсоединение кабеля

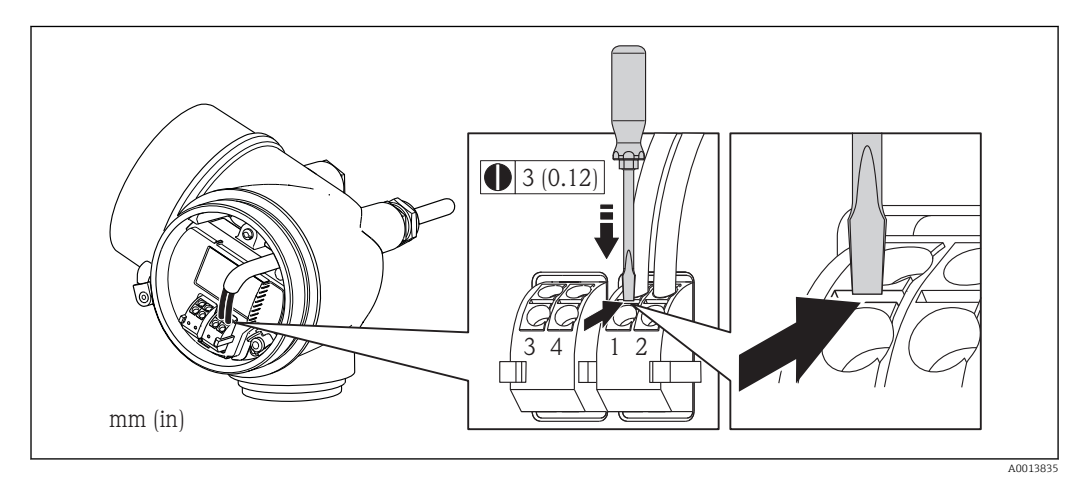

‣ Для удаления кабеля из клеммы поместите шлицевую отвертку в углубление между двумя отверстиями для клемм и одновременно с этим вытягивайте конец кабеля из клеммы.

#### $7.2.3$ Обеспечение выравнивания потенциалов

## Требования

Лля обеспечения правильности измерений соблюдайте следующие требования:

- Совпадение электрического потенциала жидкости и сенсора
- Раздельное исполнение: совпадение электрического потенциала сенсора и электронного преобразователя
- Внутренние требования компании относительно заземления
- Требования к материалу труб и заземлению
- Для приборов, предназначенных для использования во взрывоопасных зонах, соблюдайте указания, приведенные в документации по взрывозащищенному исполнению (XA).

#### $7.3$ Специальные инструкции по подключению

#### $7.3.1$ Примеры подключения

Импульсный/частотный выход

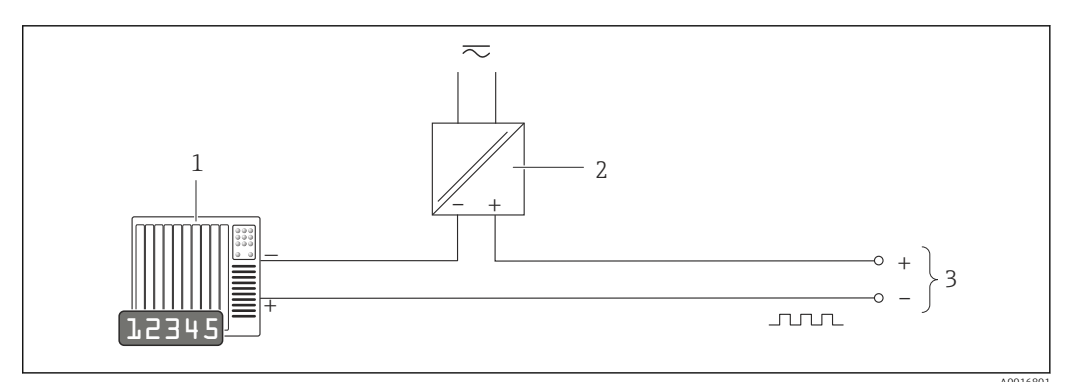

 $\blacksquare$  11 Пример подключения для импульсного/частотного выхода (пассивного)

- Система автоматизации с импульсным/частотным входом (например, ПЛК)  $\overline{1}$
- Источник питания  $\overline{2}$
- $\overline{z}$ Преобразователь: соблюдайте требования к входным значениям → ■ 209

## FOUNDATION Fieldbus

<span id="page-43-0"></span>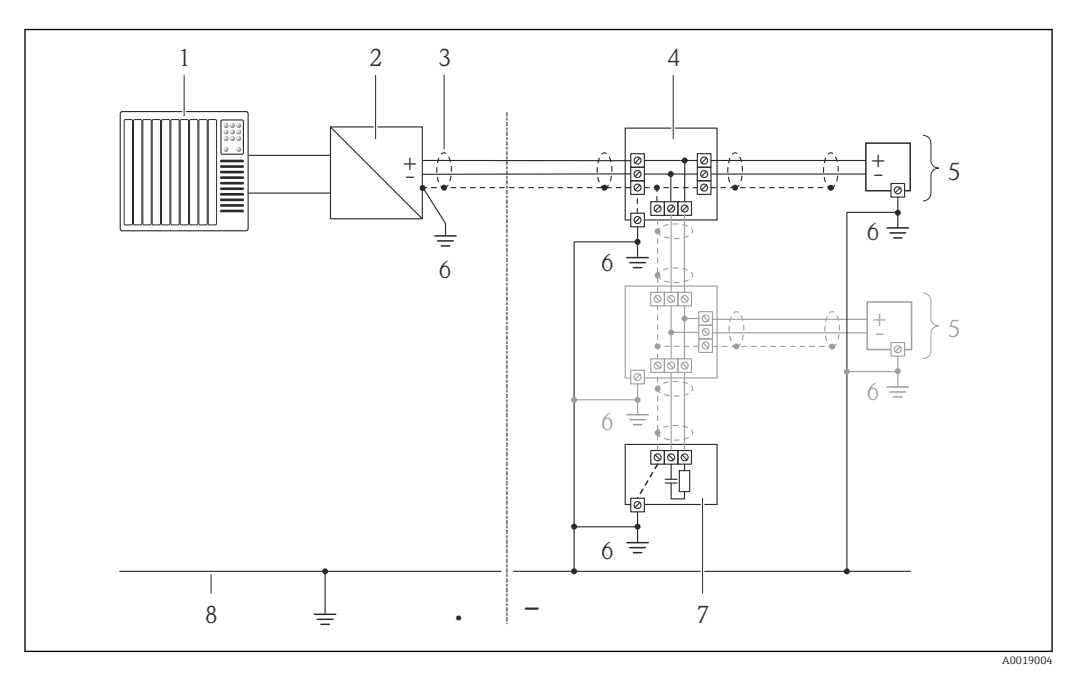

 *12 Пример подключения для FOUNDATION Fieldbus*

- *1 Система управления (например, ПЛК)*
- *2 Стабилизатор напряжения (FOUNDATION Fieldbus)*
- *3 Экран кабеля*
- *4 Распределитель/T-box*
- *5 Измерительный прибор*
- *6 Местное заземление*
- *7 Оконечная нагрузка шины*
- *8 Провод системы выравнивания потенциалов*

# 7.4 Обеспечение степени защиты

Измерительный прибор соответствует всем требованиям соответствия степени защиты IP66/67, тип изоляции 4X.

Для гарантированного обеспечения степени защиты IP 66/67 (тип изоляции 4X) после электрического подключения выполните следующие действия:

- 1. Убедитесь в том, что уплотнения корпуса чистые и закреплены правильно. При необходимости просушите, очистите или замените уплотнения.
- 2. Затяните все винты на корпусе и прикрутите крышки.
- 3. Плотно затяните кабельное уплотнение.
- 4. Во избежание проникновения влаги через кабельный ввод следует проложить кабель так, чтобы он образовал обращенную вниз петлю ("водяную ловушку") перед кабельным вводом.

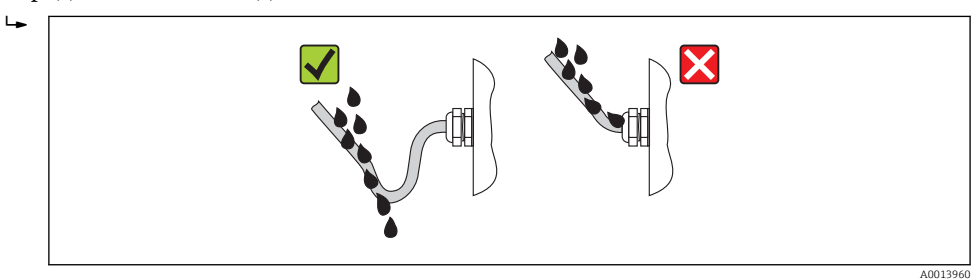

5. Вставьте заглушки в неиспользуемые кабельные вводы.

# <span id="page-44-0"></span>7.5 Проверки после подключения

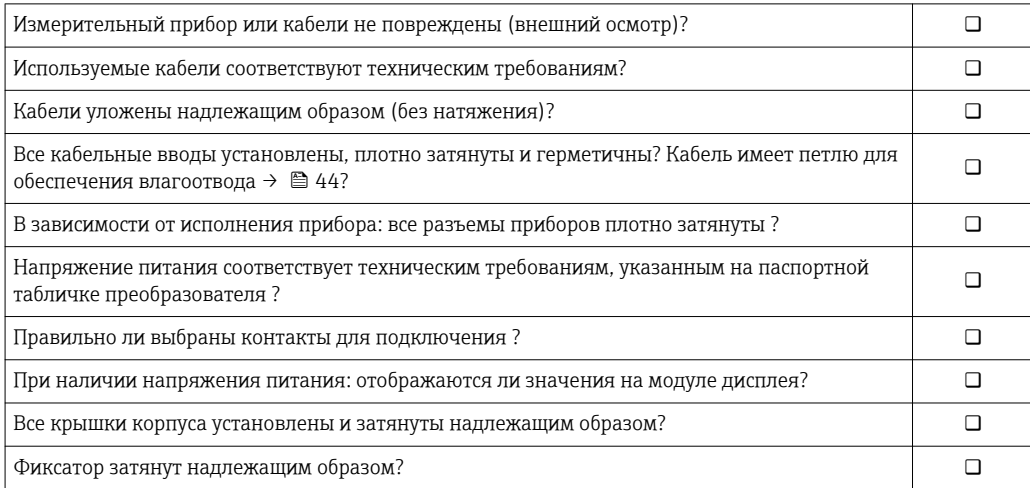

# 8 Опции управления

# 8.1 Обзор опций управления

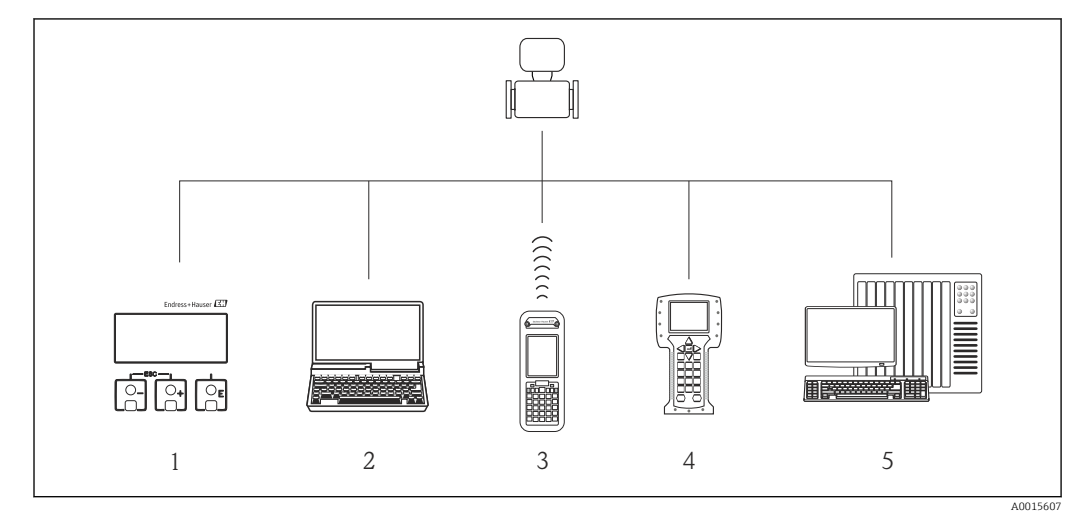

- *1 Локальное управление с помощью модуля дисплея*
- *2 Компьютер с управляющей программой (например, FieldCare, AMS Device Manager)*
- *3 Field Xpert SFX350 или SFX370*
- *4 Field Communicator 475*
- *5 Система автоматизации (например, ПЛК)*

# 8.2 Структура и функции меню управления

## 8.2.1 Структура меню управления

Обзор меню управления с указанием пунктов меню и параметров

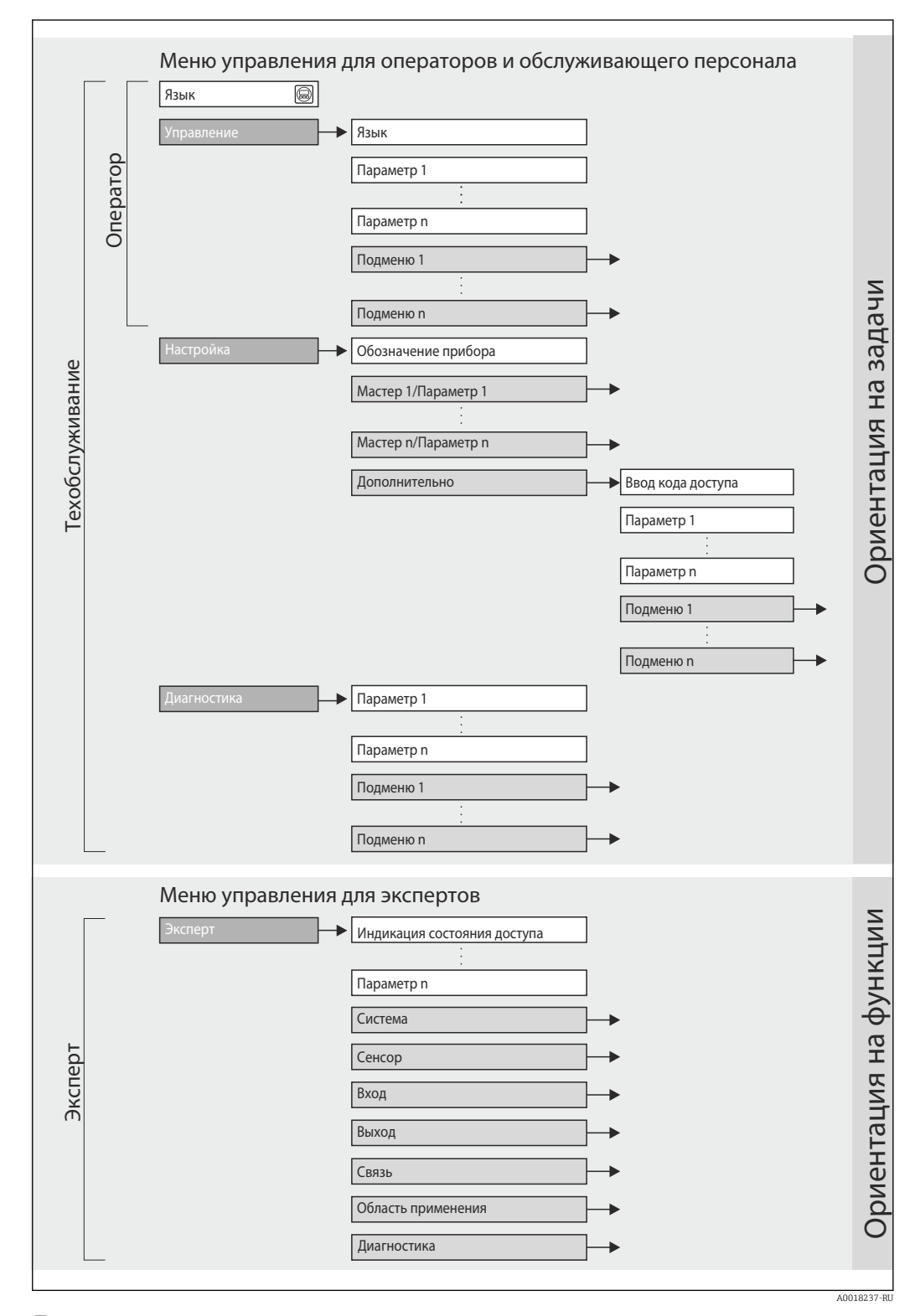

 *13 Структурная схема меню управления*

#### 8.2.2 Принципы управления

Некоторые части меню присвоены определенным ролям пользователей (оператор, специалист по обслуживанию и т.д.). Каждая роль пользователя соответствует стандартным задачам в рамках жизненного цикла прибора.

### 8.3 Доступ к меню управления через локальный дисплей

#### 8.3.1 Дисплей управления

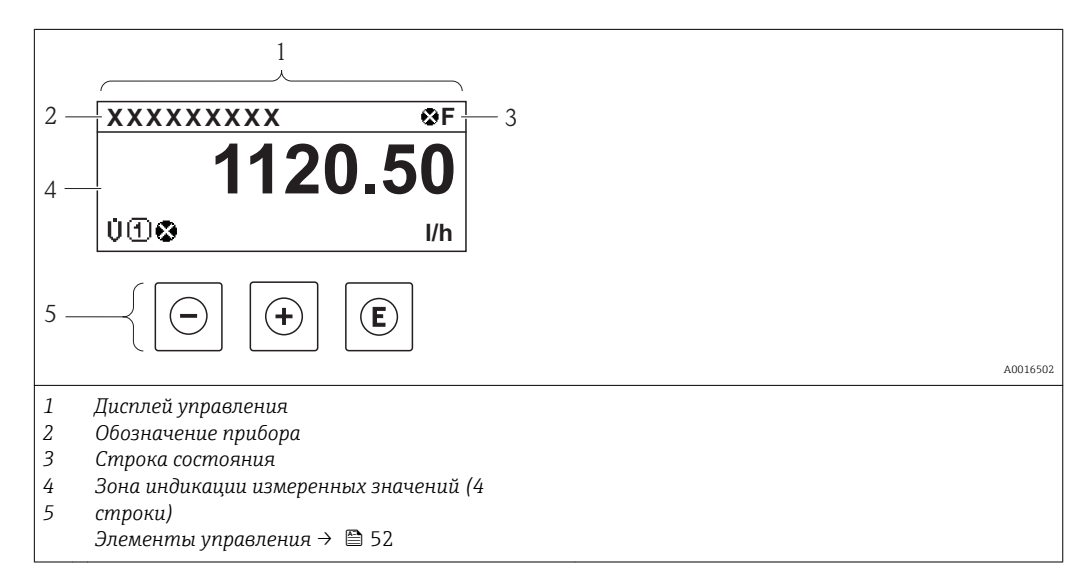

## Область состояния

В области состояния (справа вверху) на дисплее отображаются следующие символы:

- Сигналы состояния $\rightarrow$   $\blacksquare$  146
- **F**: Сбой
- С: Проверка функционирования
- Ѕ: Выход за пределы спецификации
- М: Требуется техническое обслуживание
- Поведение диагностики $\rightarrow$  147
	- • Нарийный сигнал
	- Л: Предупреждение
- А: Блокировка (прибор блокируется с помощью аппаратных средств))
- • : Связь (передача данных при дистанционном управлении)

## Область отображения

Каждое значение измеряемой величины в области индикации сопровождается символами определенных типов, отображаемыми перед этим значением и описывающими его параметры:

Измеряемые величины

| Символ | Значение                                                                                                 |
|--------|----------------------------------------------------------------------------------------------------|
|        | Объемный расход                                                                                          |
|        | Сумматор<br>Отображаемое значение сумматора соответствует текущему номеру канала<br>измерения (из трех). |

### <span id="page-48-0"></span>Номера каналов измерения

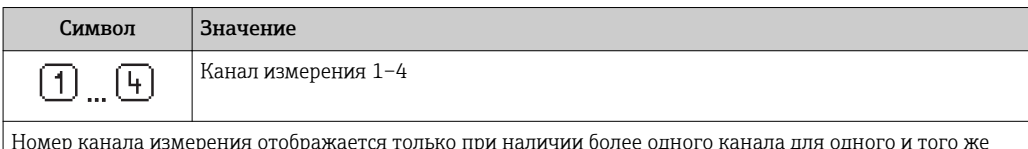

பு од типа измеряемой величины (например, сумматор 1-3).

Режим диагностики

Режим диагностики относится к диагностическому событию, связанному с отображаемой измеряемой величиной.

Информация о символах → ■ 147

Количество и способ отображения значений измеряемых величин можно настроить с помощью параметра параметр "Форматировать дисплей"  $\rightarrow$  • В 80. Настройки  $\rightarrow$  Дисплей  $\rightarrow$  Форматировать дисплей

#### 8.3.2 Представление навигации

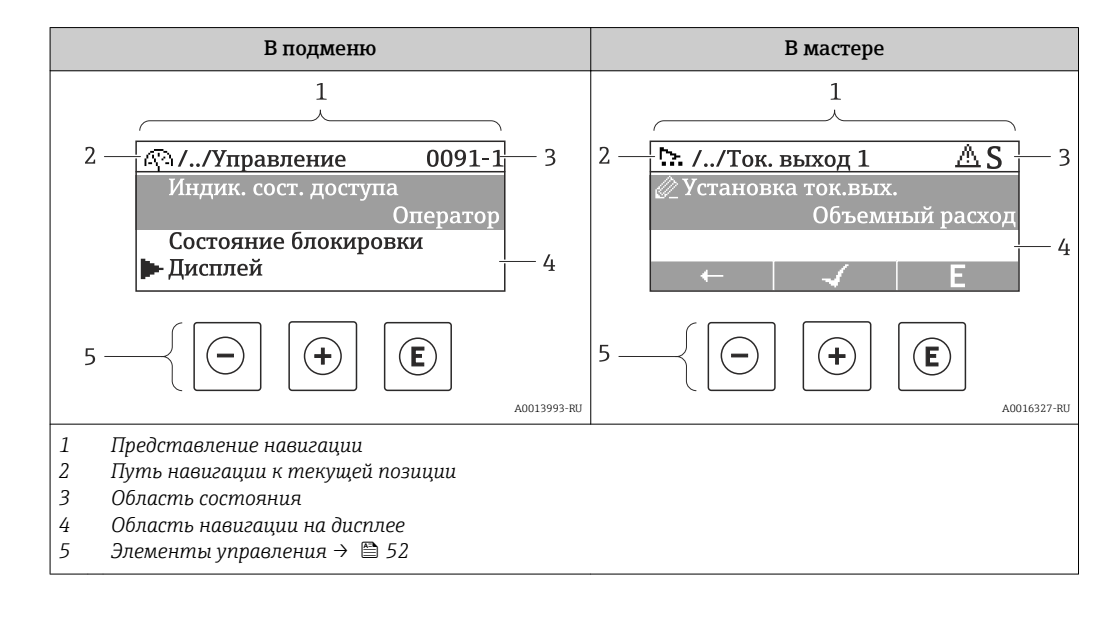

### Путь навигации

Путь навигации (отображается в левом верхнем углу представления навигации) включает в себя следующие элементы:

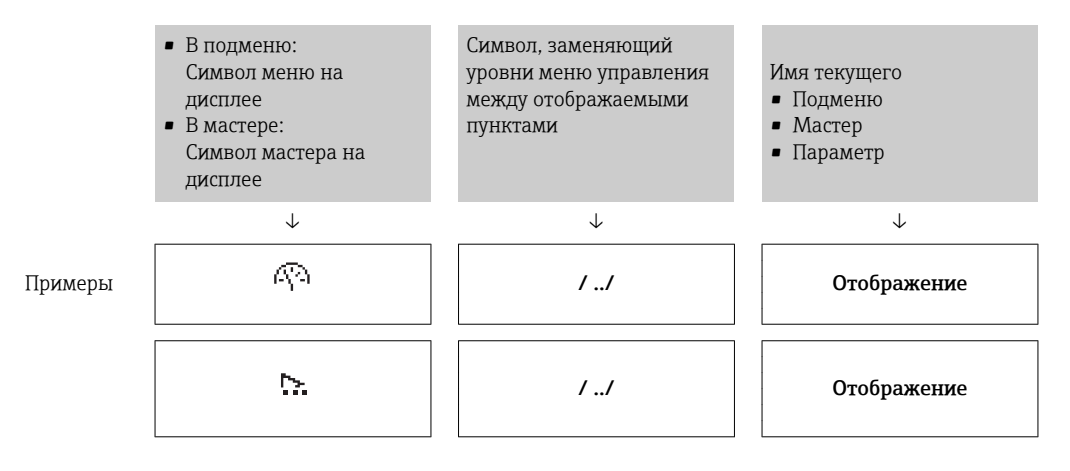

Дополнительную информацию о значках меню см. в разделе "Область индикации" → 图 50

## <span id="page-49-0"></span>Область состояния

В области информации о состоянии в правом верхнем углу представления навигации по пунктам меню отображаются следующие данные:

- Подменю
	- Код прямого доступа к параметру, на который выполнен переход (например, 0022-1)
	- При активном диагностическом событии символ поведения диагностики и сигнал состояния
- $\blacksquare$  В мастере

При активном диагностическом событии – символ поведения диагностики и сигнал состояния

• Информация по поведению диагностики и сигналам состояния  $\rightarrow$   $\blacksquare$  146  $\mathbf{F}$ 

• Информация о функциях и вводе кода прямого доступа  $\rightarrow$   $\blacksquare$  55

## Область индикации

*Меню*

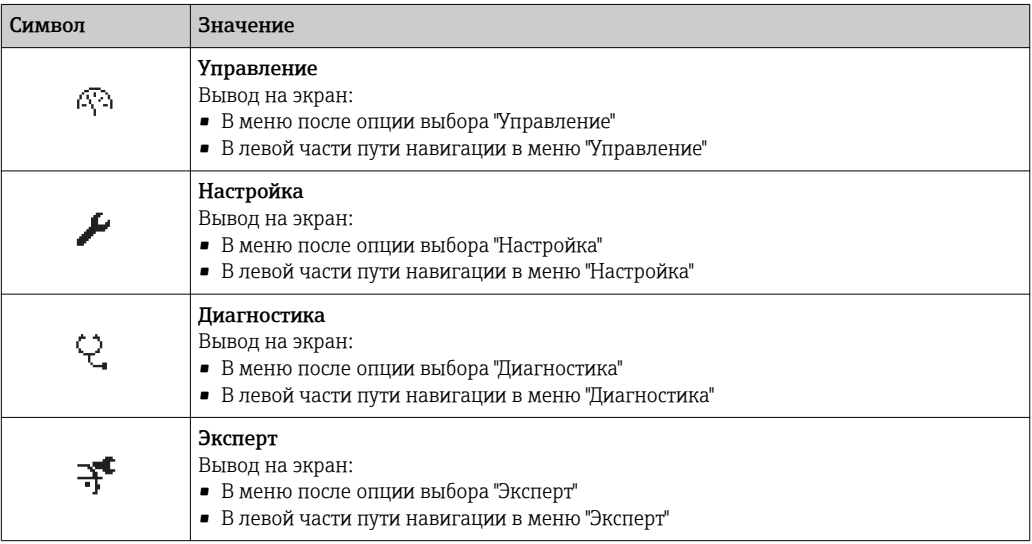

### *Подменю, мастеры, параметры*

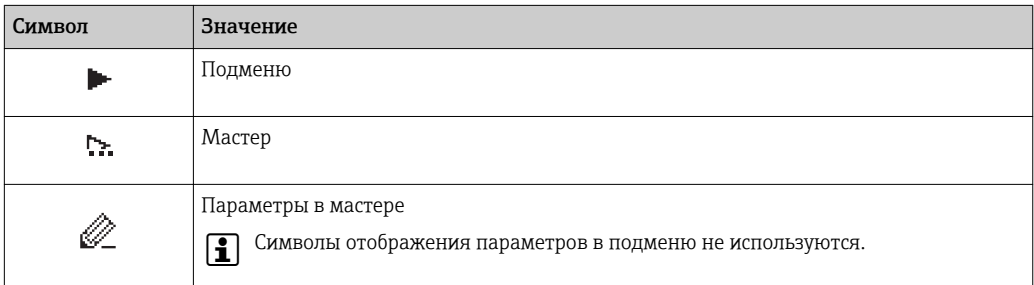

### *Блокировка*

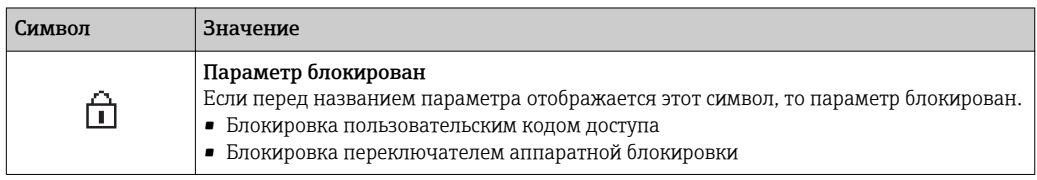

## *Использование мастера*

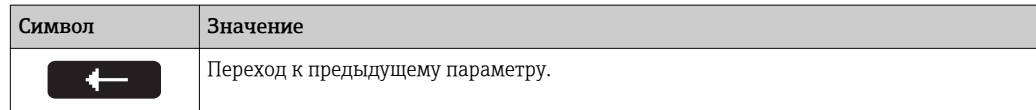

<span id="page-50-0"></span>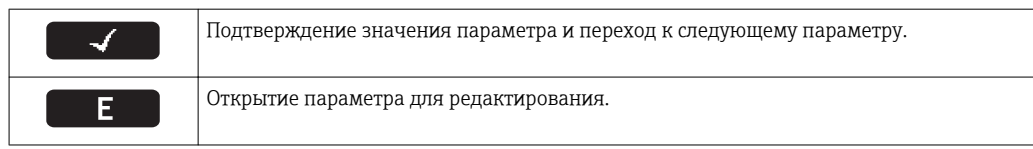

#### 8.3.3 Экран редактирования

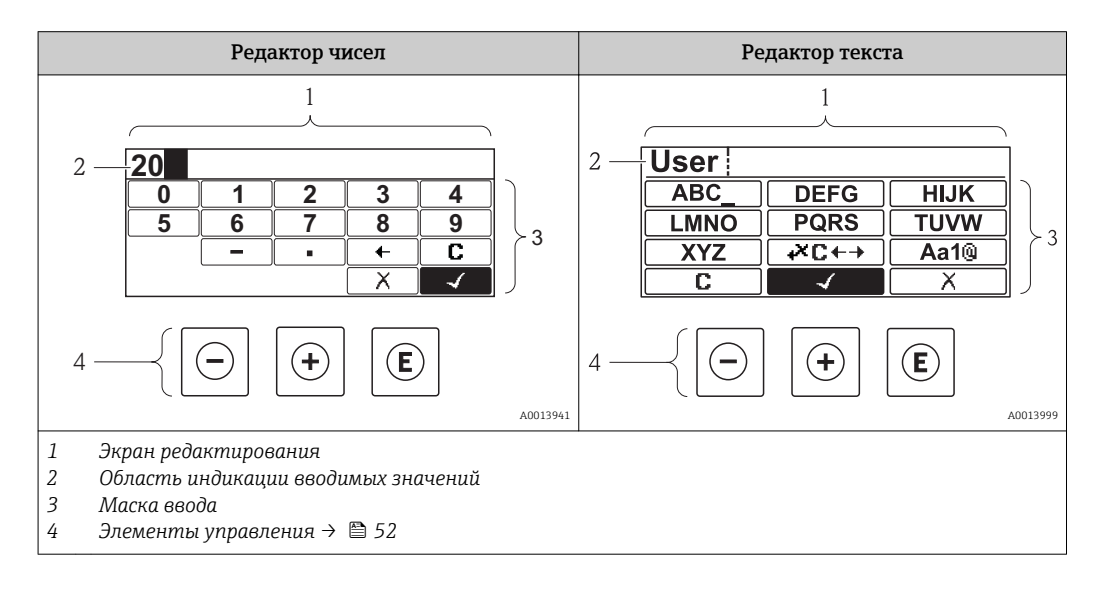

## Маска ввода

В маске ввода имеются следующие символы ввода, используемые в редакторах чисел и текста:

## Редактор чисел

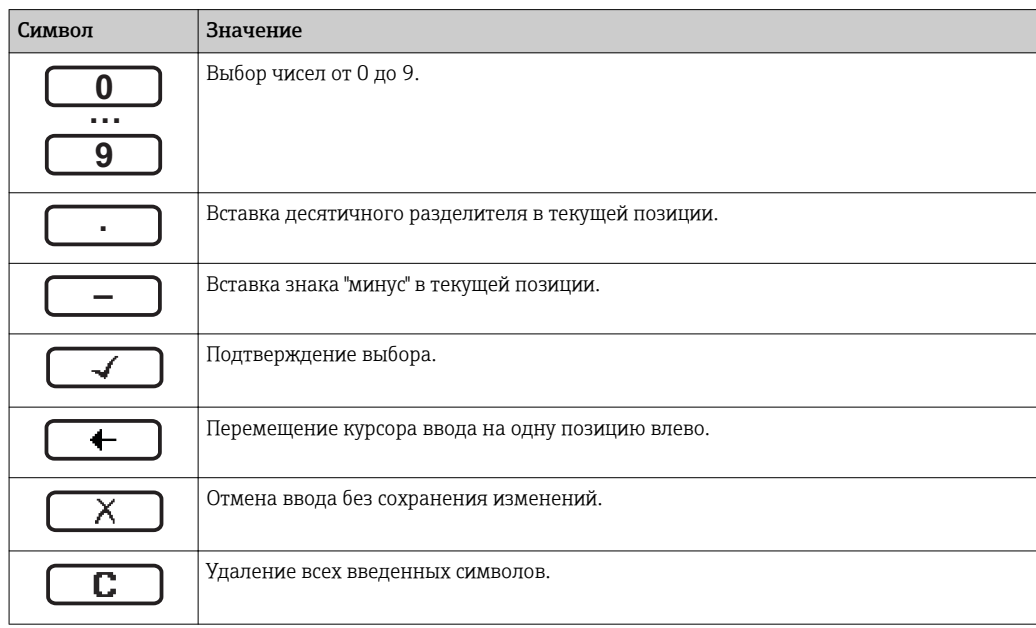

### Редактор текста

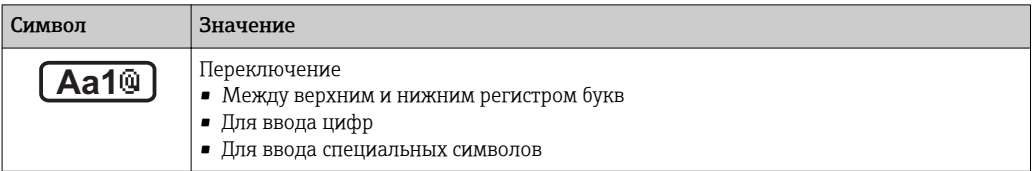

<span id="page-51-0"></span>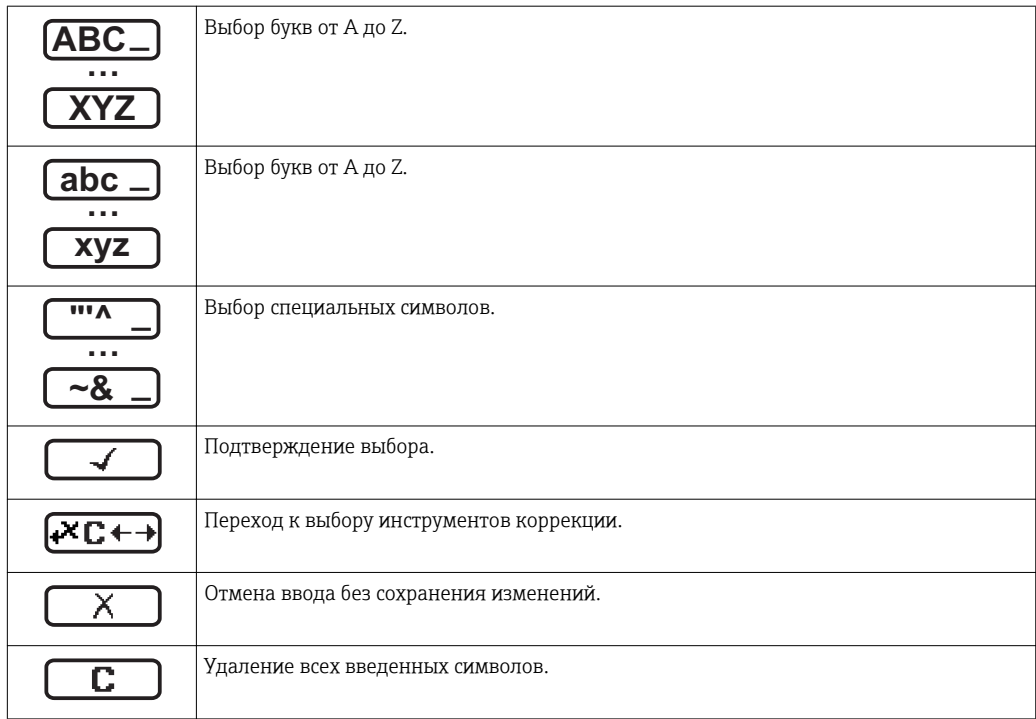

*Символы коррекции* 

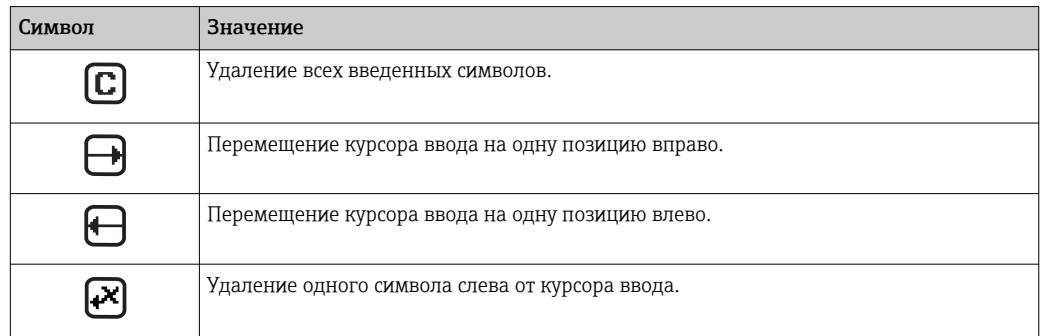

# 8.3.4 Элементы управления

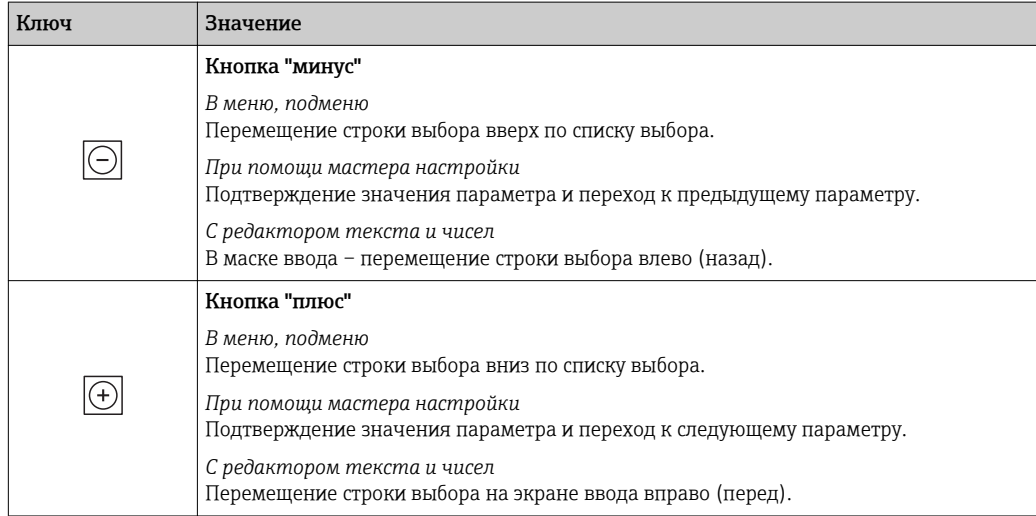

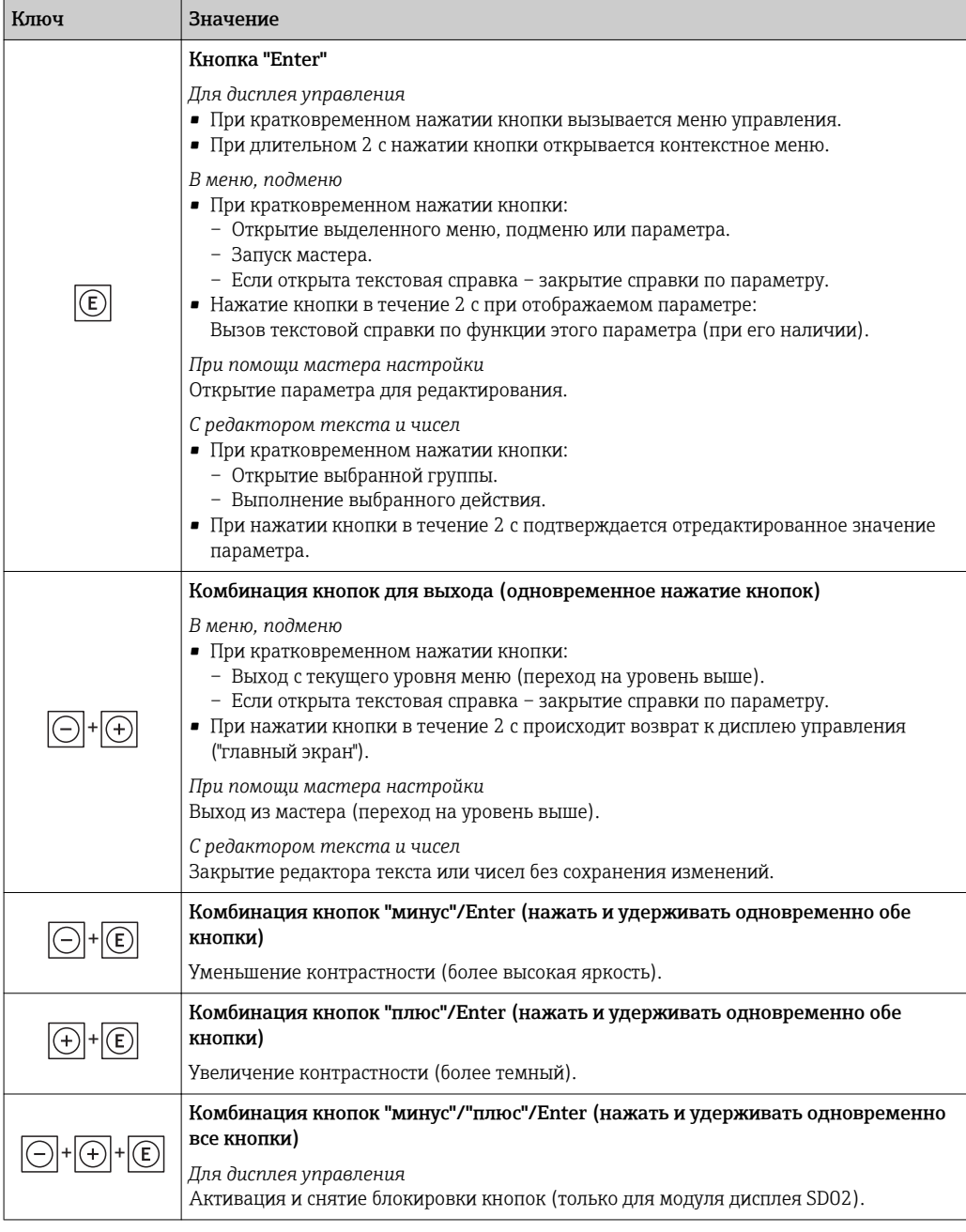

## 8.3.5 Открытие контекстного меню

С помощью контекстного меню можно быстро вызвать следующие пункты меню, находясь на экране управления:

- Настройка
- Дисплей резервного копирования конфигурации
- Моделирование

## Вызов и закрытие контекстного меню

На дисплее управления.

1. Нажмите  $E$  для 2 с.

Появится контекстное меню.

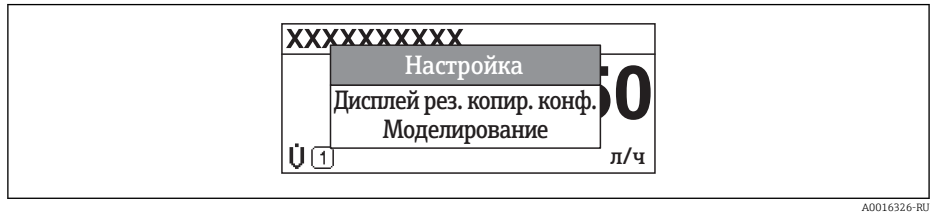

- 2. Нажмите  $\Box$  +  $\Box$  одновременно.
	- Контекстное меню закроется, появится экран индикации значения измеряемой величины.

## Вызов и закрытие меню с помощью контекстного меню

- 1. Откройте контекстное меню.
- 2. Нажмите  $\boxplus$  для перехода к требуемому меню.
- В. Нажмите Е для подтверждения выбора.
	- Откроется выбранное меню.

#### <span id="page-54-0"></span>8.3.6 Переходы по меню и выбор из списка

Для перехода по меню управления используются различные элементы управления. Путь навигации отображается в левой части заголовка. Перед отдельными меню выводятся значки. Эти же значки отображаются в заголовке при переходах по пунктам меню.

Описание представления навигации с символами и элементами управления  $\mathbf{f}$ → 图 49

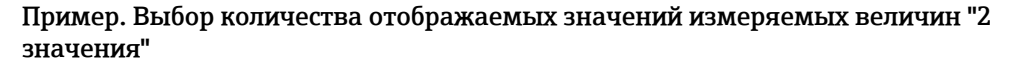

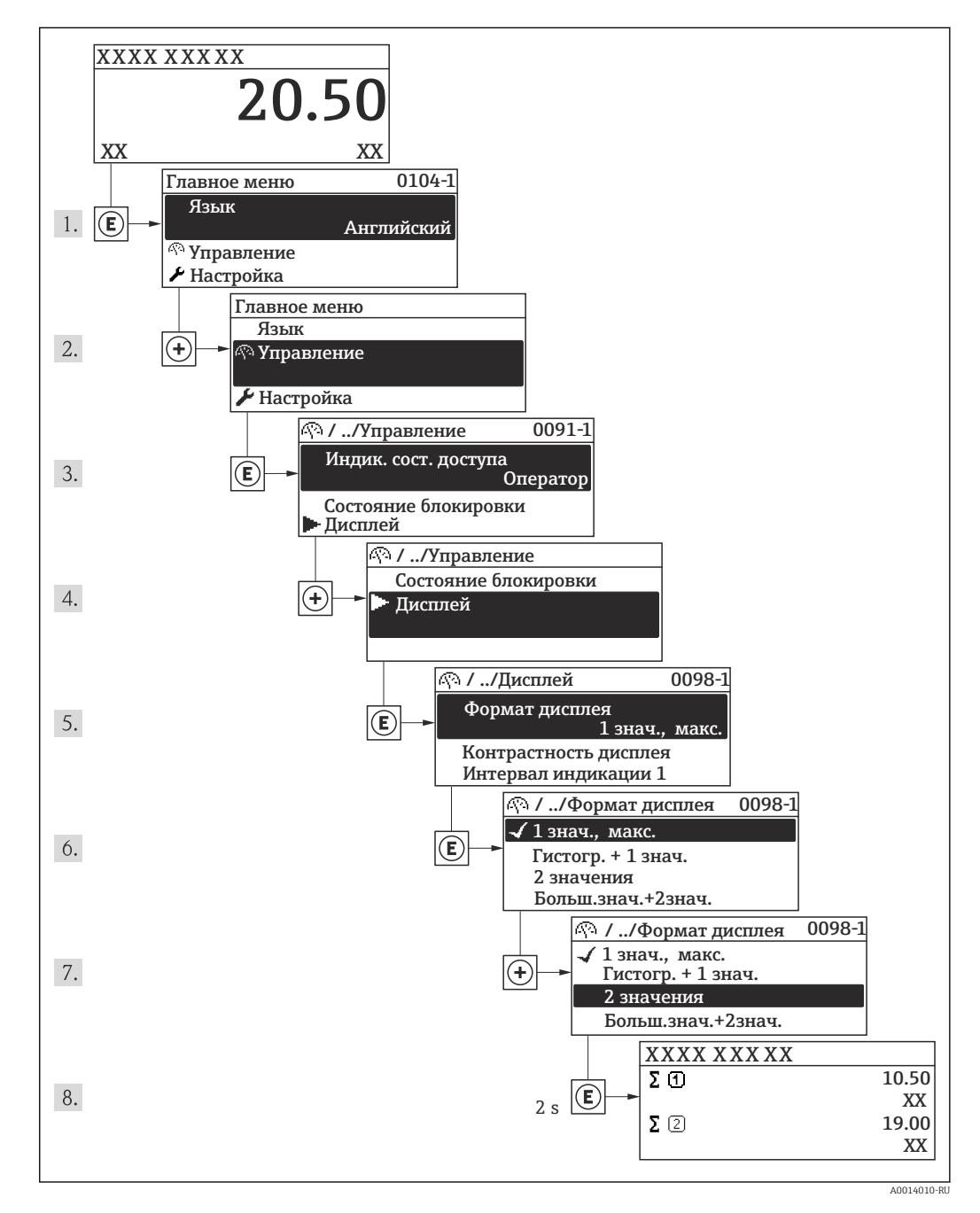

#### 8.3.7 Прямой вызов параметра

У каждого параметра есть номер, обеспечивающий прямой доступ к нему с местного дисплея. Для вызова требуемого параметра необходимо ввести этот код доступа в поле параметра параметр Прямой доступ.

A0017223

## Путь навигации

Эксперт → Прямой доступ

Код прямого доступа состоит из 4-значного числа и номера канала, задающего канал переменной процесса, например: 0914-1. В представлении навигации номер канала выводится справа в заголовке выбранного параметра.

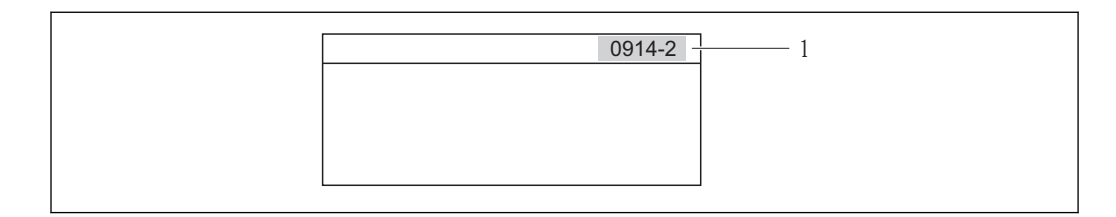

*1 Код прямого доступа*

При вводе кода прямого доступа учитывайте следующее:

- Начальные нули в коде прямого доступа можно не вводить. Пример. Достаточно ввести "914", а не "0914"
- Если номер канала не введен, то происходит автоматическое переключение на канал 1.
	- Пример. Ввод кода "0914"  $\rightarrow$  переход к параметру Сумматор 1
- Для перехода к каналу с другим номером: введите код прямого доступа с соответствующим номером канала. Пример. Ввод кода "0914-2" → переход к параметру Сумматор 2

Коды прямого доступа к конкретным параметрам  $\overline{a}$ 

## 8.3.8 Вызов текстовой справки

Ряд параметров имеет текстовую справку, которую можно вызвать в представлении навигации. В ней приводится краткое описание функции параметра, помогающее производить ввод в эксплуатацию быстро и надежно.

## Вызов и закрытие текстовой справки

На дисплее отображается представление навигации, строка выбора находится на требуемом параметре.

- 1. Нажмите  $\Box$  для 2 с.
	- Появится текстовая справка по выбранному параметру.

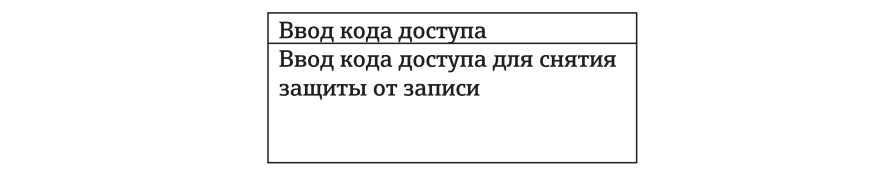

 *14 Пример: Текстовая справка по параметру "Ввод кода доступа"*

2. Нажмите  $\Box$  +  $\Box$  одновременно.

Текстовая справка закроется.

A0014002-RU

## 8.3.9 Изменение значений параметров

 $\vert \mathbf{f} \vert$ Описание экрана редактирования, состоящего из редактора текста и редактора чисел и символов  $\rightarrow \blacksquare$  51, описание элементов управления  $\rightarrow \blacksquare$  52

Пример. Изменение названия прибора в параметре "Описание обозначения" с 001- FT-101 на 001-FT-102

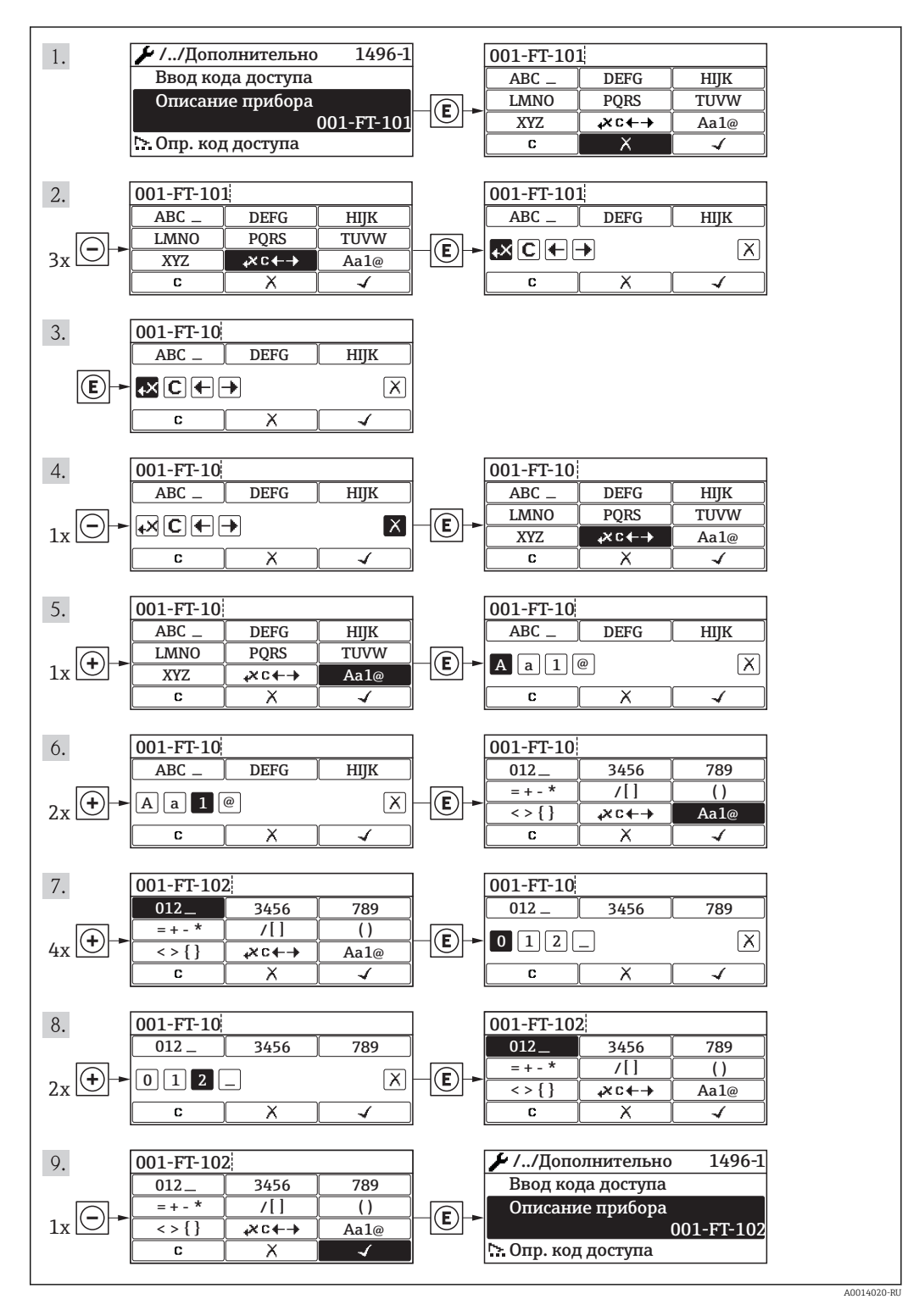

#### 8.3.10 Роли пользователей и соответствующие полномочия доступа

Если заказчик задал пользовательский код доступа, то роли пользователя "Оператор" и "Обслуживание" будут иметь различные права доступа для записи параметров. За счет этого обеспечивается защита настроек устройства от несанкционированного доступа с местного дисплея.

Назначение прав доступа к параметрам

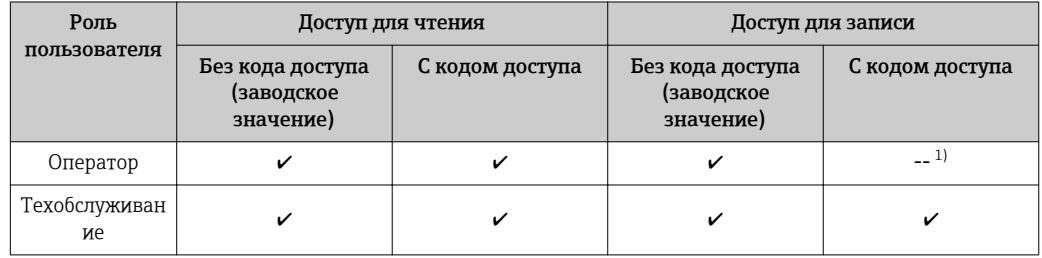

 $1)$ Некоторые параметры доступны для редактирования независимо от наличия установленного кода доступа, т.е. для них не действует защита от записи, поскольку на измерение они не влияют. См. раздел "Защита от записи с помощью кода доступа"

При вводе неверного кода доступа пользователю предоставляются права доступа роли "Оператор".

В Роль, под которой пользователь работает с системой в данный момент, обозначается параметром Индикация состояния доступа. Путь навигации: "Управление" →"Индикация состояния доступа"

#### 8.3.11 Деактивация защиты от записи с помощью кода доступа

Если перед параметром на местном дисплее отображается символ **P**, параметр защищен от записи пользовательским кодом доступа, и его изменение с помощью местного дисплея в данный момент недоступно.

Деактивация блокировки доступа для записи с использованием локального управления производится путем ввода пользовательского кода доступа посредством соответствующей опции доступа.

- 1. После нажатия кнопки  $\boxplus$  появится запрос на ввод кода доступа.
- 2. Введите код доступа.
	- Символ П перед параметрами исчезнет, доступ к параметрам, защищенным от записи, будет восстановлен.

#### 8.3.12 Активация и деактивация блокировки кнопок

Блокировка кнопок позволяет закрыть доступ ко всему меню управления при помощи локального управления. В результате навигация по меню управления или изменение значений отдельных параметров становятся невозможными. Пользователи смогут лишь просматривать измеренные величины на дисплее управления.

Локальное управление с использованием механических кнопок (модуль дисплея SD02)

Модуль дисплея SD02: характеристики, указываемые в заказе "Дисплей; управление", опция С

Включение и отключение блокировки кнопок выполняется одним и тем же действием:

*Включение блокировки кнопок*

- ‣ Прибор находится в режиме отображения значений измеряемой величины. Одновременно нажмите кнопки  $\Box$  +  $\boxplus$  +  $\boxplus$ .
	- На дисплее появится сообщение Кнопки заблокированы: блокировка кнопок активирована.

При попытке входа в меню управления при включенной блокировке кнопок появится сообщение Кнопки заблокированы.

*Снятие блокировки кнопок*

- ‣ Блокировка кнопок активирована.
	- Одновременно нажмите кнопки  $\Box$  +  $\boxplus$  +  $\boxplus$ .
	- На дисплей выводится сообщение Блокировка кнопок отключена: блокировка кнопок будет снята.

## Локальное управление с использованием сенсорных кнопок (модуль дисплея SD03)

Модуль дисплея SD03: характеристики, указываемые в заказе *"Дисплей; управление"*, опция E

Блокировка кнопок включается и отключается через контекстное меню.

### *Включение блокировки кнопок*

Блокировка кнопок включается автоматически:

- При каждом перезапуске прибора.
- При отсутствии активности в течение более чем одной минуты на экране индикации значений измеряемой величины прибора.

1. Прибор находится в режиме отображения значений измеряемой величины. Нажмите кнопку и удерживайте ее более 2 с.

- Появится контекстное меню.
- 2. В контекстном меню выберите опцию Включить блокировку кнопок.
	- Блокировка кнопок активирована.

При попытке входа в меню управления при включенной блокировке кнопок появится сообщение Кнопки заблокированы.

*Снятие блокировки кнопок*

1. Блокировка кнопок активирована.

Нажмите кнопку и удерживайте ее более 2 с.

Появится контекстное меню.

2. В контекстном меню выберите опцию Выключить блокировку кнопок. Блокировка кнопок будет снята.

## 8.4 Доступ к меню управления посредством управляющей программы

Структура меню управления в управляющих программах аналогична структуре при использовании локального дисплея.

## 8.4.1 Подключение программного обеспечения

## По сети FOUNDATION Fieldbus

Этот интерфейс передачи данных доступен в исполнениях прибора с FOUNDATION Fieldbus.

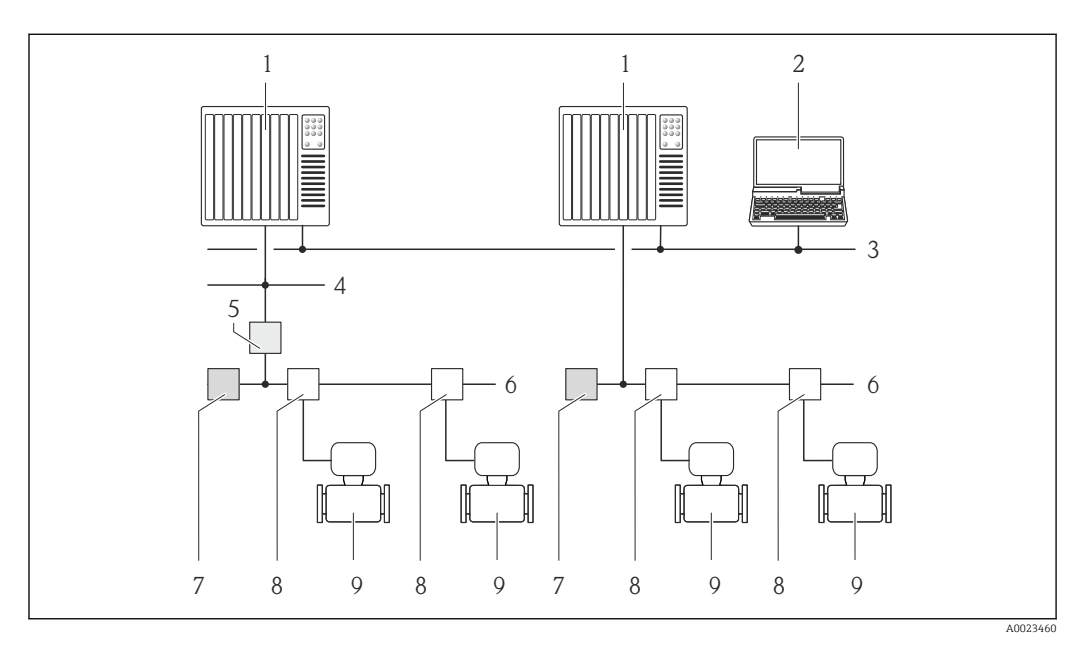

 *15 Варианты дистанционного управления через сеть FOUNDATION Fieldbus*

- *Система автоматизации*
- *Компьютер с адаптером сети FOUNDATION Fieldbus*
- *Промышленная сеть*
- *Высокоскоростная сеть Ethernet FF-HSE*
- *Сегментный соединитель FF-HSE/FF-H1*
- *Сеть FOUNDATION Fieldbus FF-H1*
- *Сеть питания FF-H1*
- *Распределитель/T-box*
- *Измерительный прибор*

## Через служебный интерфейс (CDI)

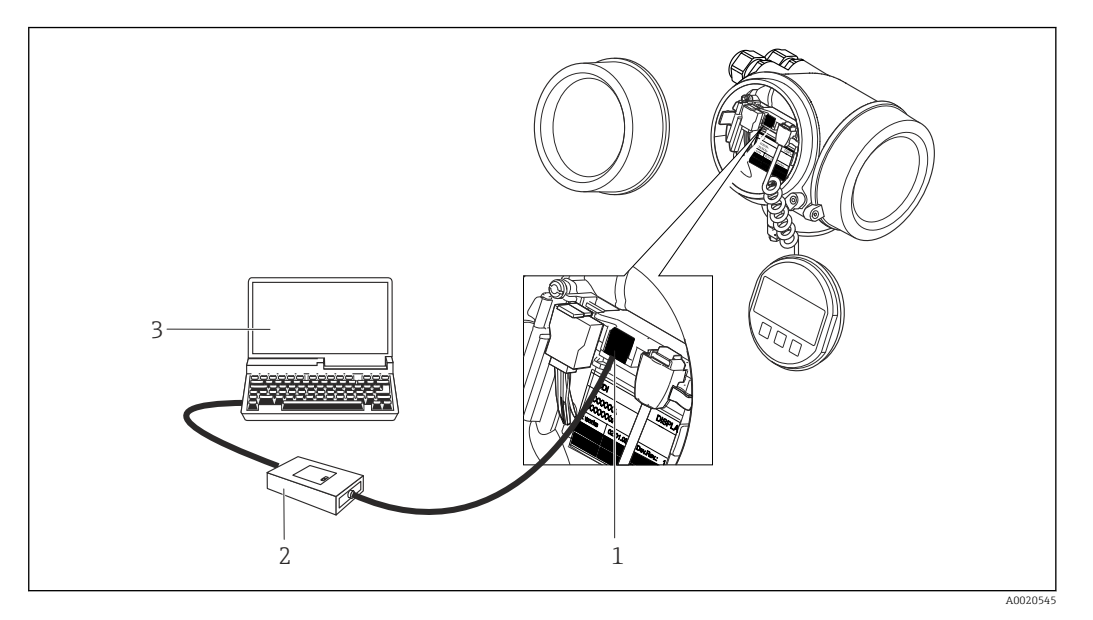

- *1 Служебный интерфейс (CDI = Common Data Interface, единый интерфейс данных Endress+Hauser) измерительного прибора*
- *2 Commubox FXA291*
- *3 Компьютер с управляющей программой "FieldCare" и COM DTM "CDI Communication FXA291"*

## 8.4.2 Field Xpert SFX350, SFX370

## Функции

Field Xpert SFX350 и Field Xpert SFX370 – промышленные коммуникаторы, предназначенные для настройки и обслуживания оборудования. Они обеспечивают эффективную настройку и диагностику устройств HART и FOUNDATION Fieldbus в безопасных (SFX350, SFX370) и взрывоопасных зонах (SFX370).

Для получения дополнительной информации см. руководство по эксплуатации n BA01202S

### Способ получения файлов описания прибора

См. данные  $\rightarrow$   $\blacksquare$  64

## 8.4.3 FieldCare

## Функции

Программное обеспечение Endress+Hauser для управления парком приборов на базе стандарта FDT. С его помощью можно удаленно настраивать все интеллектуальные приборы в системе и управлять ими. Кроме того, получаемая информация о состоянии обеспечивает эффективный мониторинг состояния приборов.

Доступ через:

Типичные функции:

- Настройка параметров электронных преобразователей
- Загрузка и сохранение данных прибора (выгрузка/загрузка)
- Документация по точке измерения
- Визуализация памяти измеренных значений (линейная запись) и журнала ошибок

Дополнительную информацию о FieldCare см. в руководствах по эксплуатации  $\mathbf{r}$ BA00027S и BA00059S

## <span id="page-61-0"></span>Способ получения файлов описания прибора

См. информацию  $\rightarrow \blacksquare$  64

## Установление соединения

Дополнительную информацию см. в руководствах по эксплуатации BA00027S и m BA00059S

### Пользовательский интерфейс

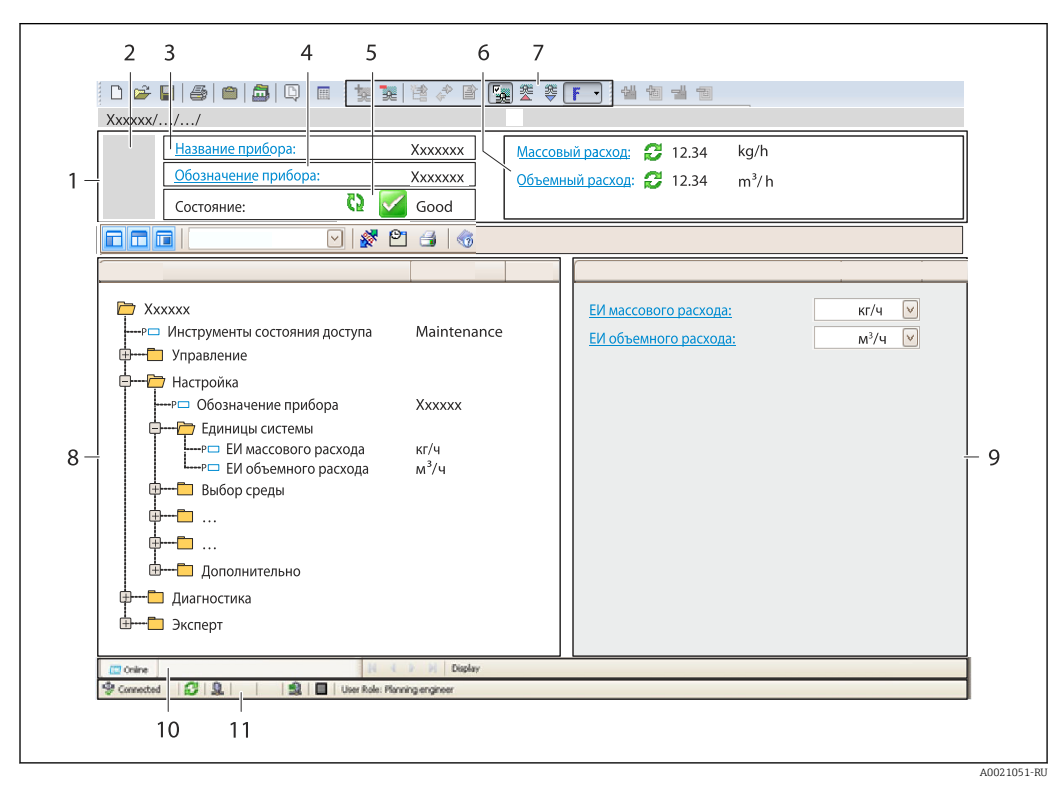

- *1 Заголовок*
- *2 Изображение прибора*
- *3 Наименование прибора*
- *4 Обозначение*
- *5 Строка состояния с сигналом состояния*
- *6 Зона отображения текущих измеренных значений*
- *7 Панель редактирования с дополнительными функциями, такими как сохранение/восстановление, список событий и создание документации*
- *8 Панель навигации со структурой меню управления*
- *9 Рабочая зона*
- *10 Набор действий*
- *11 Строка состояния*

## 8.4.4 AMS Device Manager

## Функции

Программное обеспечение от Emerson Process Management для обслуживания и настройки измерительных приборов по протоколу FOUNDATION Fieldbus H1.

### Способ получения файлов описания прибора

См. данные  $→$   $\n\textcircled{ }64$ 

## 8.4.5 Field Communicator 475

## Функции

Промышленный ручной программатор от компании Emerson Process Management для удаленной настройки прибора и просмотра значений измеряемых величин по протоколу FOUNDATION Fieldbus H1.

## Способ получения файлов описания прибора

См. данные →  $\bigcirc$  64

# <span id="page-63-0"></span>9 Системная интеграция

# 9.1 Обзор файлов описания прибора

## 9.1.1 Данные о текущей версии для прибора

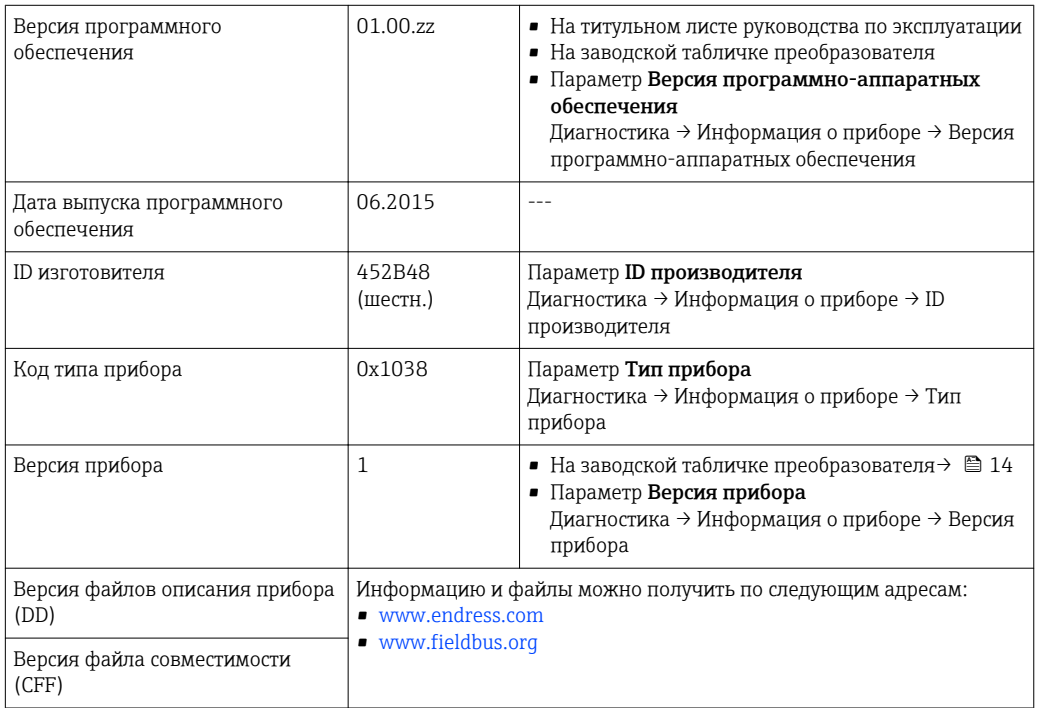

Обзор различных версий программного обеспечения для прибора  $\rightarrow \boxplus$  192  $\Box$ 

## 9.1.2 Управляющие программы

В таблице ниже приведен список подходящих файлов описания прибора для каждой конкретной управляющей программы, а также информация об источнике, из которого можно получить этот файл.

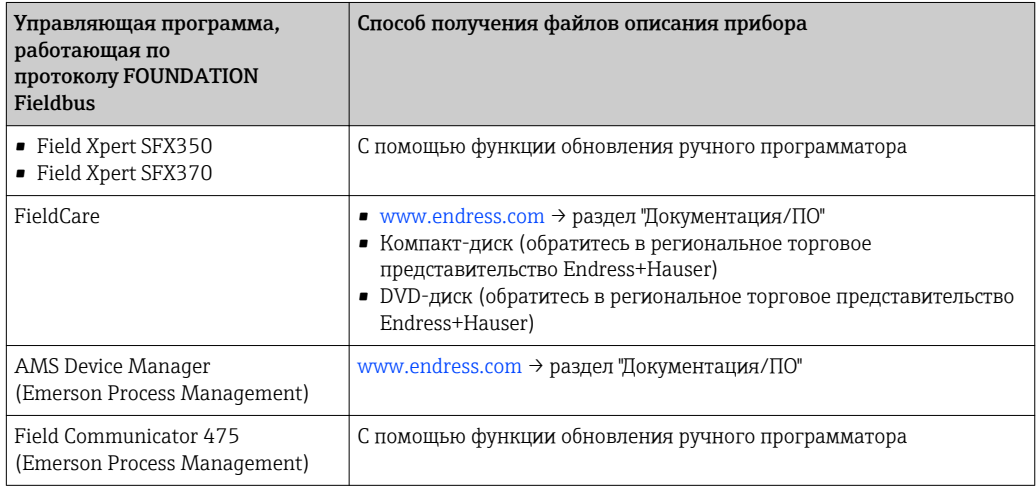

# 9.2 Интеграция в сеть FOUNDATION Fieldbus

## 9.2.1 Блочная структура

- Блок ресурсов
- Блоки трансмиттеров
	- Настройка блока трансмиттера
	- Дополнительная настройка блока трансмиттера
	- Блок трансмиттера для дисплея
	- Блок трансмиттера HistoROM
	- Блок трансмиттера для диагностики
	- Блок трансмиттера для настройки в режиме "Эксперт"
	- Блок трансмиттера, содержащий информацию о режиме "Эксперт"
	- Блок трансмиттера для счетчика общего запаса
	- Блок трансмиттера для обслуживания сенсора
	- Блок трансмиттера, содержащий информацию об обслуживании
	- Блок трансмиттера для функции Heartbeat Technology
	- Блок трансмиттера для результатов Heartbeat 1
- Блок трансмиттера для результатов Heartbeat 2
- Блок трансмиттера для результатов Heartbeat 3
- Блок трансмиттера для результатов Heartbeat 4
- Функциональные блоки
	- Блок аналогового входа
	- Блок дискретного входа
	- Блок PID
	- Блок нескольких аналоговых выходов
	- Блок нескольких цифровых выходов
	- Блок интегратора

Технические значения для индивидуальных блоков (Verweisziel existiert nicht,  $\vert$  -  $\vert$ aber @y.link.required='true')

## 9.2.2 Присвоение измеренных значений в функциональных блоках

Входное значение функционального блока определяется с помощью параметра CHANNEL.

### Аналоговый вход (AI)

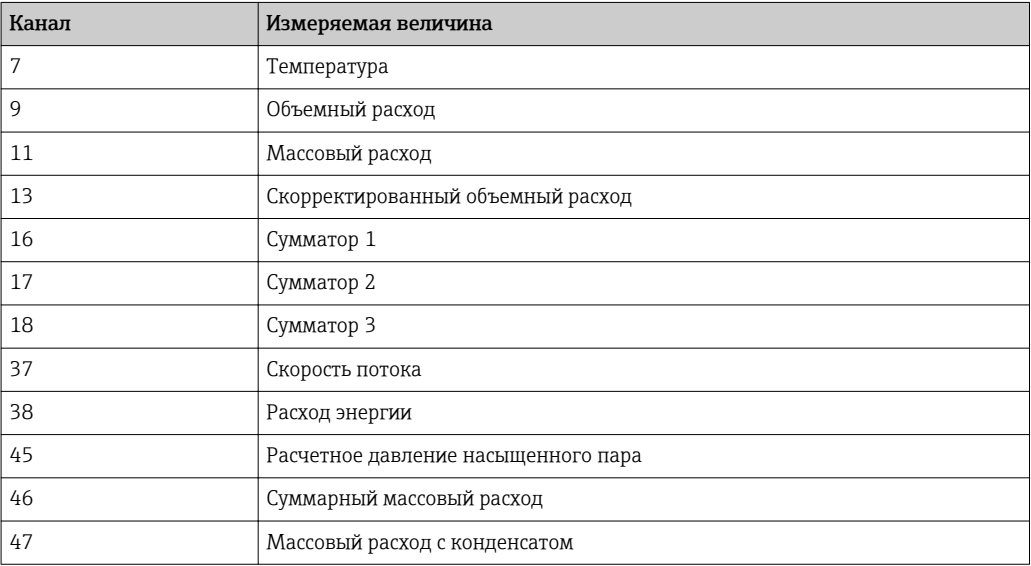

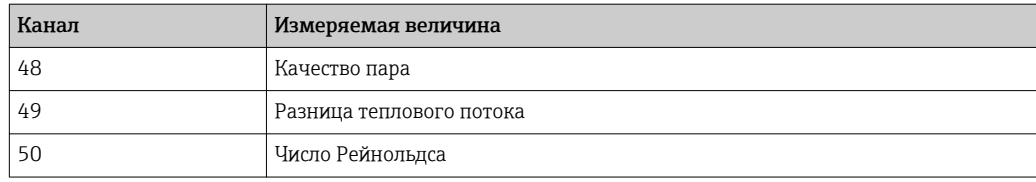

## Цифровой вход (DI)

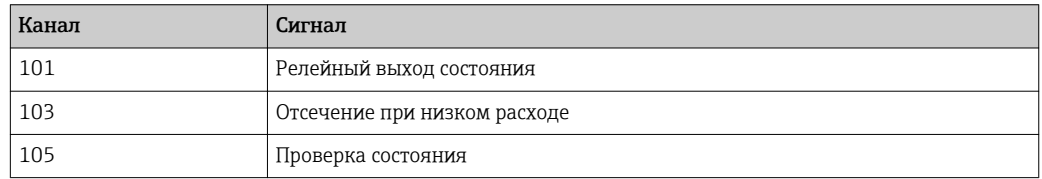

## Блок нескольких аналоговых выходов (MAO)

*Структура*

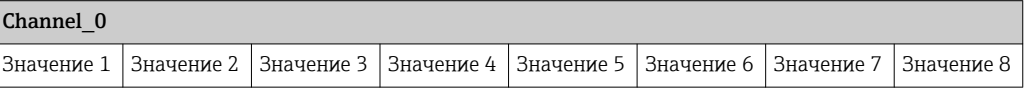

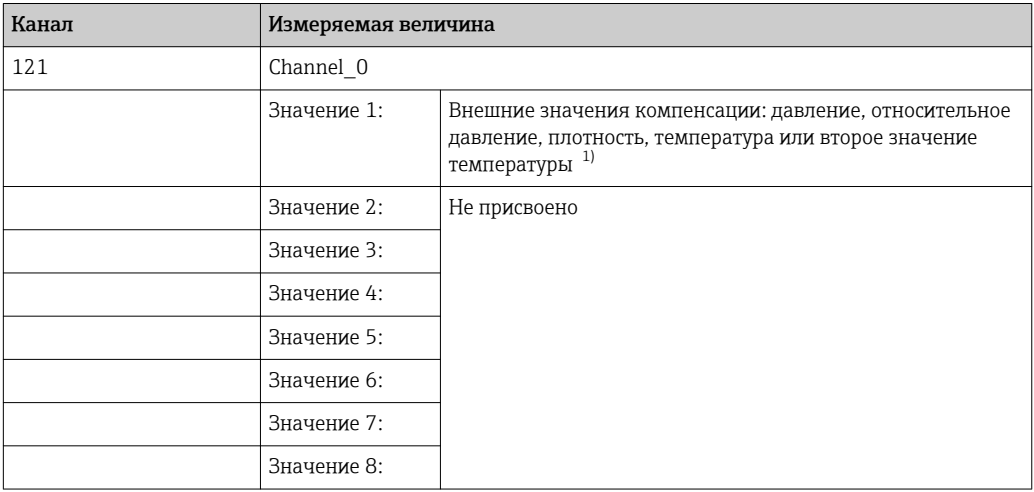

1) Значения компенсации должны передаваться в прибор в базовой единице СИ.

Доступ к измеряемой величине по пути Настройка  $\rightarrow$  Расширенная настройка  $\mathbf{H}$ → Внешняя компенсация.

## Блок нескольких цифровых выходов (MDO)

## *Структура*

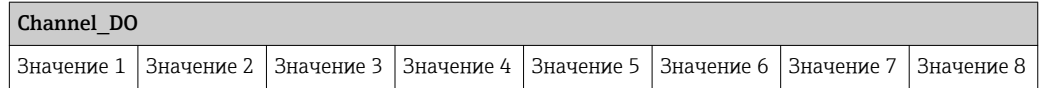

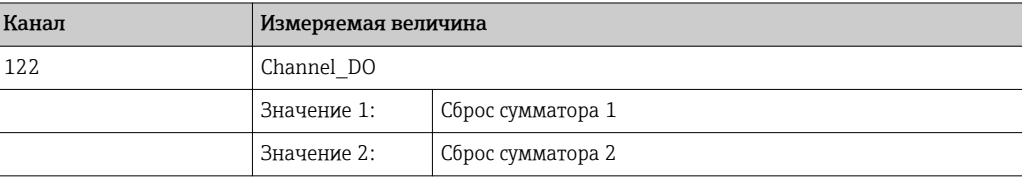

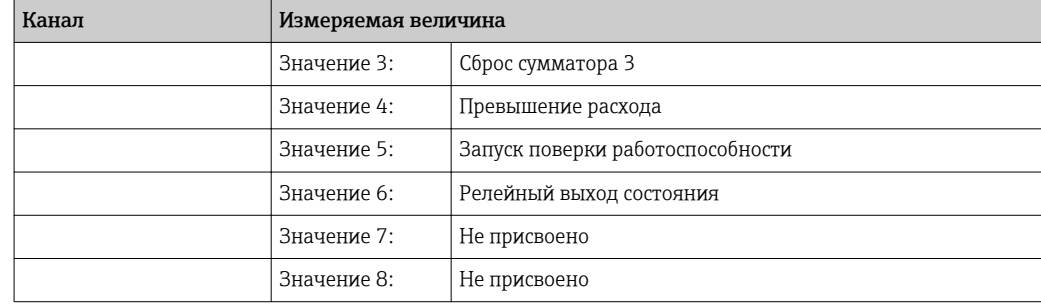

# 9.2.3 Индексные таблицы параметров Endress+Hauser

# 9.2.4 Методы

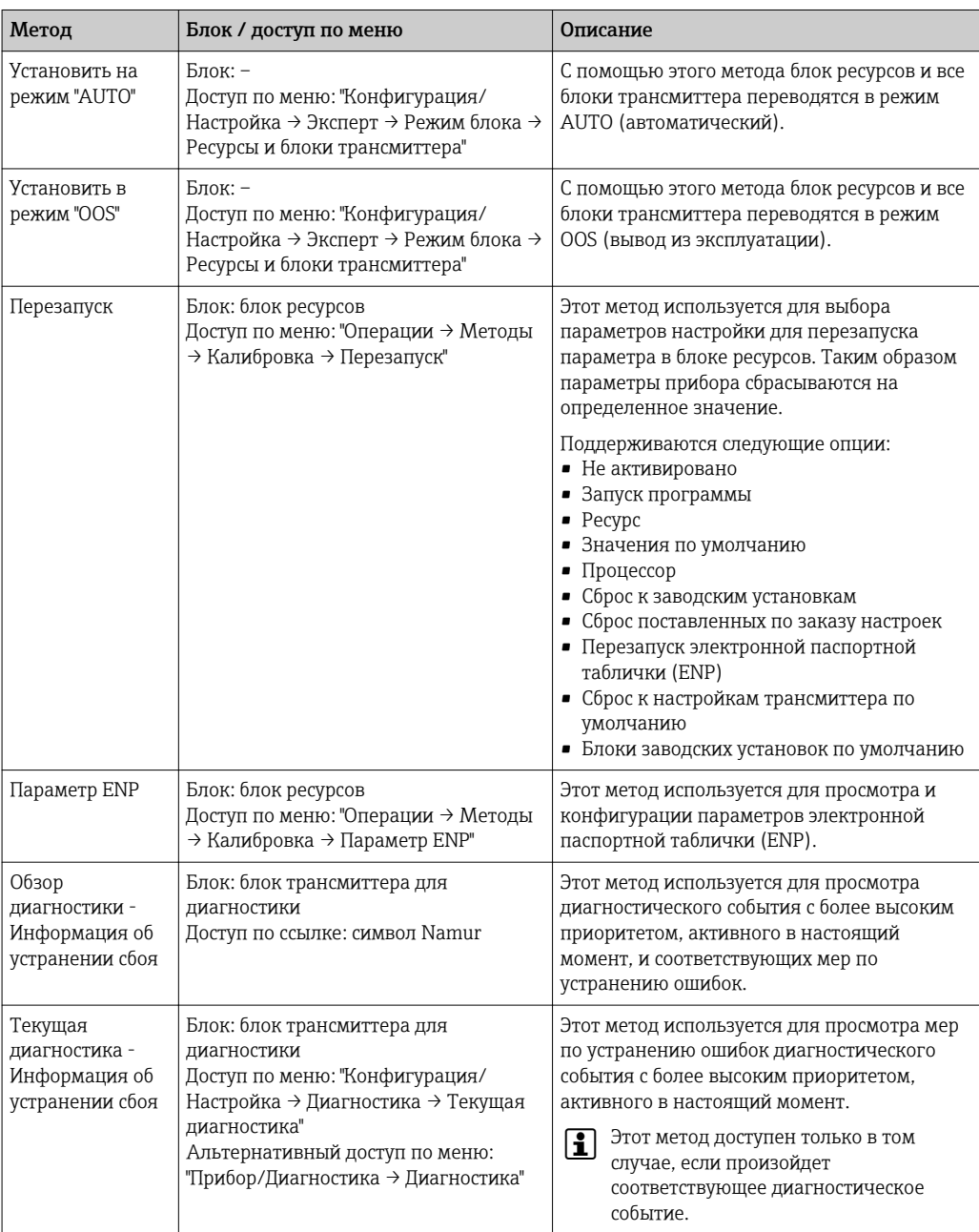

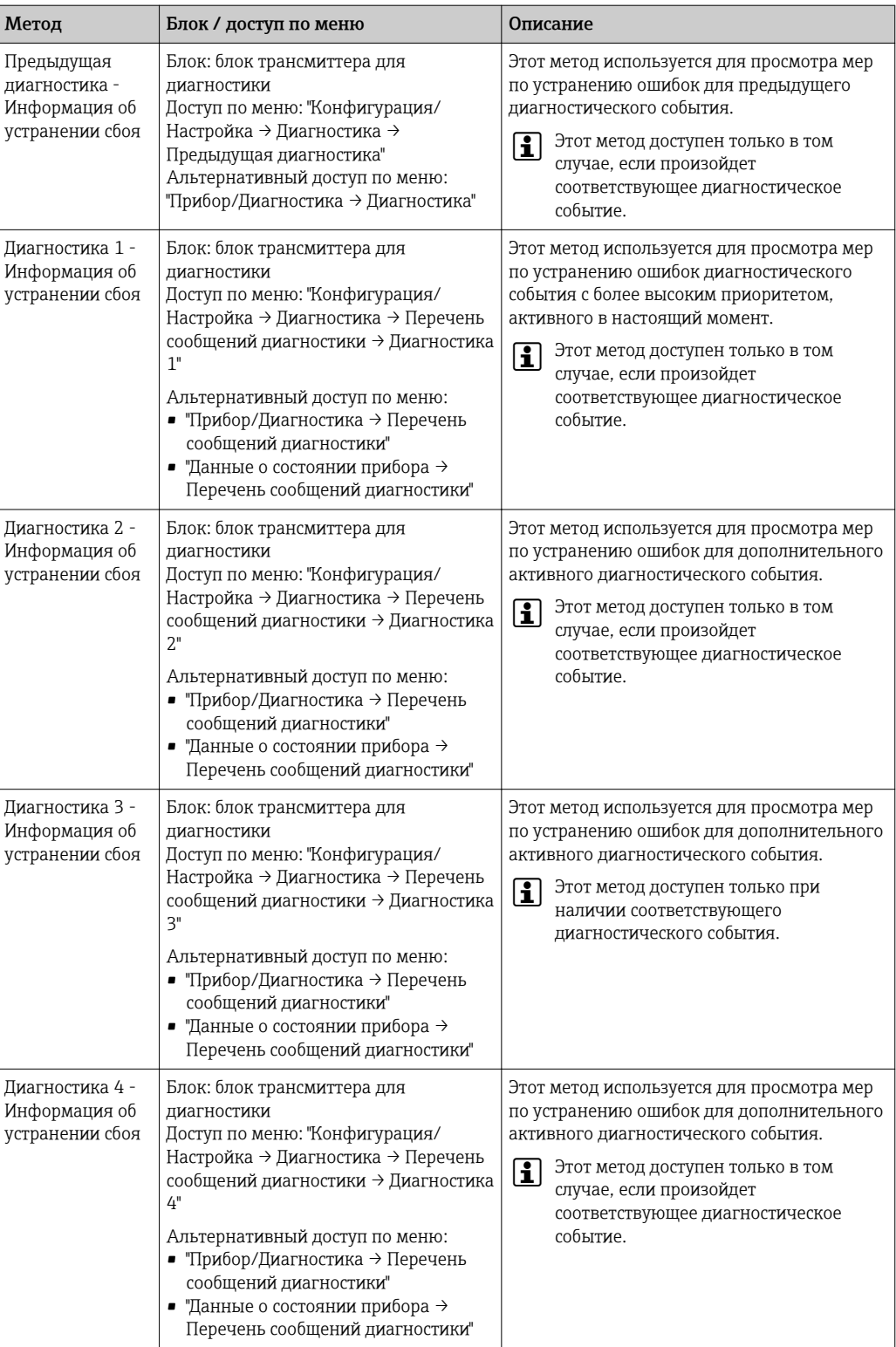

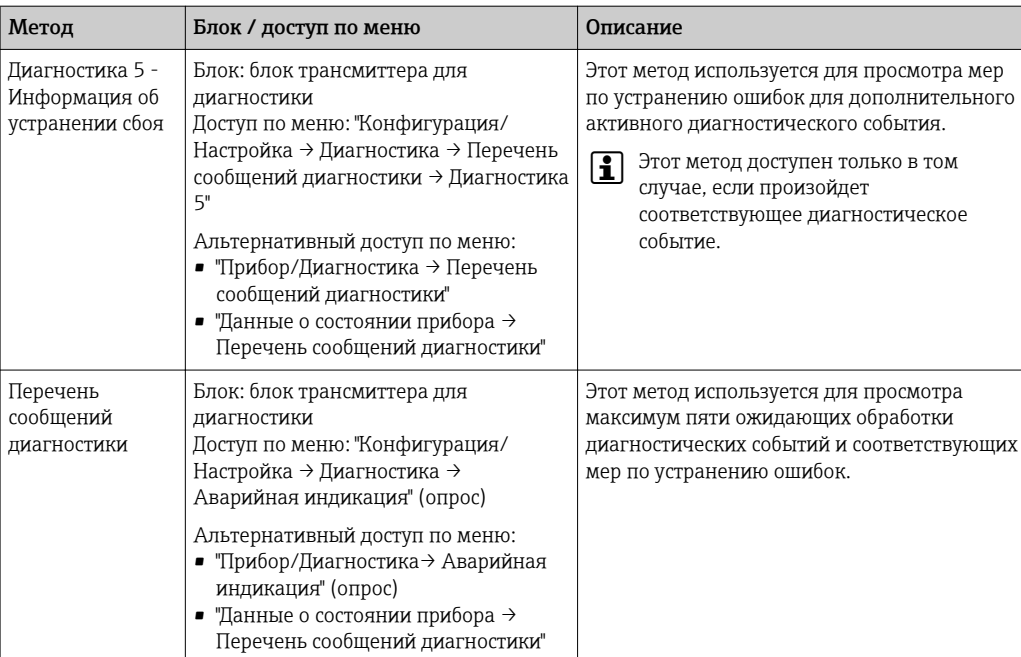

# 10 Ввод в эксплуатацию

## 10.1 Проверка функционирования

Перед вводом измерительного прибора в эксплуатацию:

- ‣ Убедитесь, что после монтажа и подключения были выполнены проверки.
- Контрольный список проверки после монтажа $\rightarrow \blacksquare$  30
- Контрольный список проверки после подключения[→ 45](#page-44-0)

## 10.2 Включение измерительного прибора

- ‣ После успешного завершения проверки функционирования включите измерительный прибор.
	- После успешного запуска местный дисплей автоматически переключается из режима запуска в рабочий режим.

Если индикация на локальном дисплее отсутствует, либо отображается сообщение о неисправности, см. раздел "Диагностика и устранение неисправностей" →  $\triangleq$  144.

# 10.3 Установка языка управления

Заводская настройка: английский или региональный язык по заказу

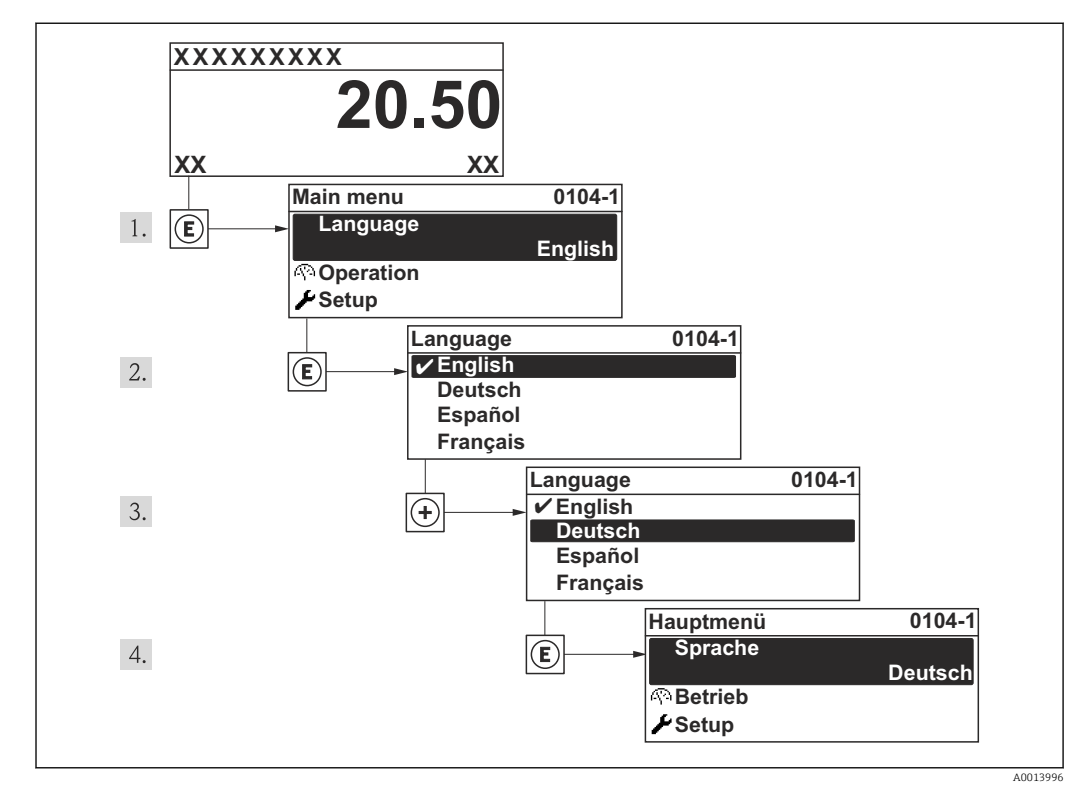

 *16 Пример индикации на местном дисплее*

#### Настройка измерительного прибора 10.4

- В меню меню Настройкас мастерами настройки содержатся все параметры, необходимые для стандартной эксплуатации.
- Переход к меню меню Настройка

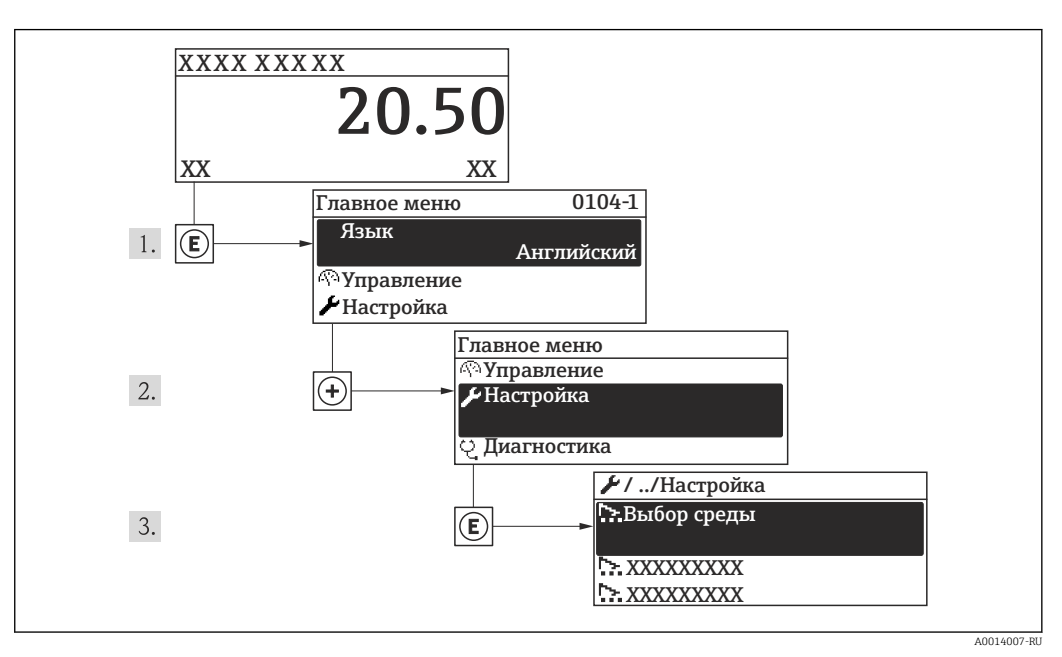

■ 17 Пример индикации на локальном дисплее

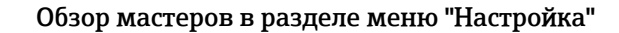

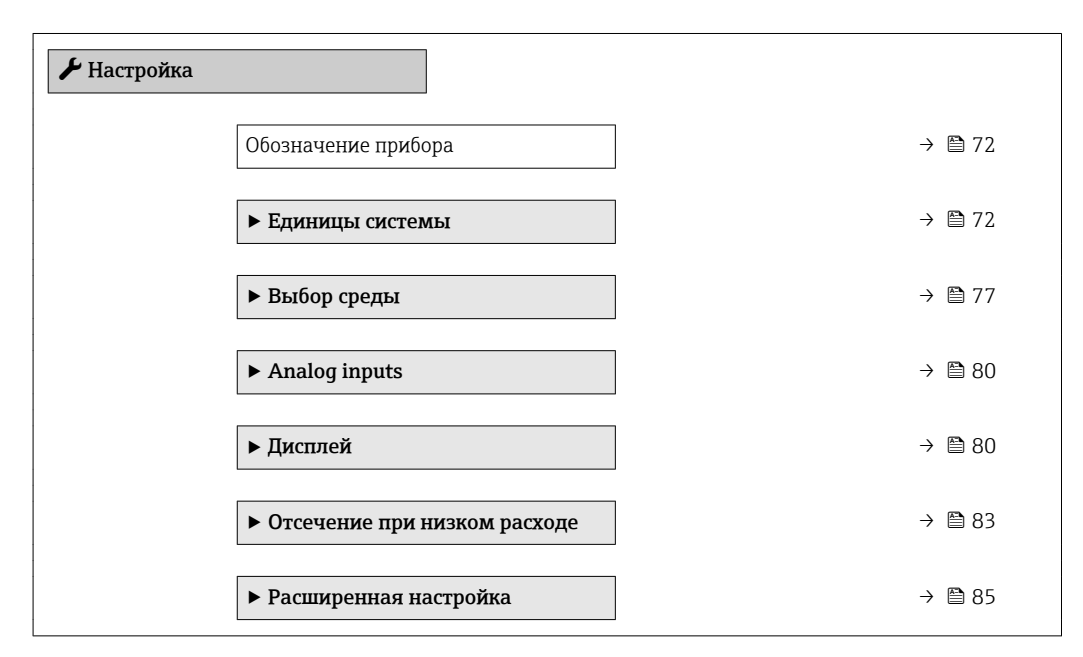

#### Определение обозначения прибора 10.4.1

Для обеспечения быстрой идентификации измерительной точки в системе используется параметр параметр Обозначение прибора, с помощью которого можно задать уникальное обозначение прибора и изменить заводскую настройку.

<span id="page-71-0"></span>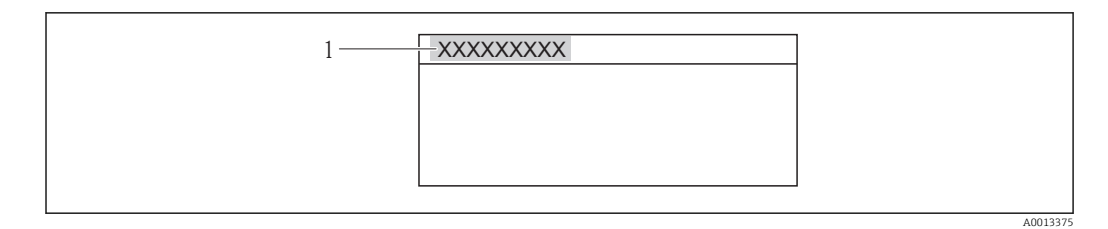

 *18 Заголовок основного экрана с обозначением прибора*

*1 Обозначение прибора*

• Количество отображаемых символов зависит от их вида.  $\mathbf{F}$ • Введите название прибора в управляющей программе "FieldCare"  $\rightarrow$   $\blacksquare$  62

### Навигация

Меню "Настройка" → Обозначение прибора

## Обзор и краткое описание параметров

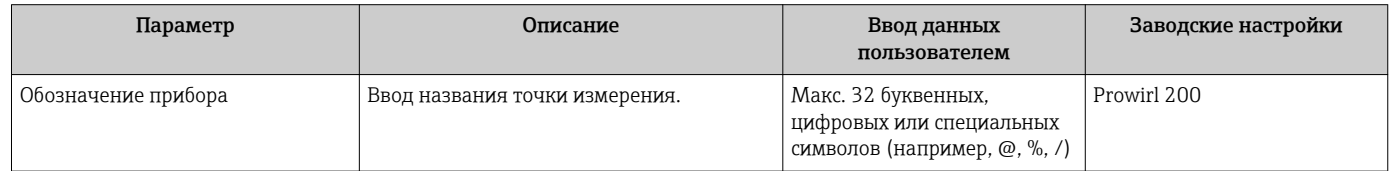

## 10.4.2 Настройка системных единиц измерения

Меню подменю Единицы системы можно использовать для определения единиц измерения всех измеряемых величин.

## Навигация

Меню "Настройка" → Единицы системы

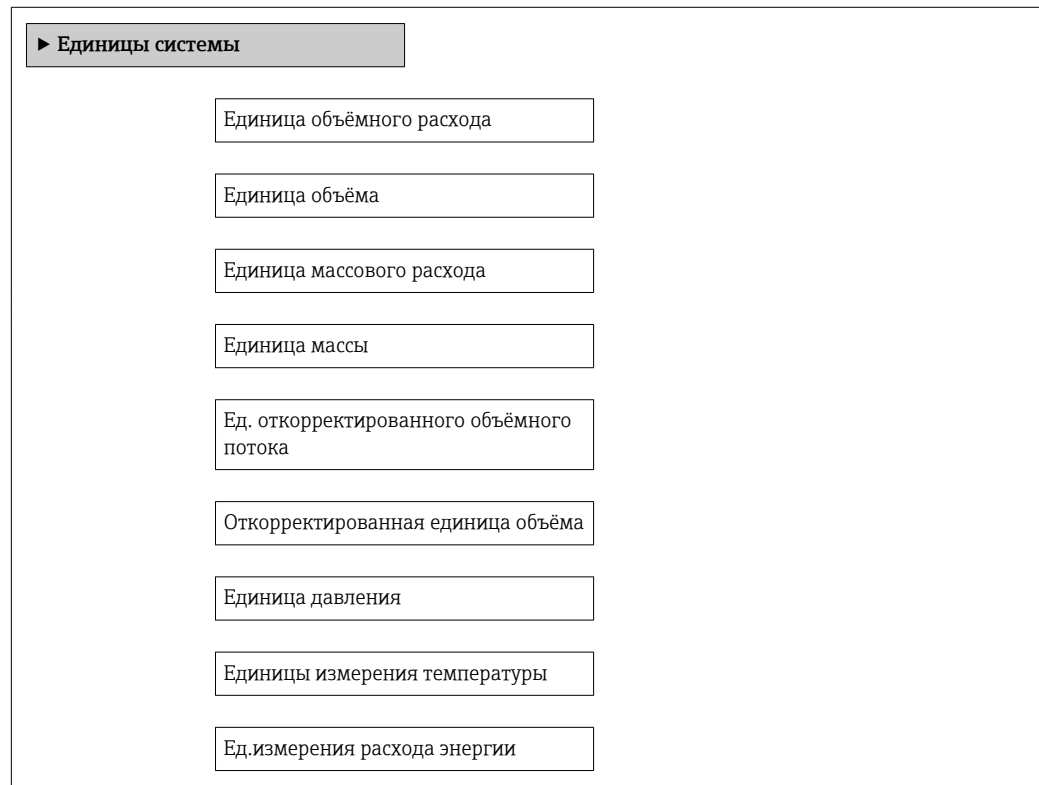
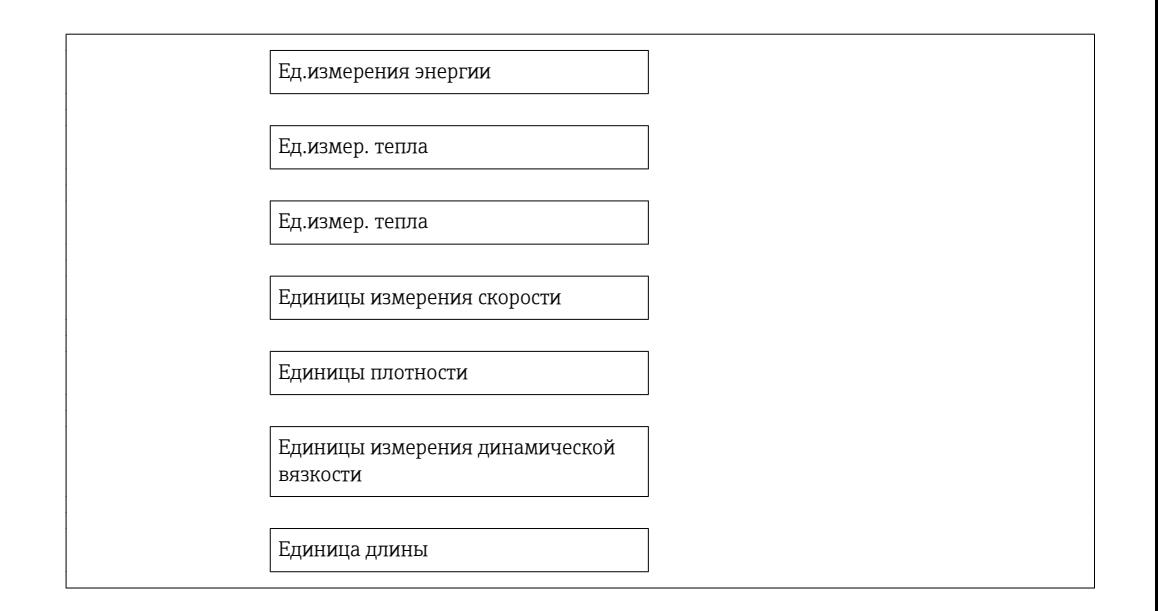

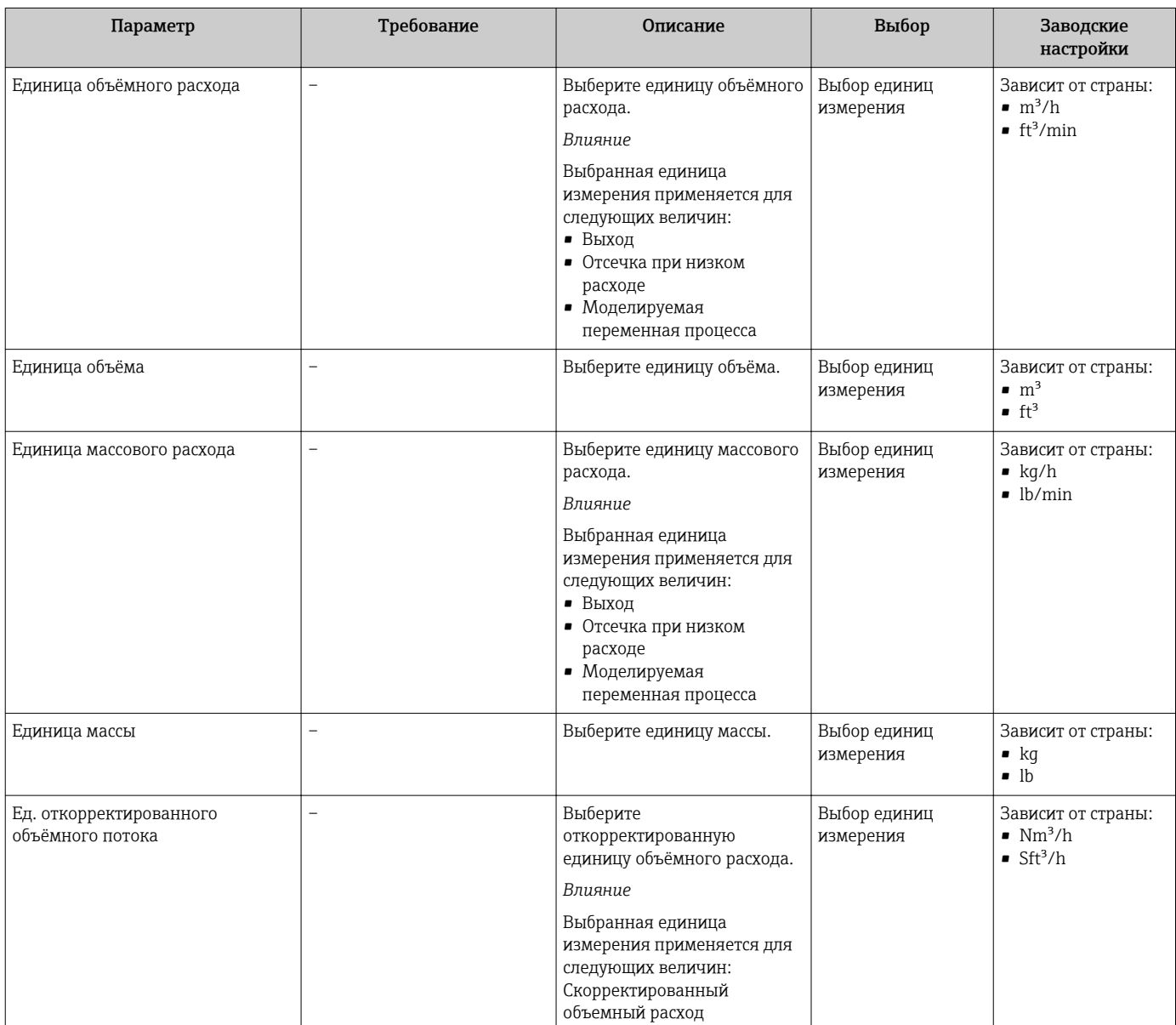

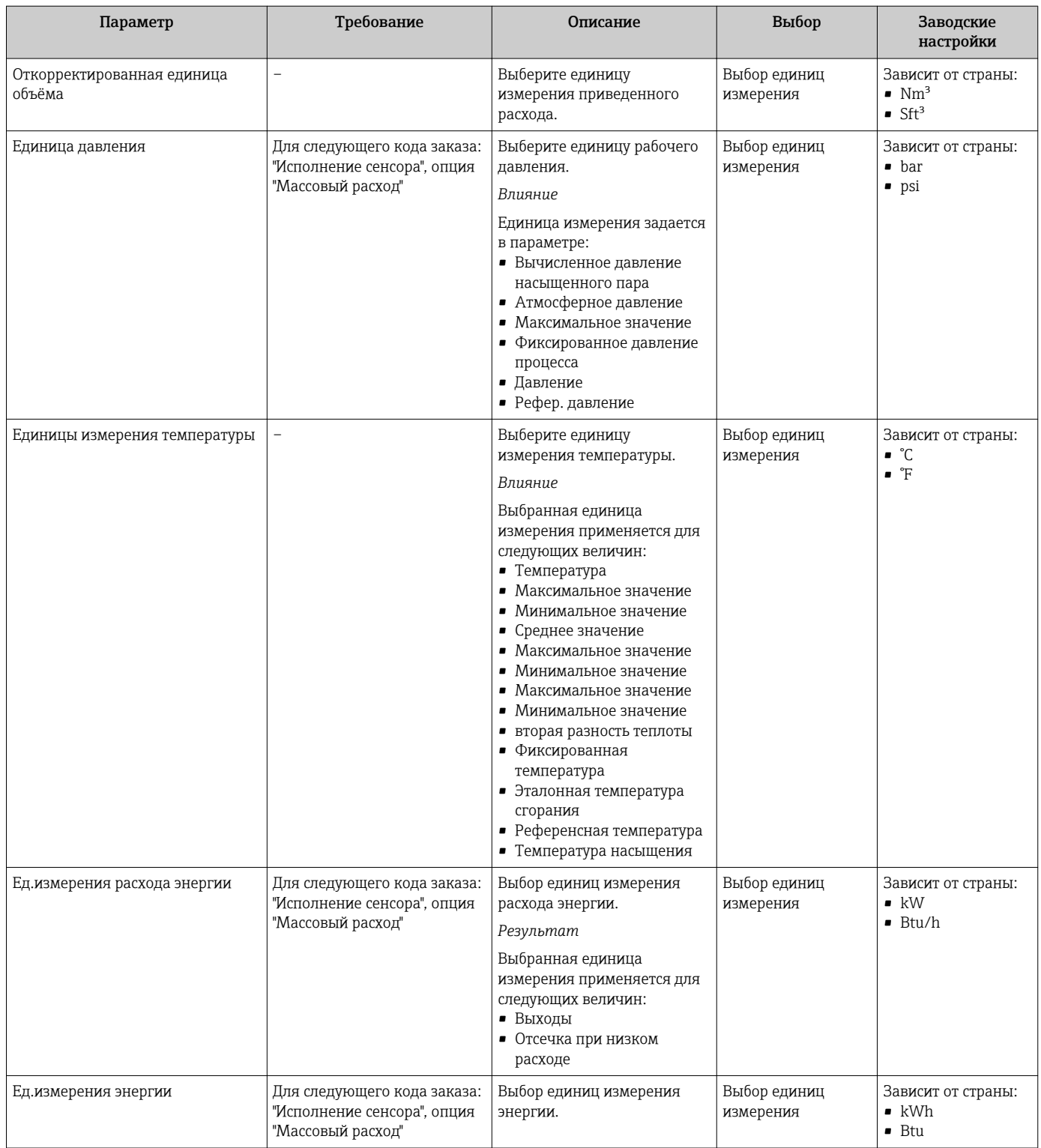

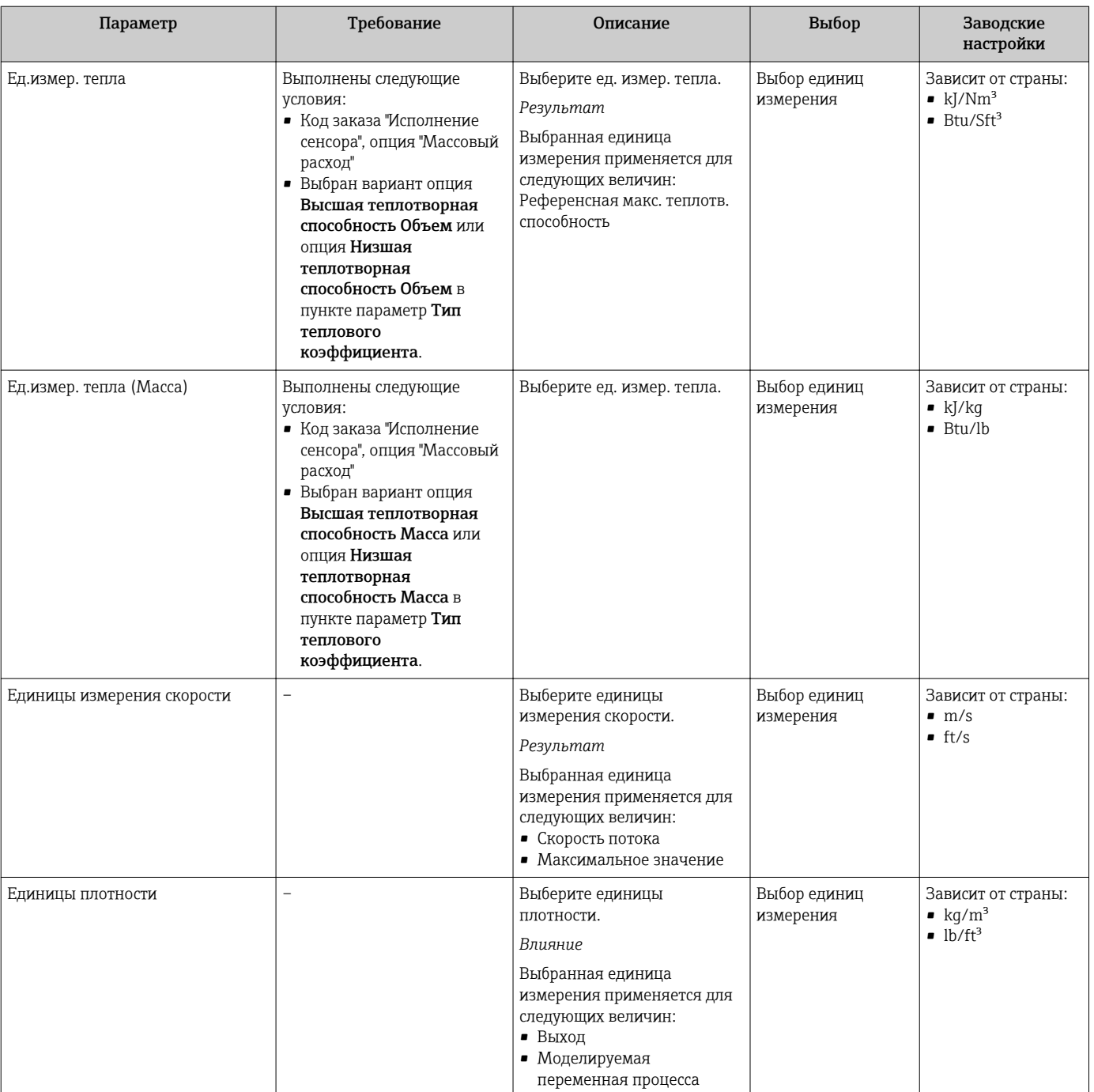

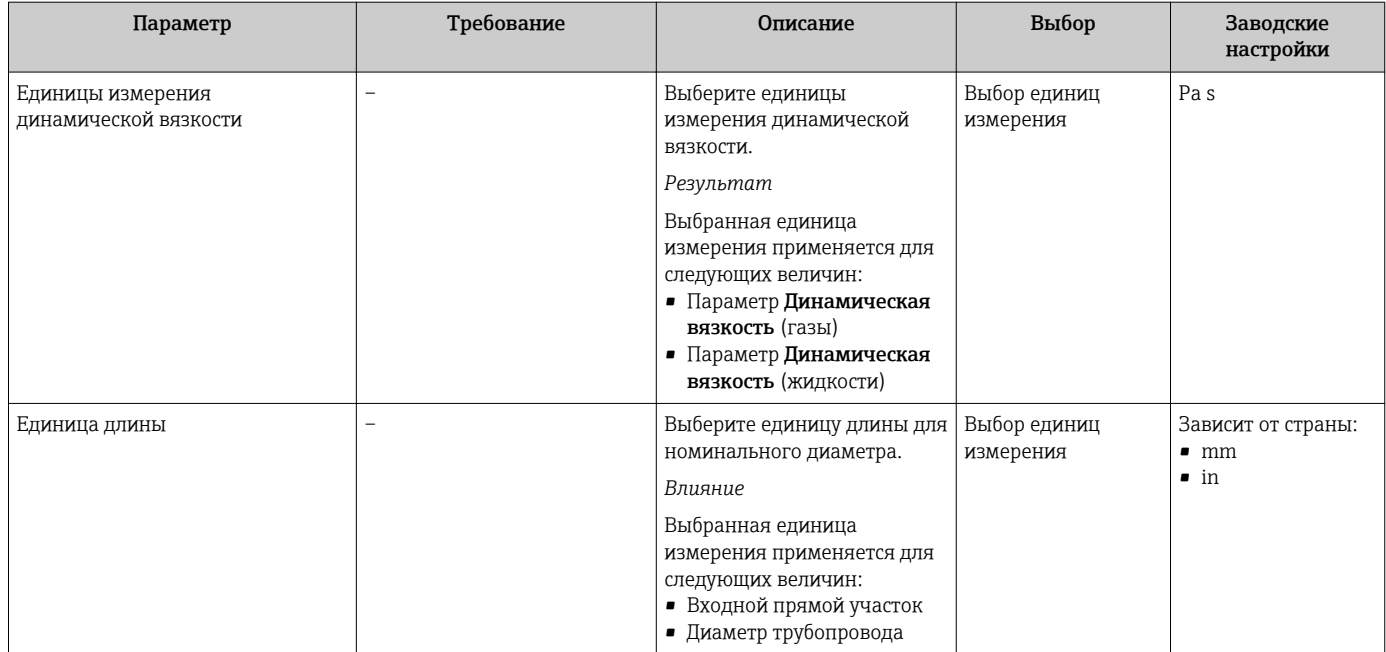

# 10.4.3 Выбор и настройка среды измерения

Мастер мастер Выбор среды предназначен для последовательной установки всех параметров, необходимых для выбора и настройки среды.

#### Навигация

Меню "Настройка" → Выбор среды

#### Структура мастера

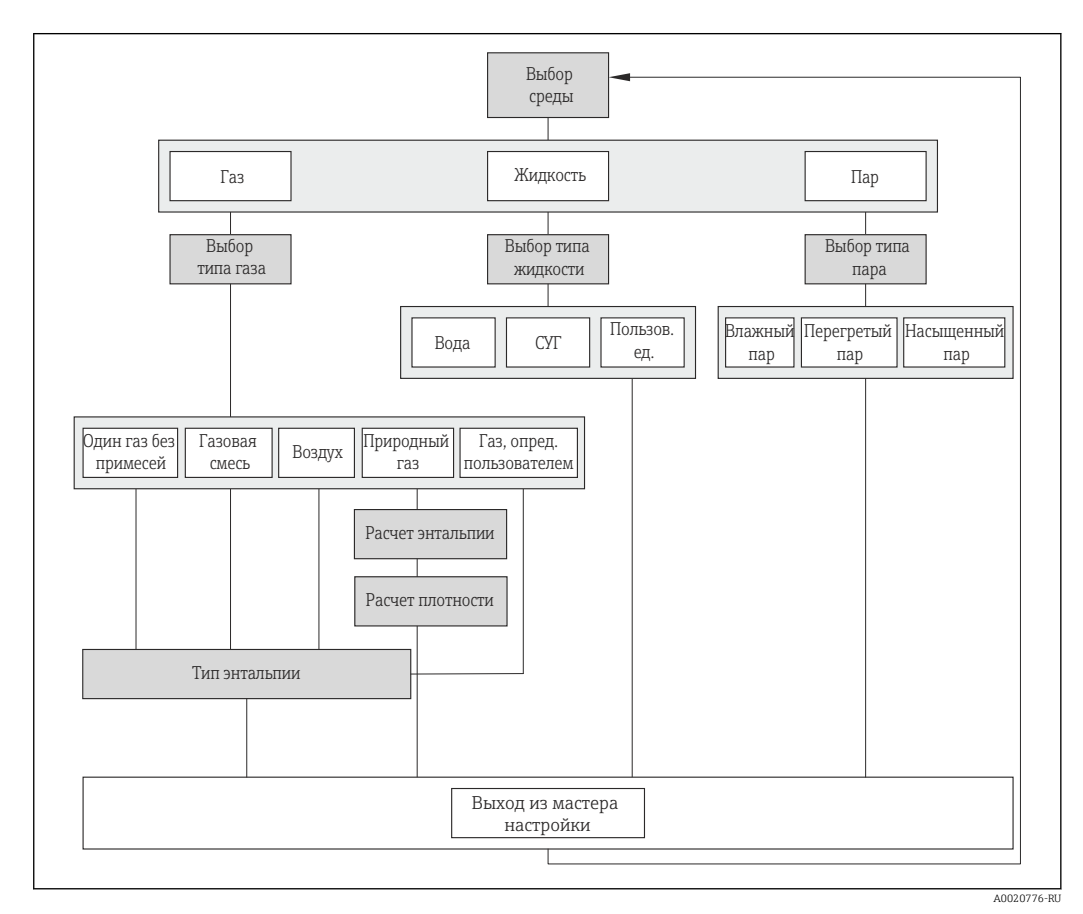

 *19 Мастер "Выбор среды" в разделе меню "Настройка"*

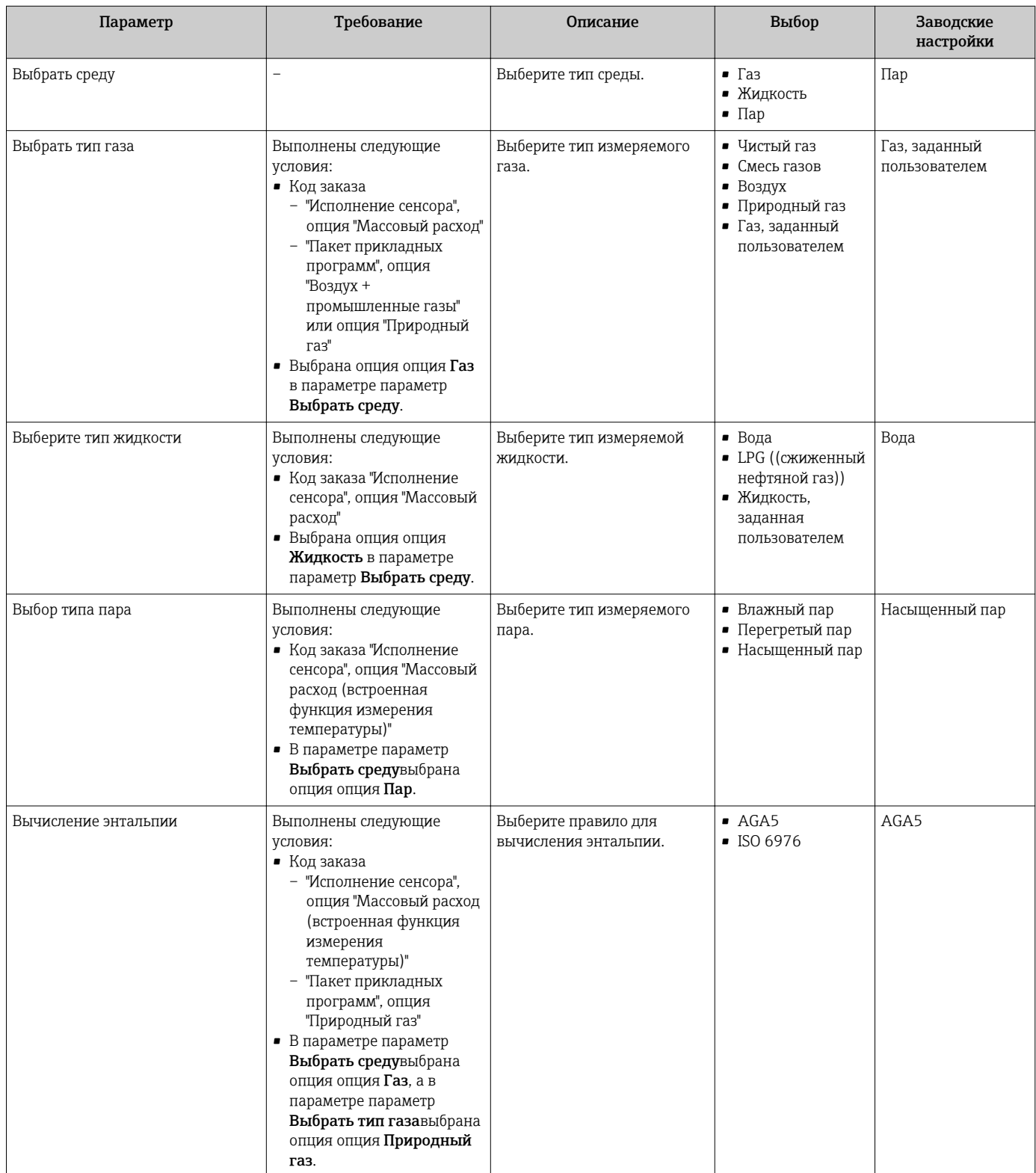

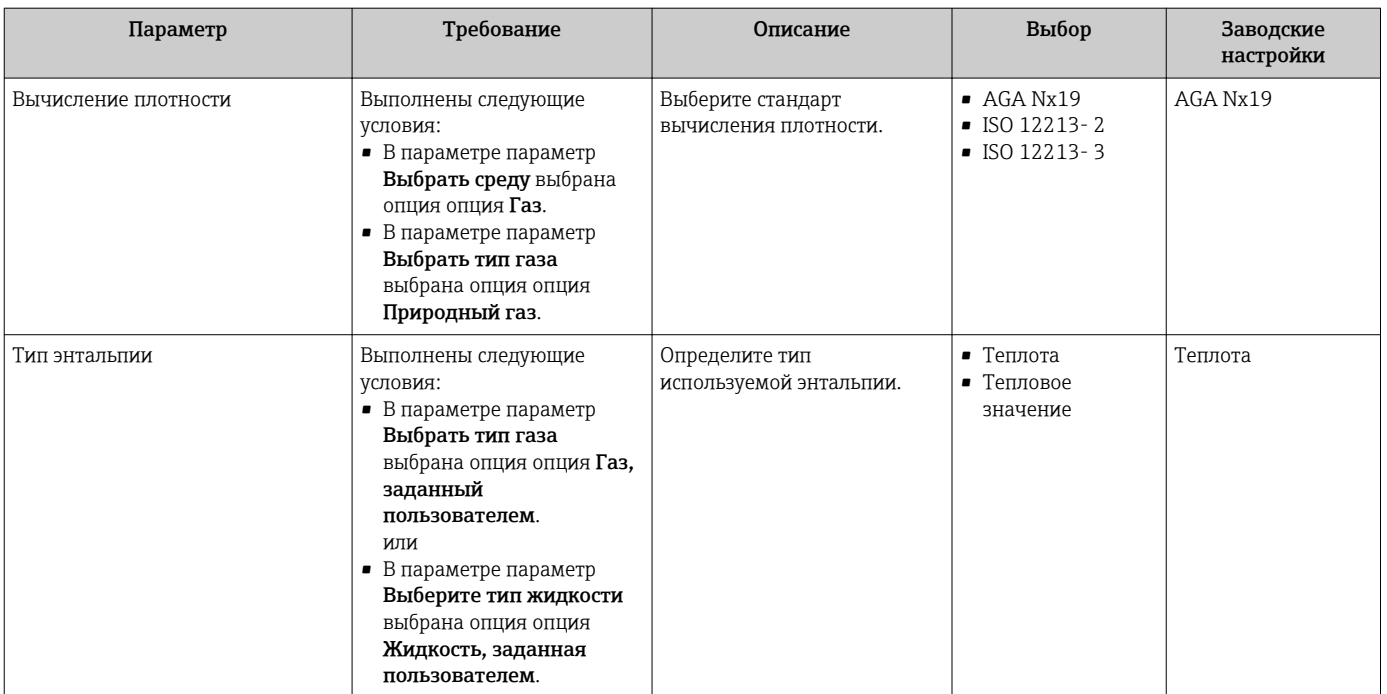

# 10.4.4 Конфигурирование аналоговых входов

Параметр подменю Analog inputs предназначен для последовательного определения отдельного подменю Analog input 1 до n. Отсюда происходит переход к параметрам отдельного аналогового входа.

#### Навигация

Меню "Настройка" → Analog inputs

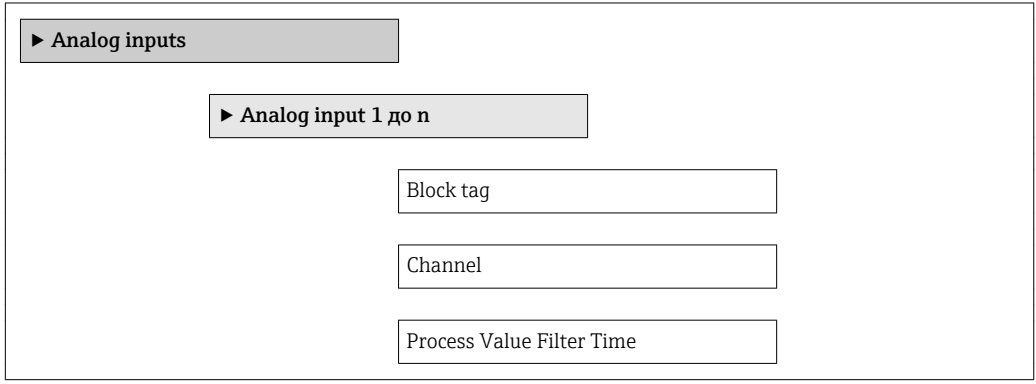

#### Обзор и краткое описание параметров

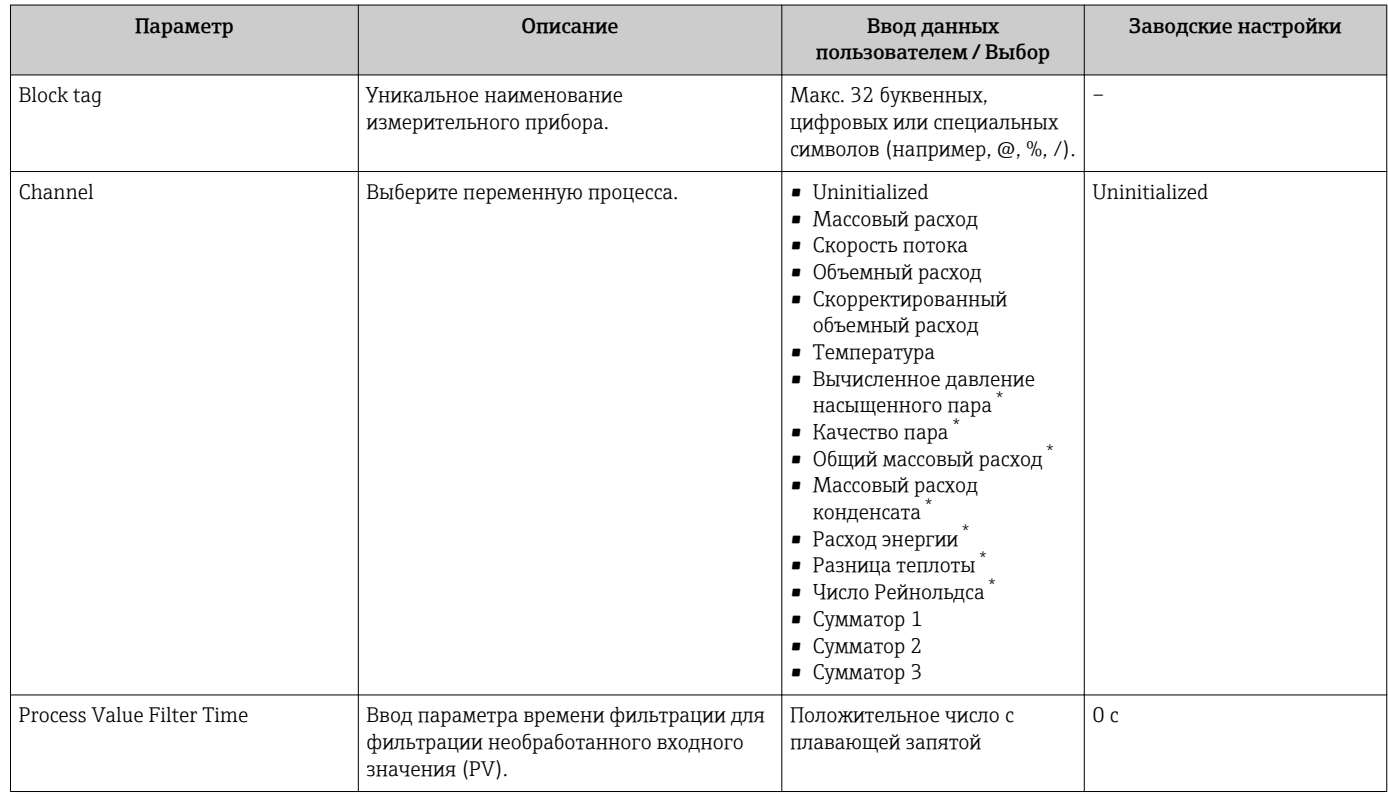

Видимость зависит от опций заказа или настроек прибора

### 10.4.5 Настройка локального дисплея

Мастер мастер Дисплей предназначен для последовательной установки всех параметров настройки локального дисплея.

#### Навигация

Меню "Настройка" → Дисплей

#### Структура мастера

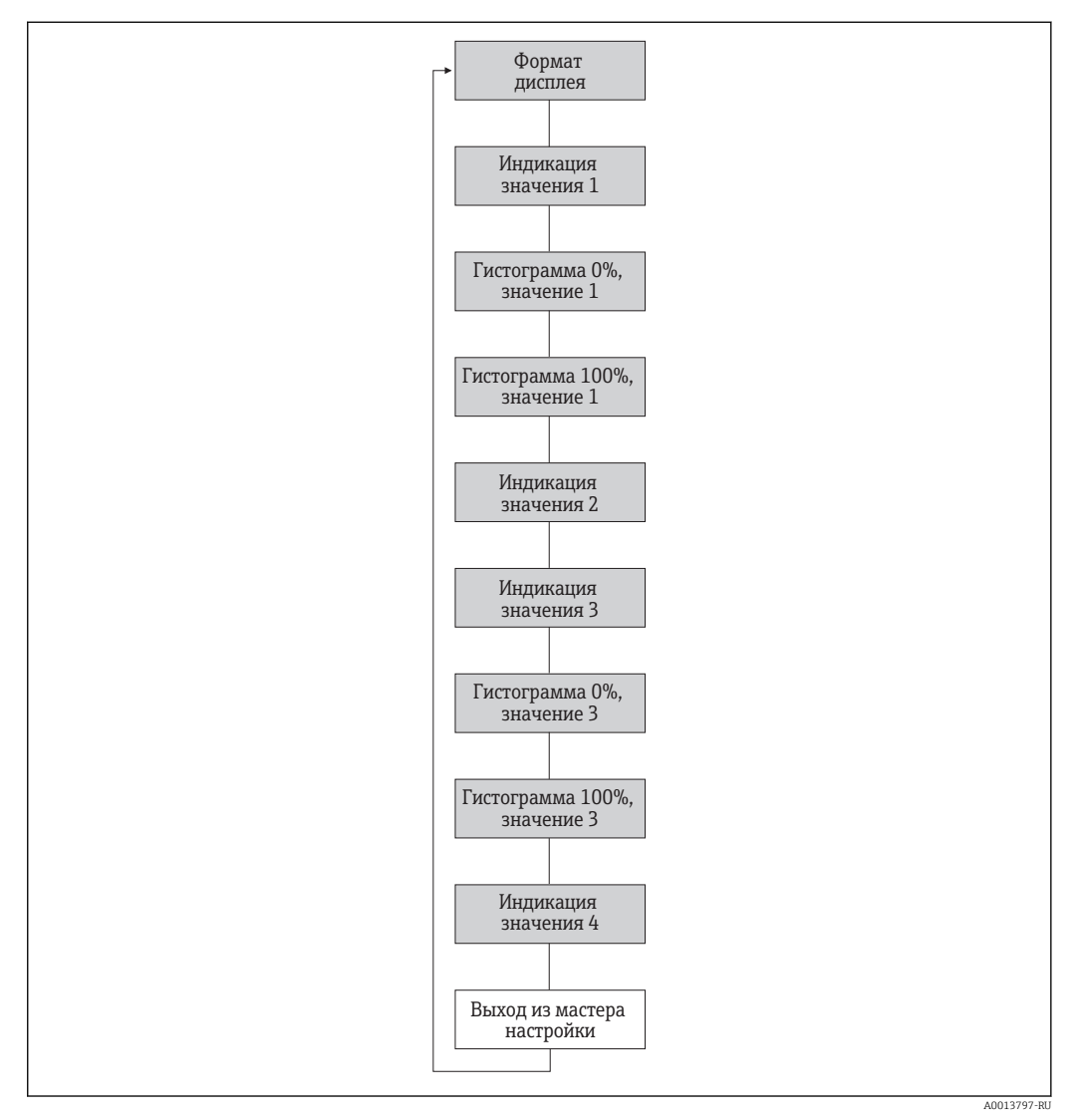

 *20 Мастер "Дисплей" в разделе меню "Настройка"*

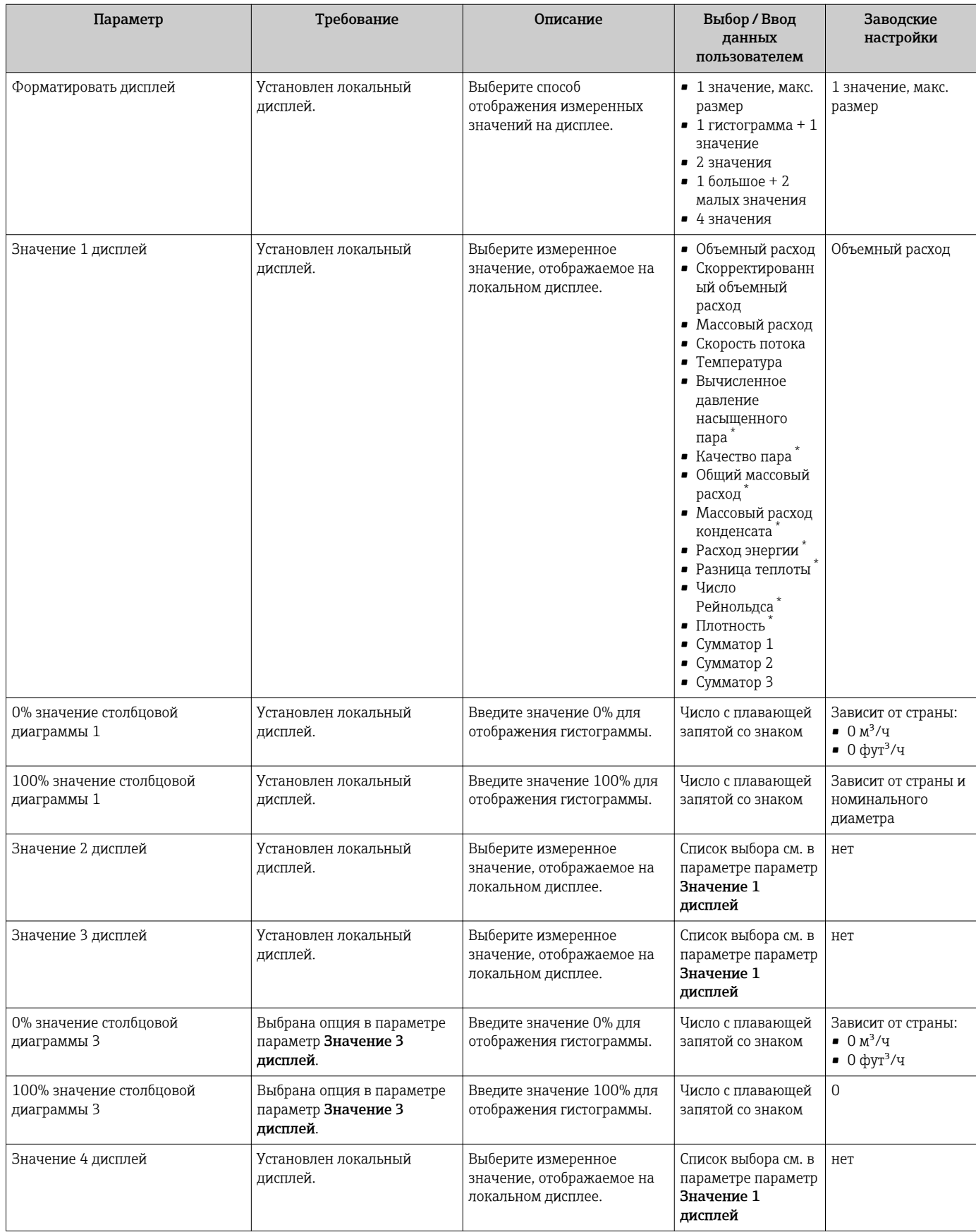

\* Видимость зависит от опций заказа или настроек прибора

## 10.4.6 Настройка отсечения при низком расходе

Меню мастер Отсечение при низком расходе предназначено для последовательной установки всех параметров, которые необходимо задать для отсечения при низком расходе.

#### Навигация

Меню "Настройка" → Отсечение при низком расходе

#### Структура мастера

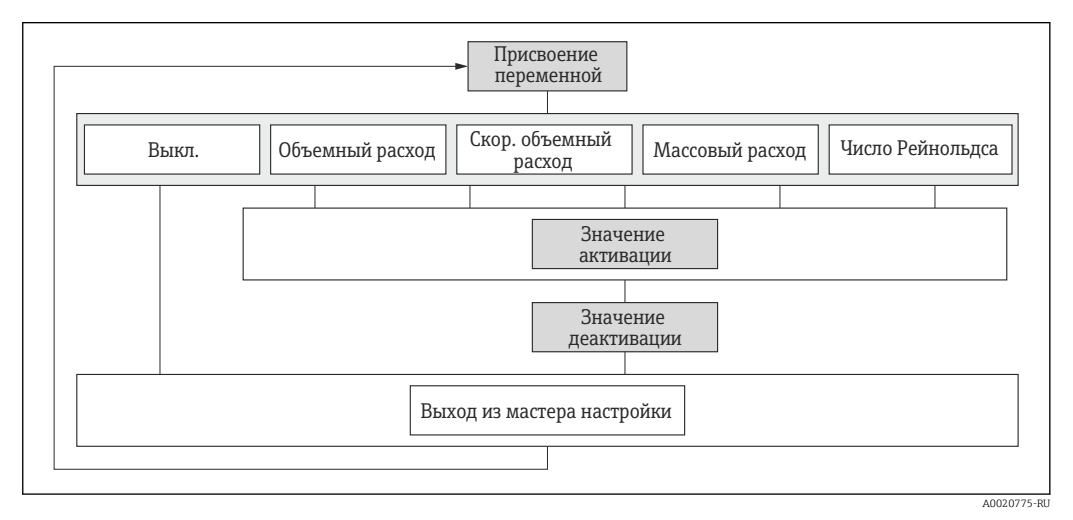

 *21 Мастер "Отсечение при низком расходе" в разделе меню "Настройка"*

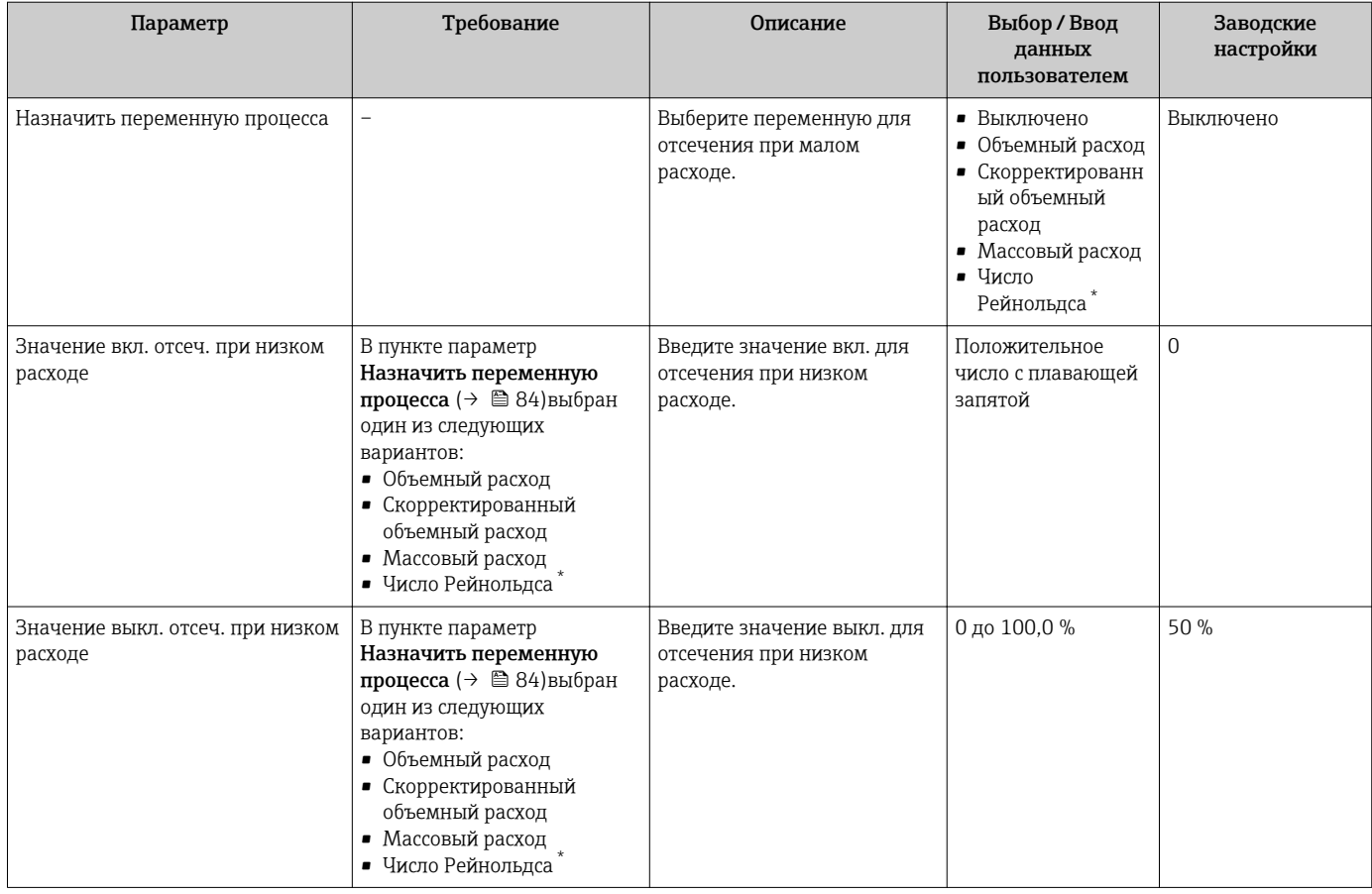

\* Видимость зависит от опций заказа или настроек прибора

# 10.5 Расширенная настройка

Меню подменю Расширенная настройка и его подменю содержат параметры для специфичной настройки.

*Навигация к меню подменю "Расширенная настройка"*

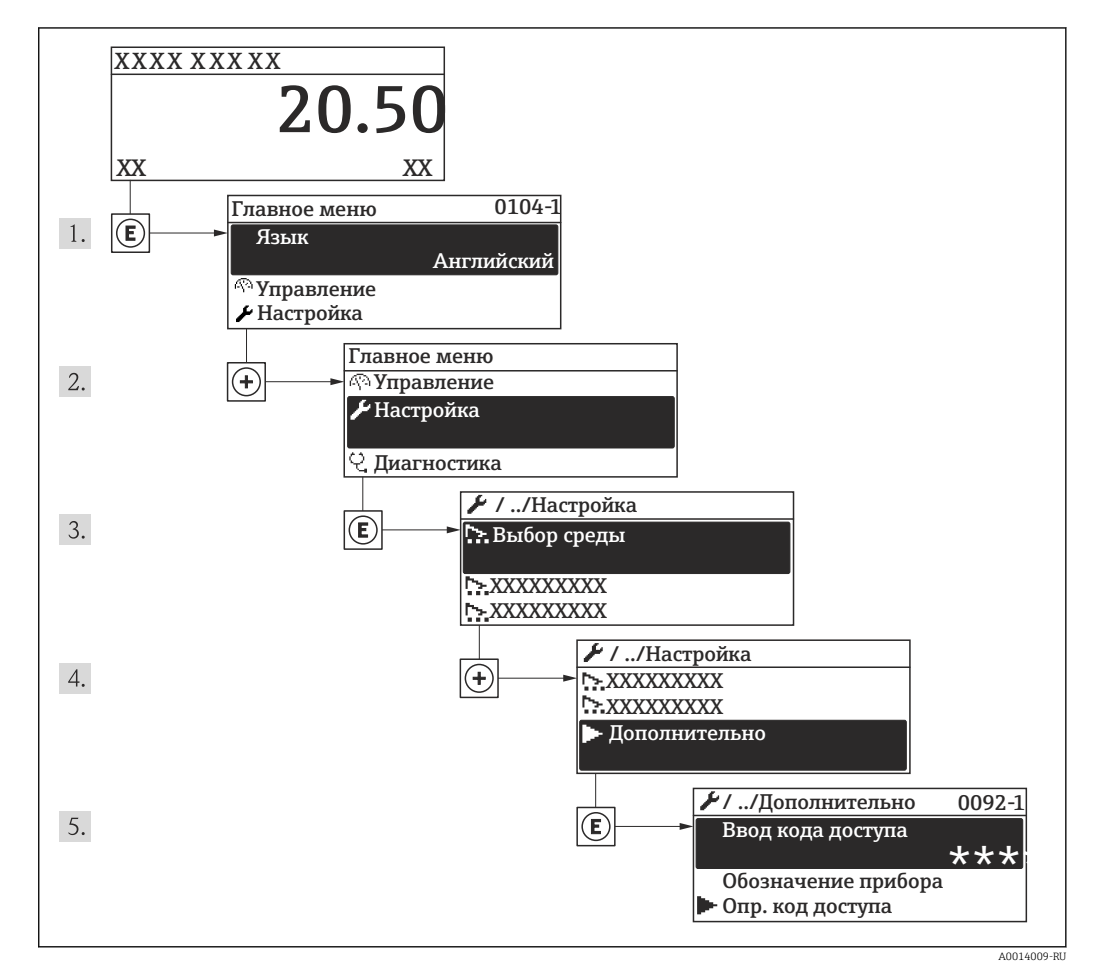

 *22 Пример индикации на локальном дисплее*

Число подменю может изменяться в зависимости от исполнения прибора. H Некоторые подменю не описаны в руководстве по эксплуатации. Такие подменю и находящиеся в них параметры рассматриваются в специальной документации по конкретному прибору.

#### Навигация

Меню "Настройка" → Расширенная настройка

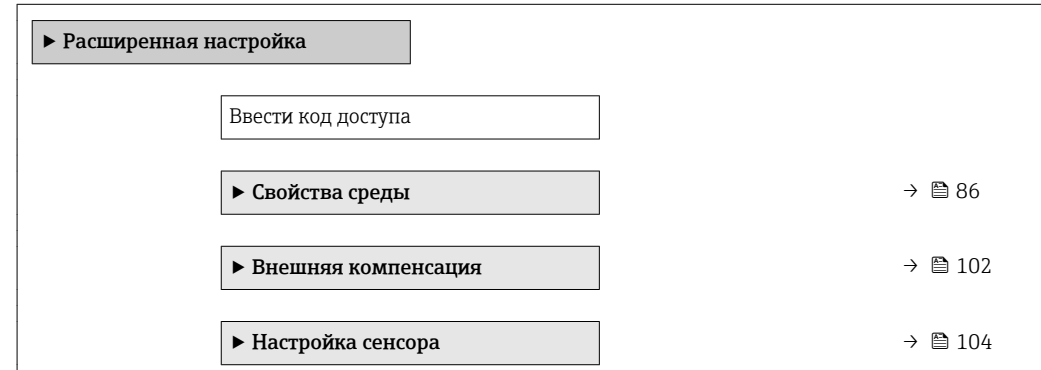

<span id="page-85-0"></span>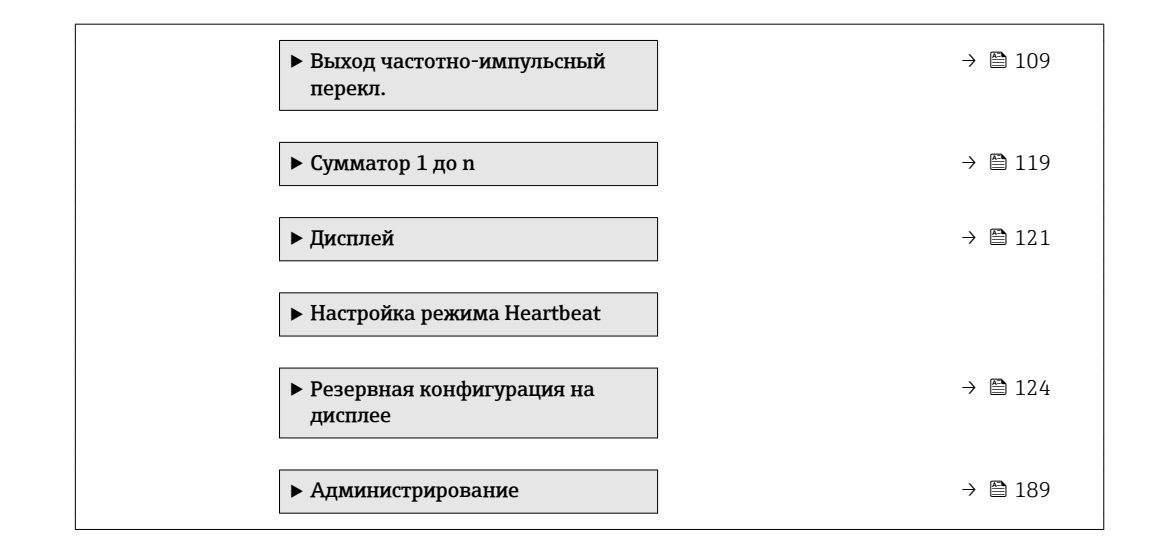

# 10.5.1 Настройка свойств среды

Эталонные значения для целей измерения могут быть установлены в меню подменю Свойства среды.

#### Навигация

Меню "Настройка" → Расширенная настройка → Свойства среды

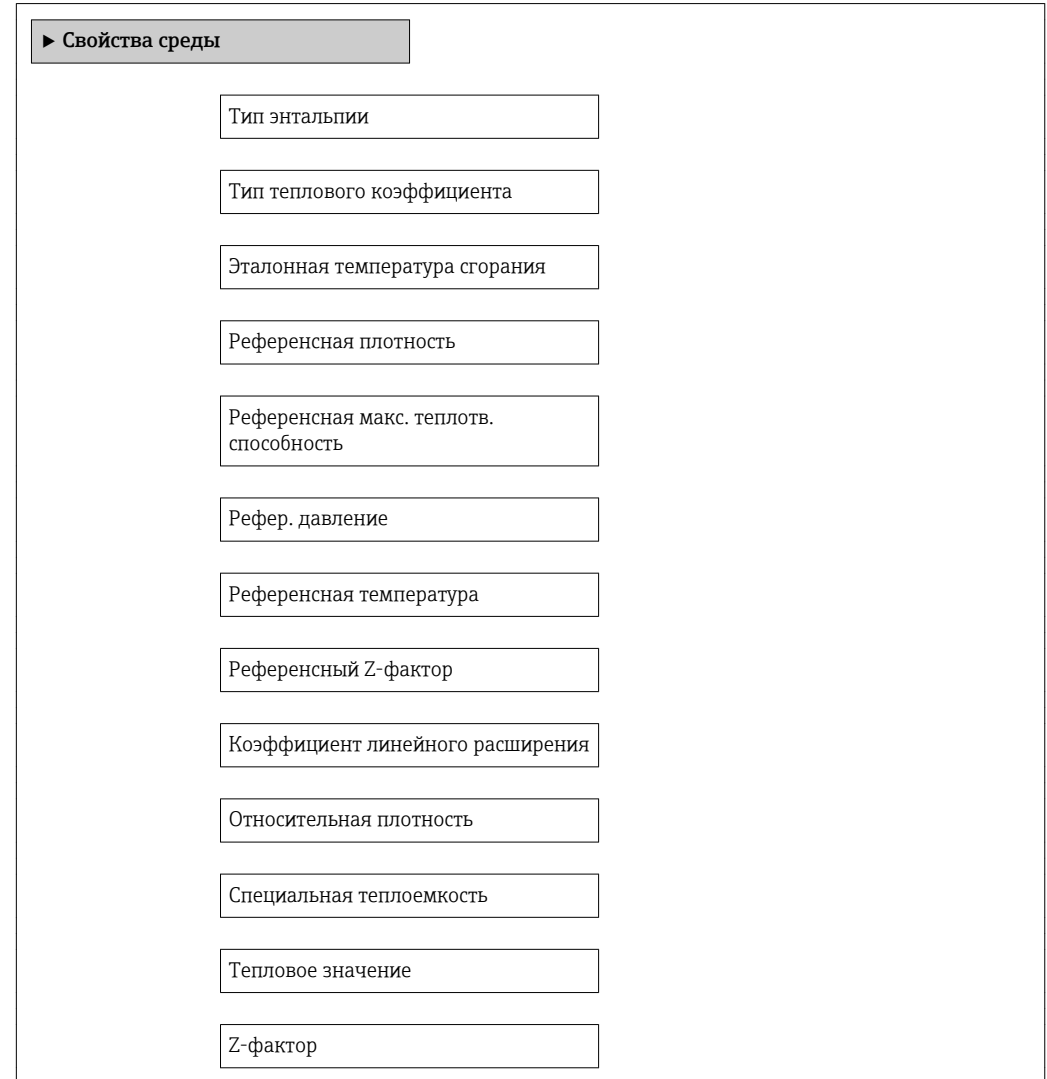

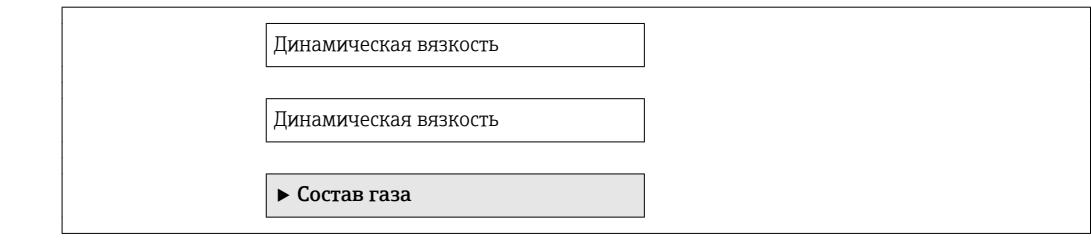

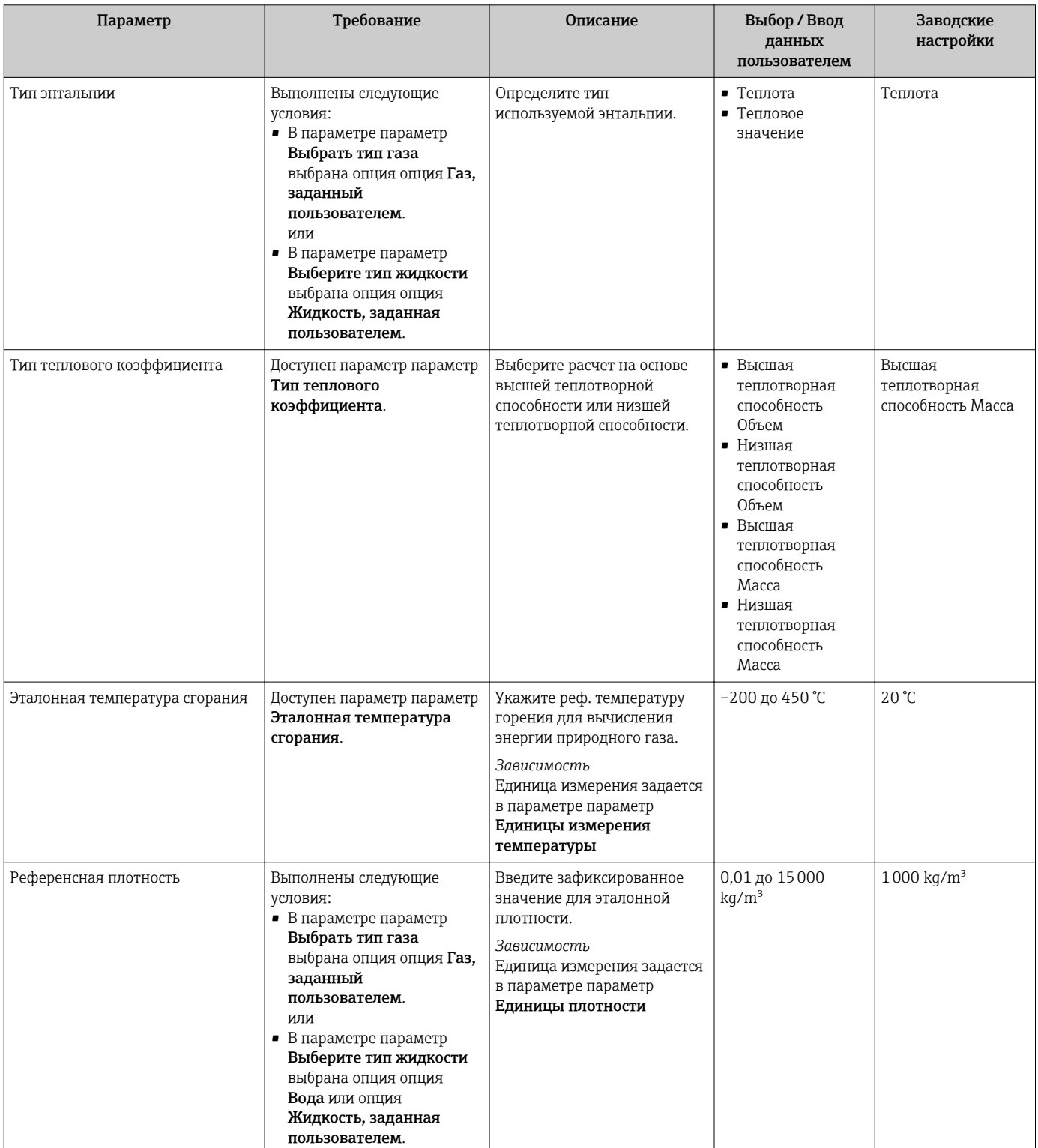

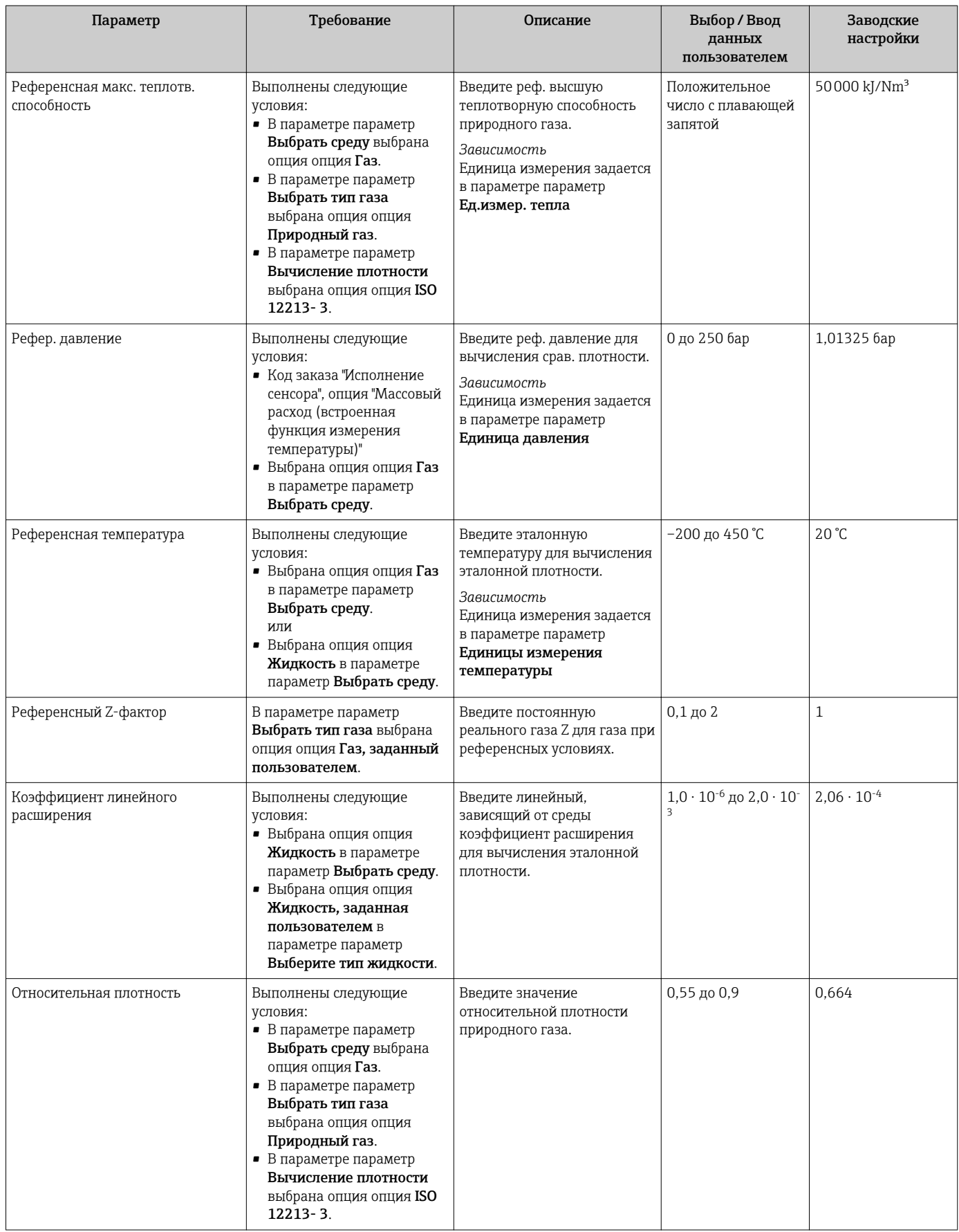

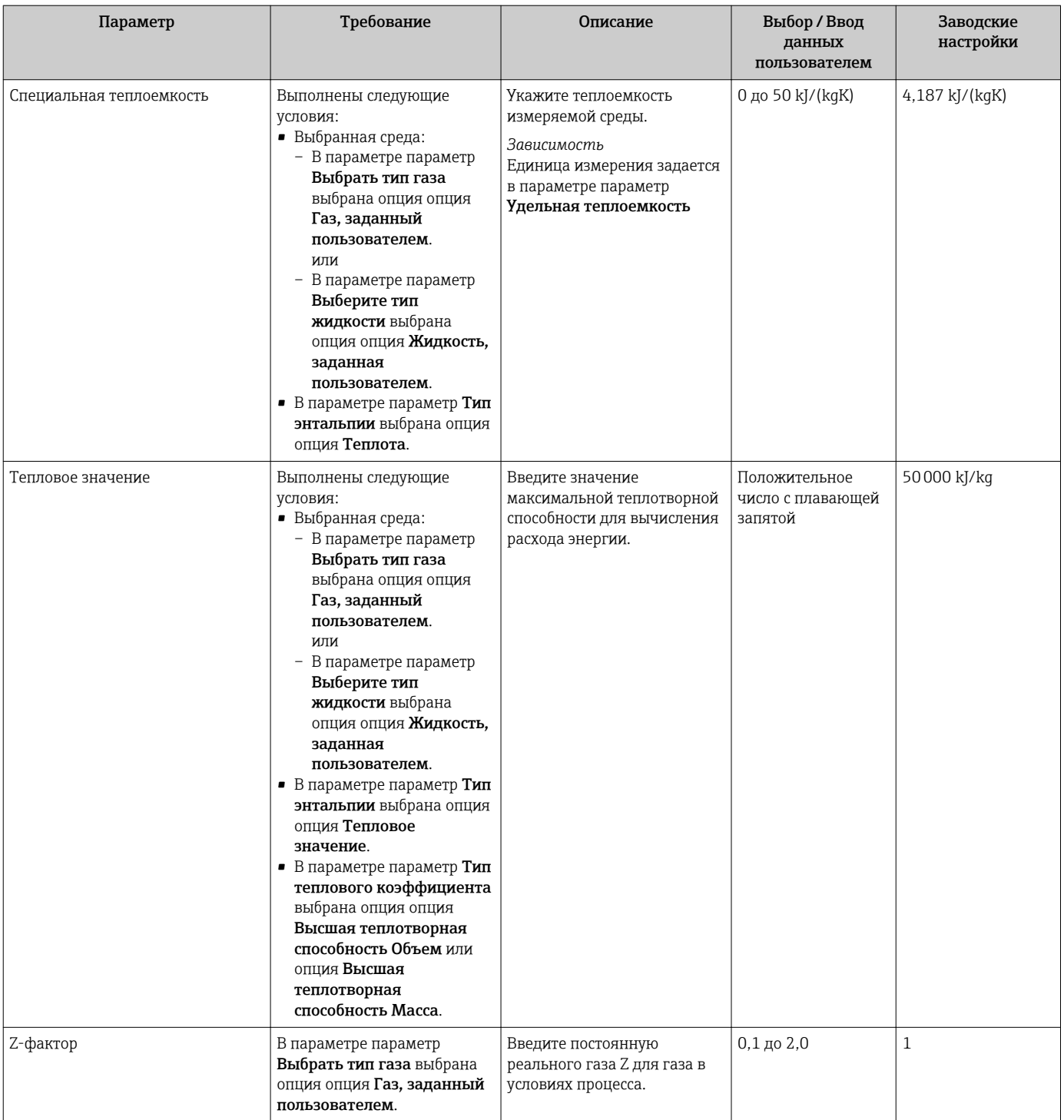

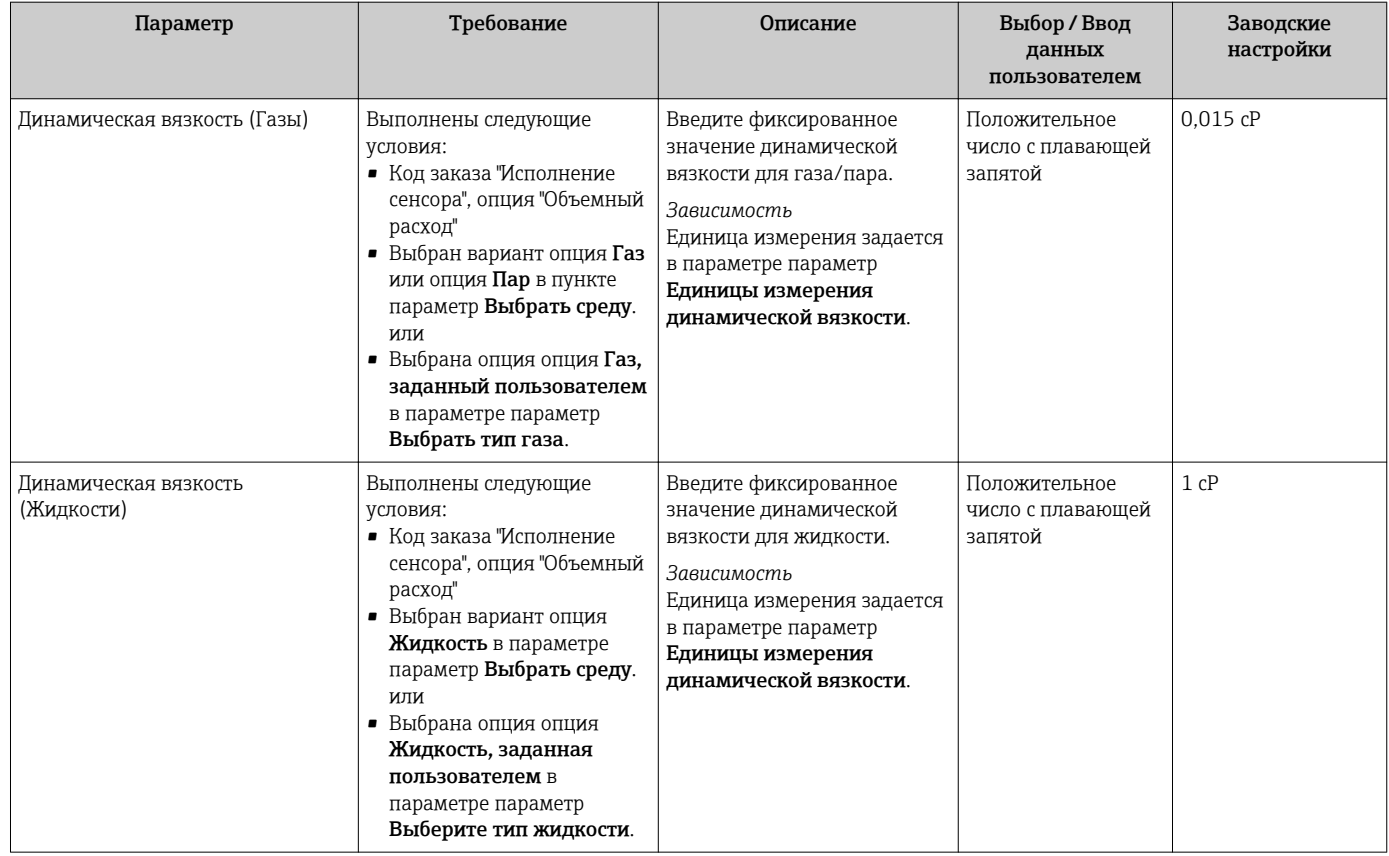

#### Настройка состава газа

Состав газа для целей измерения может быть установлен в меню подменю Состав газа.

#### Навигация

Меню "Настройка" → Расширенная настройка → Свойства среды → Состав газа

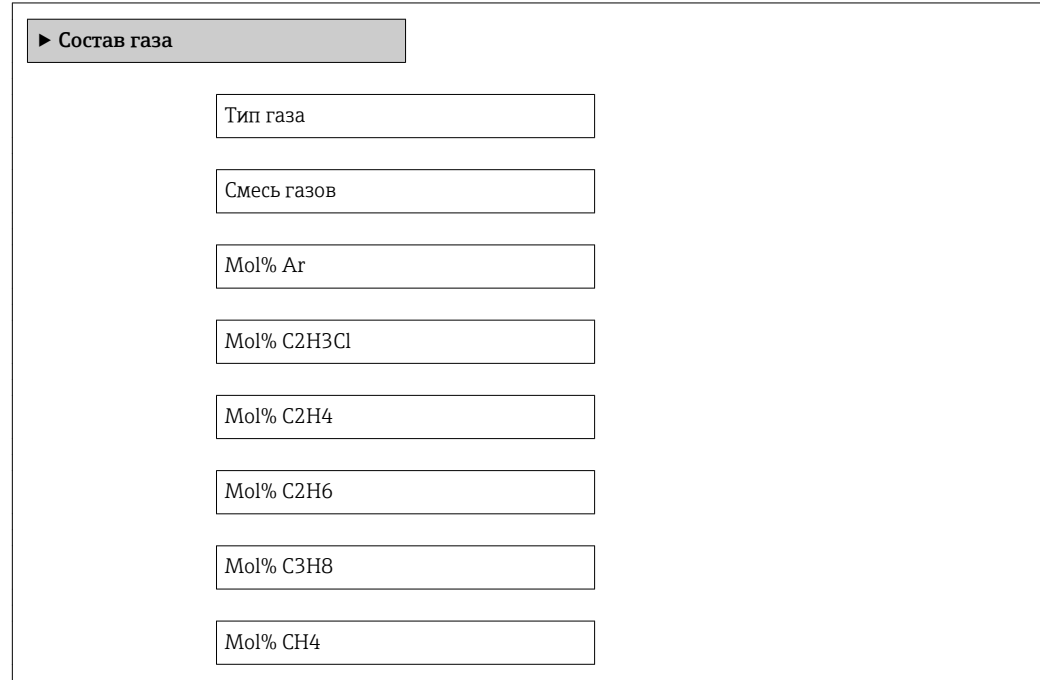

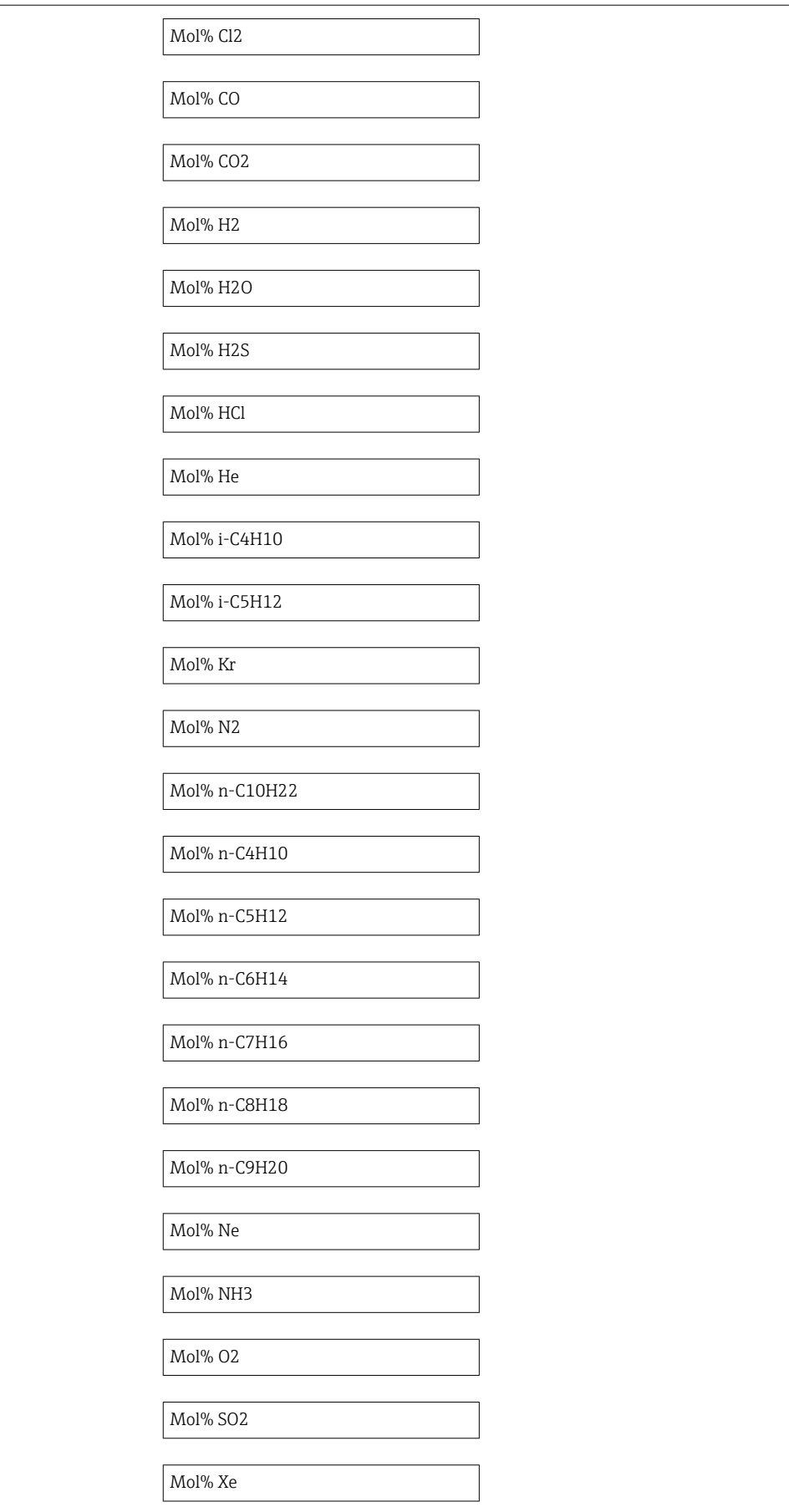

Моль% другого газа

Относительная влажность

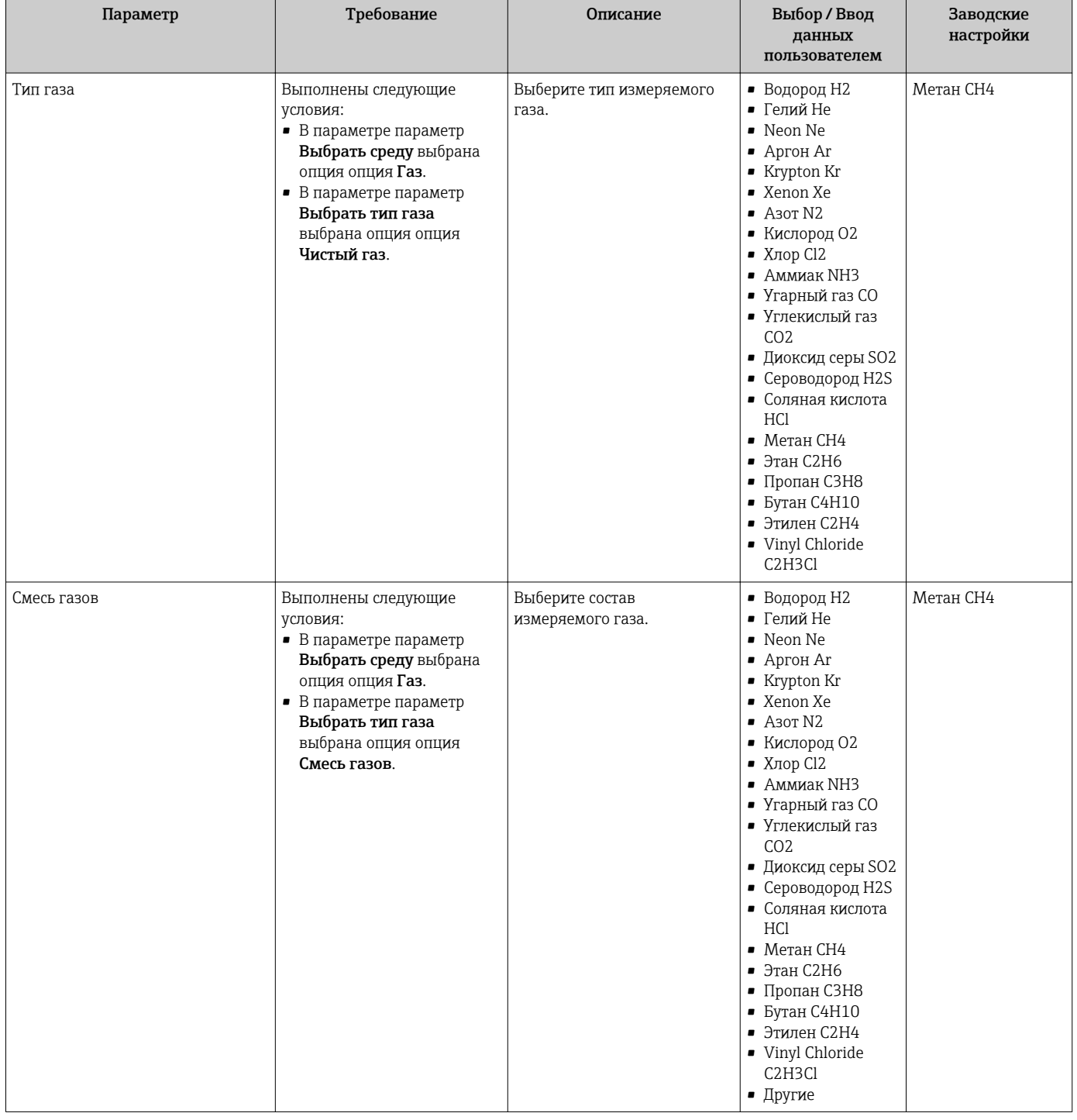

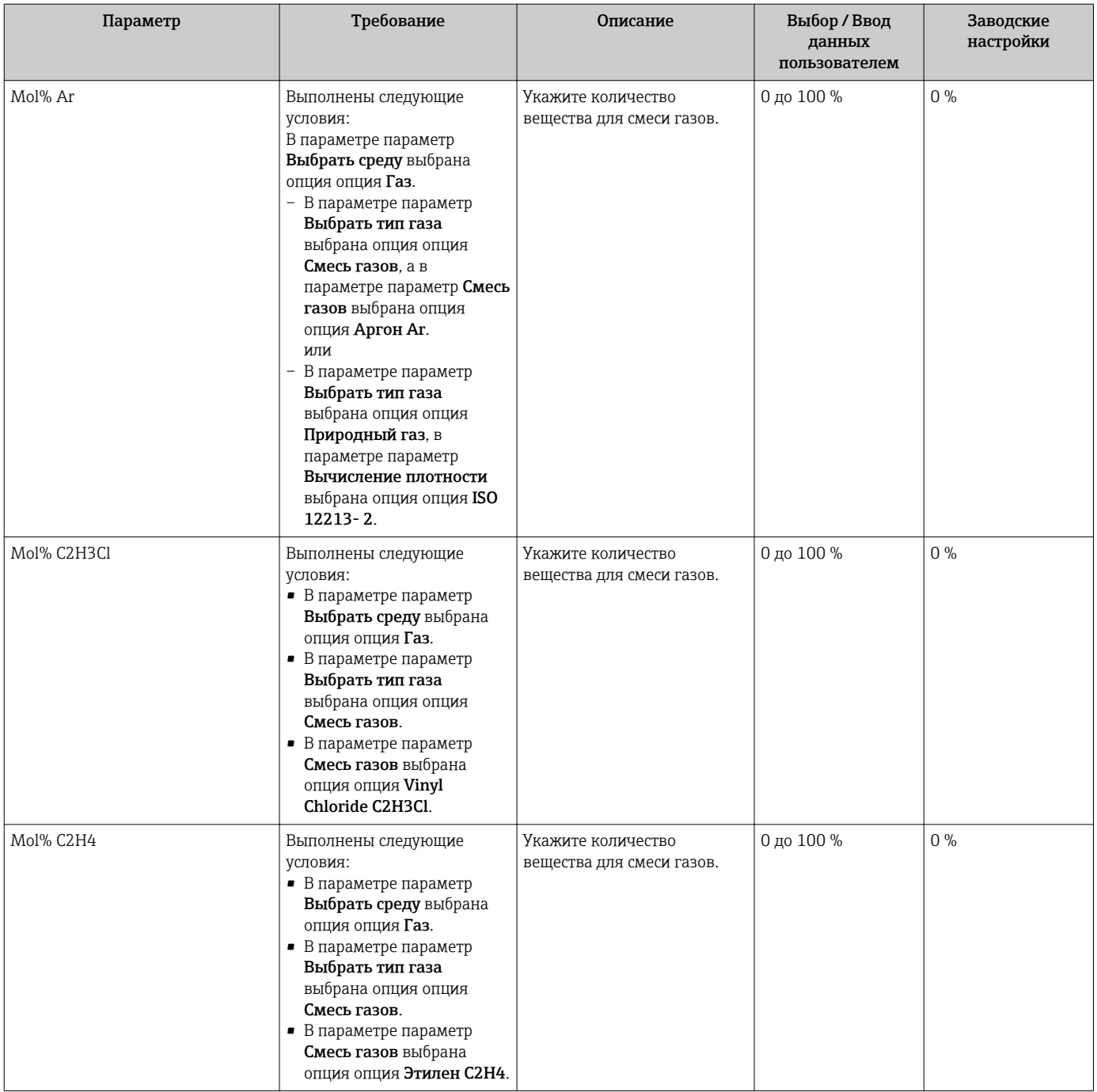

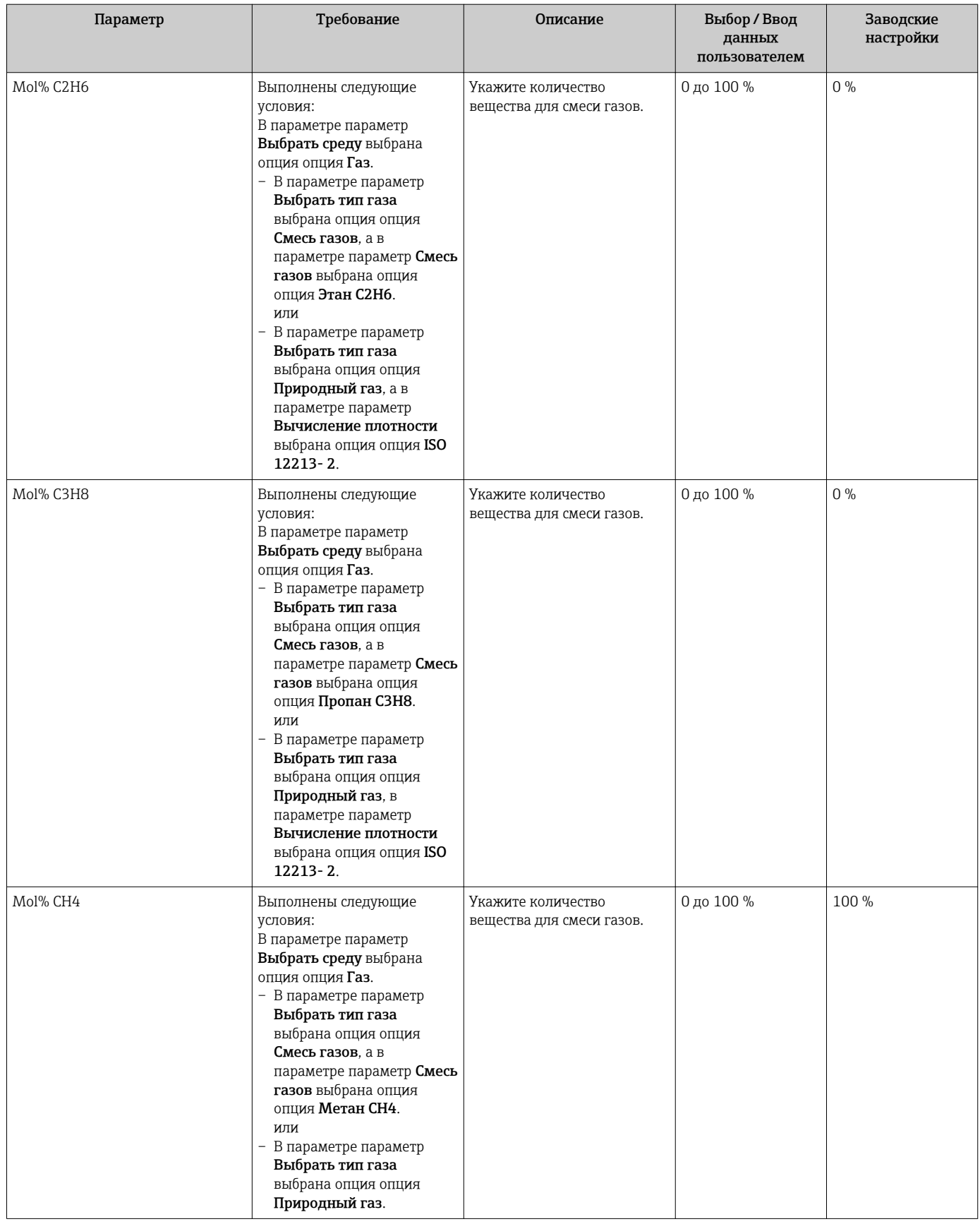

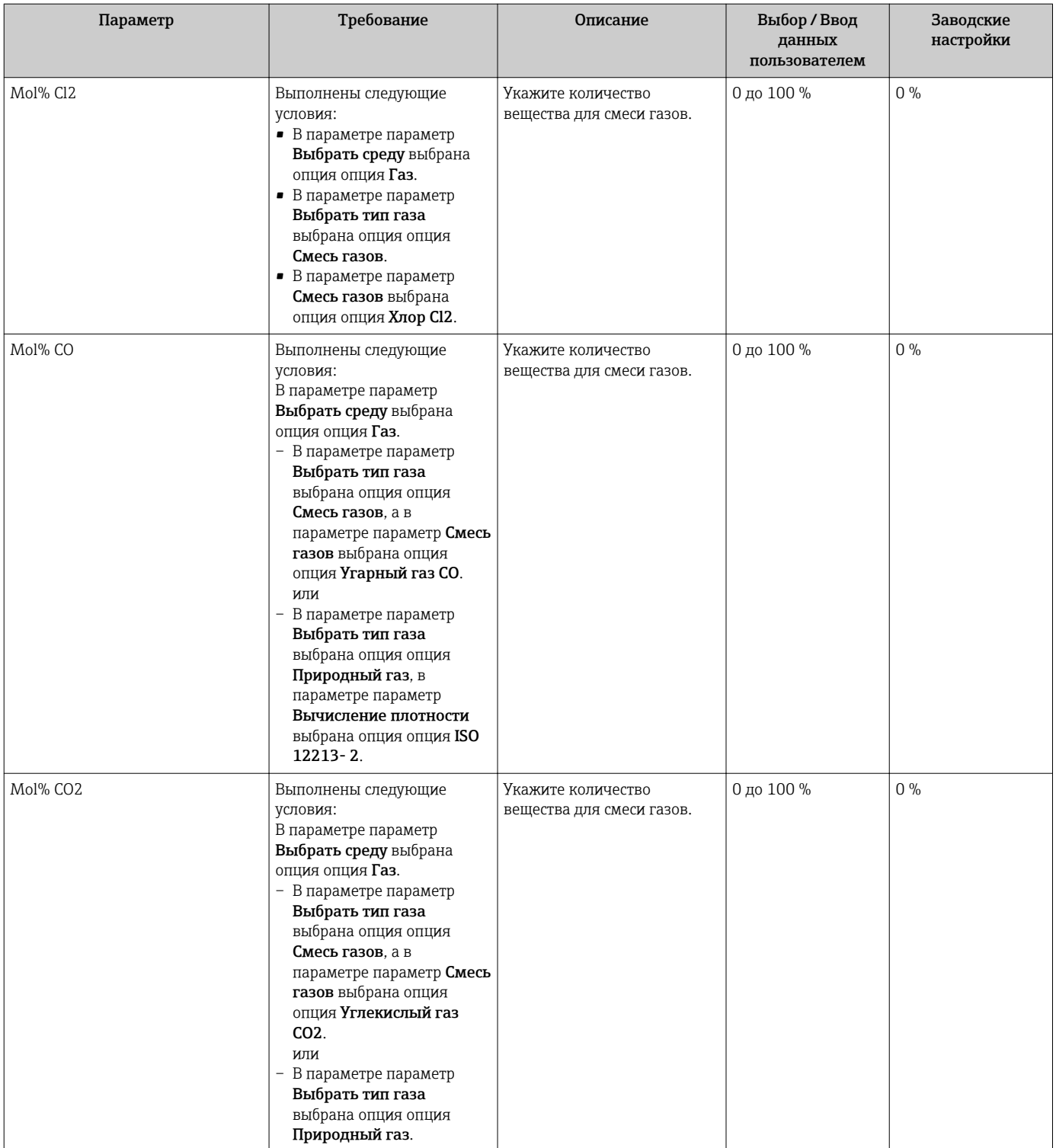

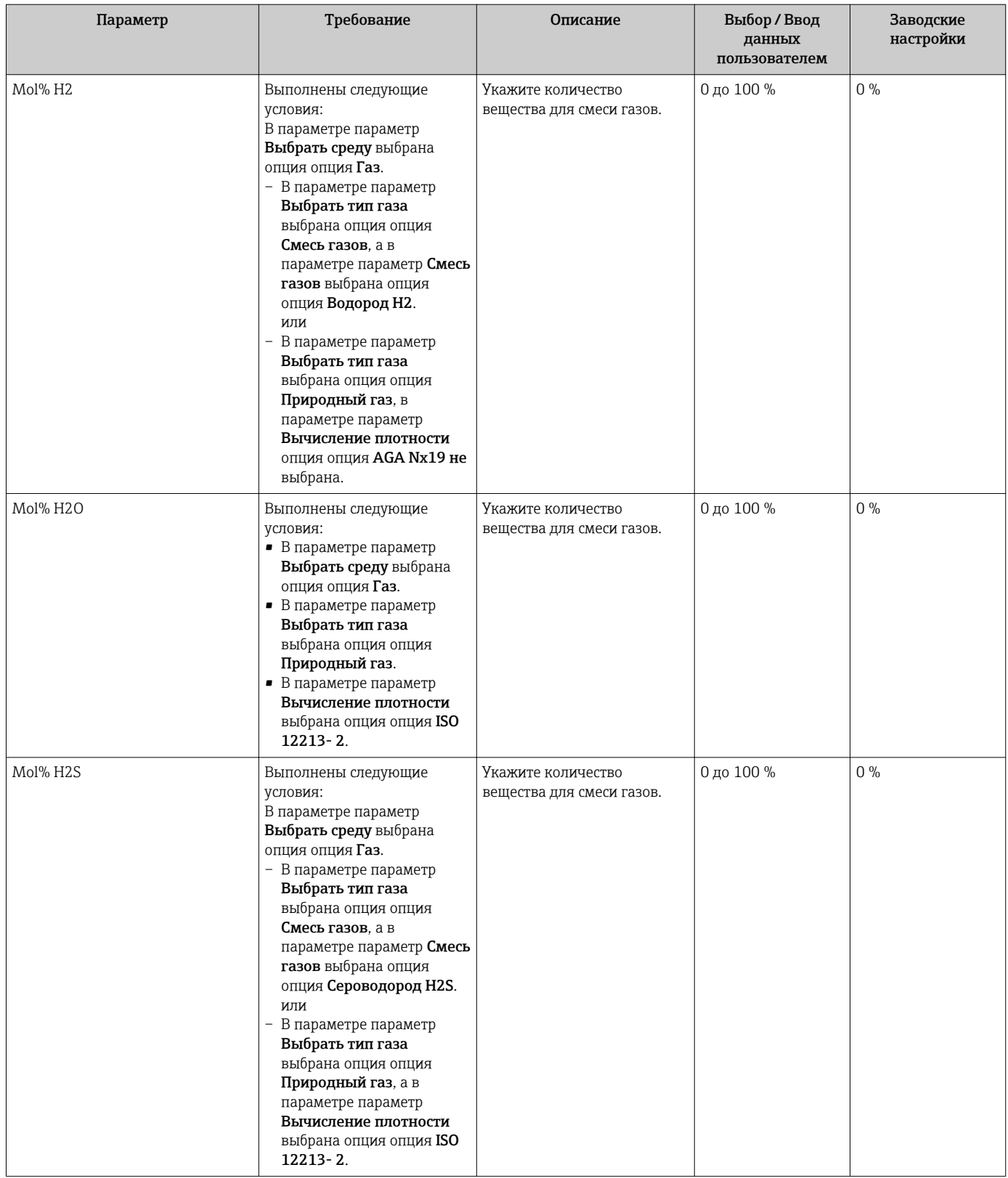

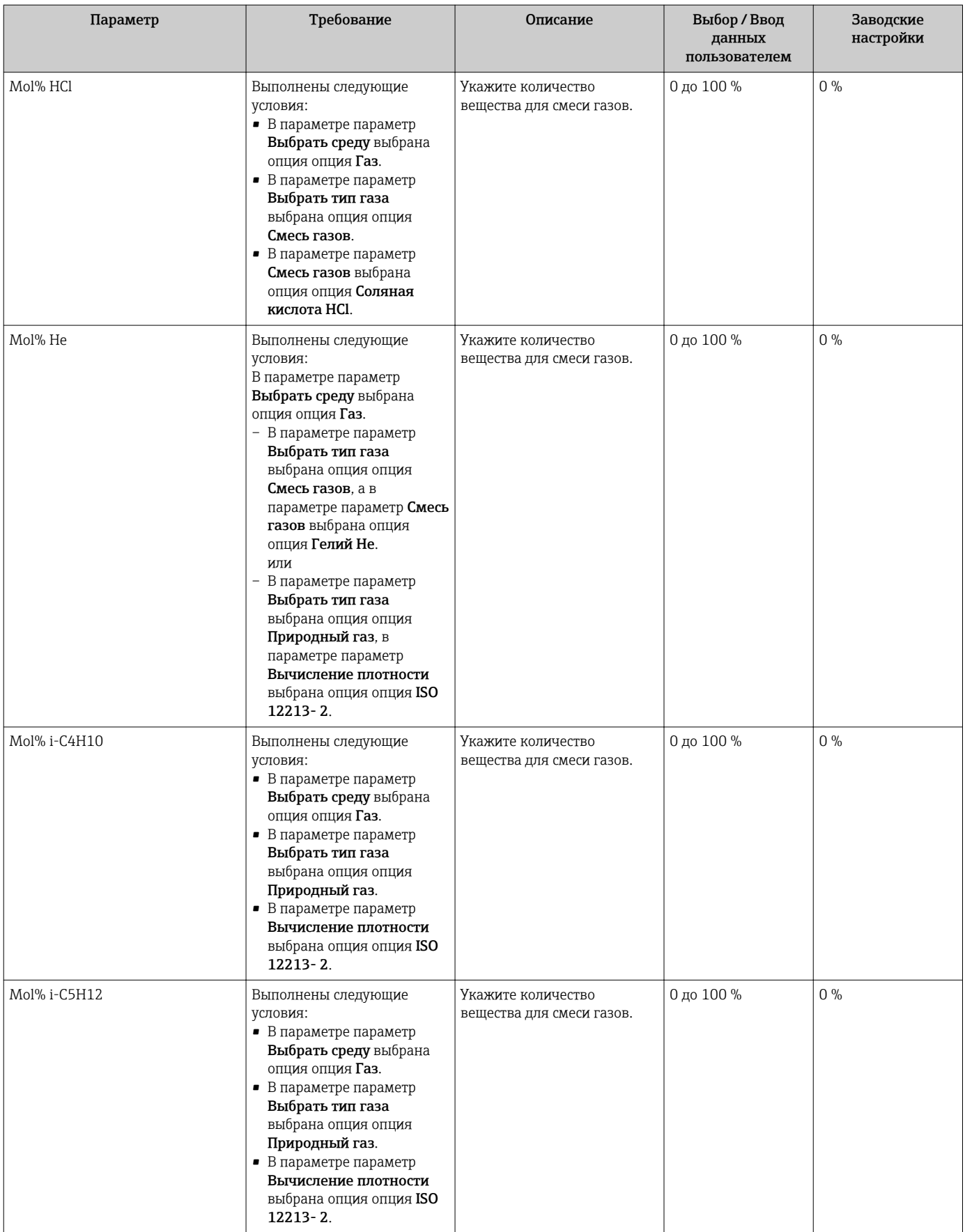

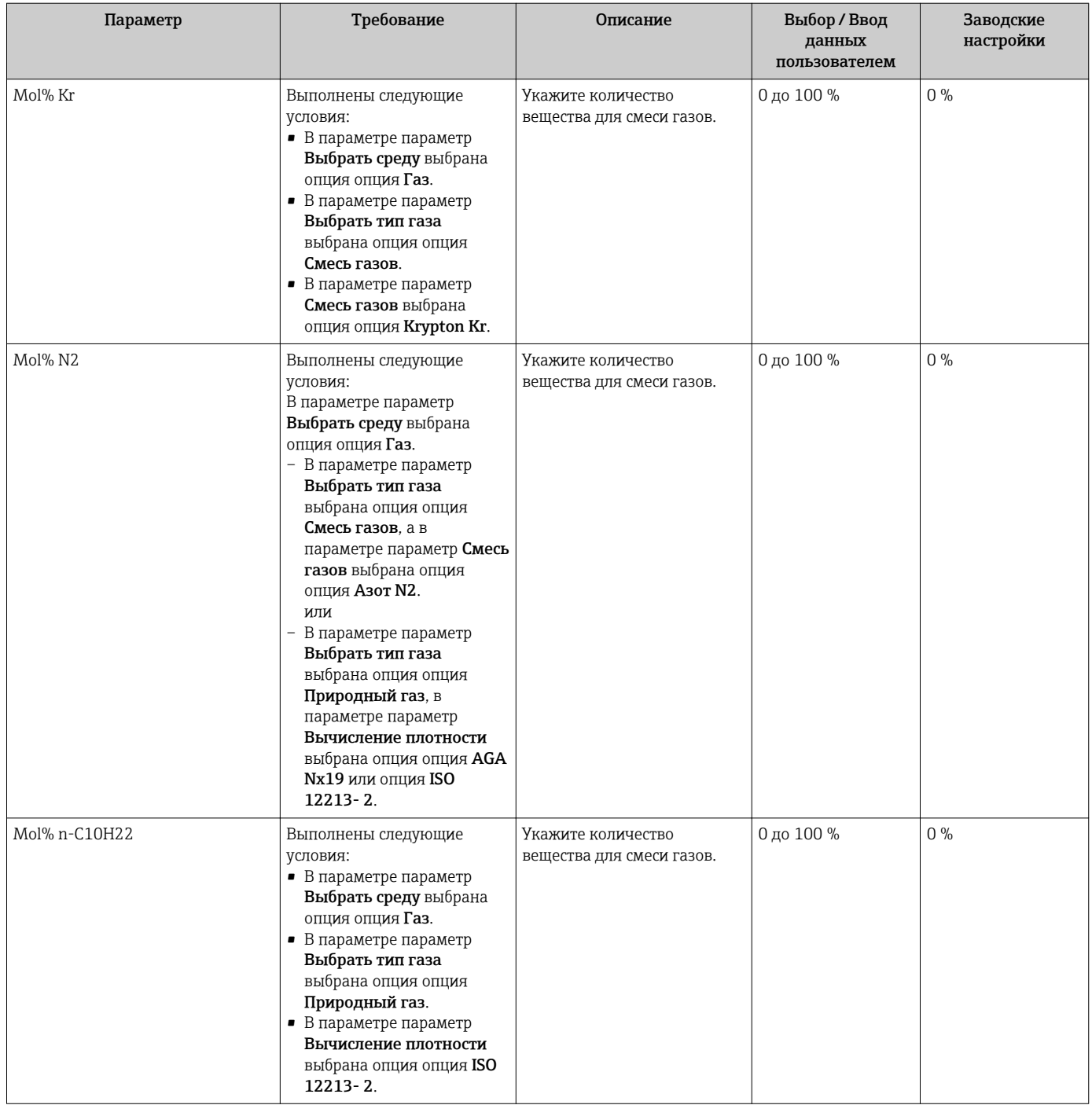

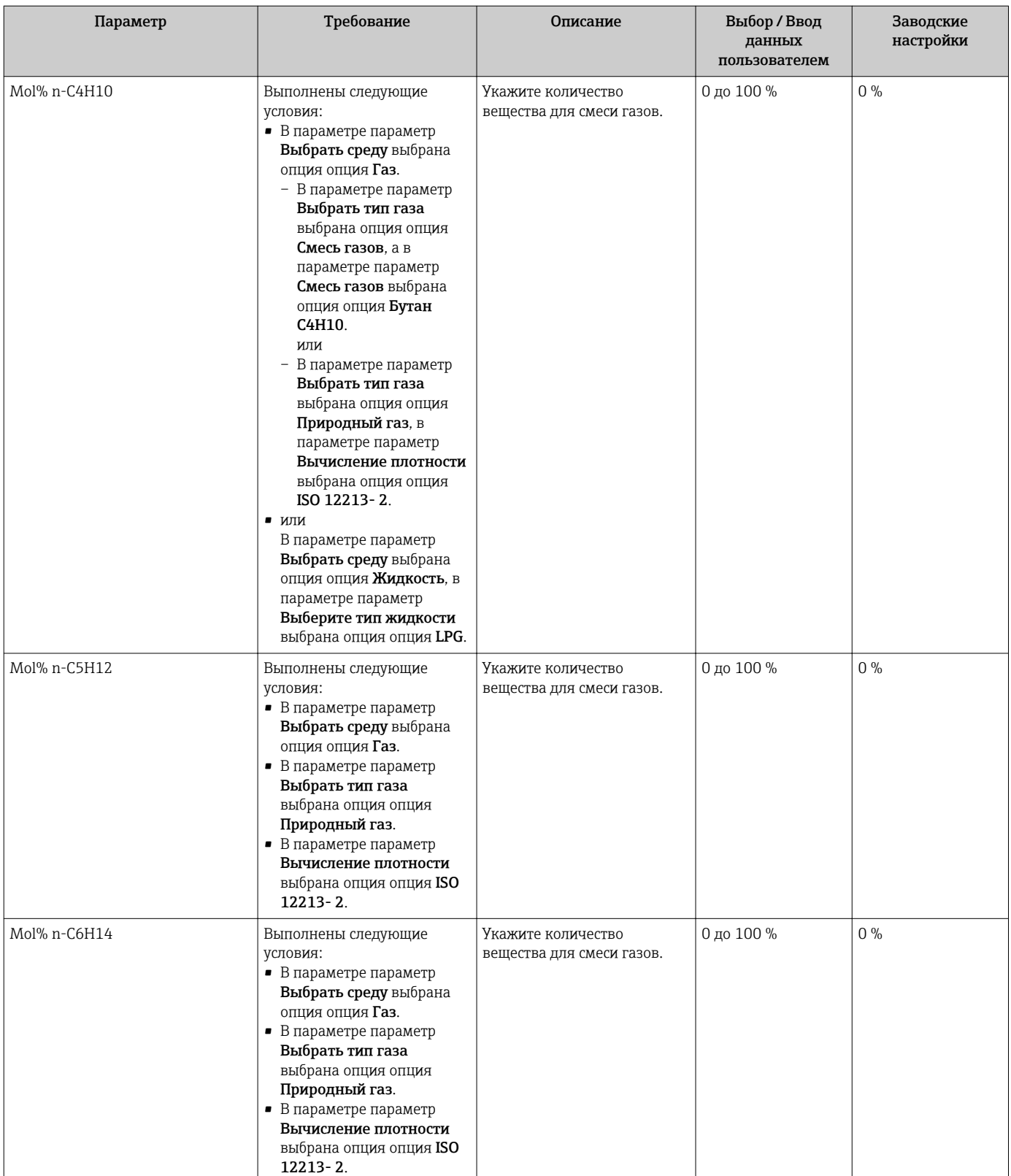

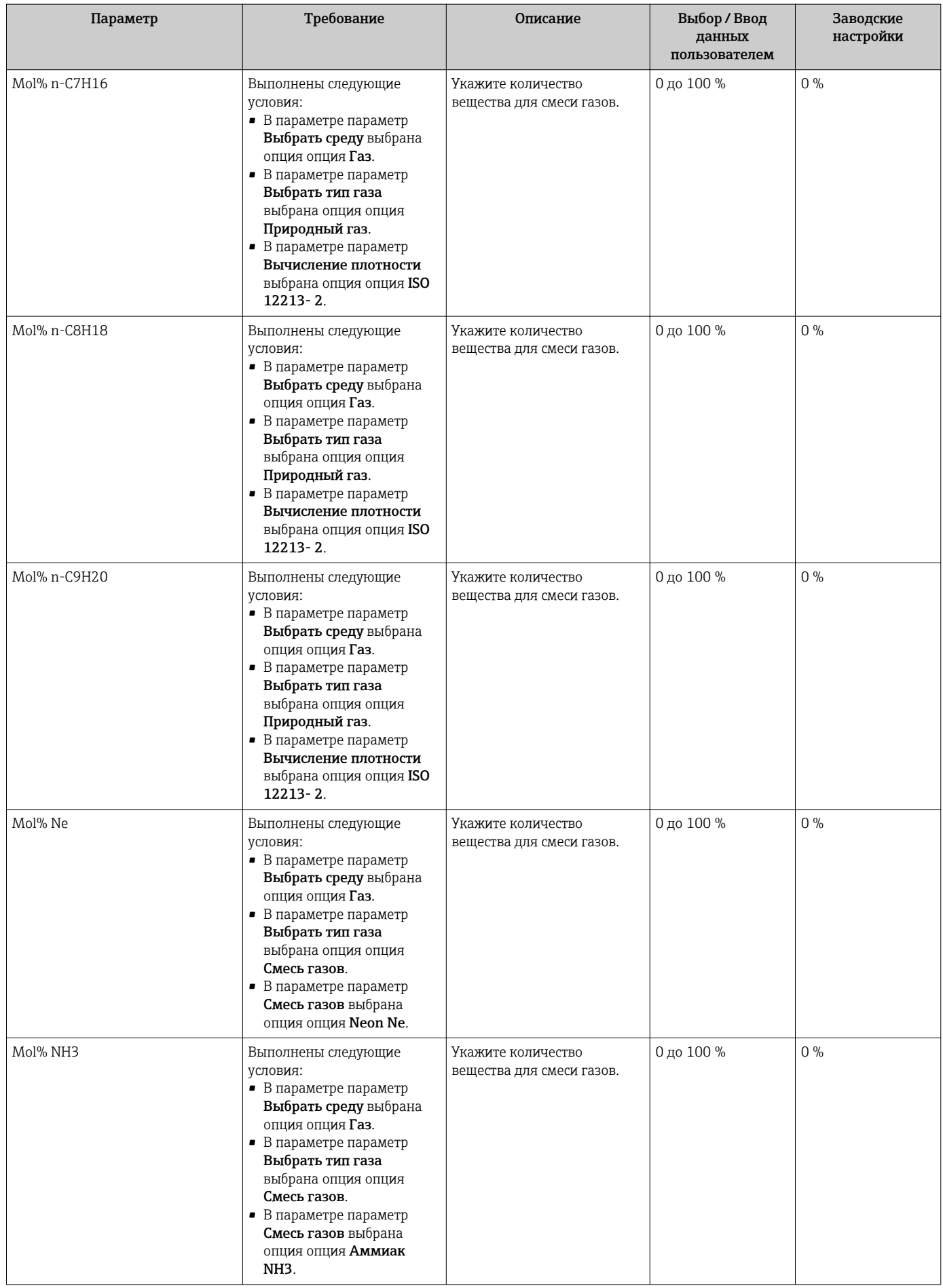

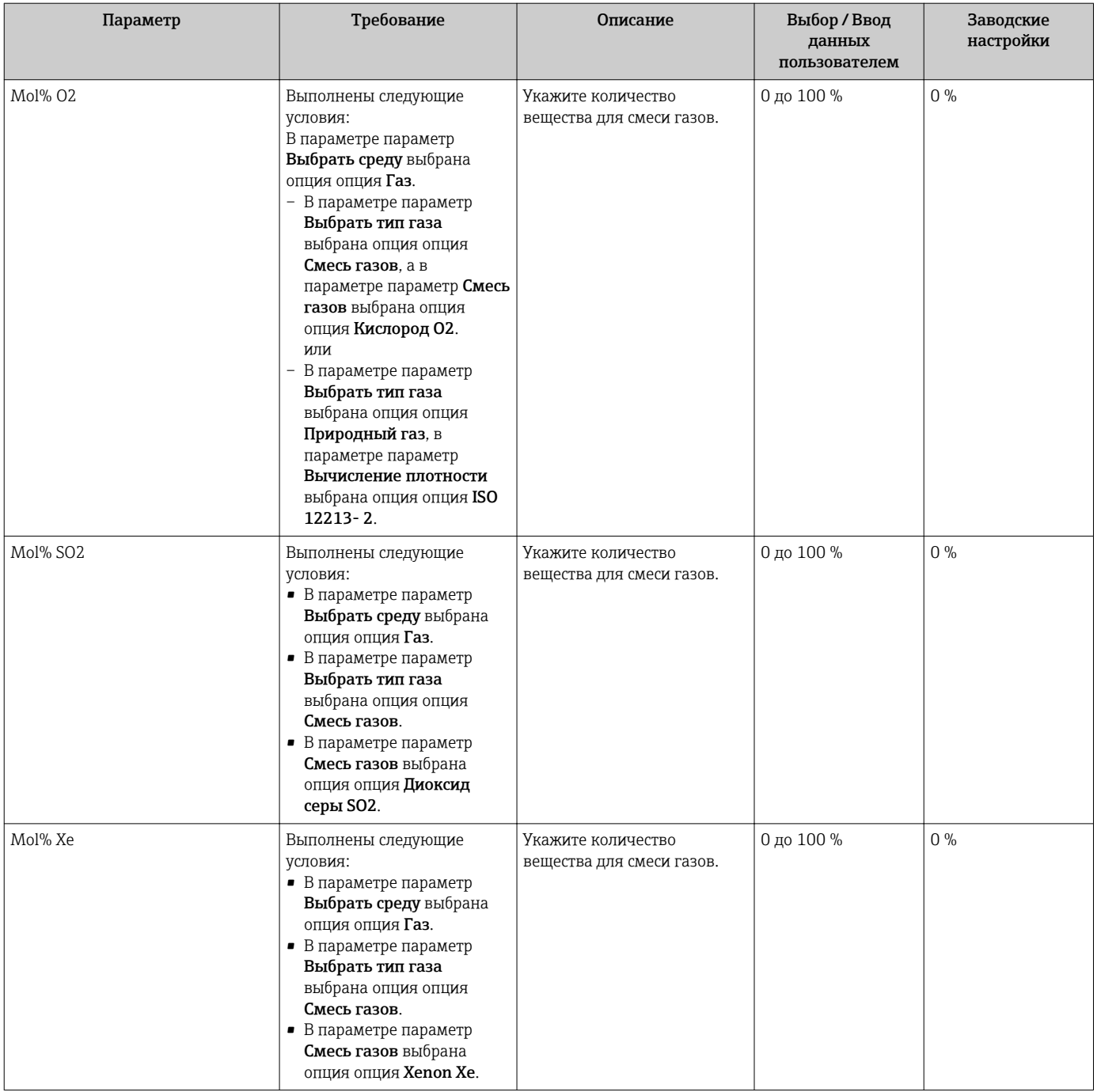

<span id="page-101-0"></span>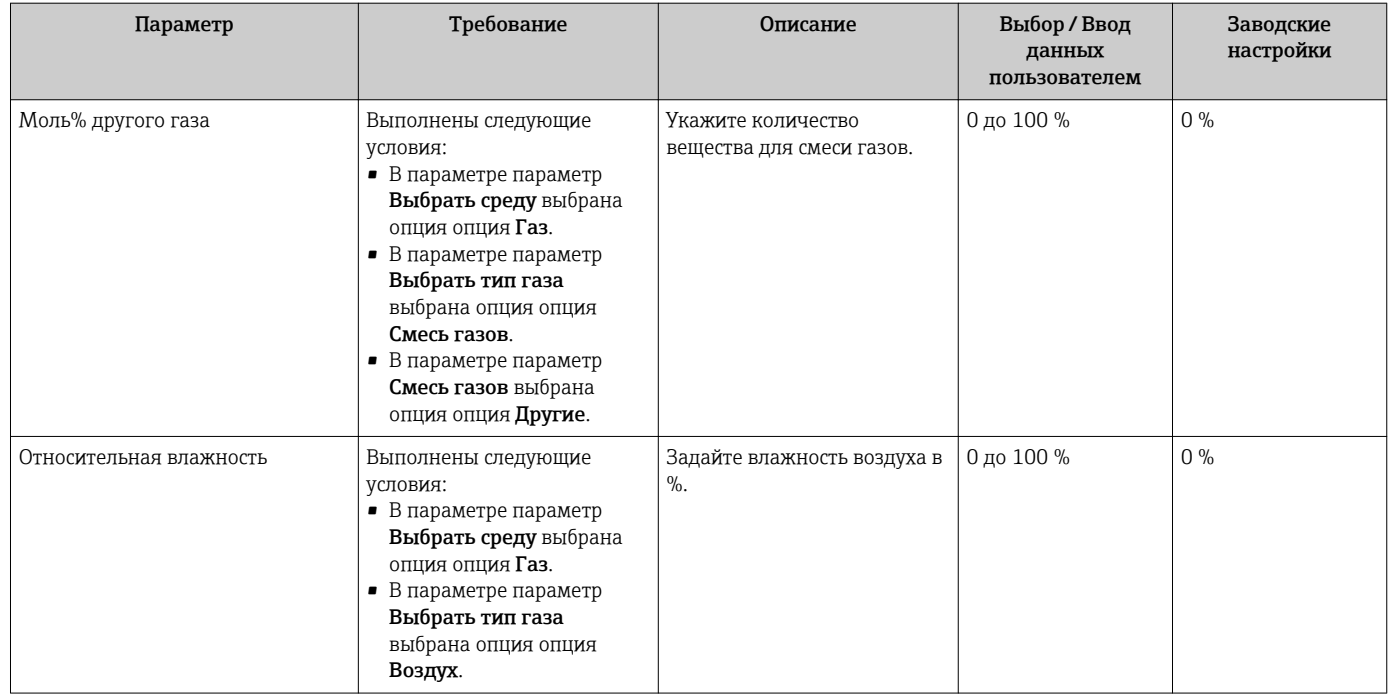

# 10.5.2 Выполнение внешней компенсации

Меню подменю Внешняя компенсация содержит параметры, которые можно использовать для ввода внешних или фиксированных значений. Эти значения используются для внутренних расчетов.

### Навигация

Меню "Настройка" → Расширенная настройка → Внешняя компенсация

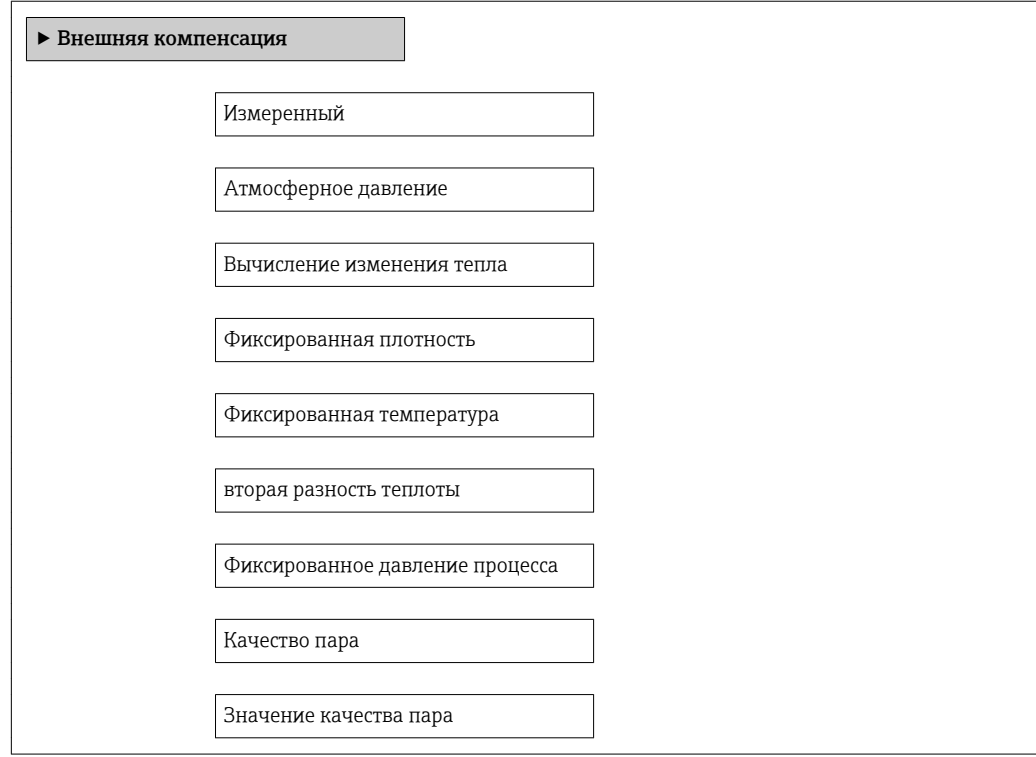

<span id="page-102-0"></span>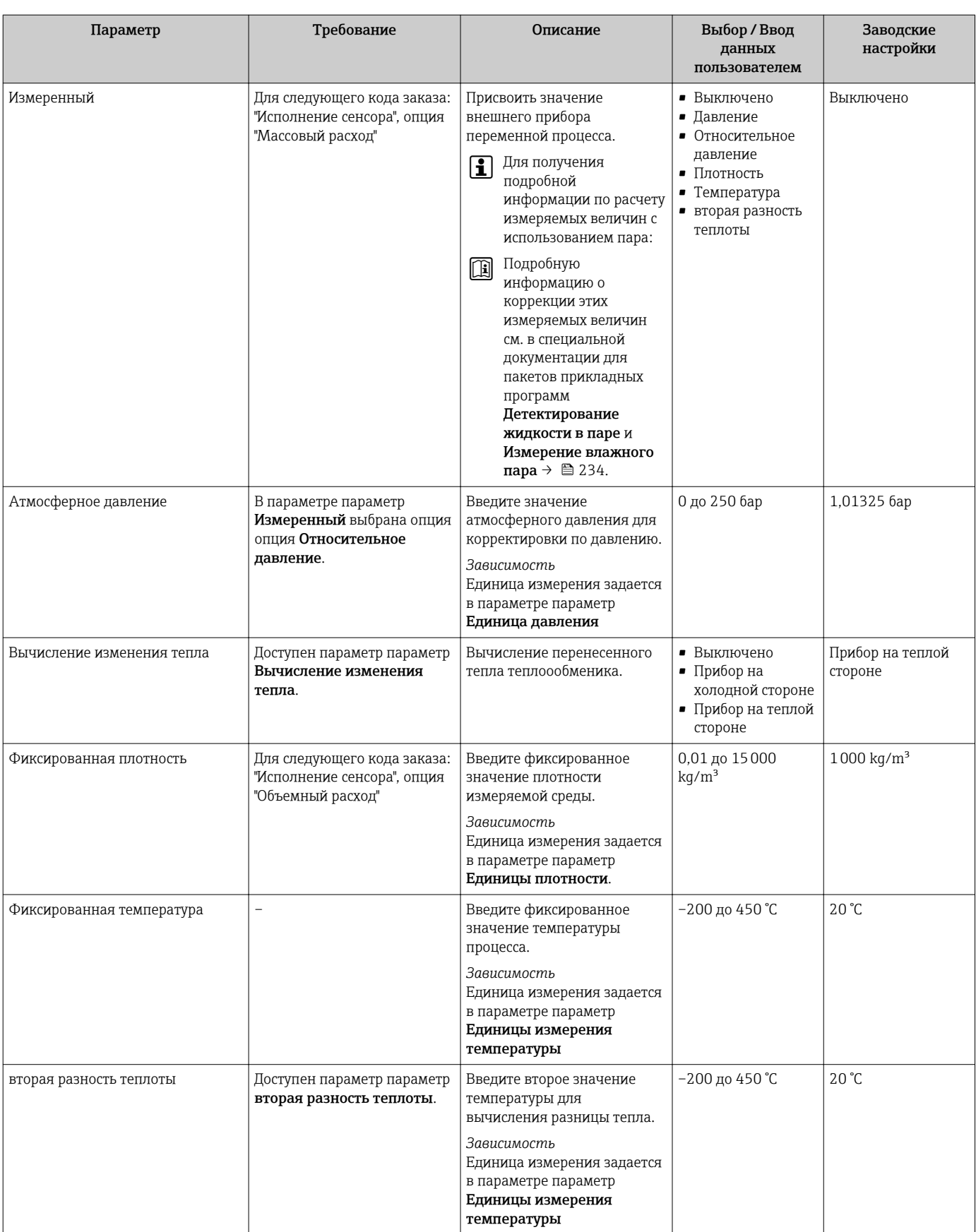

<span id="page-103-0"></span>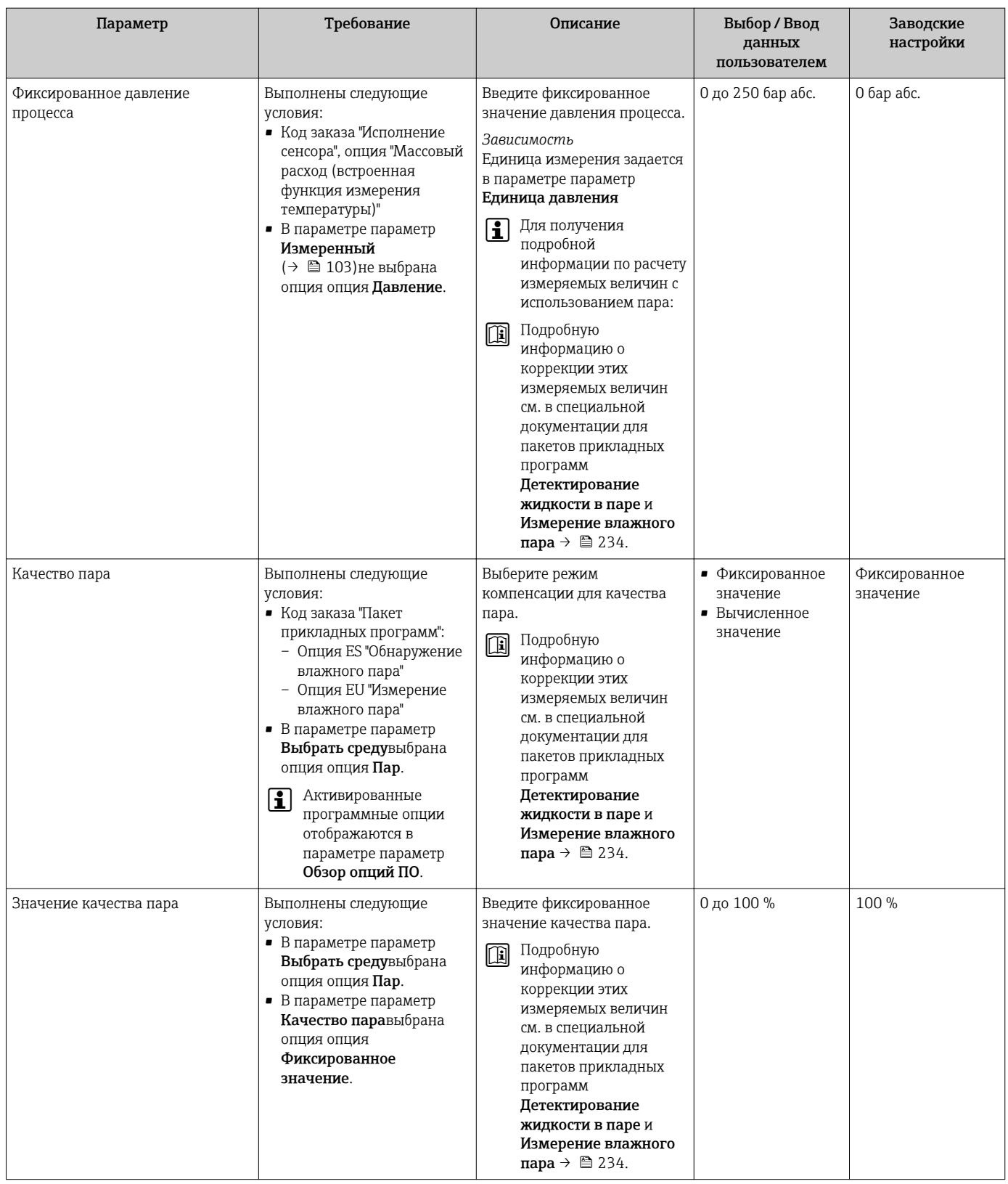

# 10.5.3 Выполнение настройки сенсора

Меню подменю Настройка сенсора содержит параметры, относящиеся к функциональным возможностям сенсора.

### Навигация

Меню "Настройка" → Расширенная настройка → Настройка сенсора

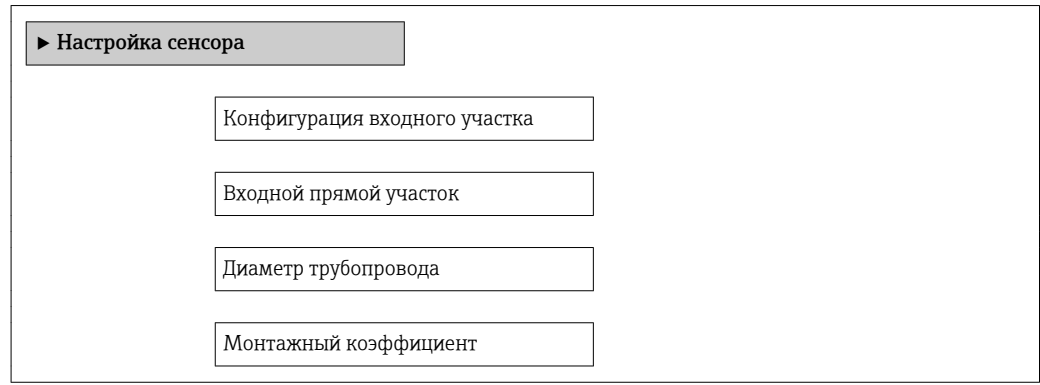

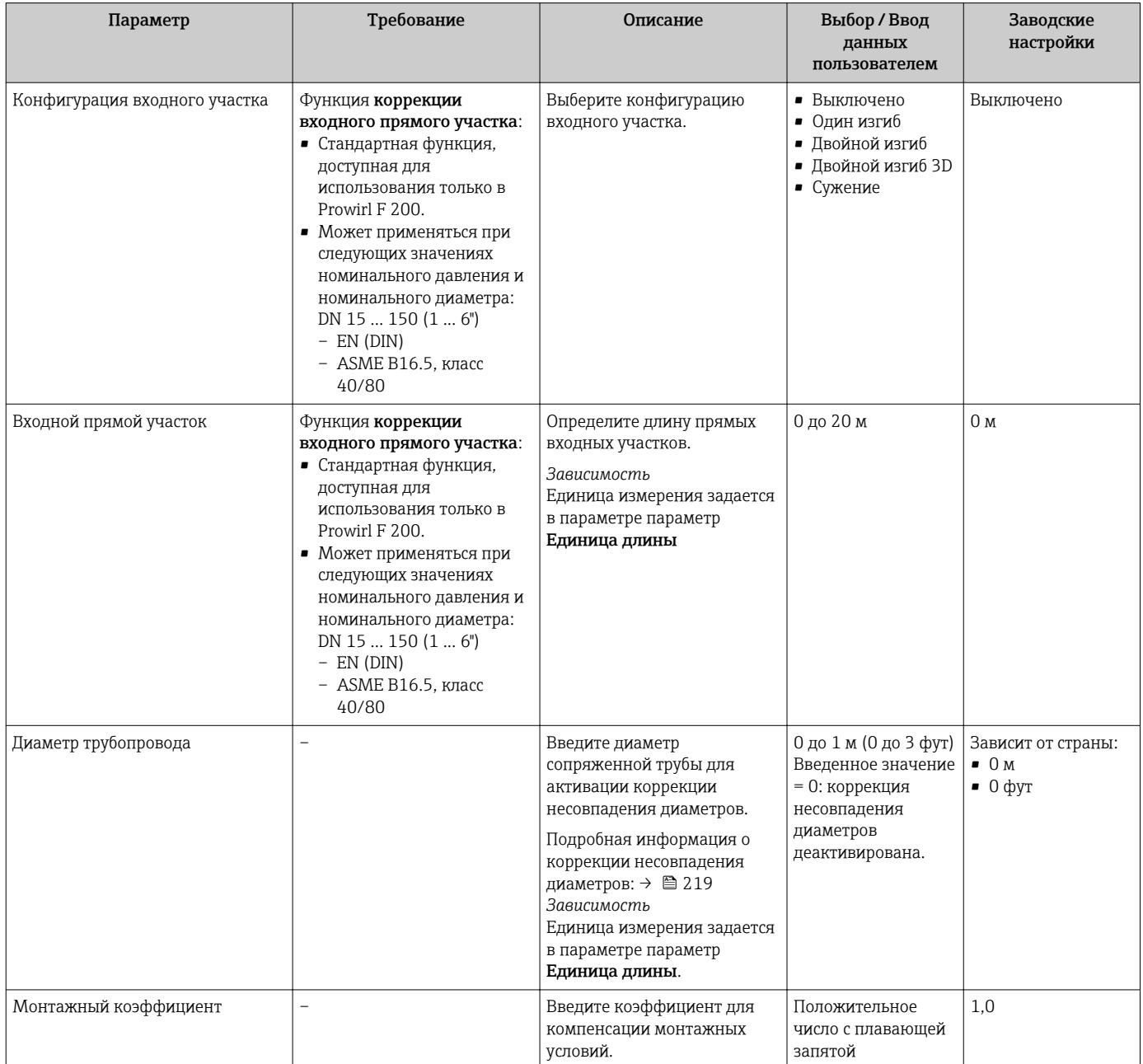

# 10.5.4 Настройка импульсного/частотного/релейного выхода

Мастер мастер Выход частотно-импульсный перекл. предназначен для последовательной установки всех параметров, которые можно задать для настройки выбранного типа выхода.

#### Настройка импульсного выхода

#### Навигация

Меню "Настройка" → Расширенная настройка → Выход частотно-импульсный перекл.

## Структура мастера для импульсного выхода

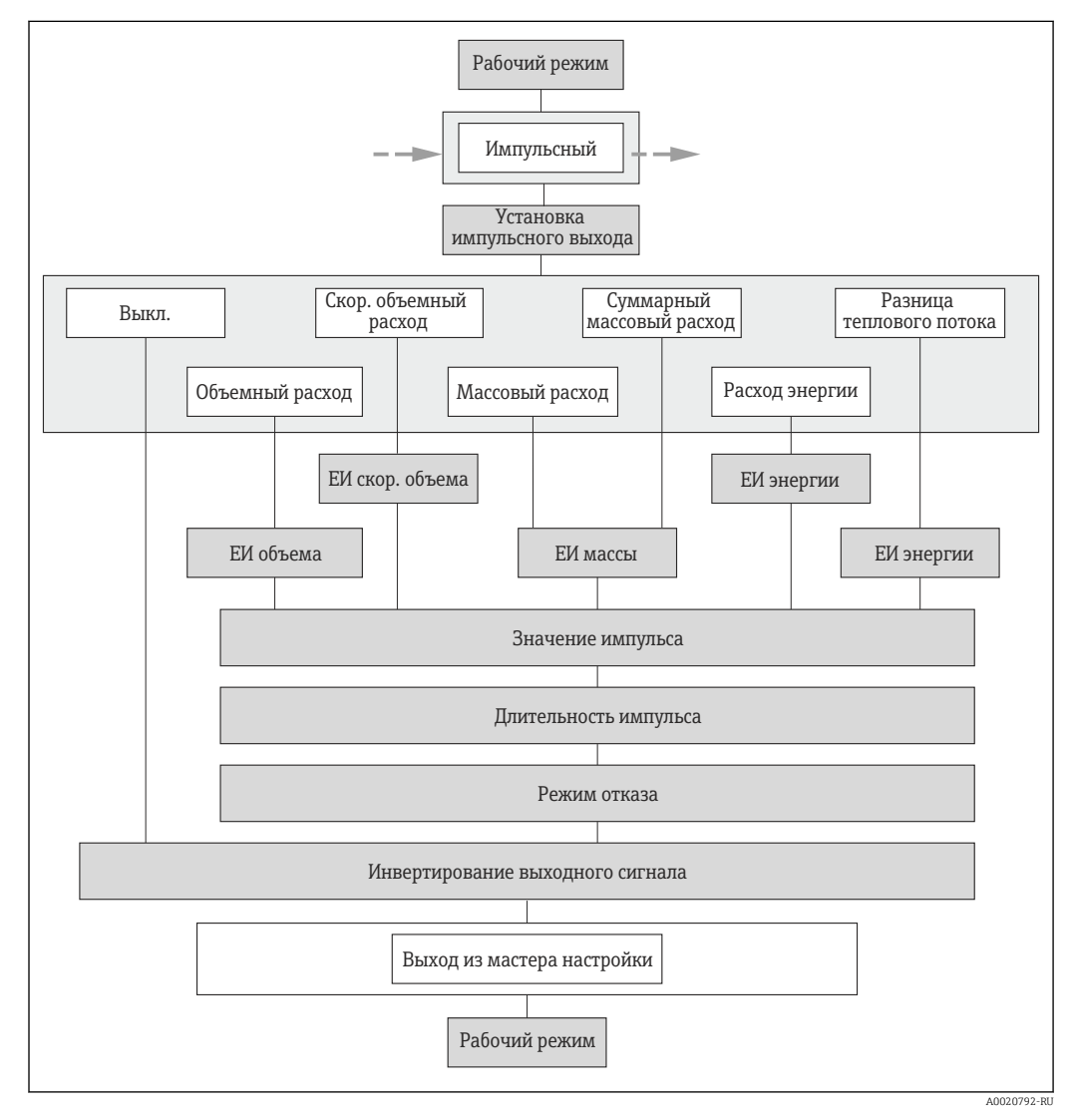

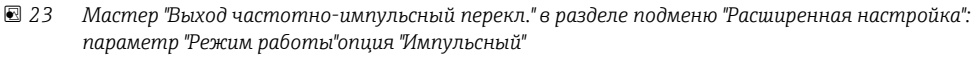

<span id="page-106-0"></span>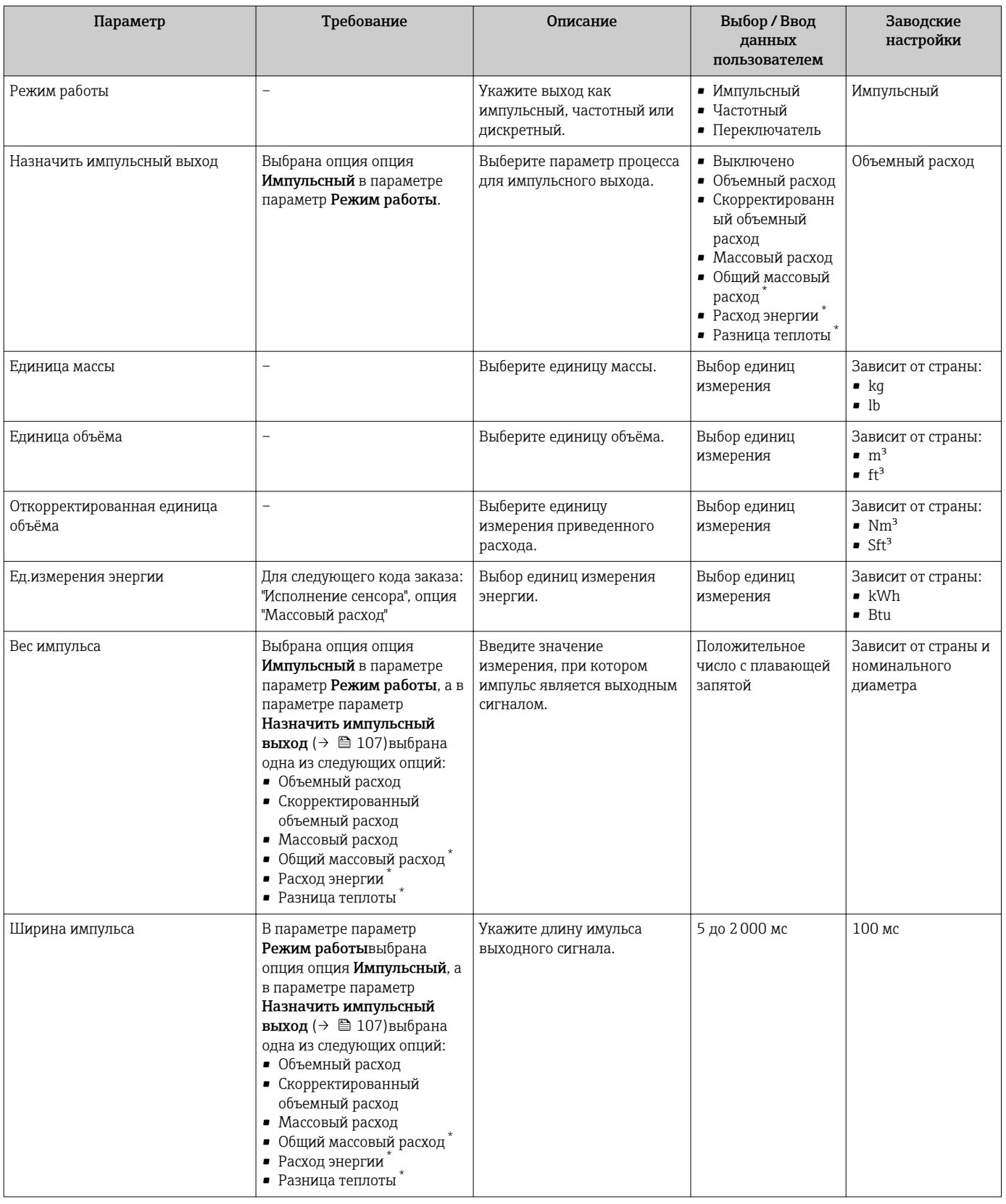

<span id="page-107-0"></span>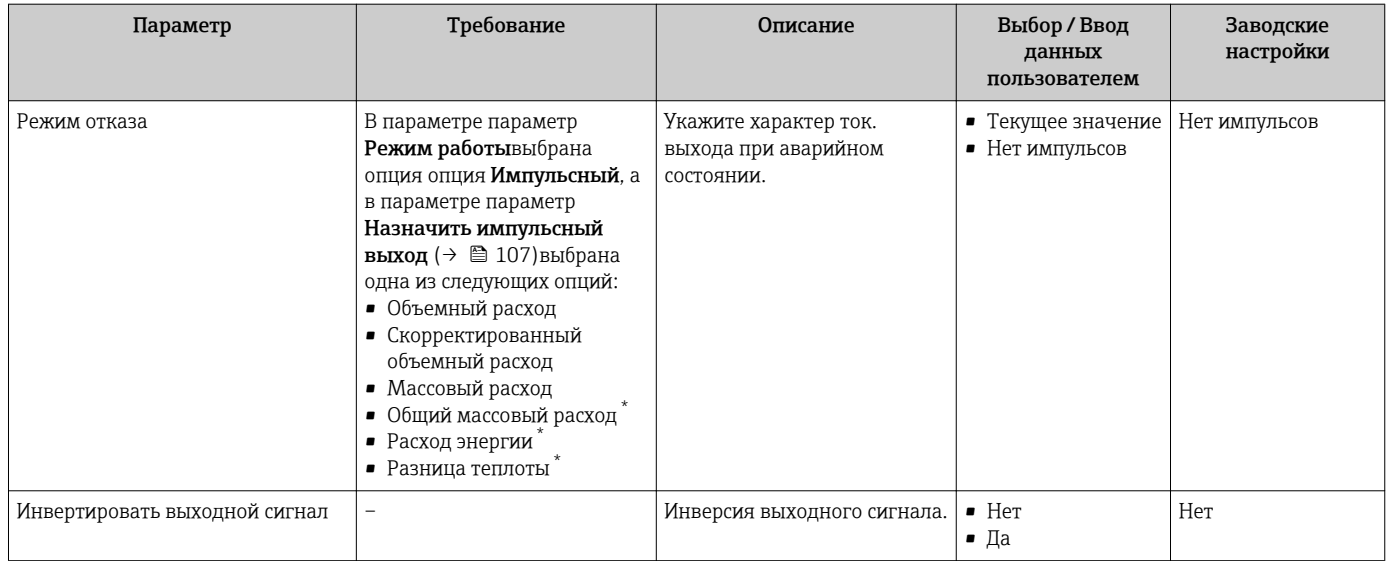

\* Видимость зависит от опций заказа или настроек прибора
### Настройка частотного выхода

#### Навигация

Меню "Настройка" → Расширенная настройка → Выход частотно-импульсный перекл.

#### Структура мастера для частотного выхода

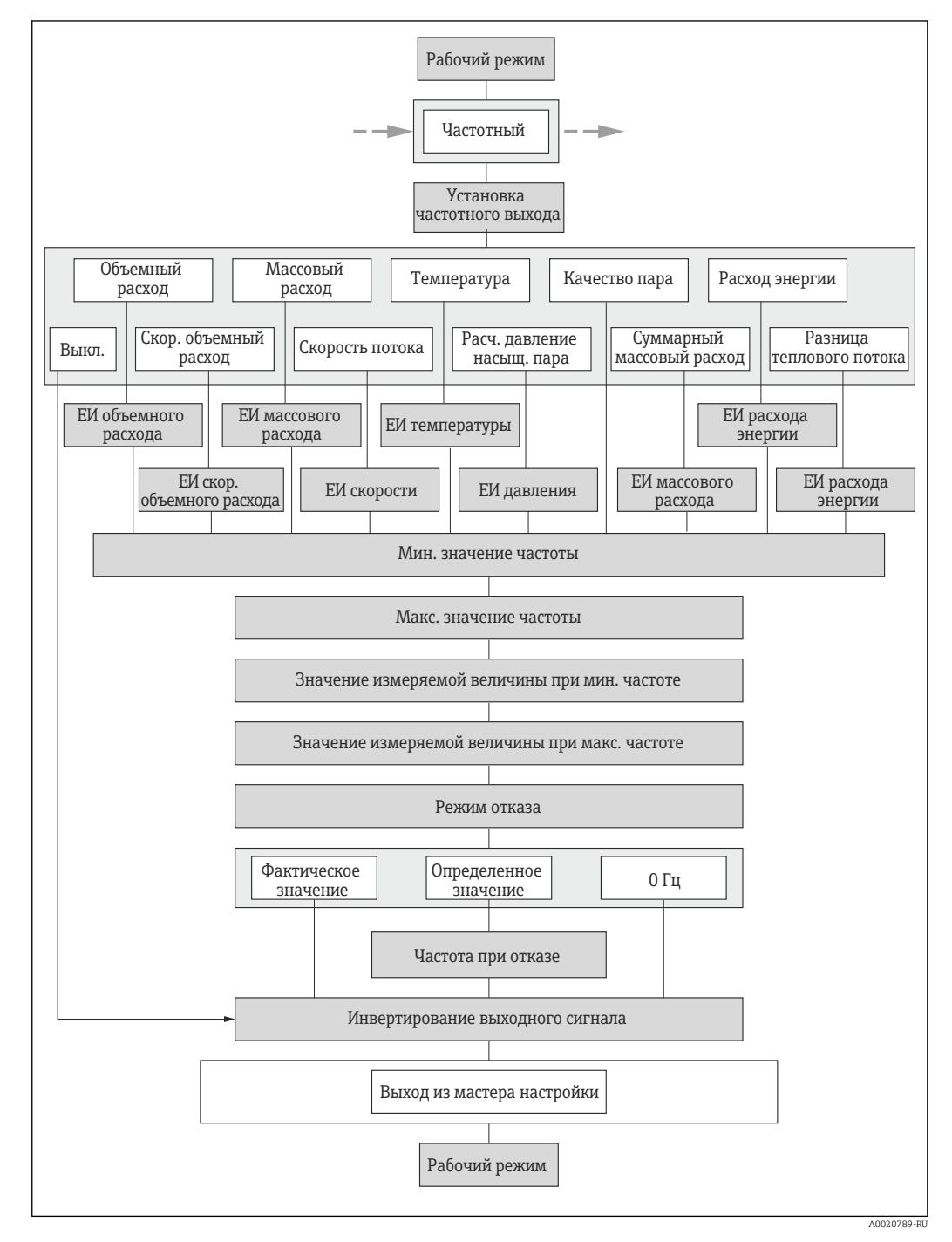

 *24 Мастер "Выход частотно-импульсный перекл." в разделе подменю "Расширенная настройка": параметр "Режим работы"опция "Частотный"*

<span id="page-109-0"></span>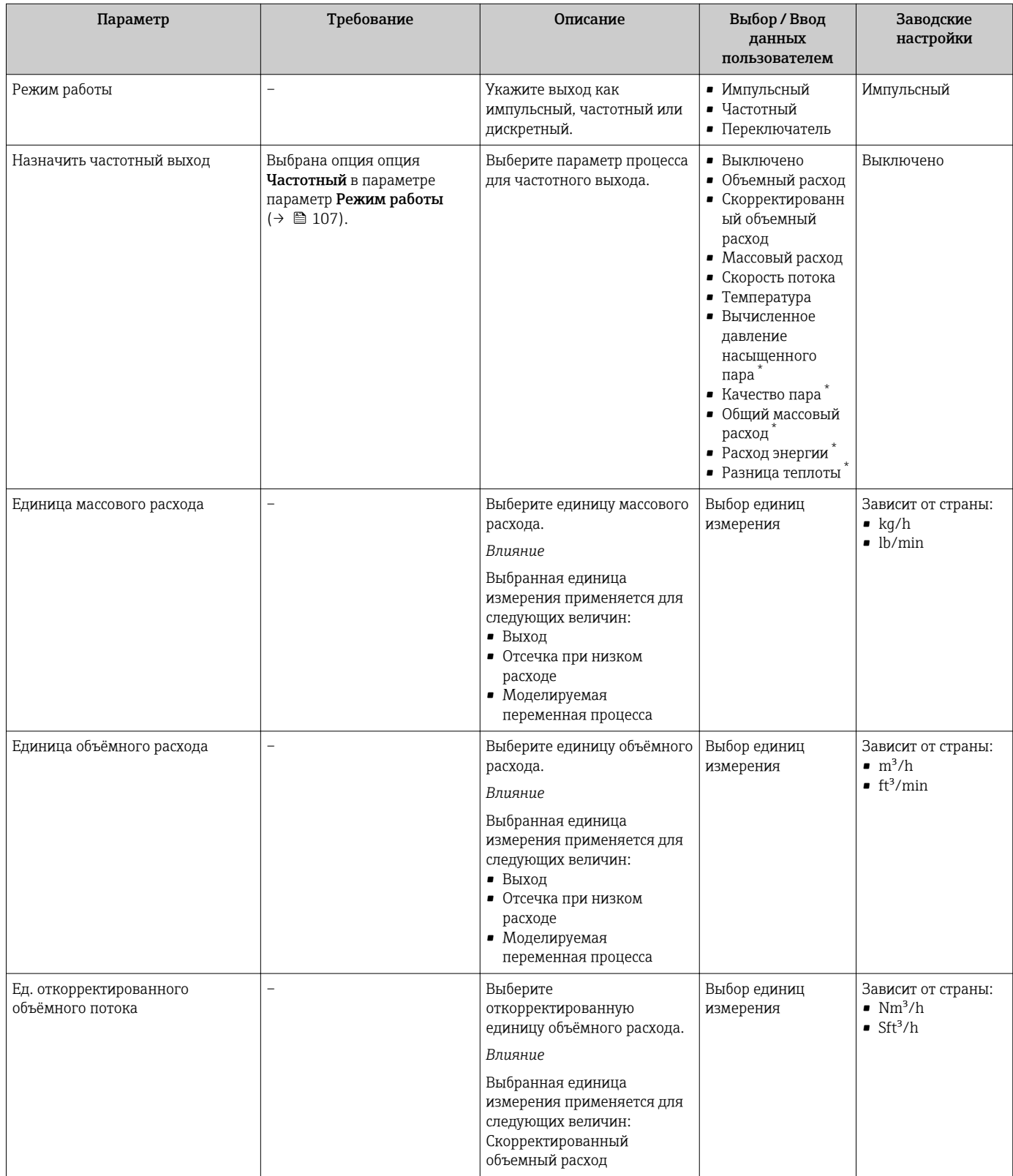

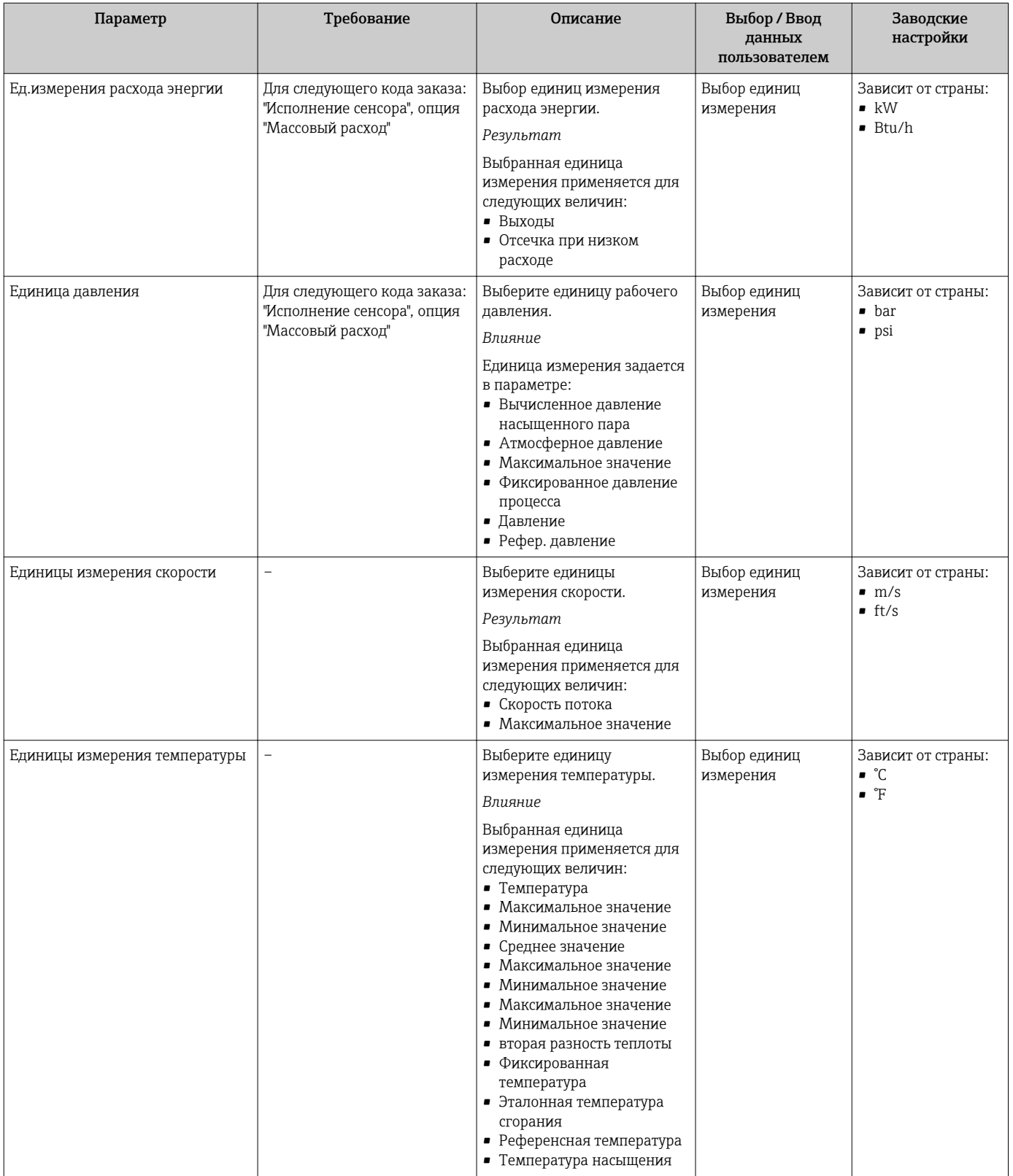

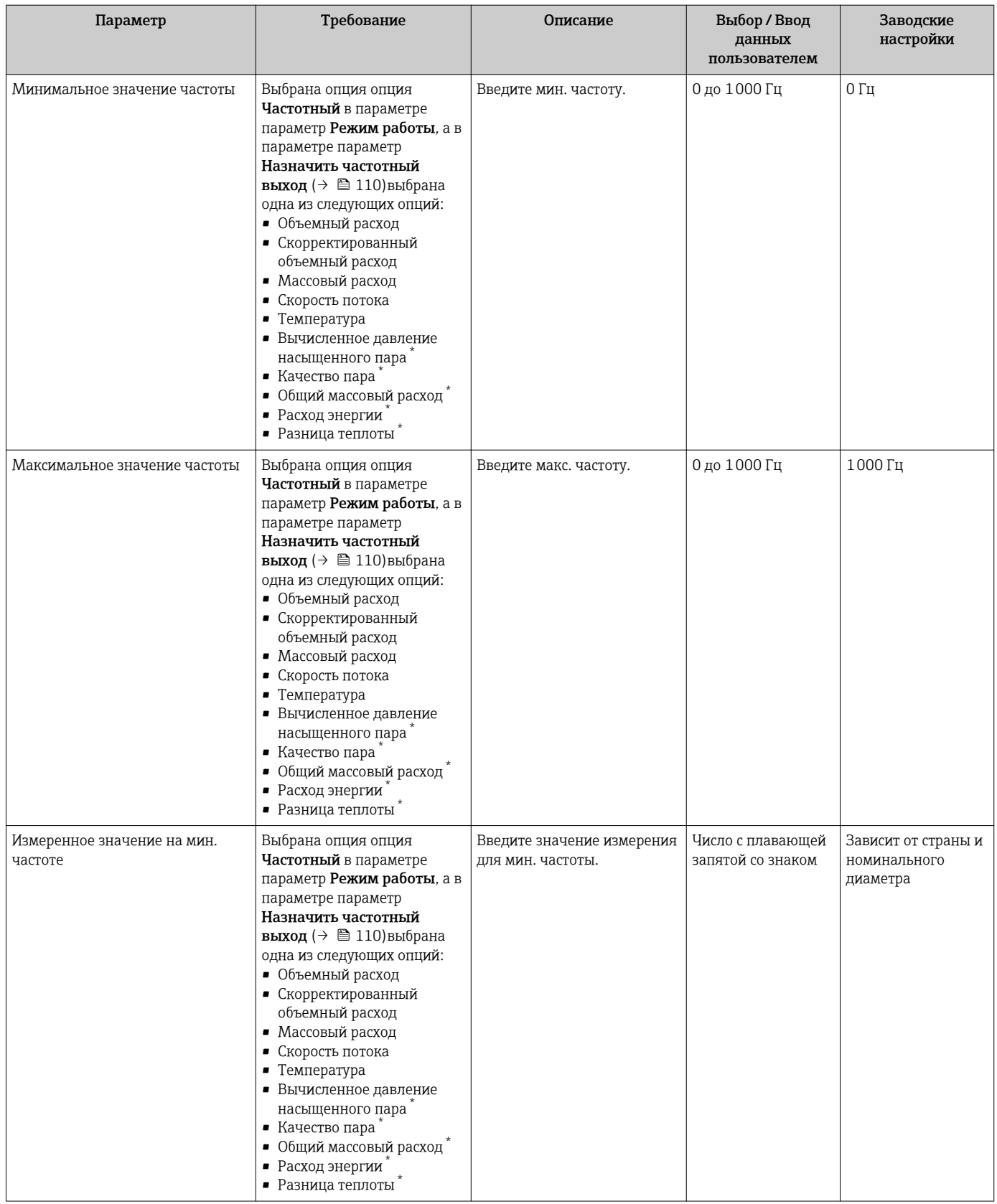

<span id="page-112-0"></span>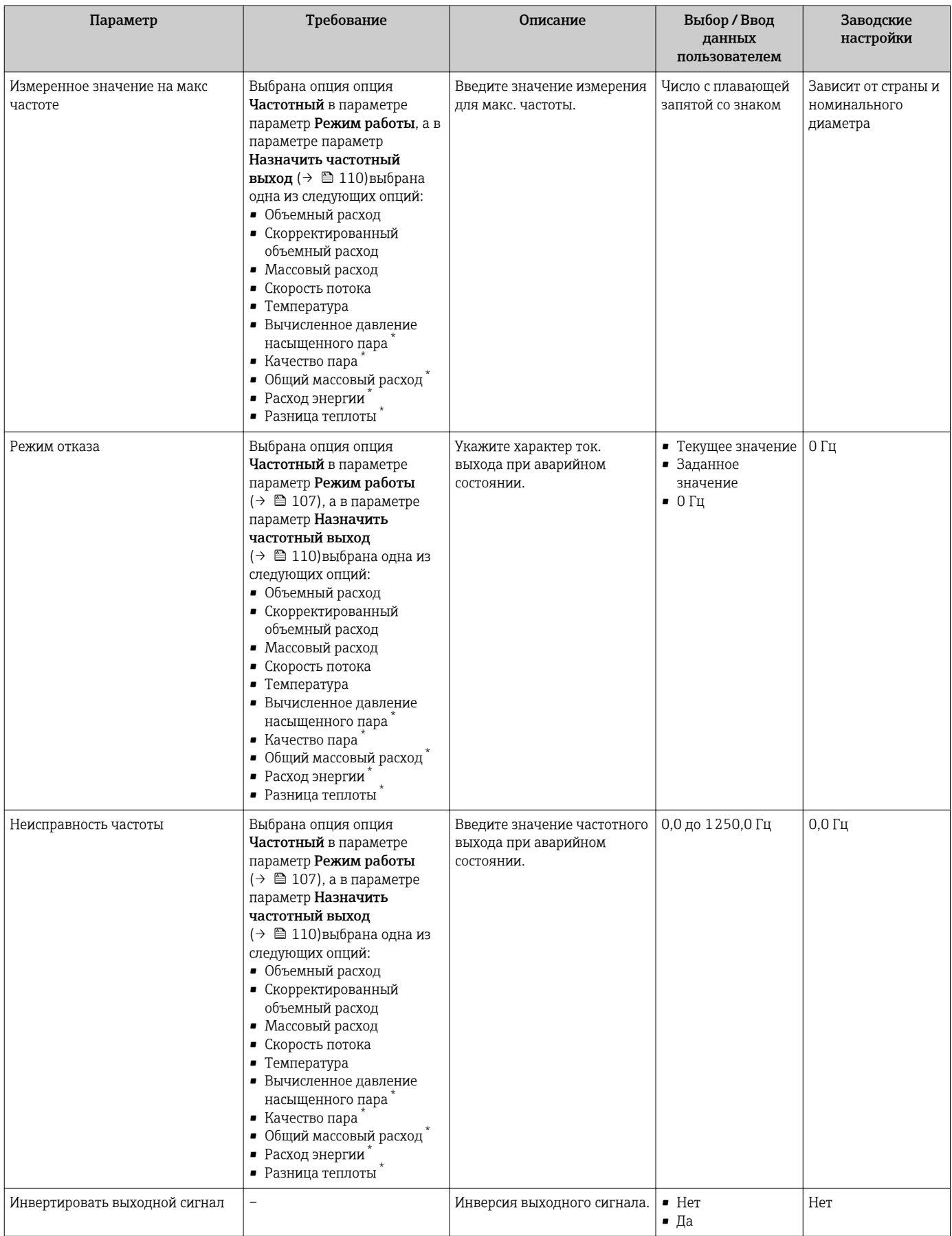

\* Видимость зависит от опций заказа или настроек прибора

## Настройка переключающего выхода

## Навигация

Меню "Настройка" → Расширенная настройка → Выход частотно-импульсный перекл.

### Структура мастера для релейного выхода

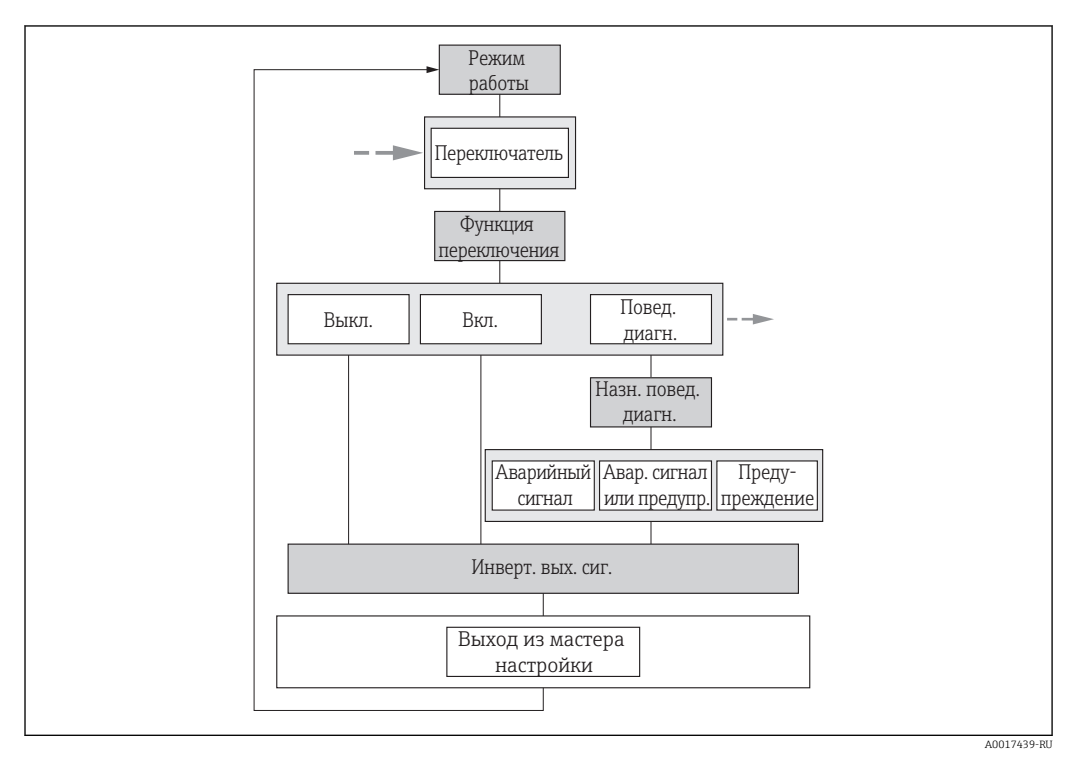

 *25 Мастер "Выход частотно-импульсный перекл." в разделе подменю "Расширенная настройка": параметр "Режим работы"опция "Переключатель" (часть 1)*

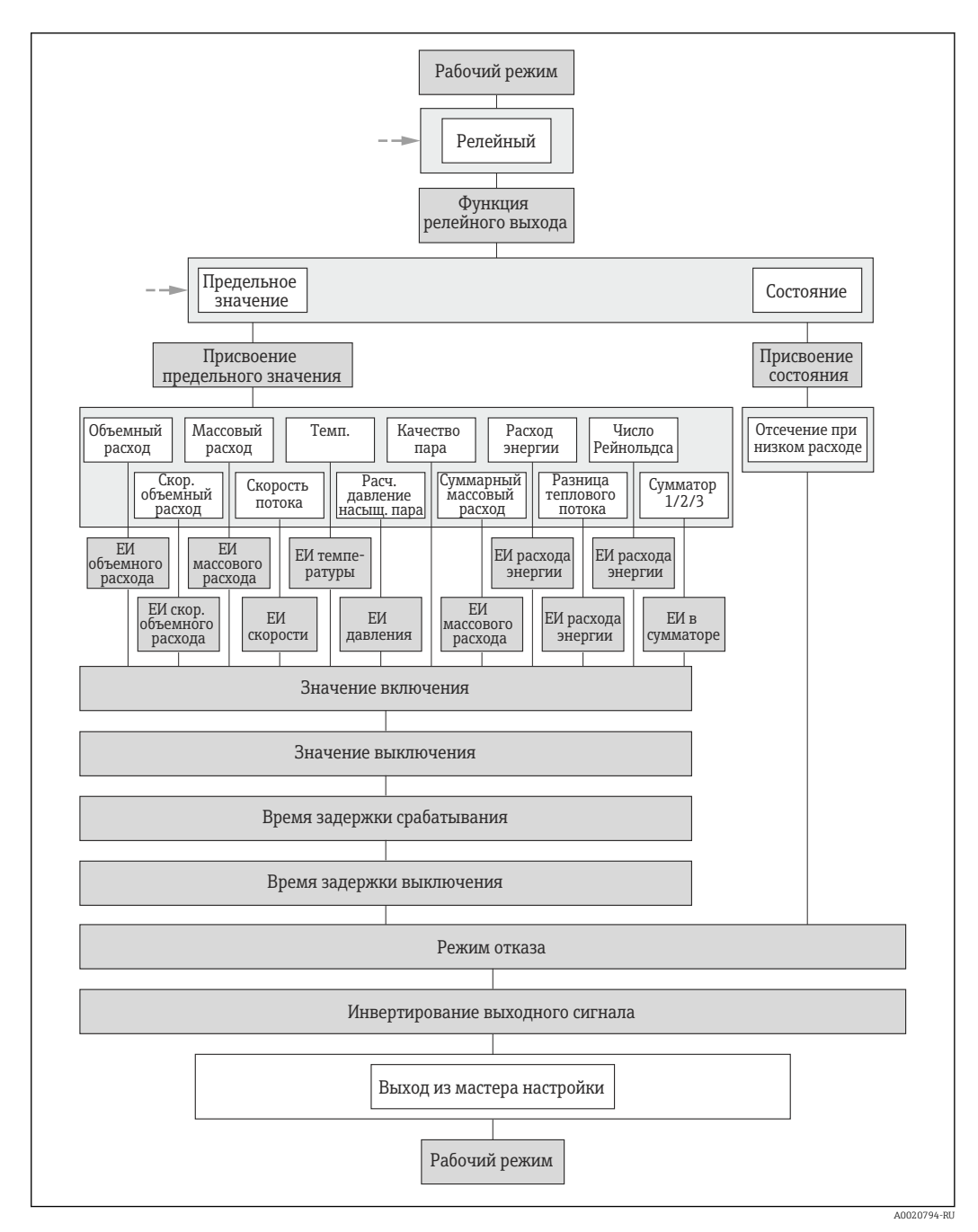

 $26$ Мастер "Выход частотно-импульсный перекл." в разделе подменю "Расширенная настройка": параметр "Режим работы" опция "Переключатель" (часть 2)

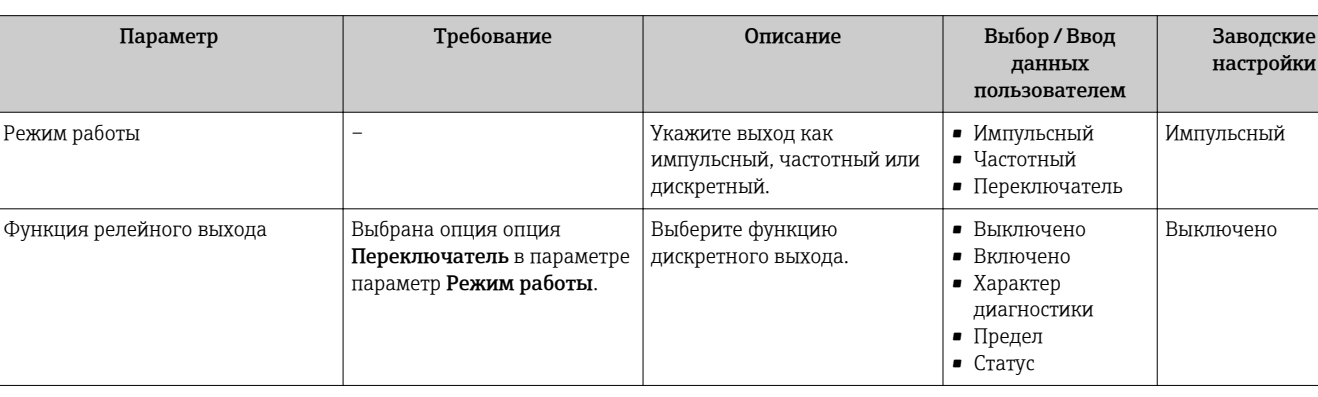

### Обзор и краткое описание параметров

p

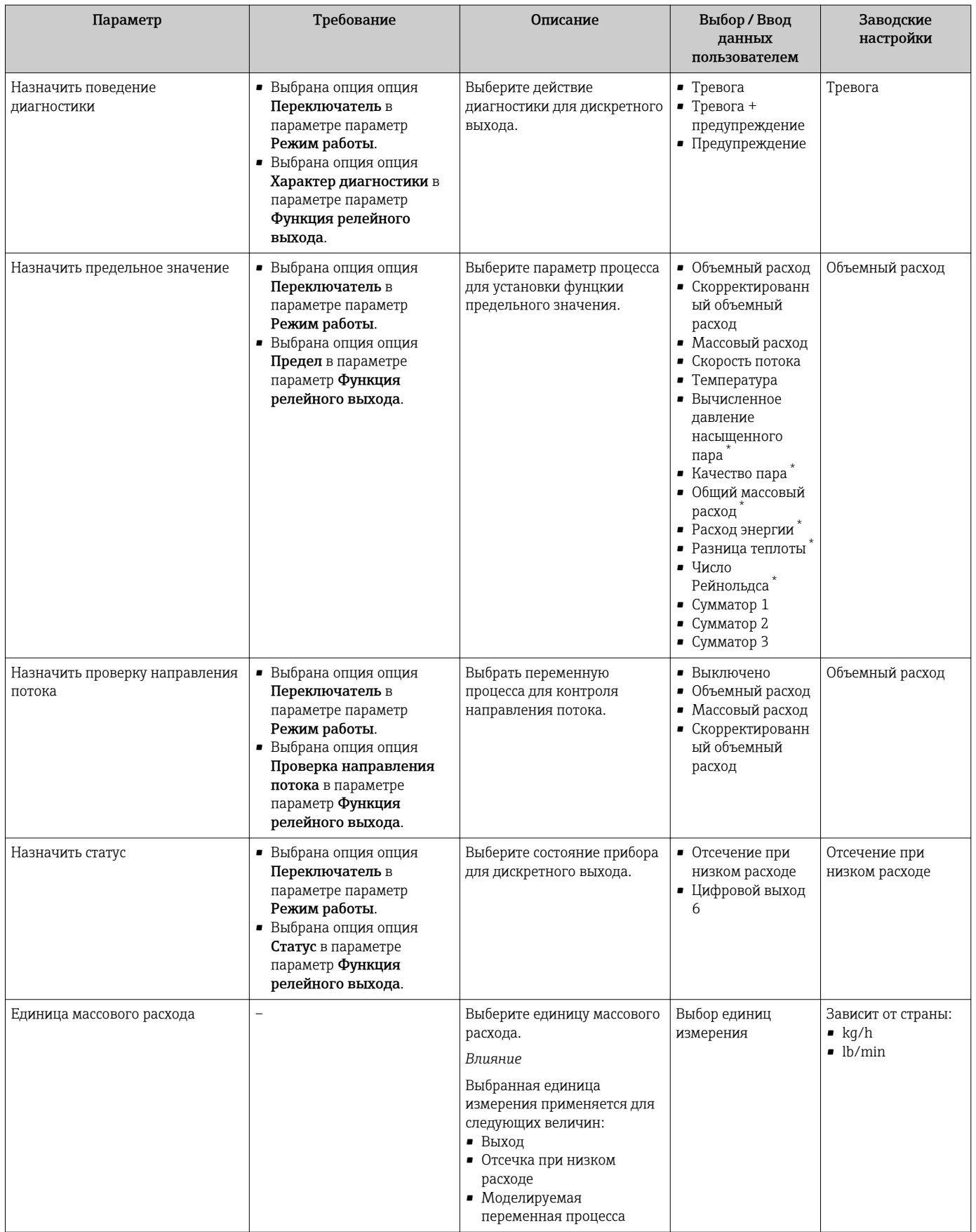

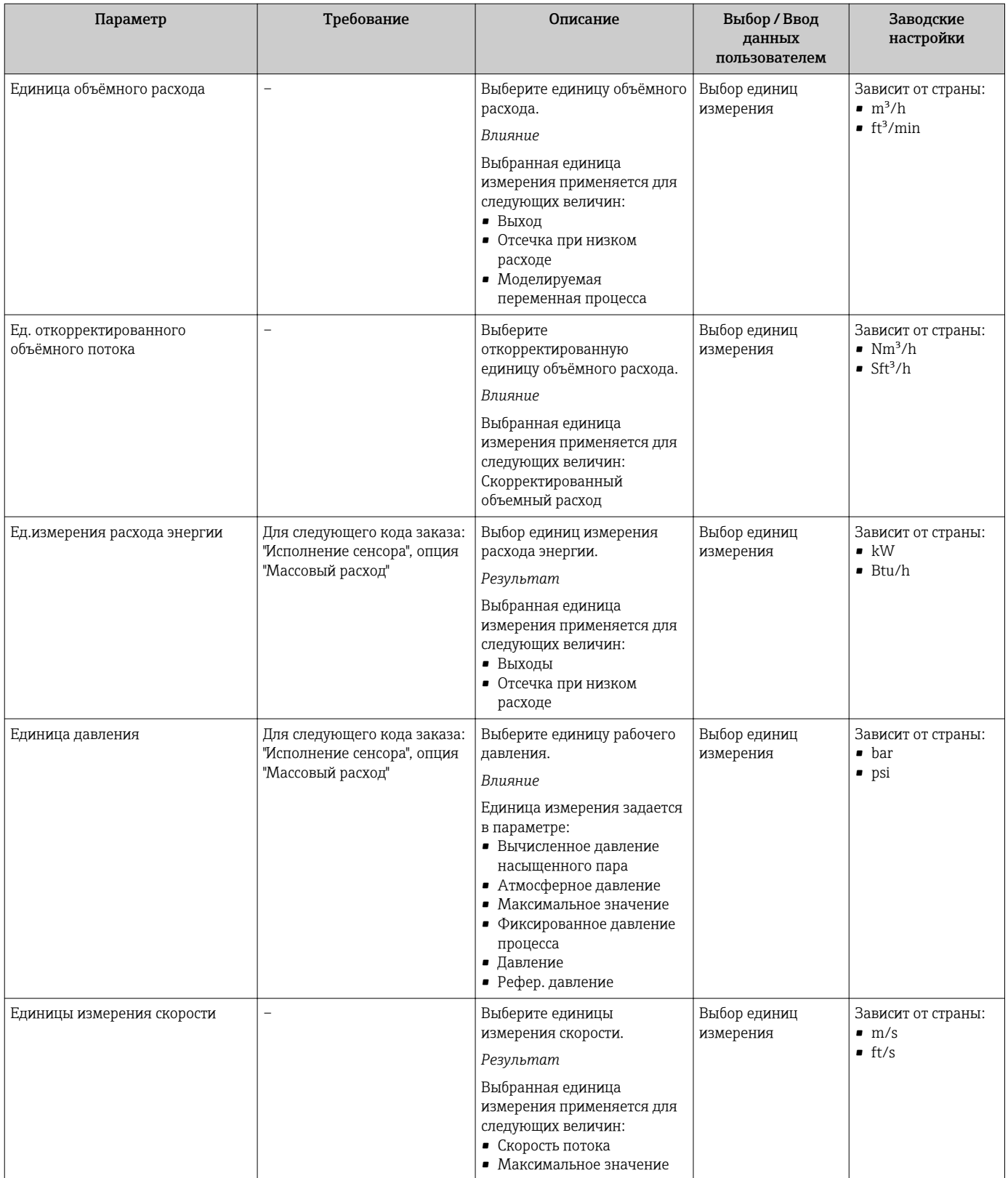

<span id="page-117-0"></span>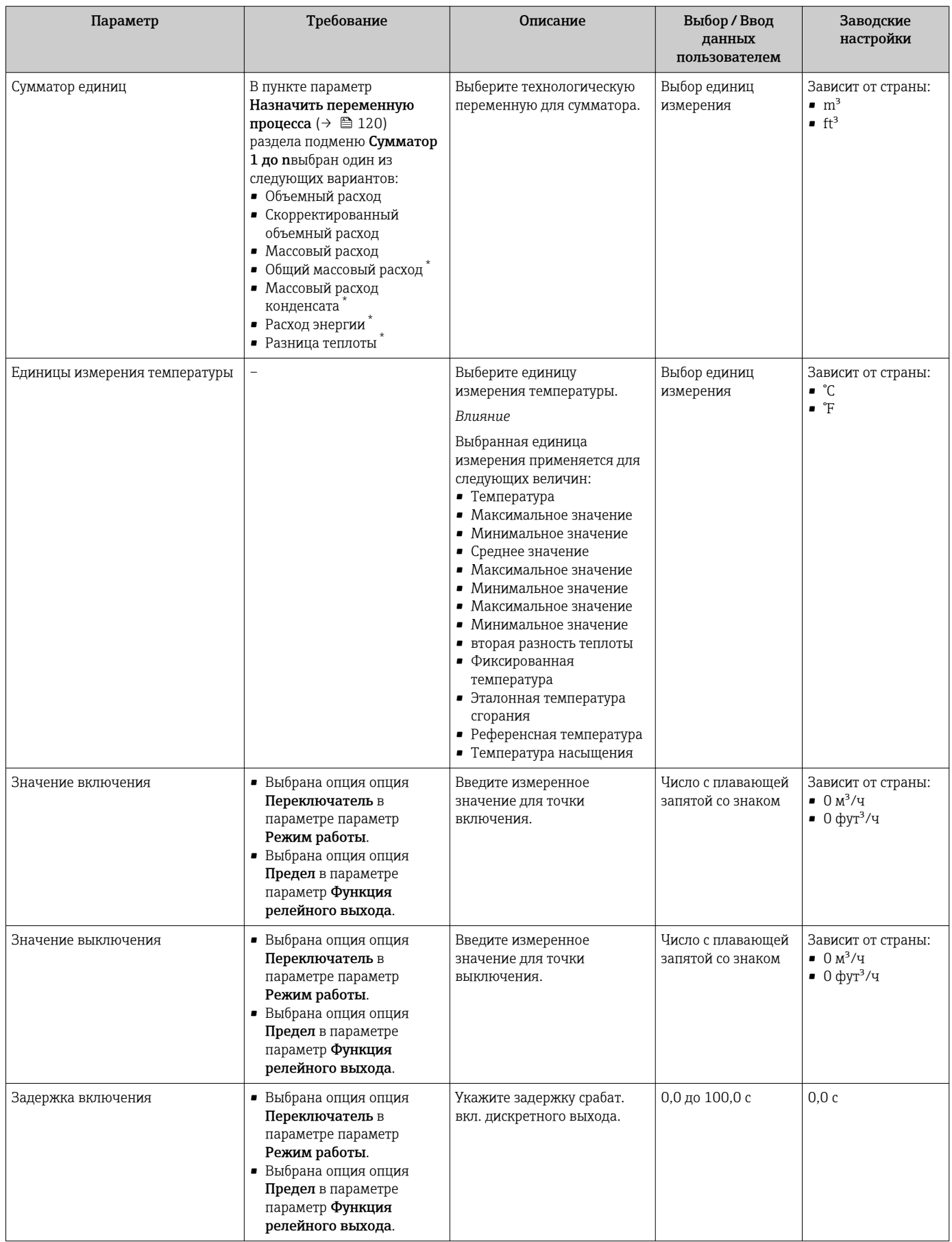

<span id="page-118-0"></span>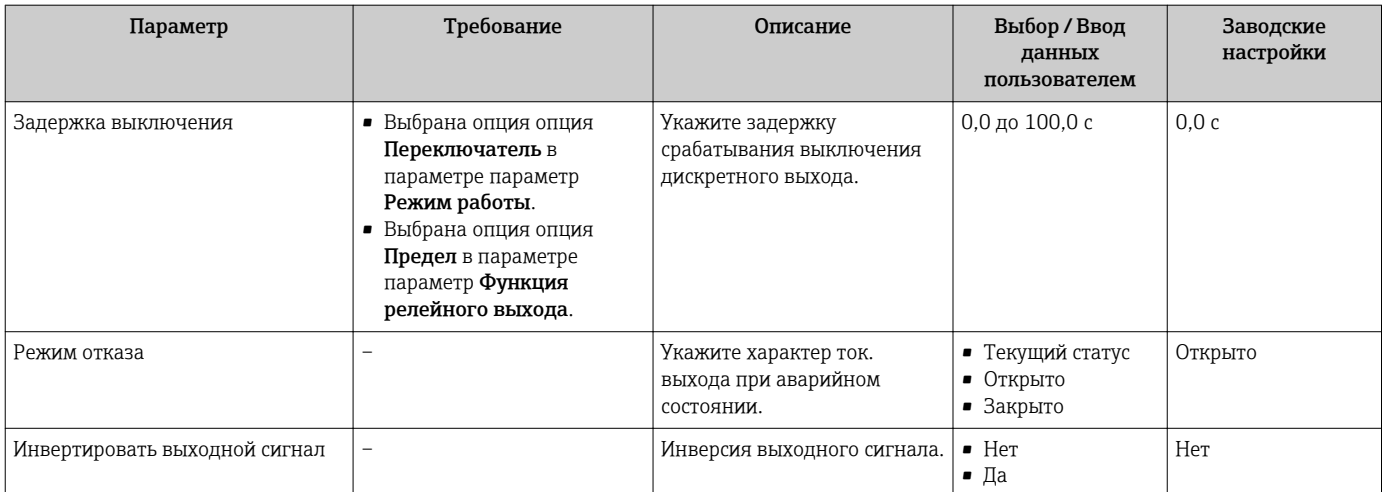

\* Видимость зависит от опций заказа или настроек прибора

# 10.5.5 Настройка сумматора

Пунктподменю "Сумматор 1 до n" предназначен для настройки отдельных сумматоров.

#### Навигация

Меню "Настройка" → Расширенная настройка → Сумматор 1 до n

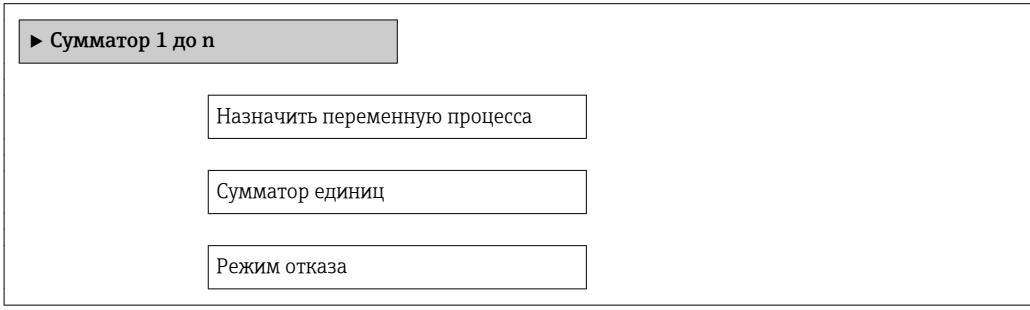

<span id="page-119-0"></span>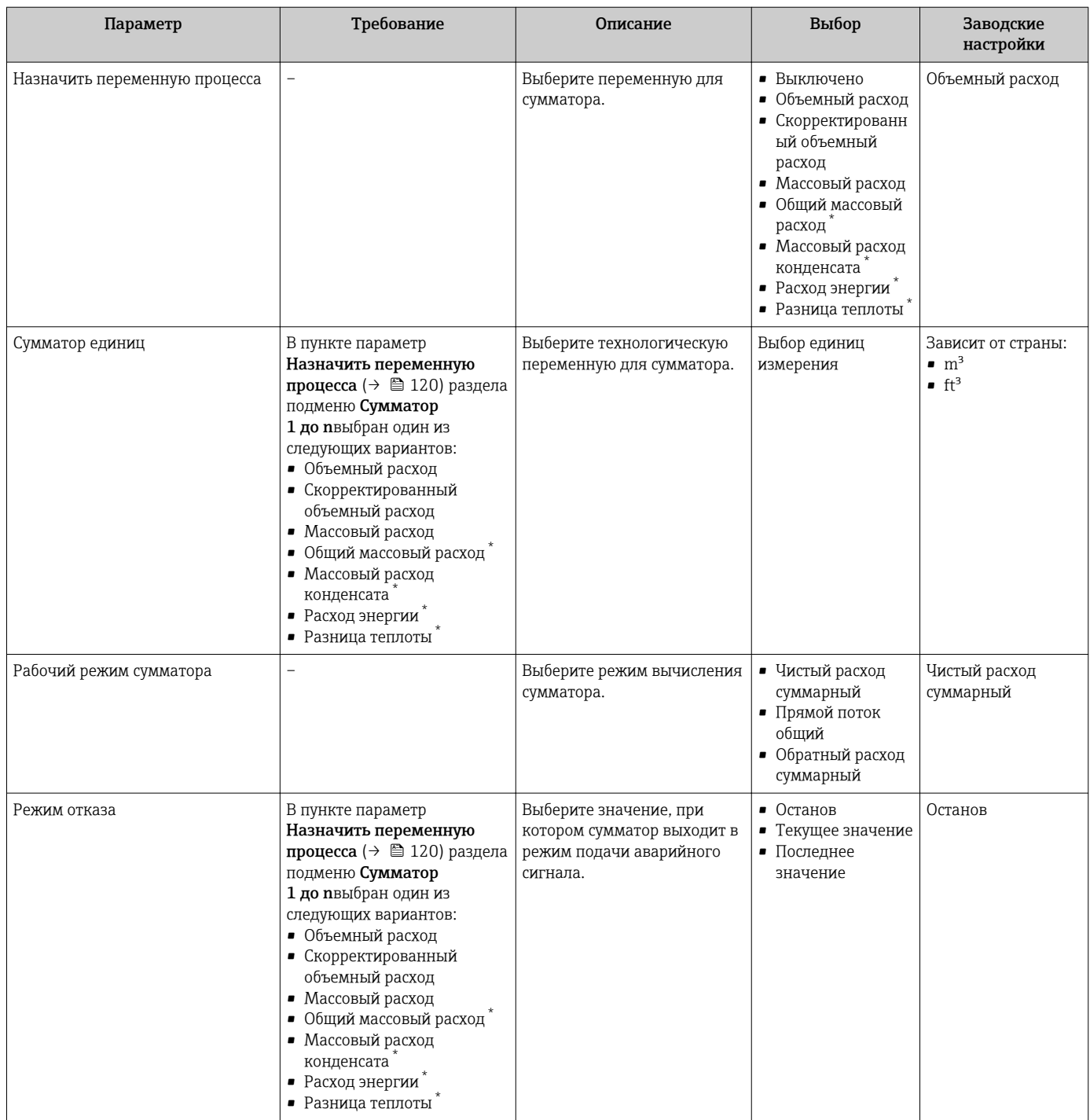

\* Видимость зависит от опций заказа или настроек прибора

# <span id="page-120-0"></span>10.5.6 Выполнение дополнительной настройки дисплея

В меню подменю Дисплей производится настройка всех параметров, связанных с конфигурацией локального дисплея.

#### Навигация

Меню "Настройка" → Расширенная настройка → Дисплей

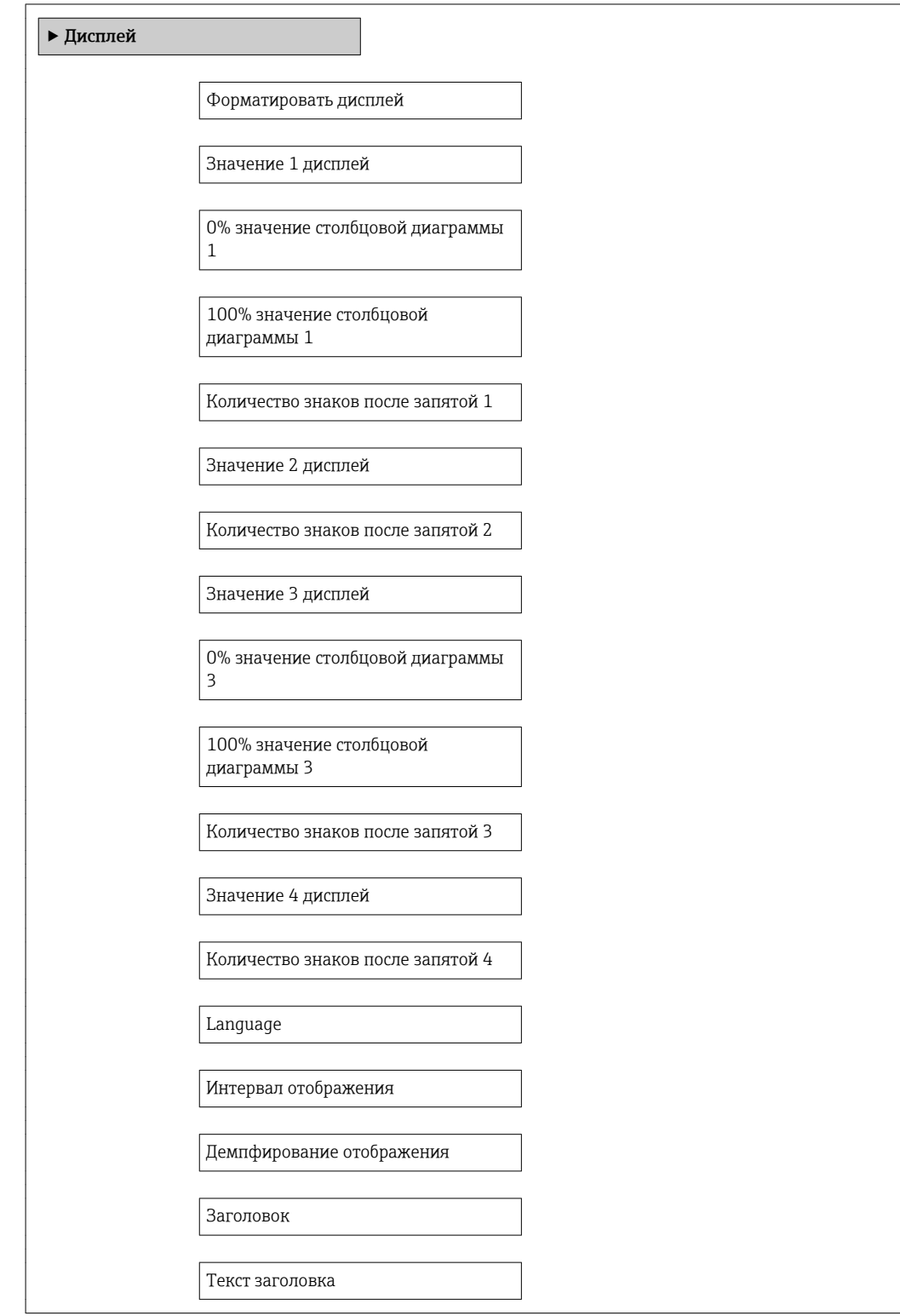

Разделитель

Подсветка

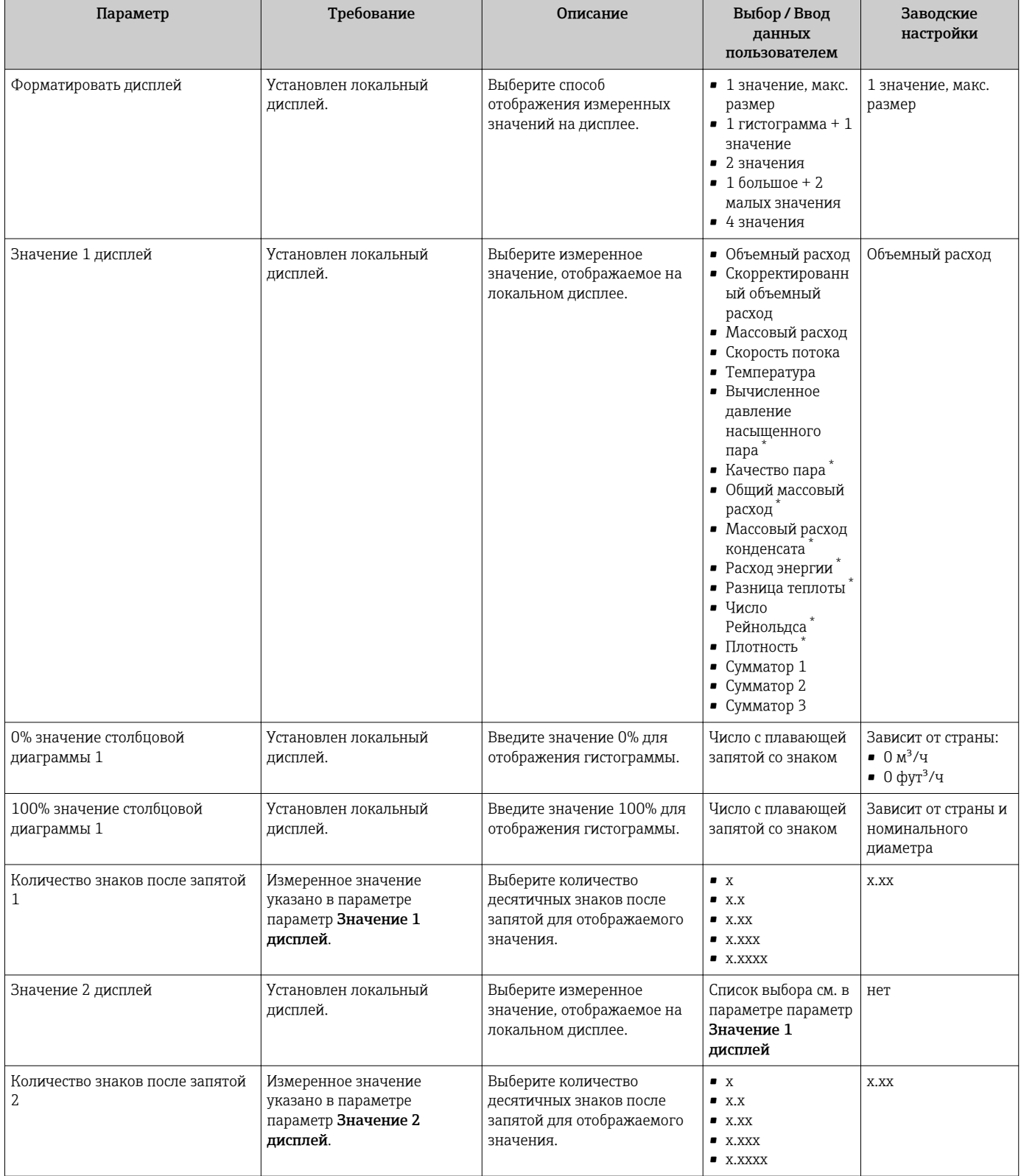

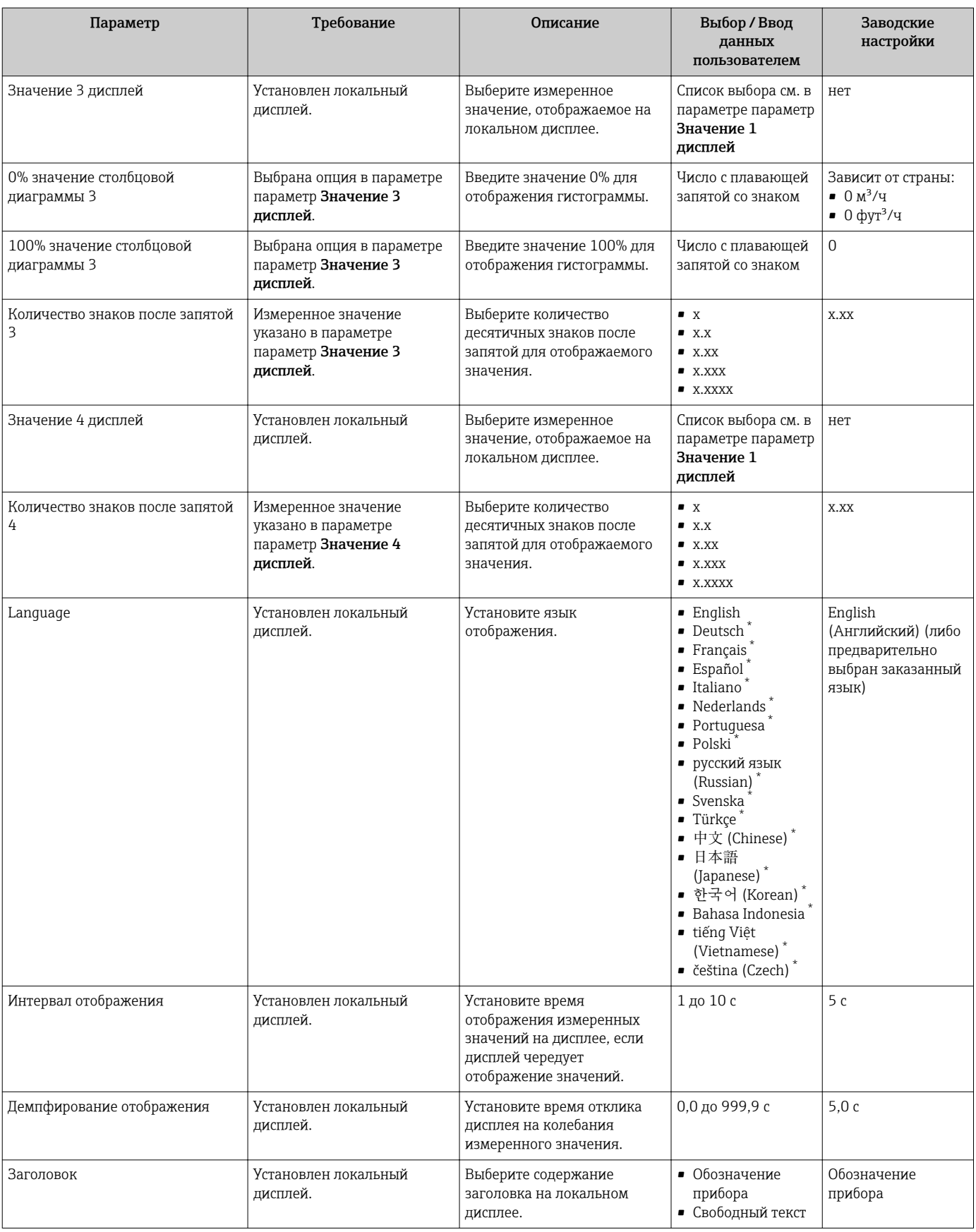

<span id="page-123-0"></span>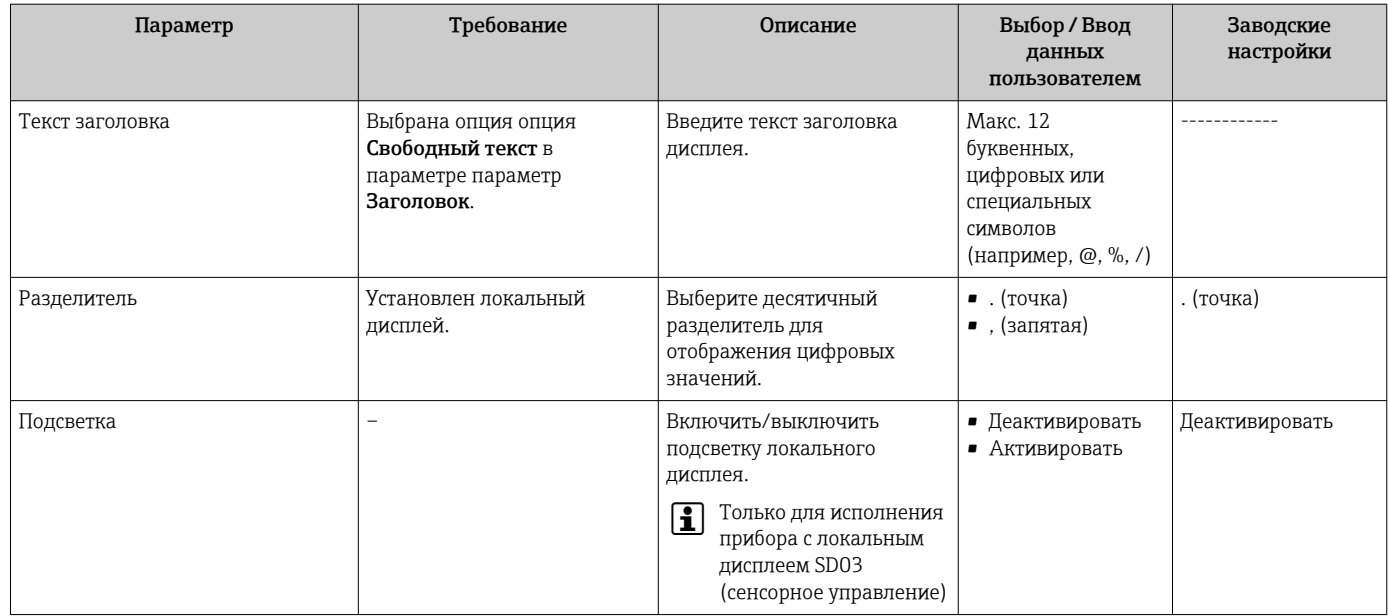

Видимость зависит от опций заказа или настроек прибора

#### Управление конфигурацией 10.6

После ввода в эксплуатацию вы можете сохранить текущую конфигурацию прибора, скопировать ее в другую точку измерения или восстановить предыдущую конфигурацию прибора.

Для этого используется параметр параметр Резервные данные и его опции в подменю подменю Резервная конфигурация на дисплее.

### Навигация

Меню "Настройка" → Расширенная настройка → Резервная конфигурация на дисплее

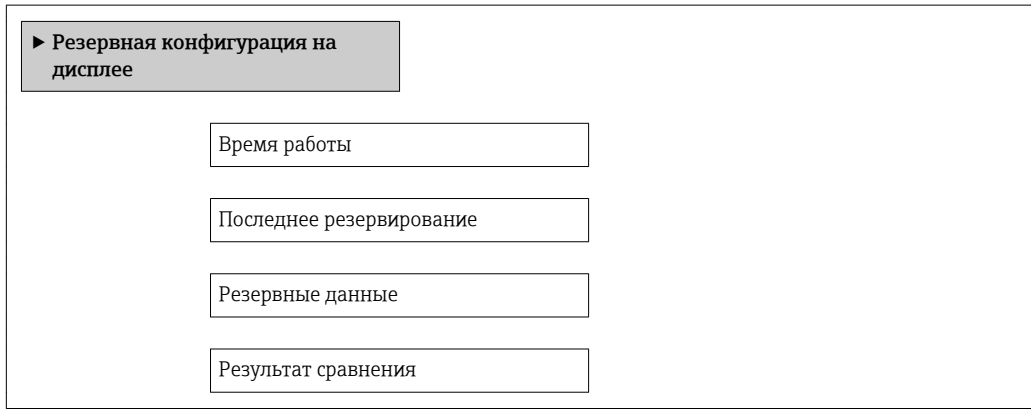

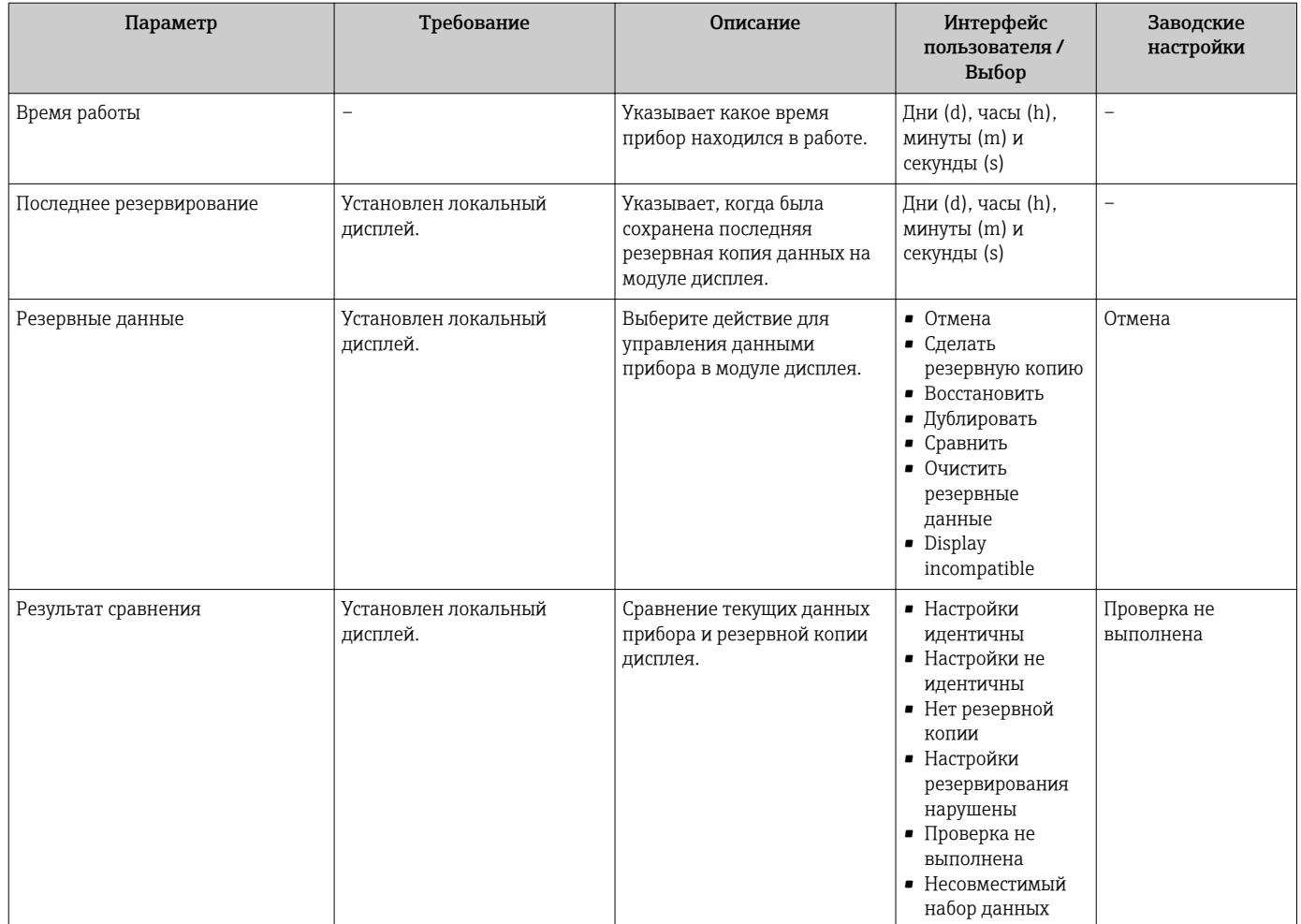

# 10.6.1 Функции меню параметр "Резервные данные"

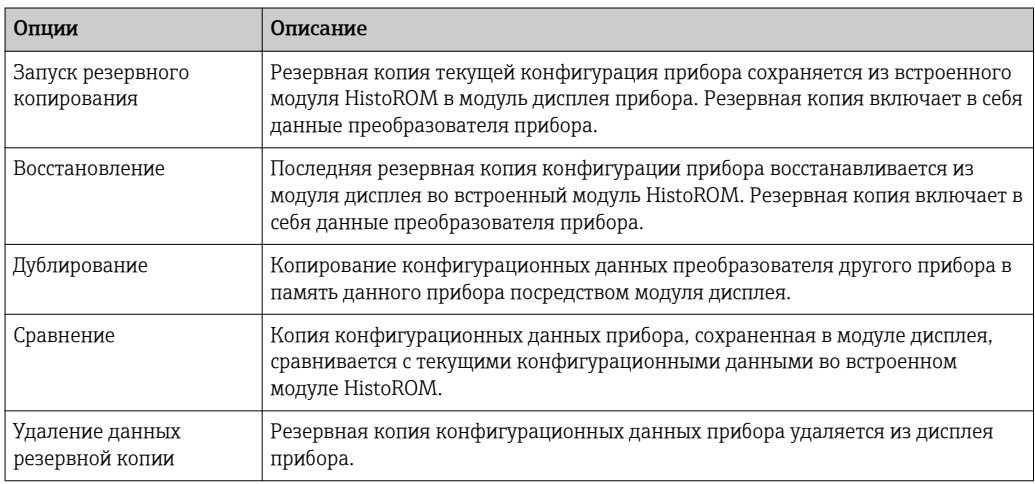

*Встроенный модуль HistoROM*

HistoROM – это модуль энергонезависимой памяти прибора на основе EEPROM.

В процессе выполнения этого действия редактирование конфигурации с помощью локального дисплея невозможно; на дисплей выводится сообщение о состоянии процесса.

# 10.7 Моделирование

Меню подменю Моделирование используется для моделирования переменных процесса в процессе, а также аварийного режима прибора, и проверки пути передачи сигналов к другим устройствам (переключающих клапанов и замкнутых цепей управления), без создания реальных ситуаций с потоком.

## Навигация

Меню "Диагностика" → Моделирование

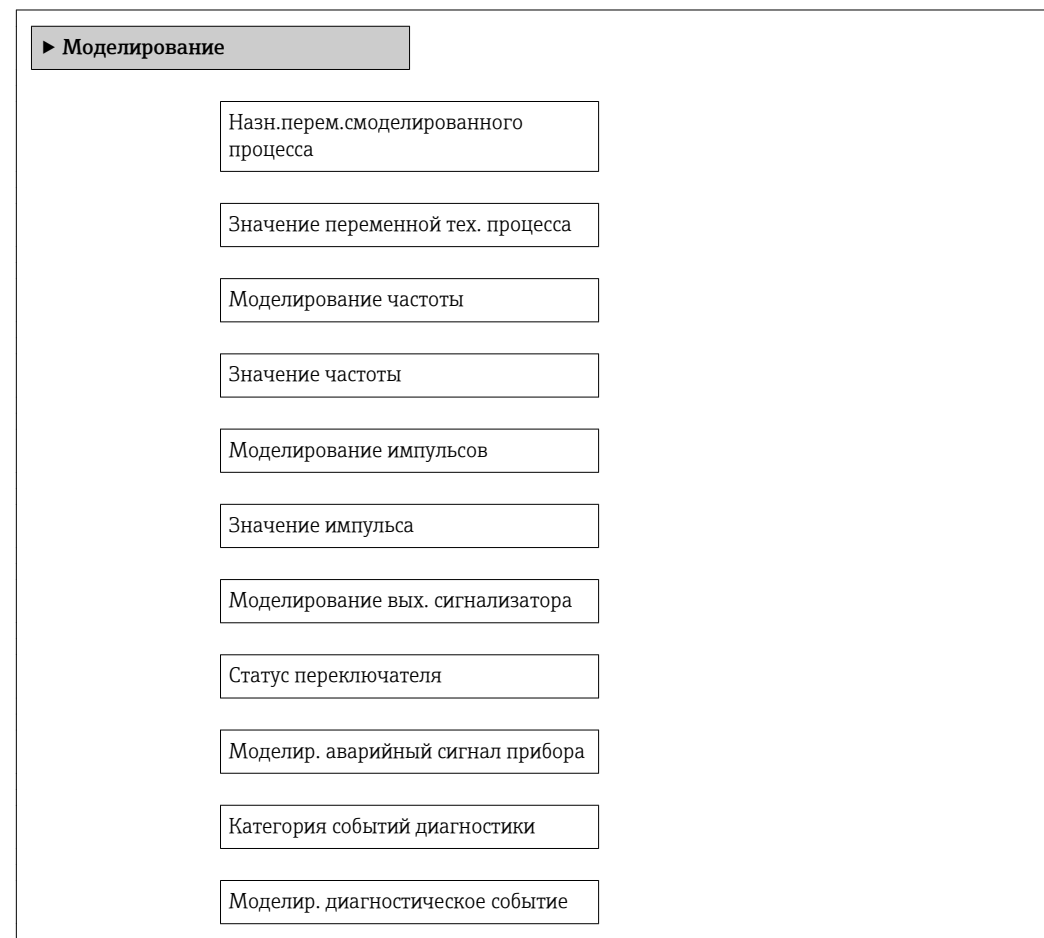

<span id="page-126-0"></span>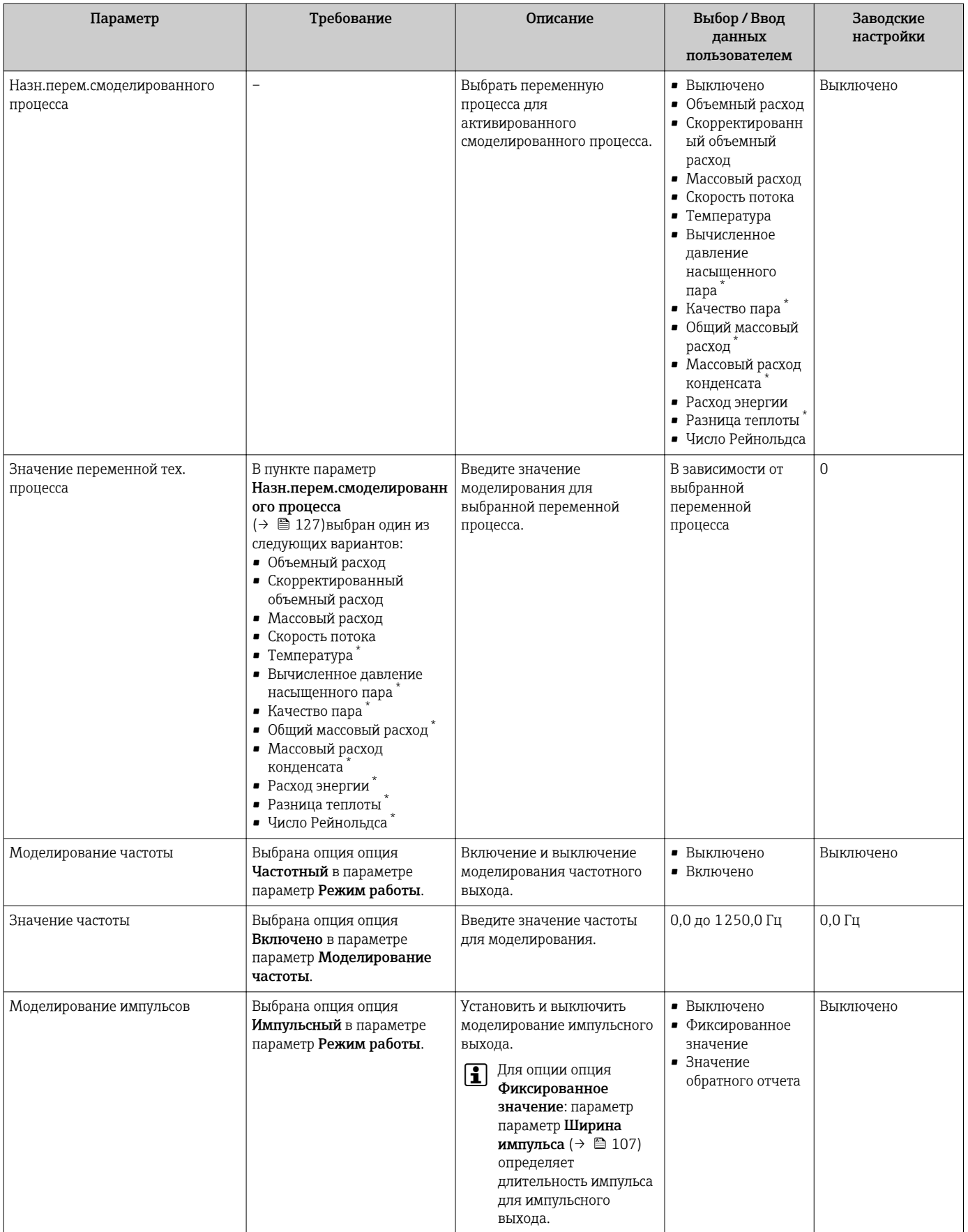

<span id="page-127-0"></span>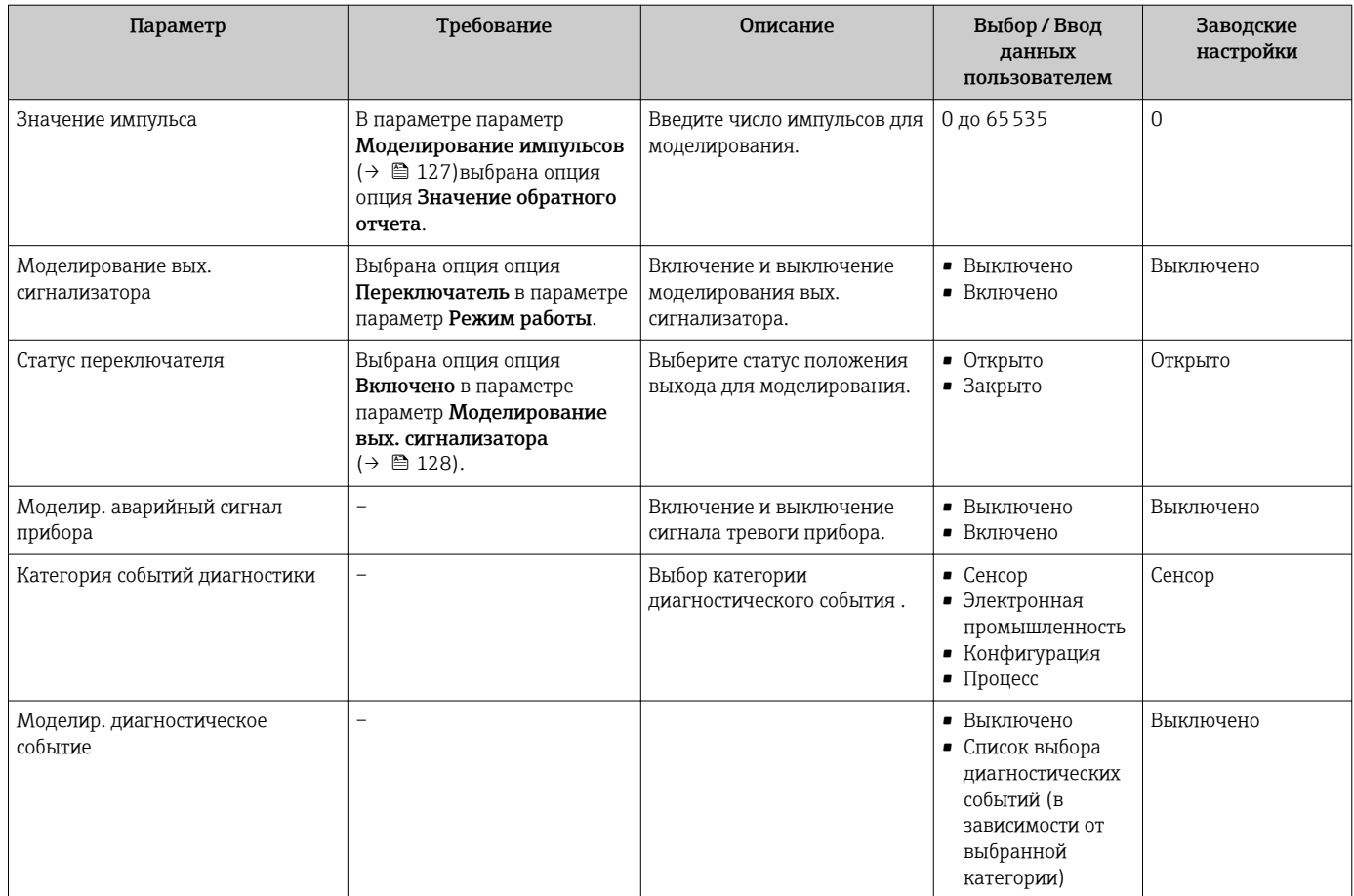

Видимость зависит от опций заказа или настроек прибора

# 10.8 Защита параметров настройки от несанкционированного доступа

Для защиты конфигурации измерительного прибора от несанкционированного изменения после ввода в эксплуатацию доступны следующие опции:

- Защита от записи посредством кода доступа
- Защита от записи посредством переключателя блокировки
- Защита от записи с помощью блокировки клавиатуры  $\rightarrow \blacksquare$  58
- FOUNDATION Fieldbus: защита от записи с помощью блочной операции $\rightarrow$   $\blacksquare$  131

# 10.8.1 Защита от записи с помощью кода доступа

С помощью специфичного для клиента кода доступа можно защитить параметры измерительного прибора от записи. При этом изменить их значения посредством функций локального управления будет невозможно.

#### Навигация

Меню "Настройка" → Расширенная настройка → Администрирование → Определить новый код доступа

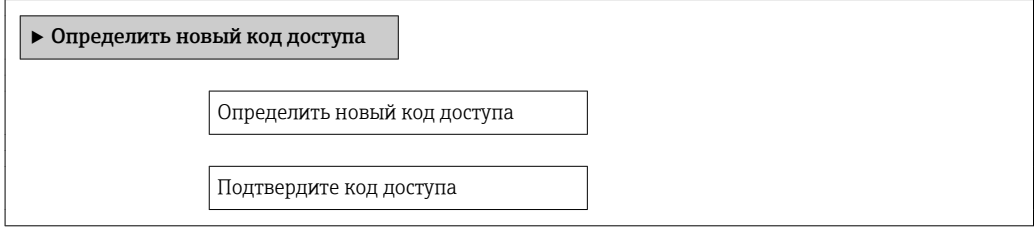

#### Определение кода доступа с помощью локального дисплея

- 1. Перейдите к параметру параметр Ввести код доступа.
- 2. Укажите код доступа, макс. 4 цифры.
- 3. Введите код доступа еще раз для подтверждения.
	- Рядом со всеми защищенными от записи параметрами появится символ .

Если в режиме навигации и редактирования ни одна кнопка не будет нажата в течение 10 минут, защищенные от записи параметры будут вновь автоматически заблокированы. Если в режиме навигации и редактирования ни одна кнопка не будет нажата в течение 60 с, защищенные от записи параметры будут вновь автоматически заблокированы.

- Если для защиты от записи используется код доступа, защиту можно  $| \cdot |$ деактивировать только через этот код доступа  $\rightarrow \blacksquare$  58.
	- Роль, под которой пользователь работает с системой на локальном дисплее  $\rightarrow$   $\blacksquare$  58 в текущий момент времени, обозначается параметром параметр Статус доступа. Путь навигации: Настройки → Статус доступа

#### Параметры, всегда доступные для изменения с помощью локального дисплея

На определенные параметры, не оказывающие влияние на измерение, не распространяется защита от записи, активируемая через локальный дисплей. При установленном коде доступа эти параметры можно изменить даже в случае блокировки остальных параметров.

#### 10.8.2 Защита от записи посредством переключателя защиты от записи

В отличие от защиты пользовательским кодом доступа, данная опция позволяет заблокировать для изменения все разделы в меню управления, кроме параметра параметр "Контрастность дисплея".

Значения параметров становятся доступными только для чтения, их изменение при этом невозможно (исключение - параметр параметр "Контрастность дисплея"):

- Посредством локального дисплея:
- Посредством FOUNDATION Fieldbus

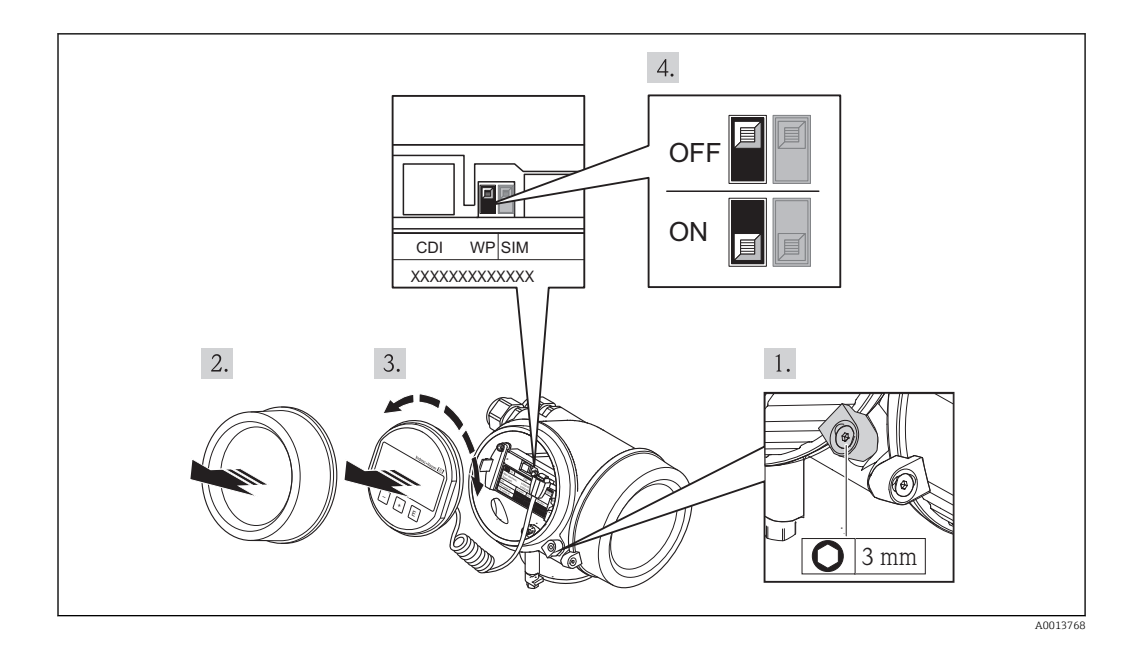

- 1. Ослабьте зажим.
- 2. Отверните крышку отсека электронного модуля.
- 3. Плавным вращательным движением извлеките модуль дисплея. Для получения доступа к переключателю защиты от записи прижмите модуль дисплея к краю отсека электронного модуля.
	- Модуль дисплея прижат к краю отсека электронного модуля.

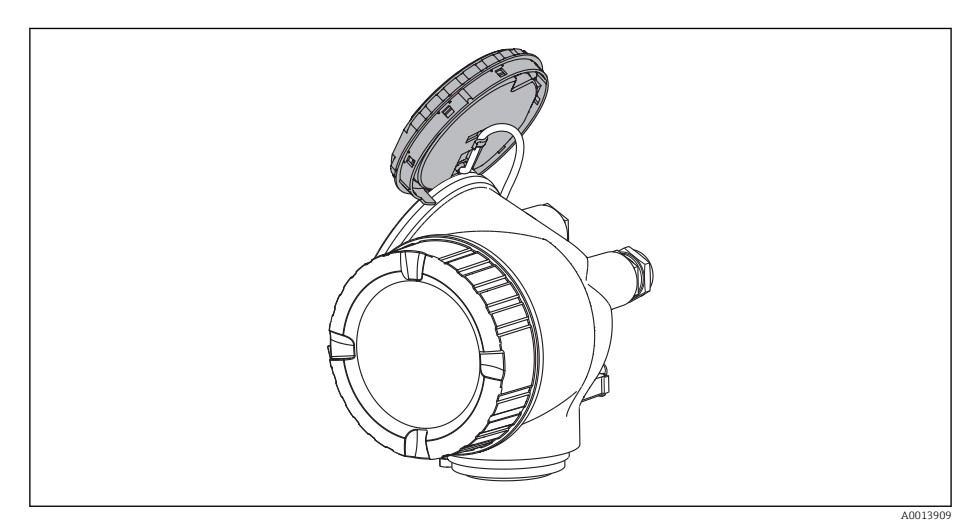

- <span id="page-130-0"></span>4. Для активации аппаратной защиты от записи (WP) установите переключатель защиты от записи в главном электронном модуле в положение Вкл.. Для деактивации аппаратной защиты от записи (WP) установите переключатель защиты от записи в главном электронном модуле в положение Выкл. (заводская настройка).
	- Если активирована аппаратная защита от записи: в поле параметр Статус блокировки отображается состояние опция Заблокировано Аппаратно. Кроме того, на локальном дисплее в заголовке (в режиме навигации и представления значений) выводится символ  $@$ .

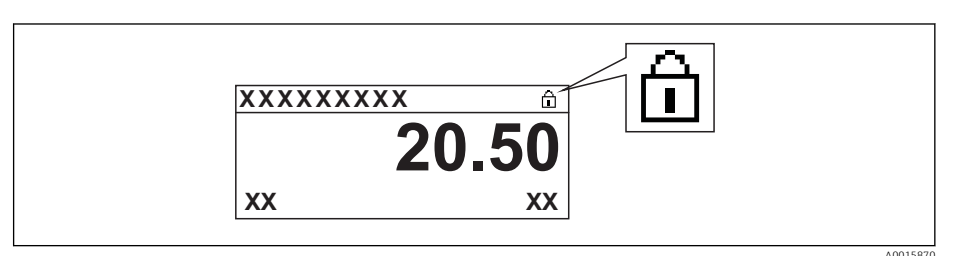

Если аппаратная защита от записи деактивирована, индикация в поле параметр Статус блокировки отсутствует. Перед параметрами в заголовке локального дисплея (в режиме навигации и представления значений) исчезает символ ®.

- 5. Поместите кабель в зазор между корпусом и главным электронным модулем и вставьте блок дисплея в отсек электронного модуля, зафиксировав его.
- Соберите преобразователь в порядке, обратном разборке. 6.

#### 10.8.3 Защита от записи с помощью управления блоками

Блокировка с помощью управления блоками:

- Блок: DISPLAY (TRDDISP); параметр: Определить код доступа
- Блок: EXPERT CONFIG (TRDEXP); параметр: Ввести код доступа

# 10.9 Конфигурация измерительного прибора с помощью FOUNDATION Fieldbus

## 10.9.1 Конфигурация блоков

### Подготовка

- Для подготовительных работ требуются корректные файлы формата .сff и файлы  $| \cdot |$ описания прибора.
- 1. Включите прибор.
- 2. Запишите DEVICE\_ID.
- 3. Запустите программу настройки.
- 4. Загрузите файлы формата .cff и файлы описания прибора в центральную систему или программу настройки.
- 5. Идентифицируйте прибор с помощью DEVICE\_ID.
- 6. Посредством параметра Pd-tag/FF\_PD\_TAG присвойте прибору требуемое название.

#### Настройка блока ресурсов

- 1. Откройте блок ресурсов.
- 2. Снимите блокировку управления прибором.
- 3. Измените имя блока (необязательно). Заводская установка: RS-xxxxxxxxxxx (RB2)
- 4. Присвойте блоку описание с помощью параметра **Описание бирки/ TAG\_DESC.**
- 5. При необходимости измените другие параметры.

#### Настройка блоков трансмиттера

Измерение и модуль дисплея сконфигурированы с помощью блоков трансмиттера.

Основная процедура аналогична процедуре для всех блоков трансмиттера.

- 1. Откройте определенный блок трансмиттера.
- 2. Измените имя блока (необязательно).
- 3. Установите для блока режим OOS с помощью параметра Режим блока/ MODE\_BLK в позиции TARGET.
- 4. Настройте прибор в соответствии с задачей измерения
- 5. Установите для блока режим Auto с помощью параметра Режим блока/ MODE\_BLK в позиции TARGET.

Для обеспечения бесперебойного управления прибором режим блока должен  $| \cdot |$ быть установлен на Auto.

#### Настройка блоков аналоговых входов

- 1. Отройте блок аналогового входа.
- 2. Измените имя блока (необязательно).
- 3. Установите для блока режим OOS с помощью параметра Режим блока/ MODE\_BLK в позиции TARGET.
- 4. С помощью параметра Канал/CHANNEL выберите переменную процесса, которую требуется использовать в качестве входного значения для блока аналогового входа.
- 5. С помощью параметра Диапазон трансмиттера/XD\_SCALE выберите требуемую единицу измерения и диапазон входных значений блока для переменной процесса. Выбранная единица измерения должна соответствовать переменной процесса. Если переменная процесса не соответствует единице измерения, то в параметре **Ошибка блока/ BLOCK\_ERR** отображается сообщение *Ошибка настройки блока*. Возможность установки режима блока Auto отсутствует.
- 6. С помощью параметра Тип линеаризации/L\_TYPE выберите тип линеаризации для входной переменной (заводская установка: Прямой). В режиме линеаризации Прямой настройки параметров Диапазон трансмиттера/ XD\_SCALE и Диапазон выхода/OUT\_SCALE должны быть идентичными. Если значения не соответствуют единицам измерения, то в параметре Ошибка блока/ BLOCK\_ERR отображается сообщение *Ошибка настройки блока*. Возможность установки режима блока Auto отсутствует.
- 7. В параметрах Верхнее предельное значение аварийного сигнала/ HI HI LIM, Предельное значение для заблаговременного предупреждения высокой степени важности/HI\_LIM, Нижнее предельное значение аварийного сигнала/ LO\_LO\_LIM и Предельное значение для заблаговременного предупреждения низкой степени важности/LO\_LIM введите значения для выдачи аварийных сигналов и аварийных сигналов критической степени важности. Введенные предельные значения должны находиться в пределах диапазона значений, указанного для параметра Диапазон выхода/OUT\_SCALE.
- 8. С помощью параметров Приоритет для предупреждения о высоком предельном значении/HI\_HI\_PRI, Приоритет для заблаговременного предупреждения высокой степени важности/HI\_PRI, Приоритет для предупреждения о низком предельном значении/LO\_LO\_PRI и Приоритет для заблаговременного предупреждения низкой степени важности/LO\_PRI укажите свойства аварийных сигналов. Передача отчета в центральную полевую систему выполняется только для аварийных сигналов с приоритетом, превышающим значение 2.
- 9. Установите для блока режим Auto с помощью параметра Режим блока/ MODE\_BLK в позиции TARGET. Для этого режим Auto также следует выбрать для блока ресурсов.

### Дополнительная конфигурация

- 1. Соедините функциональные блоки и блоки выходов.
- 2. Укажите активный LAS, после чего выгрузите все данные и параметры в полевой прибор.

# 10.9.2 Определение диапазона измеренного значения в блоке аналогового входа

Можно определить диапазон измеренного значения, если в блоке аналогового входа выбран тип линеаризации L\_TYPE = Непрямой. Параметр XD\_SCALE определяет диапазон входных значений с элементами EU  $0$  и EU  $100$ . Этот диапазон линейно сопоставляется с диапазоном выходных значений, который задается параметром **OUT\_SCALE также с элементами EU\_0 и EU\_100.** 

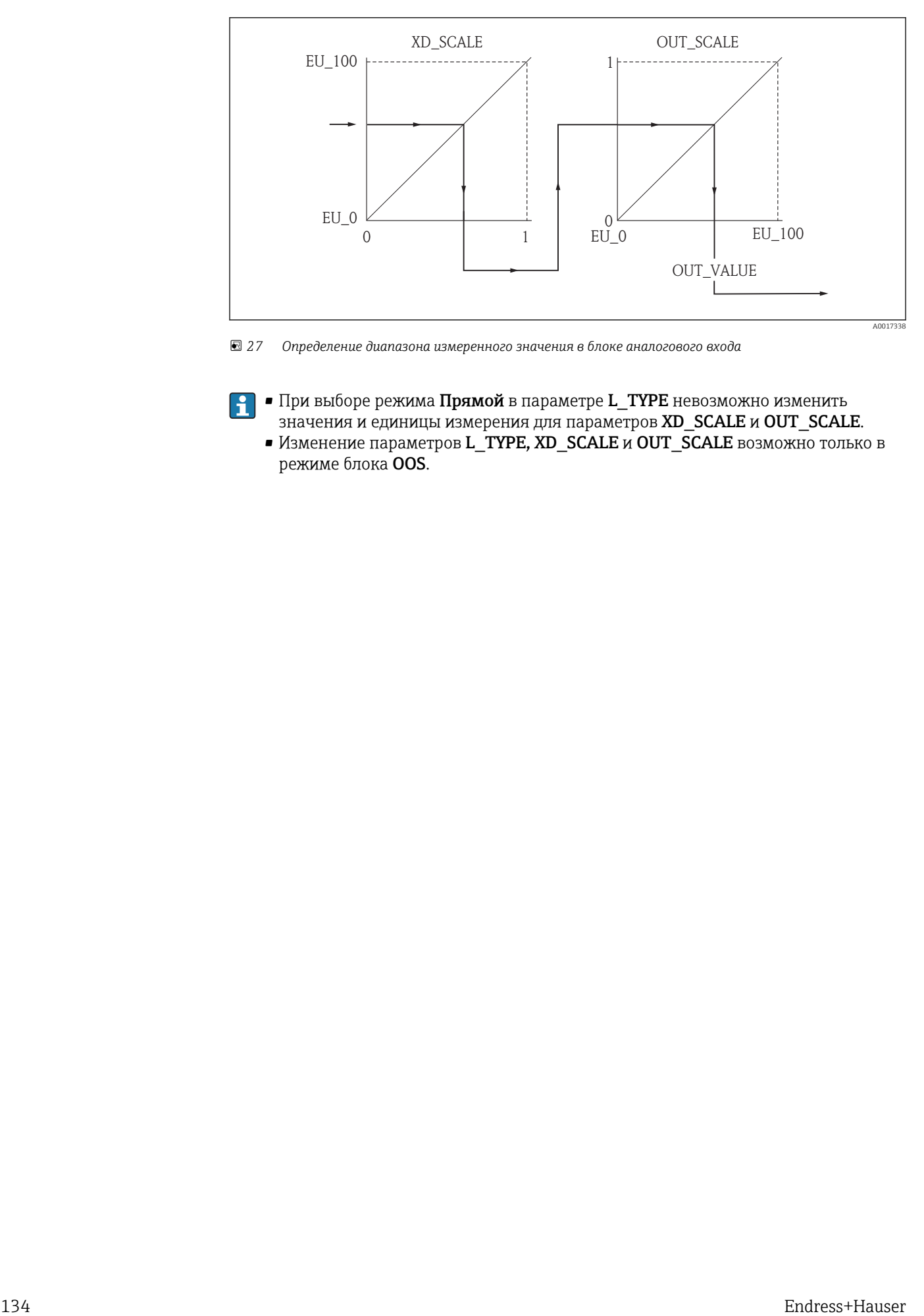

 *27 Определение диапазона измеренного значения в блоке аналогового входа*

- $\left| \cdot \right|$  При выборе режима Прямой в параметре L\_TYPE невозможно изменить значения и единицы измерения для параметров XD\_SCALE и OUT\_SCALE.
	- Изменение параметров L\_TYPE, XD\_SCALE и OUT\_SCALE возможно только в режиме блока OOS.

#### 11 **Управление**

#### 11.1 Чтение состояния блокировки прибора

Активная защита от записи в приборе: параметр Статус блокировки

## Навигация

Меню "Настройки" → Статус блокировки

Функции меню параметр "Статус блокировки"

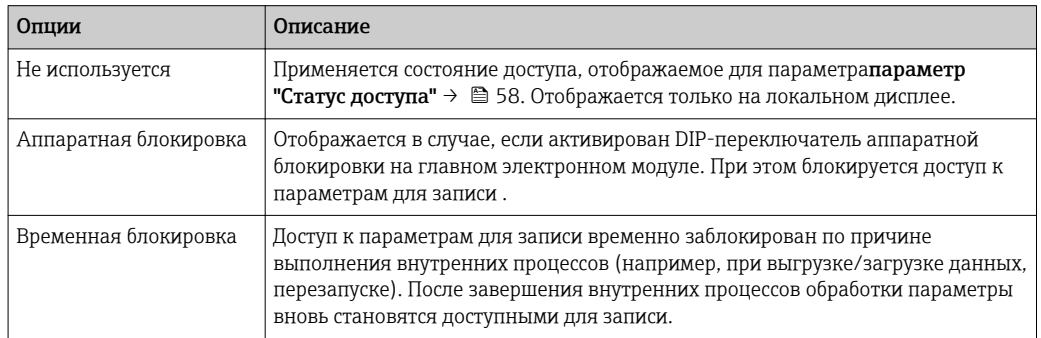

#### 11.2 Изменение языка управления

Информация → ■ 70

Информация о языках управления, поддерживаемых измерительным прибором **H** → ■ 232

#### 11.3 Настройка дисплея

- Базовая настройка локального дисплея  $\rightarrow \blacksquare 80$
- Расширенная настройка локального дисплея  $\rightarrow$   $\blacksquare$  121

#### 11.4 Чтение измеренных значений

Подменю подменю Измеренное значениепозволяет прочесть все измеренные значения.

#### 11.4.1 Переменные процесса

В меню подменю Переменные процесса объединены все параметры, необходимые для отображения текущих измеренных значений для каждой переменной процесса.

# Навигация

Меню "Диагностика" → Измеренное значение → Переменные процесса

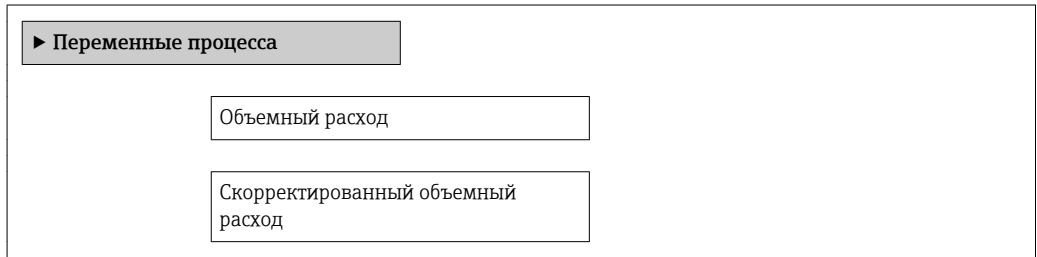

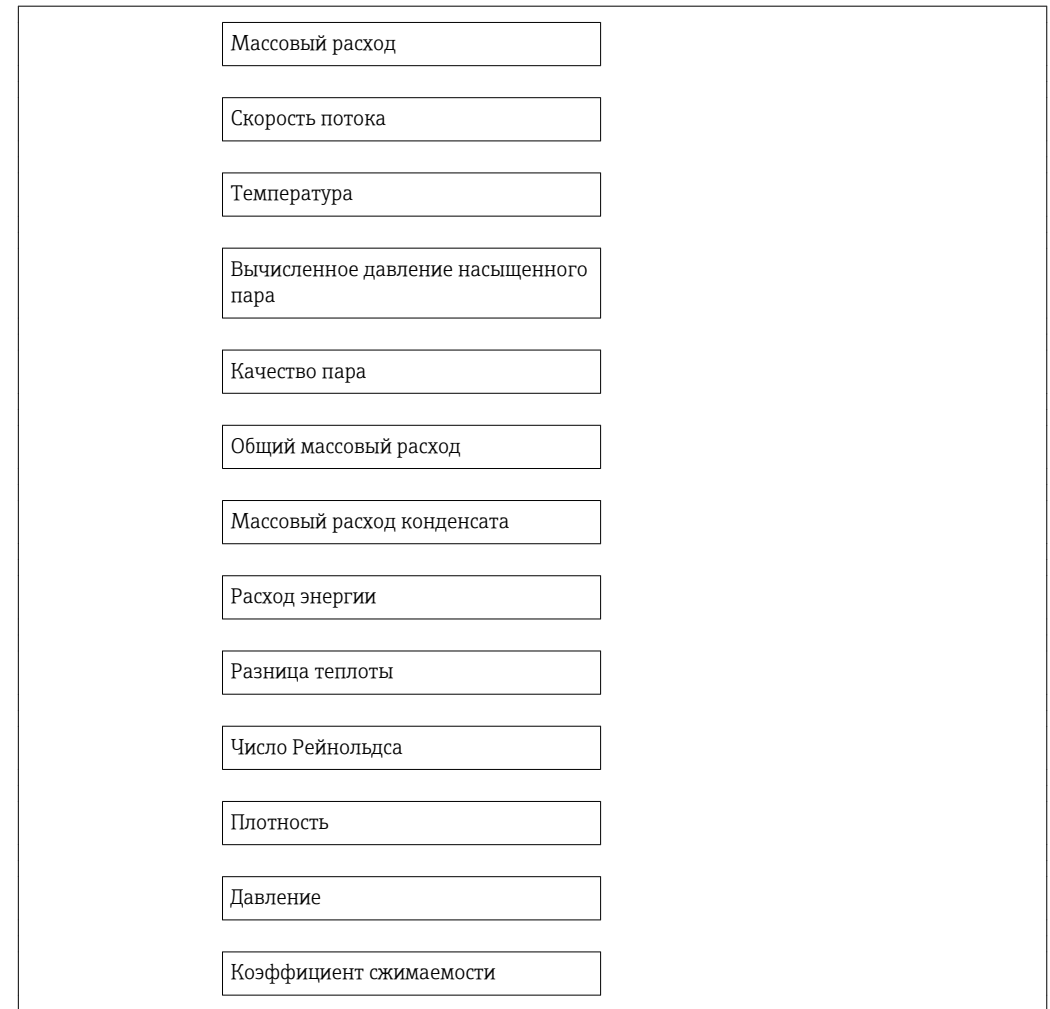

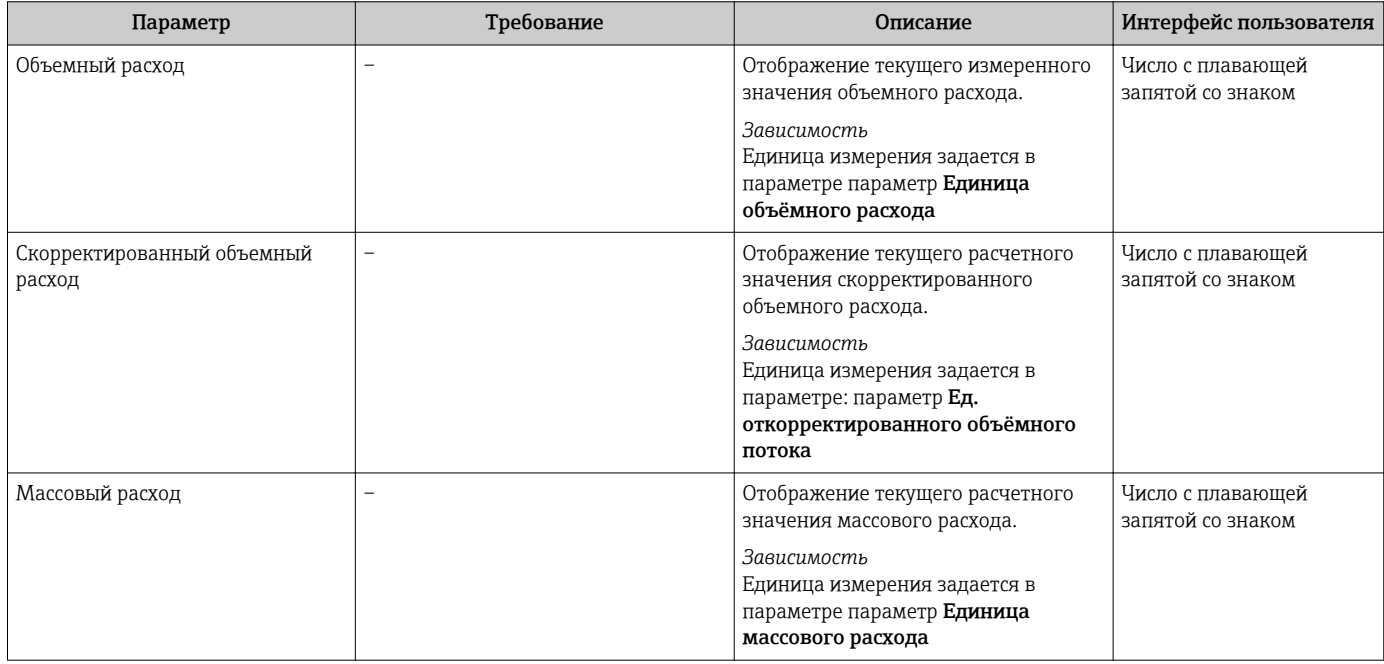

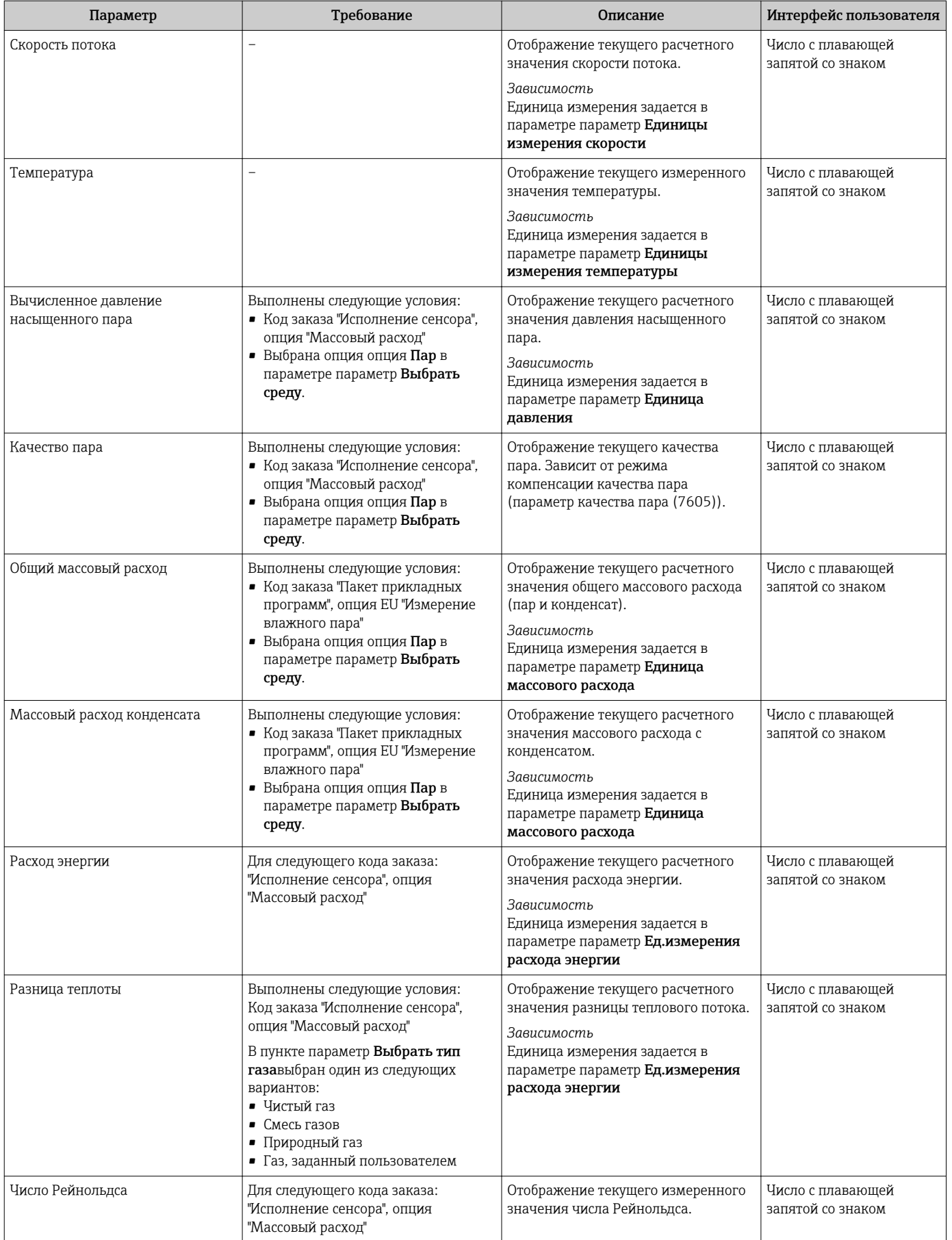

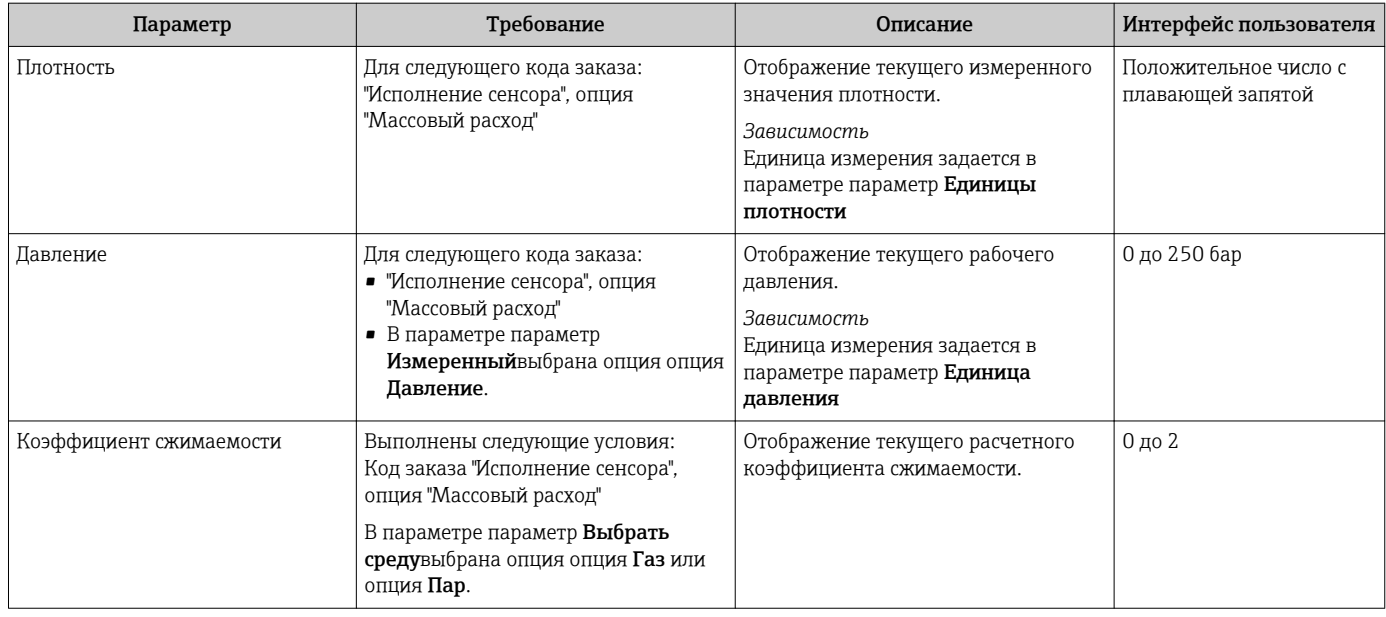

# 11.4.2 Сумматор

В меню подменю Сумматор объединены все параметры, необходимые для отображения текущих измеренных значений для каждого сумматора.

## Навигация

Меню "Диагностика" → Измеренное значение → Сумматор

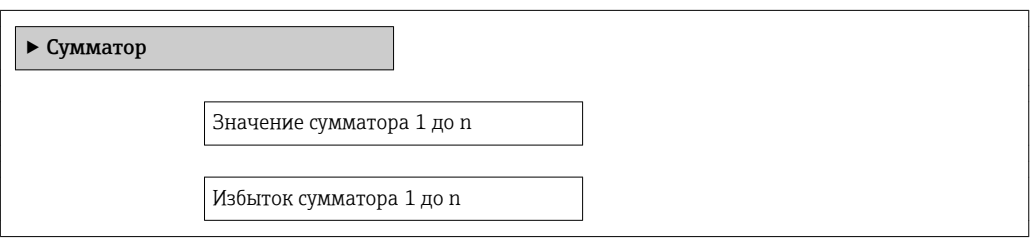

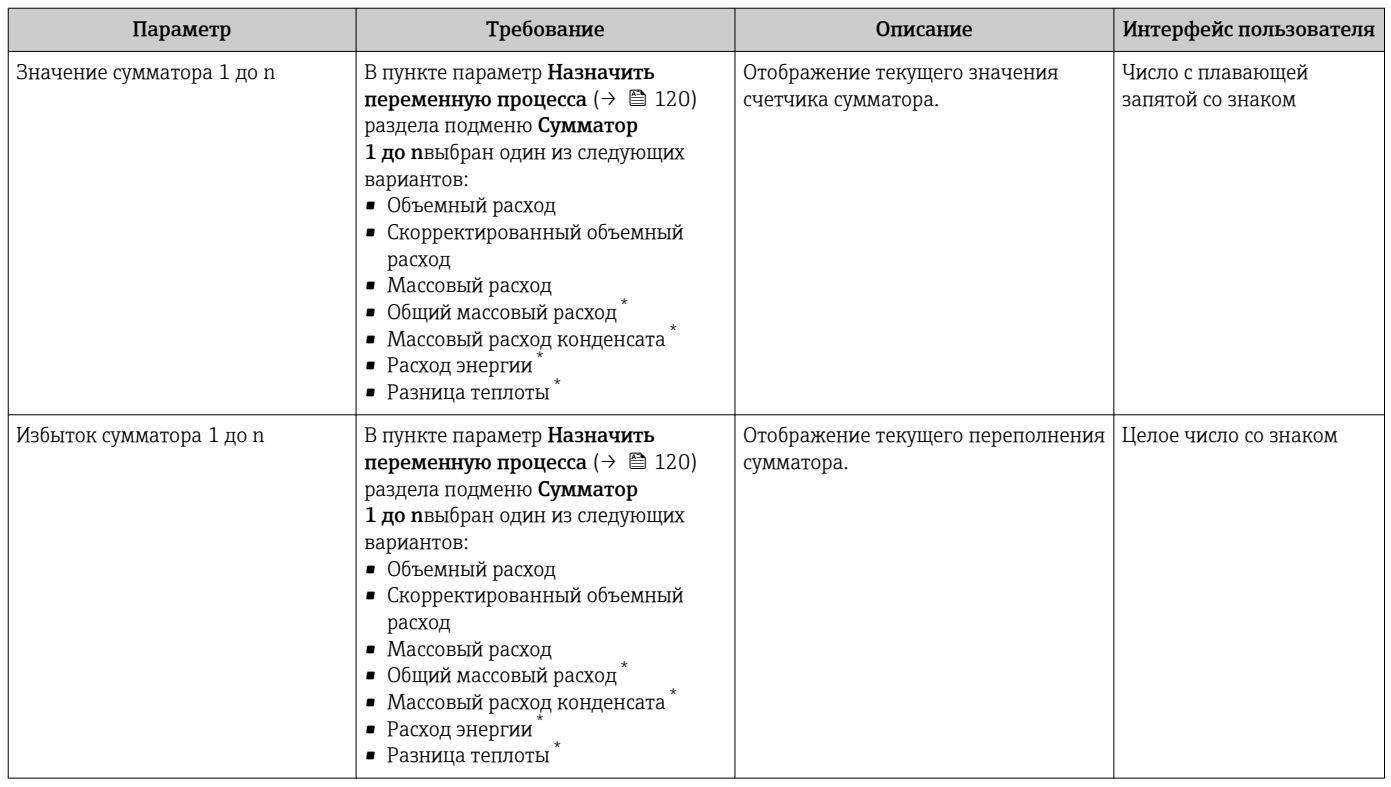

Видимость зависит от опций заказа или настроек прибора

# 11.4.3 Выходные значения

В меню подменю Выходное значение объединены все параметры, необходимые для отображения текущих измеренных значений для каждого выхода.

### Навигация

Меню "Диагностика" → Измеренное значение → Выходное значение

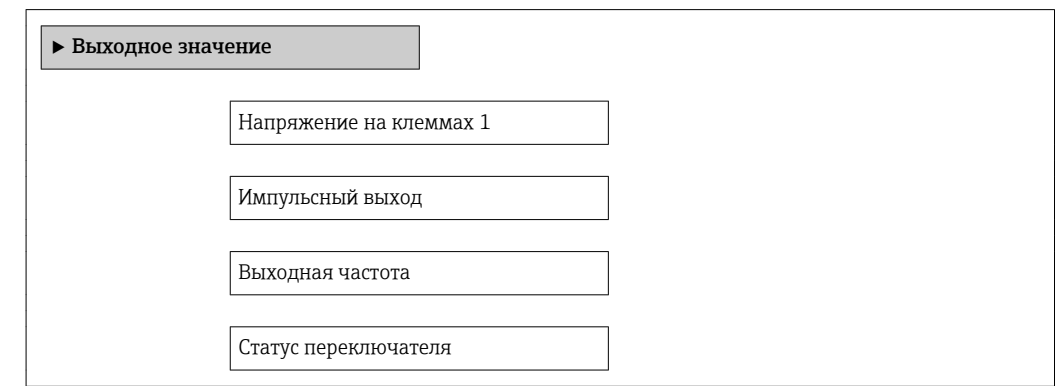

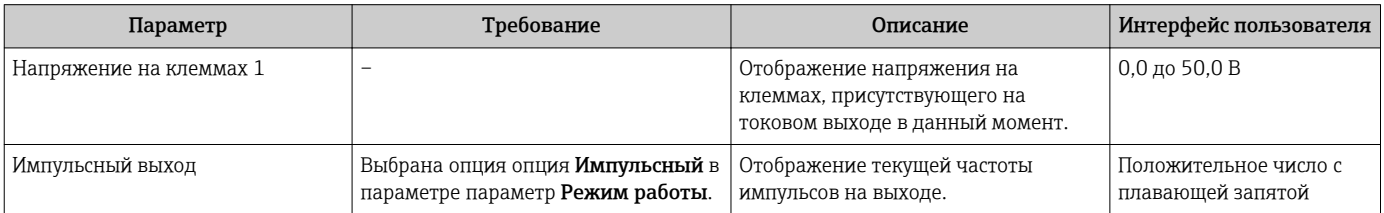

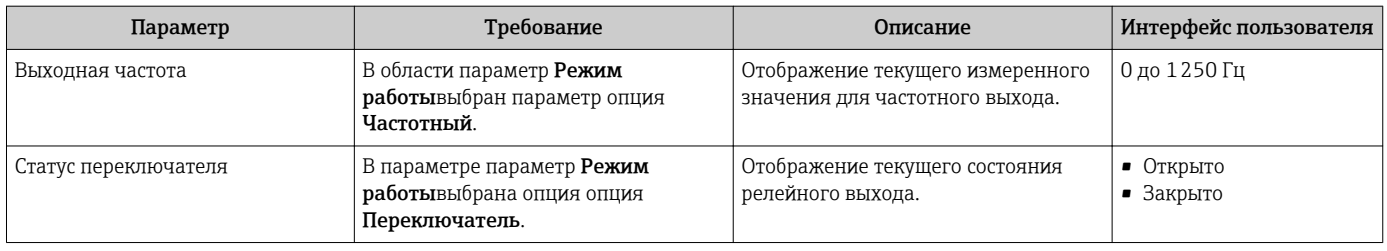

# 11.5 Адаптация измерительного прибора к рабочим условиям процесса

Для этой цели используются следующие параметры:

- Базовые параметры настройки в меню меню Настройка;→ ■71
- Дополнительные настройки в меню подменю Расширенная настройка→ В 85

# 11.6 Выполнение сброса сумматора

Сброс сумматоров выполняется в пункте подменю Настройки:

- Управление сумматора
- Сбросить все сумматоры

*Функции меню параметр "Управление сумматора"*

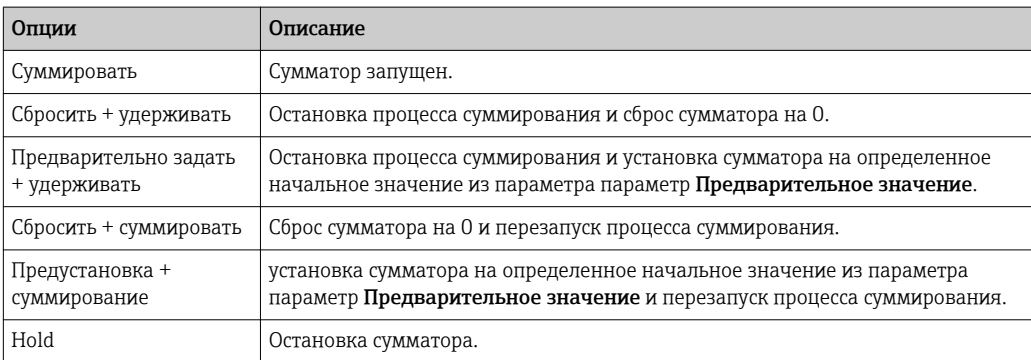

#### *Функции меню параметр "Сбросить все сумматоры"*

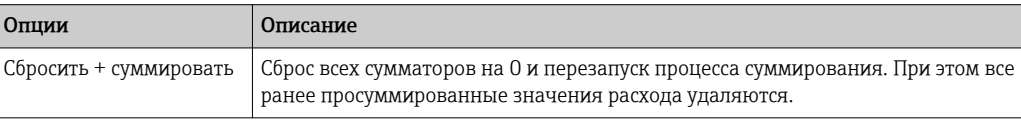

#### Навигация

Меню "Настройки" → Totalizer handling

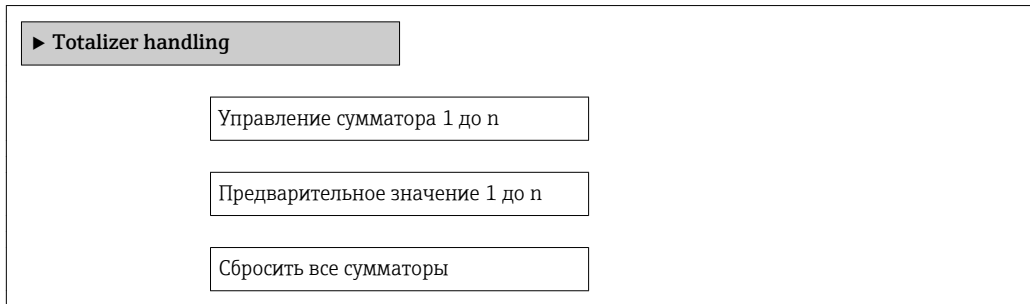

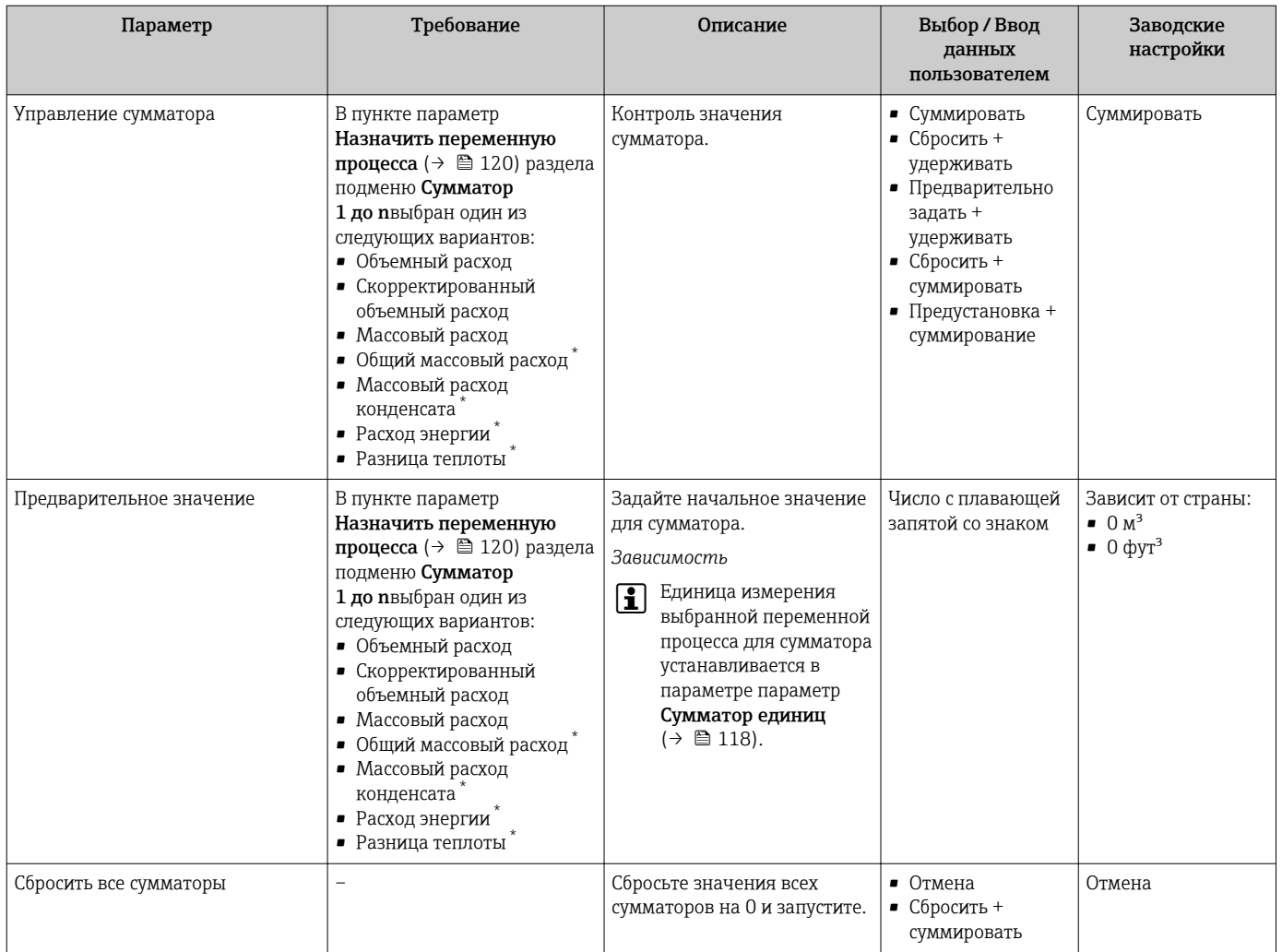

Видимость зависит от опций заказа или настроек прибора

#### 11.7 Просмотр журналов данных

Обязательное условие - активированный в приборе пакет прикладных программ Расширенный HistoROM (заказывается отдельно; необходим для отображения функции подменю Регистрация данных). В этом меню содержатся все параметры, связанные с историей измерения величины.

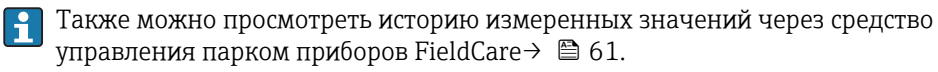

## Функции

- Хранение до 1000 измеренных значений
- 4 канала регистрации
- Настраиваемый интервал регистрации данных
- Просмотр изменений измеренного значения для каждого канала регистрации в виде графика

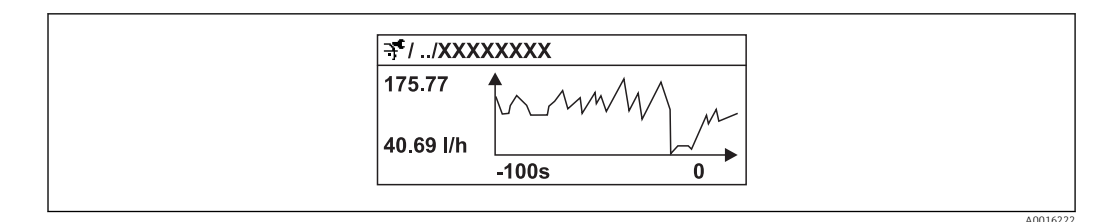

 $28$ График изменений измеренного значения

- Ось х: в зависимости от выбранного количества каналов отображается от 250 до 1000 измеренных значений переменной процесса.
- Ось у: отображается приблизительная шкала измеренных значений, которая постоянно адаптируется соответственно выполняемому в данный момент измерению.

В случае изменения продолжительности интервала регистрации или присвоения  $\vert \mathbf{H} \vert$ переменных процесса каналам содержимое журнала данных удаляется.

#### Навигация

Меню "Диагностика" → Регистрация данных

### Подменю "Регистрация данных"

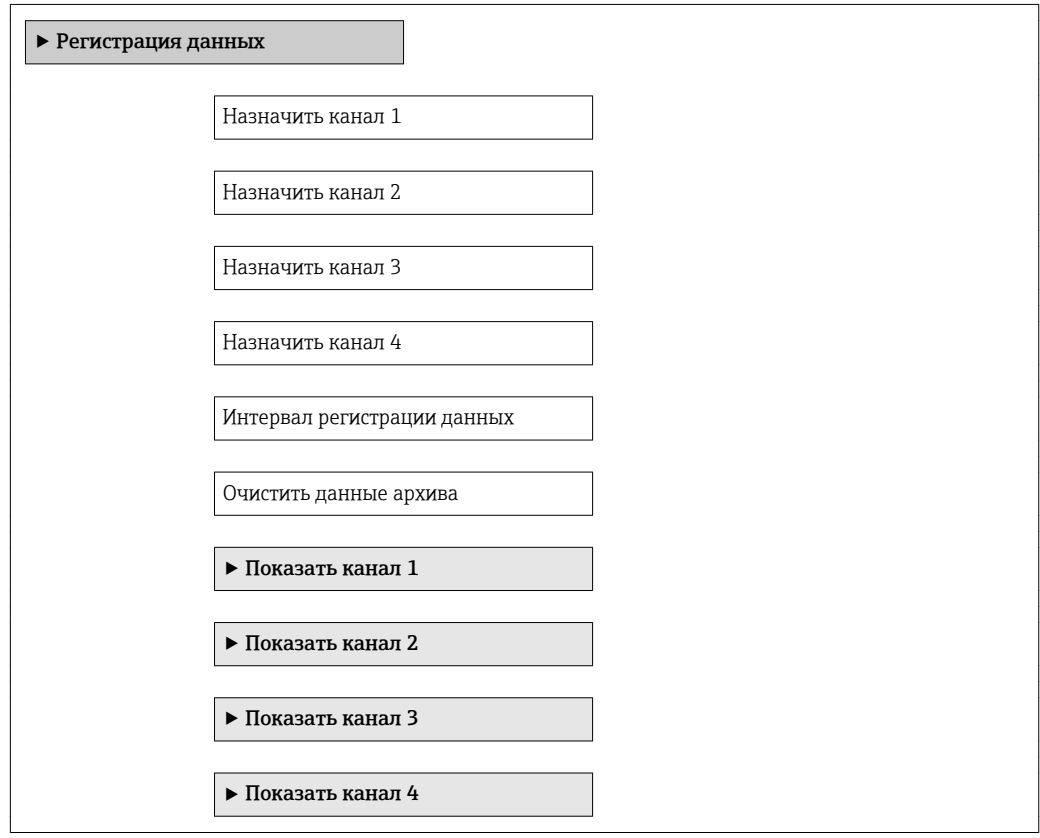

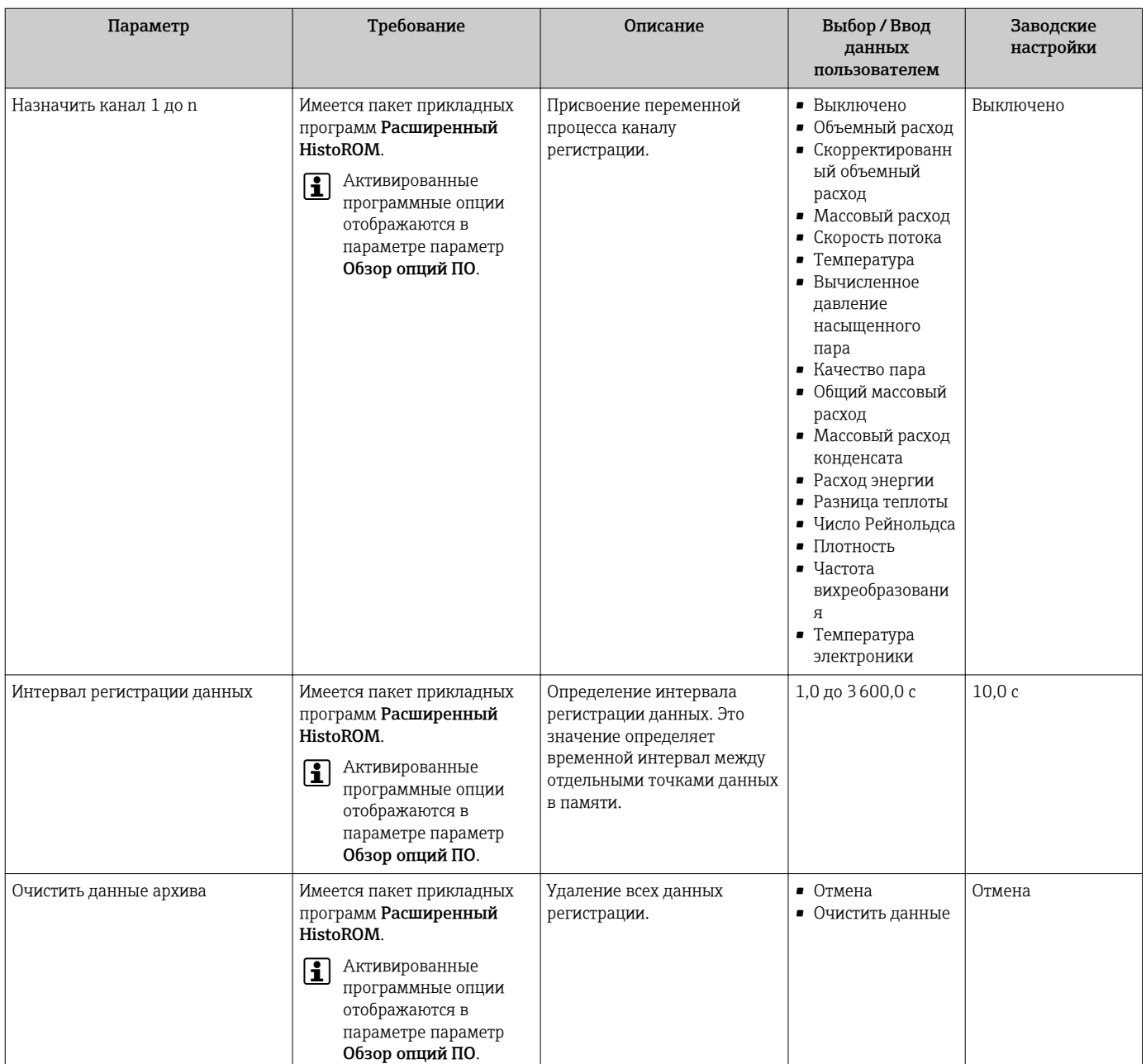

# 12 Диагностика, поиск и устранение неисправностей

# 12.1 Поиск и устранение общих неисправностей

*Для местного дисплея*

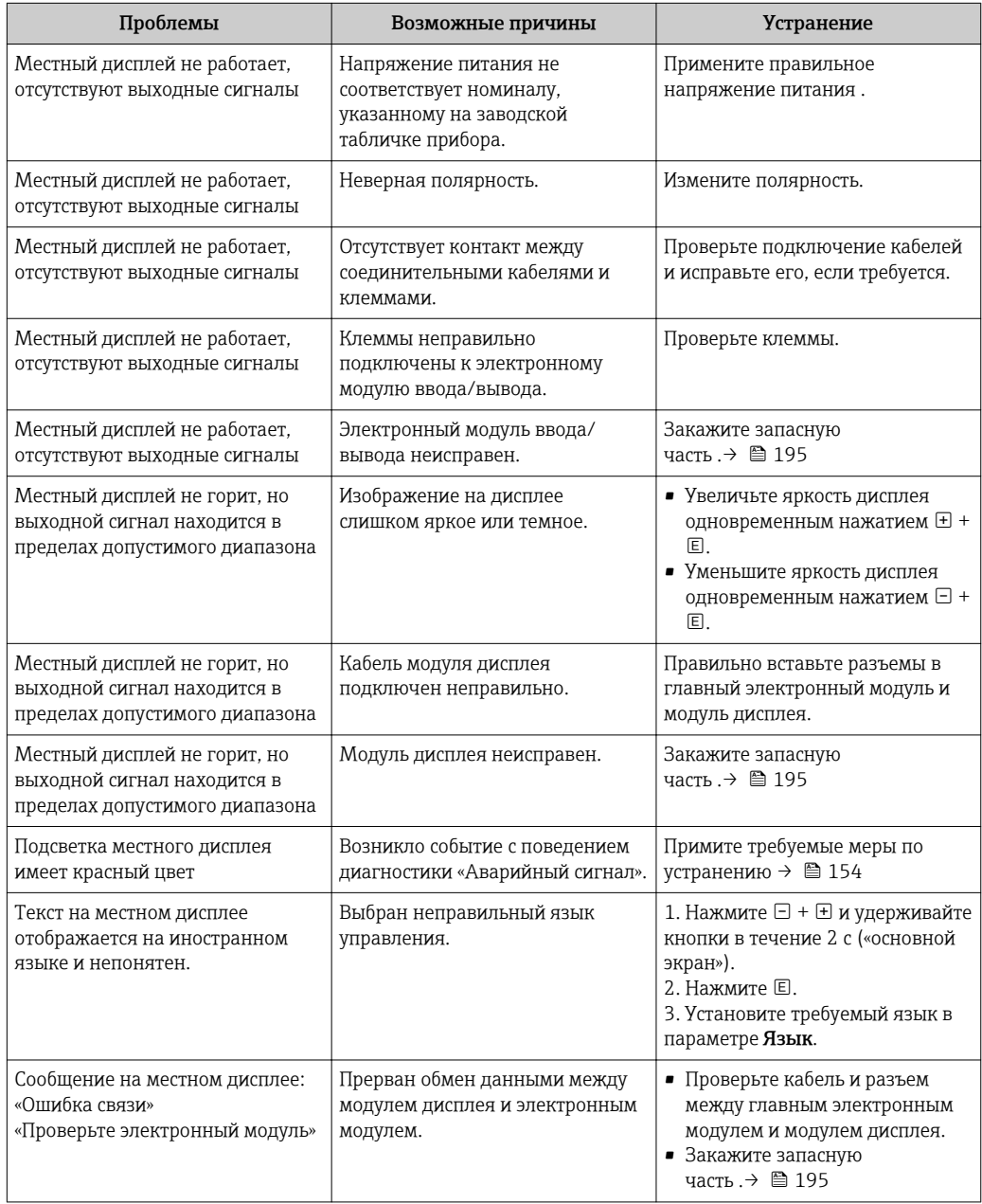
### Для выходных сигналов

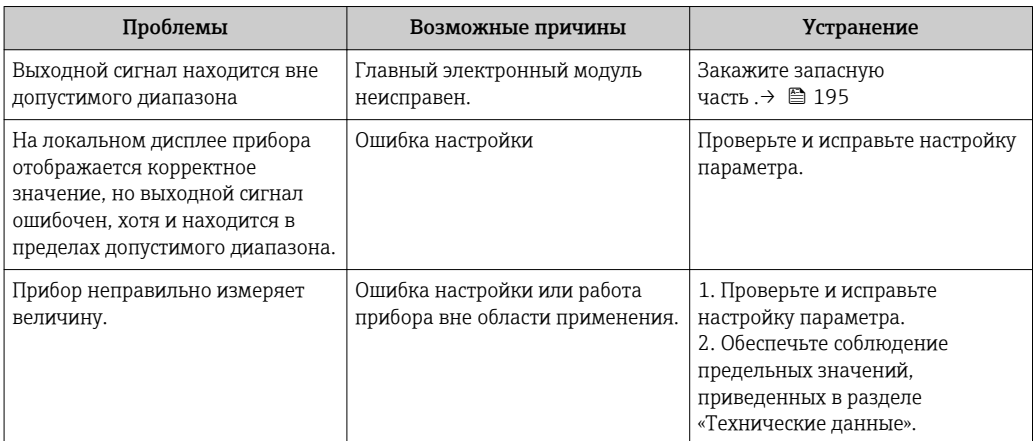

## Для доступа

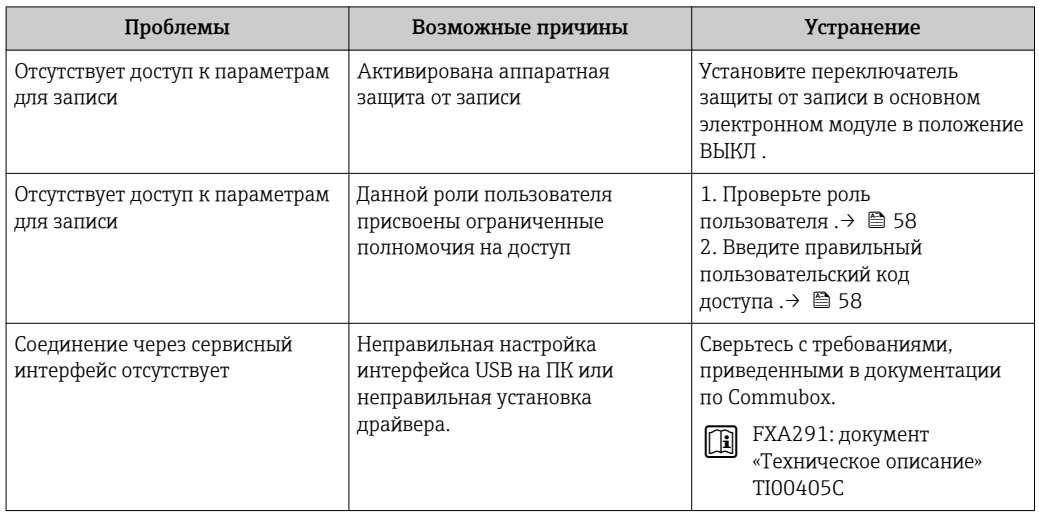

#### <span id="page-145-0"></span>12.2 Диагностическая информация на локальном дисплее

#### 12.2.1 Диагностическое сообщение

Неисправности, обнаруженные автоматической системой мониторинга измерительного прибора, отображаются в виде диагностических сообщений, чередующихся с индикацией рабочих параметров.

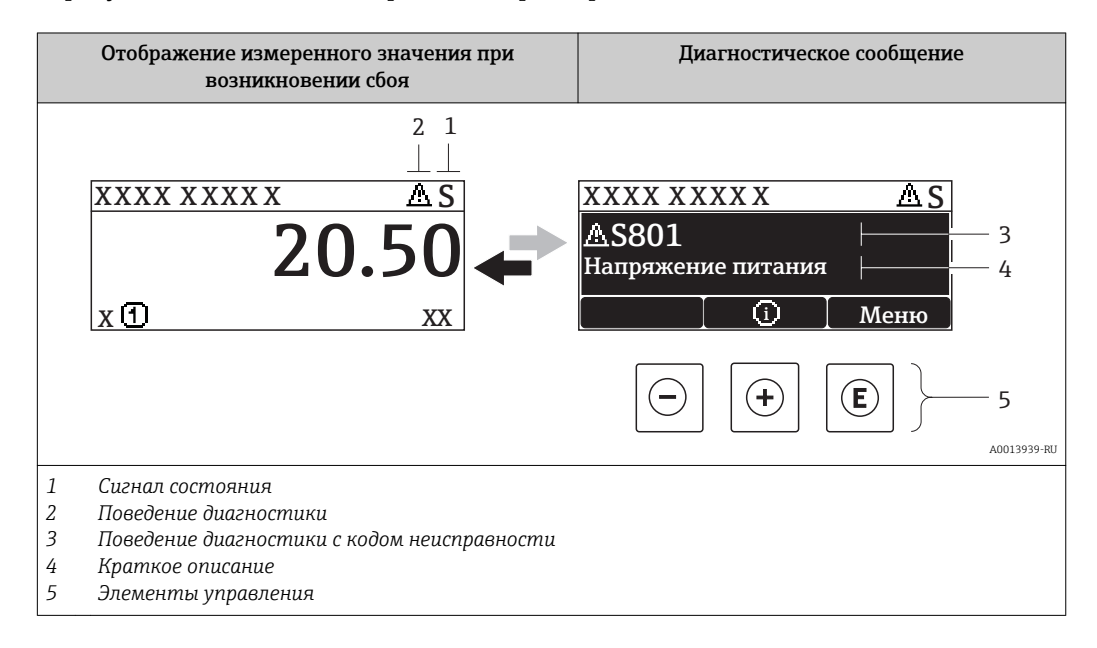

Если в очереди на отображение одновременно присутствуют два или более диагностических события, выводится только сообщение с максимальным приоритетом.

Более ранние диагностические события можно просмотреть в меню  $\lceil \cdot \rceil$ 

- Лиагностика:
- С помощью параметров  $\rightarrow \blacksquare$  186
- С помощью подменю → 187

#### Сигналы состояния

 $|1|$ 

Сигналы состояния содержат информацию о состоянии и надежности прибора по категориям, характеризующим причины появления диагностической информации (диагностическое событие).

Сигналы состояния классифицируются в соответствии со стандартом VDI/VDE 2650 и рекомендацией NAMUR NE 107: F = сбой, С = проверка функционирования, S = выход за пределы спецификации, M = запрос на техническое обслуживание

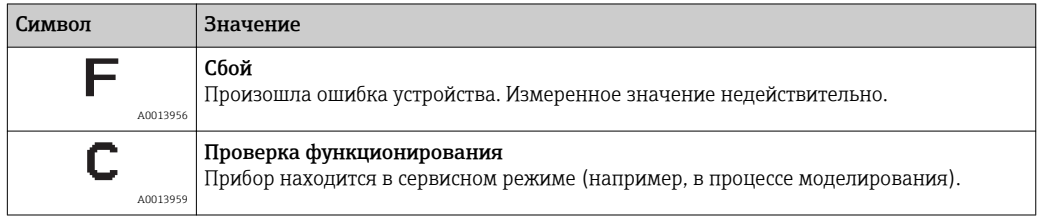

<span id="page-146-0"></span>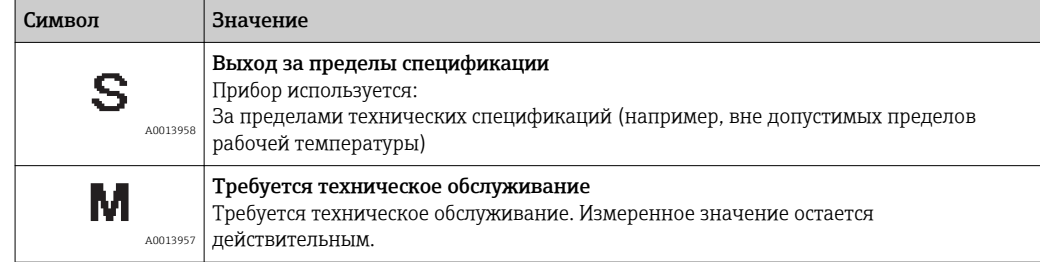

#### Поведение диагностики

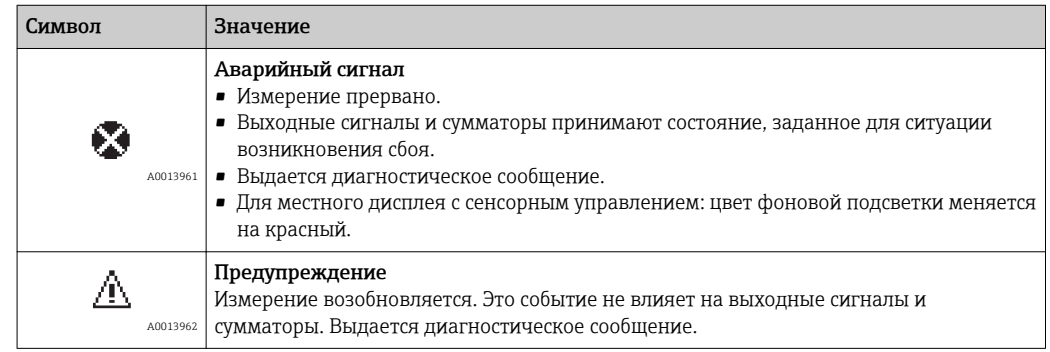

#### Диагностическая информация

Сбой можно идентифицировать по диагностической информации. Краткое описание упрощает эту задачу, предоставляя информацию о сбое. Кроме того, перед диагностической информацией на локальном дисплее отображается символ, указывающий на поведение диагностики.

### Элементы управления

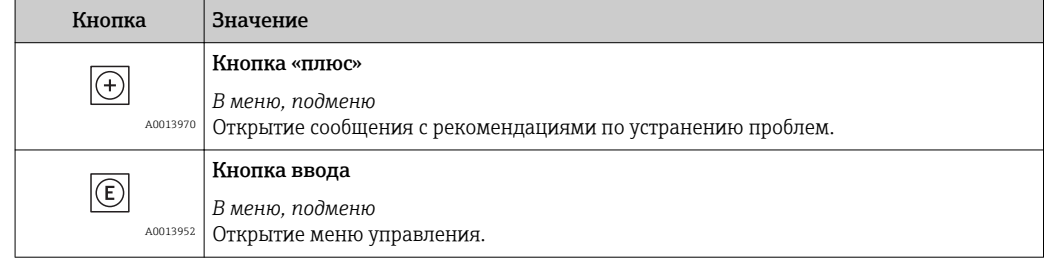

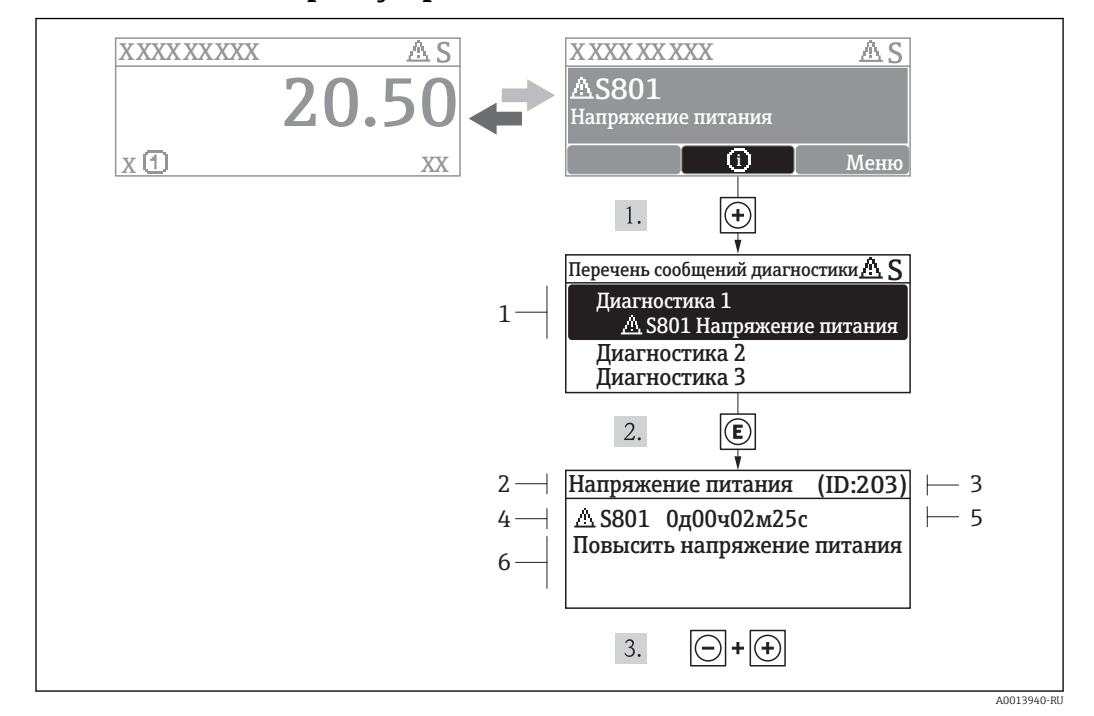

### 12.2.2 Вызов мер по устранению ошибок

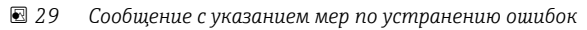

- *1 Диагностическая информация*
- *2 Краткое описание*
- *3 ID обслуживания*
- *4 Поведение диагностики с кодом неисправности*
- *5 Время события*
- *6 Меры по устранению ошибок*

Для просмотра пользователем диагностического сообщения.

- 1. Нажмите  $\boxplus$  (символ  $\textcircled{\scriptsize{1}}$ ).
	- Появится подменю Перечень сообщений диагностики.
- 2. Выберите требуемое событие диагностики кнопками  $\boxplus$  или  $\boxminus$  и нажмите кнопку  $E$ .
	- Появится сообщение с описанием мер по устранению выбранного диагностического события.
- 3. Нажмите  $\Box$  +  $\Box$  одновременно.
	- Сообщение с описанием мер по устранению ситуации будет закрыто.

Пользователь находится в меню Диагностика в пункте, соответствующем событию диагностики, например, в подменю Перечень сообщений диагностики или в параметре Предыдущая диагностика.

 $1.$  Нажмите  $E$ .

- Появится сообщение с описанием мер по устранению выбранного диагностического события.
- 2. Нажмите  $\Box$  +  $\Box$  одновременно.
	- Сообщение с описанием мер по устранению ситуации будет закрыто.

#### $12.3$ Диагностическая информация в FieldCare

#### $12.3.1$ Диагностические опции

Информация о любых сбоях, обнаруженных измерительным прибором, отображается на начальной странице управляющей программы после установления соединения.

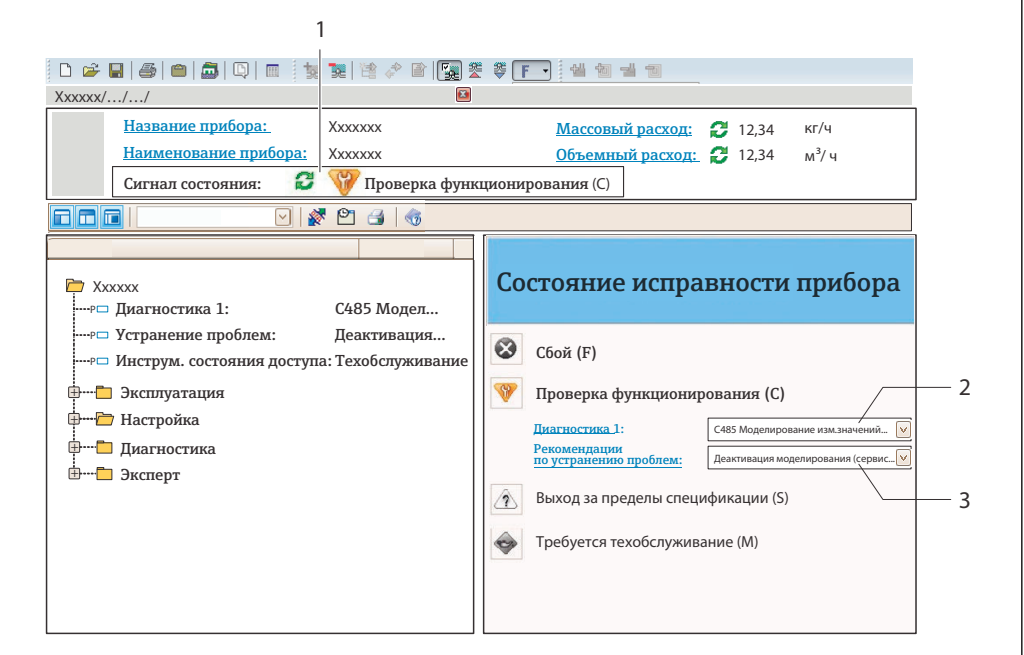

- $\overline{1}$ Строка состояния с сигналом состояния  $\rightarrow$   $\blacksquare$  146
- $2^{1}$ Диагностическая информация  $\rightarrow \Box$  147;
- $\overline{3}$ Информация по устранению с идентификатором обслуживания

Кроме того, произошедшие диагностические события можно просмотреть в меню Диагностика:

- С помощью параметра  $\rightarrow \blacksquare$  186
- В подменю  $\rightarrow \blacksquare$  187

#### Диагностическая информация

Сбой можно идентифицировать по диагностической информации. Краткое описание упрощает эту задачу, предоставляя информацию о сбое. Кроме того, перед диагностической информацией на локальном дисплее отображается символ, указывающий на поведение диагностики.

#### 12.3.2 Просмотр рекомендаций по устранению проблем

Предоставление информации по решению проблем для каждого диагностического события, что позволяет быстро разрешать эти проблемы:

- На начальной странице: Информация по решению проблем отображается в отдельном поле под диагностической информацией;.
- В меню «Диагностика»: Информацию по решению проблем можно отобразить в рабочей области пользовательского интерфейса.

Пользователь находится в меню «Диагностика».

1. Откройте требуемый параметр.

A0021700-DI

2. В правой стороне рабочей области наведите курсор мыши на параметр.

Появится информация с мерами по устранению диагностического события.

# 12.4 Адаптация диагностической информации

## 12.4.1 Адаптация поведения диагностики

Каждой диагностической информации на заводе присваивается определенное поведение диагностики. Для некоторых диагностических событий этот присвоенный сигнал может быть изменен пользователем через подменю подменю Уровень события.

Эксперт  $\rightarrow$  Система  $\rightarrow$  Проведение диагностики  $\rightarrow$  Уровень события

## 12.4.2 Адаптация сигнала состояния

Каждой диагностической информации на заводе присваивается определенный сигнал состояния. Для некоторых диагностических событий это присвоенное поведение может быть изменено пользователем через меню подменю Категория событий диагностики.

Эксперт → Связь → Категория событий диагностики

### Доступные сигналы состояния

Настройка согласно спецификации FOUNDATION Fieldbus (FF912) в соответствии с NAMUR NE107.

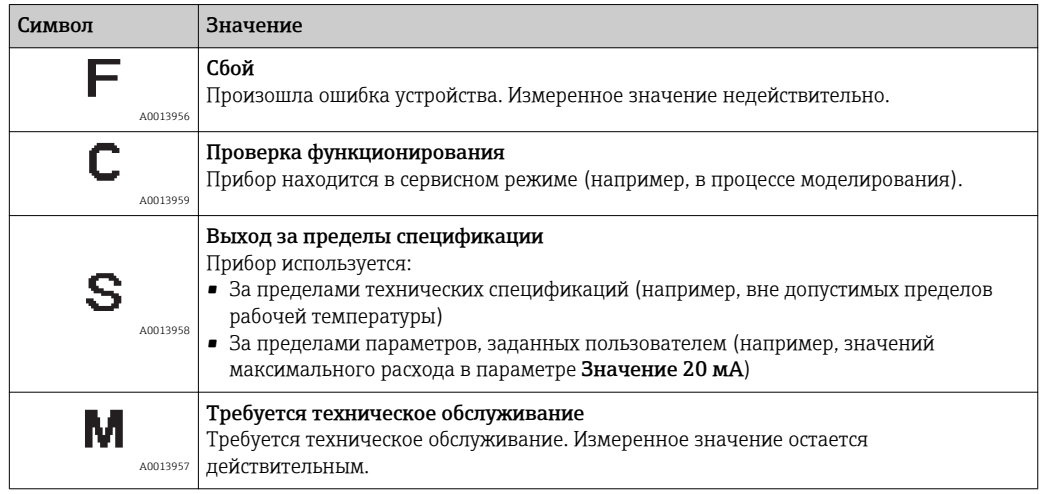

### Включение конфигурации диагностической информации в соответствии с FF912

По причинам совместимости конфигурация диагностической информации в соответствии со спецификацией FOUNDATION Fieldbus FF912 не активирована при поставке прибора с завода.

### Включение конфигурации диагностической информации в соответствии со спецификацией FOUNDATION Fieldbus FF912

1. Откройте блок ресурсов.

- 2. В параметре FEATURE\_SEL выберите опцию Многобитовая поддержка аварийных сигналов.
	- Диагностическую информацию можно сконфигурировать в соответствии со спецификацией FOUNDATION Fieldbus FF912.

#### Группирование диагностической информации

Диагностическая информация присвоена различным группам. Эти группы различаются по значимости (степени серьезности) диагностического события:

- Максимальная значимость
- Высокая значимость
- Низкая значимость

*Присвоение диагностической информации (значение по умолчанию)*

Присвоение диагностической информации на заводе указано в следующих таблицах.

Отдельные диапазоны диагностической информации могут быть присвоены другому сигналу состояния  $\rightarrow$   $\blacksquare$  152.

Некоторую диагностическую информацию можно присвоить отдельно независимо от ее диапазона →  $\triangleq$  153

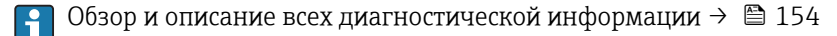

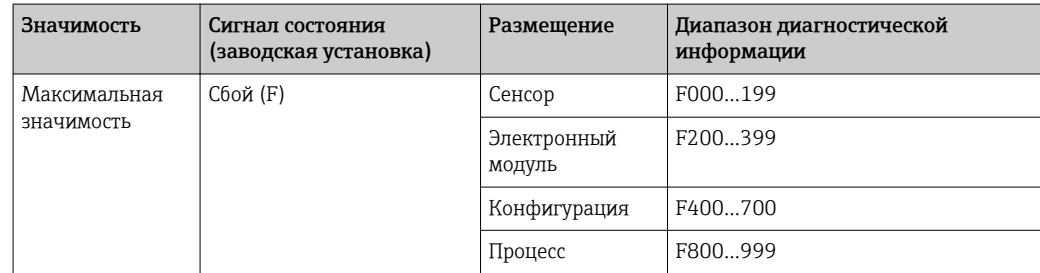

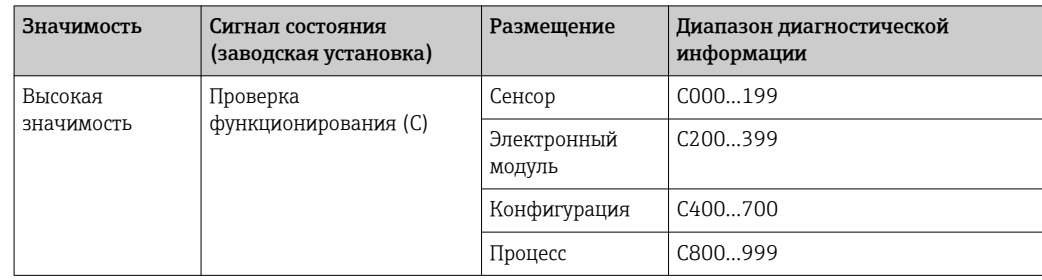

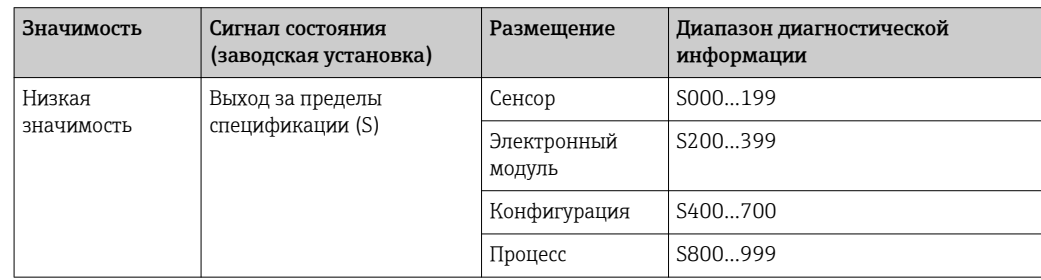

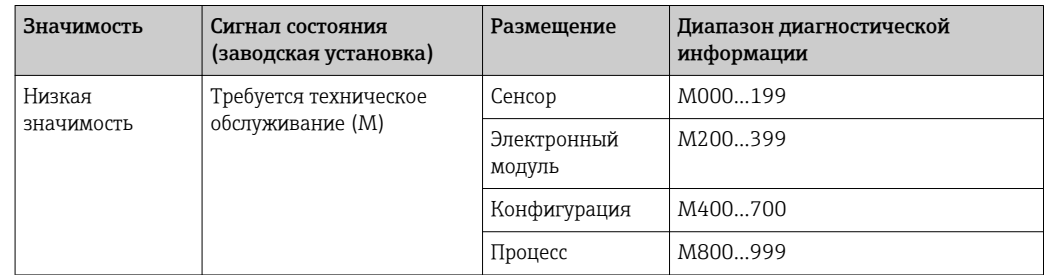

<span id="page-151-0"></span>Изменение присвоения диагностической информации

Отдельные диапазоны диагностической информации могут быть присвоены другому сигналу состояния. Для этого необходимо изменить бит в соответствующем параметре. Изменение бита всегда применяется ко всему диапазону диагностической информации.

• Некоторую диагностическую информацию можно присвоить отдельно независимо от ее диапазона  $\rightarrow \blacksquare$  153

Каждый сигнал состояния имеет параметр в блоке ресурсов, в котором можно определить диагностическое событие, для которого передается сигнал состояния:

- Сбой (F): параметр FD FAIL MAP
- Проверка функционирования (С): параметр FD CHECK МАР
- Выход за пределы спецификации (S): параметр FD\_OFFSPEC\_MAP
- Требуется техническое обслуживание (М): параметр FD MAINT MAP

Структура и присвоение параметров для сигналов состояния (заводская установка)

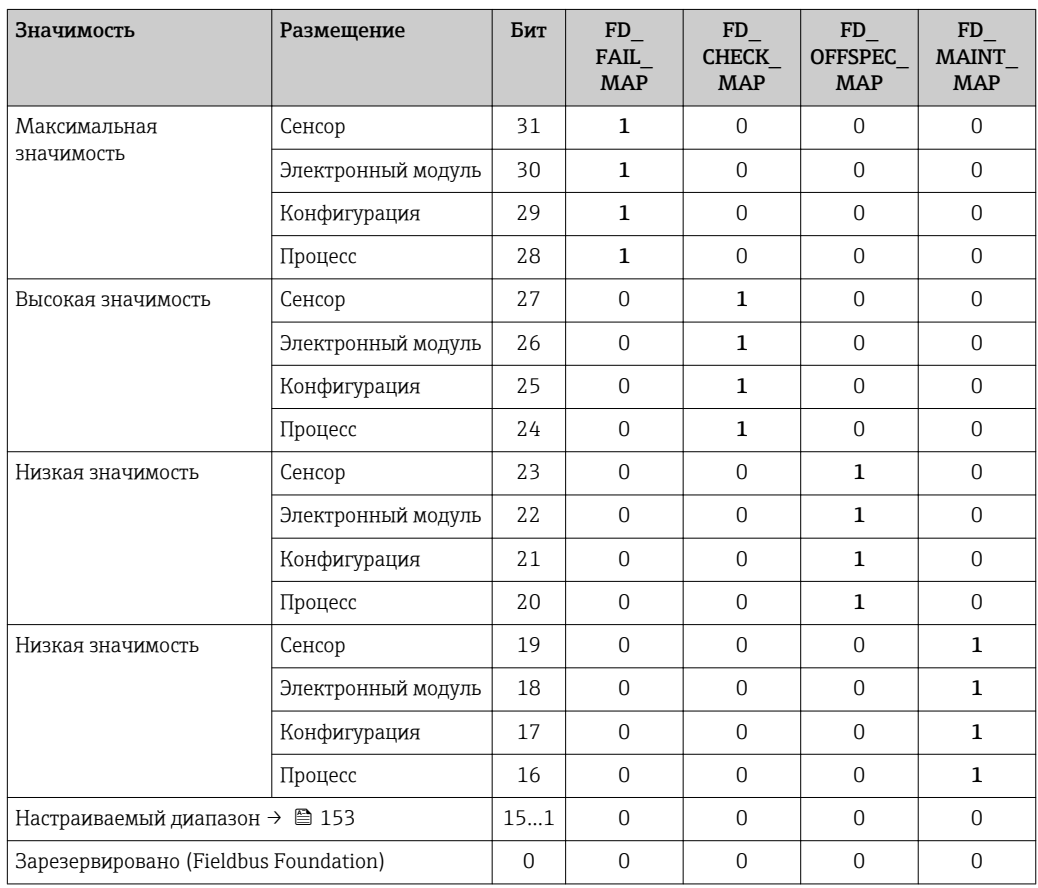

#### Изменение сигнала состояния для диапазона диагностической информации

Пример. Сигнал состояния диагностической информации для электронного модуля со статусом "Максимальная значимость" должен быть изменен со сбоя (F) на проверку функционирования (С).

- 1. Установите блок ресурсов в режим блоков ООS.
- 2. Откройте параметр FD FAIL MAP в блоке ресурсов.
- 3. Измените в параметре Бит 30 на 0.
- 4. Откройте параметр FD\_CHECK\_MAP в блоке ресурсов.

### <span id="page-152-0"></span>5. Измените в параметре Бит 26 на 1.

- → При возникновении диагностического события для электронного модуля со статусом "Максимальная значимость" диагностическая информация о влиянии отображается с сигналом состояния проверки функционирования  $(C)$ .
- 6. Установите блок ресурсов в режим блоков AUTO.

#### **УВЕДОМЛЕНИЕ**

#### Сигнал состояния не присвоен области диагностической информации.

При возникновении диагностического события в этой области сигнал состояния не передается в систему управления.

• При изменении параметров убедитесь, что сигнал состояния присвоен всем областям.

• При использовании FieldCare сигнал состояния активируется/деактивируется с помощью флажка определенного параметра.

Индивидуальное присвоение диагностической информации сигналу состояния

Некоторую диагностическую информацию можно отдельно присвоить сигналу состояния независимо от ее исходного диапазона.

Индивидуальное присвоение диагностической информации сигналу состояния с помощью FieldCare

- 1. В окне навигации FieldCare выберите: Эксперт  $\rightarrow$  Связь  $\rightarrow$  Полевая диагностика  $\rightarrow$  Активация обнаружения аварийного сигнала
- 2. Выберите требуемую диагностическую информацию в одном из полей Биты настраиваемой области 1 - Биты настраиваемой области 15.
- 3. Нажмите "Enter" для подтверждения.
- 4. При выборе требуемого сигнала состояния (например, Offspec Map) также выберите поле Бит настраиваемой области Бит настраиваемой области 15, предварительно присвоенное диагностической информации (шаг 2).
- 5. Нажмите "Enter" для подтверждения.
	- Диагностическое событие выбранной диагностической информации будет записано.
- 6. В окне навигации FieldCare выберите: Эксперт  $\rightarrow$  Связь  $\rightarrow$  Полевая диагностика  $\rightarrow$  Активация широковещательной передачи аварийного сигнала
- 7. Выберите требуемую диагностическую информацию в одном из полей Биты настраиваемой области 1 - Биты настраиваемой области 15.
- 8. Нажмите "Enter" для подтверждения.
- 9. При выборе требуемого сигнала состояния (например, Offspec Map) также выберитеполе Бит настраиваемой области 1 Бит настраиваемой области 15, предварительно присвоенное диагностической информации (шаг 7).
- 10. Нажмите "Enter" для подтверждения.
	- Выбранная диагностическая информация передается по шине при возникновении соответствующего диагностического события.

Изменение сигнала состояния не влияет на уже существующую диагностическую информацию. Новый сигнал состояния присваивается только в случае повторного возникновения этой ошибки после внесения изменений.

#### <span id="page-153-0"></span>Передача диагностической информации по шине

Определение приоритета диагностической информации, передаваемой по шине

Диагностическая информация передается по шине только в том случае, если ее приоритет находится в диапазоне от 2 до 15. События с приоритетом 1 выводятся на экран но по шине не передаются. Диагностическая информация с приоритетом О (значение по умолчанию) игнорируется.

Для различных сигналов состояния возможно индивидуальное изменение приоритета. Для этой цепи используются следующие параметры блока ресурсов:

- · FD FAIL PRI
- · FD CHECK PRI
- · FD OFFSPEC PRI
- · FD MAINT PRI

#### Подавление определенной диагностической информации

Во время передачи информации по шине возможно подавление определенных событий с помощью маски. Несмотря на то, что эти события выводятся на экран, они не передаются по шине. Маска находится в окне FieldCare по пути: Эксперт  $\rightarrow$  Связь  $\rightarrow$  Полевая диагностика  $\rightarrow$  Активация широковещательной передачи аварийного сигнала. Эта маска обозначает отрицательный выбор, т.е. если поле выбрано. соответствующая диагностическая информация не передается по шине.

#### 12.5 Обзор диагностической информации

• Если в данном измерительном приборе используются несколько пакетов прикладных программ, объем диагностической информации и количество задействованных измеряемых величин увеличивается.

Рабочие условия для отображения следующей диагностической информации: • Диагностическая информация 871: рабочая температура на 2К ниже уровня

- насыщенного пара.
- Диагностическая информация 872: качество измеренного пара опустилось ниже заданного предельного значения для качества пара (предельное значение: Эксперт → Система → Проведение диагностики → Предельные значения диагностики  $\rightarrow$  Предельные значения качества пара).
- Диагностическая информация 873: температура процесса  $\leq 0$  °С.

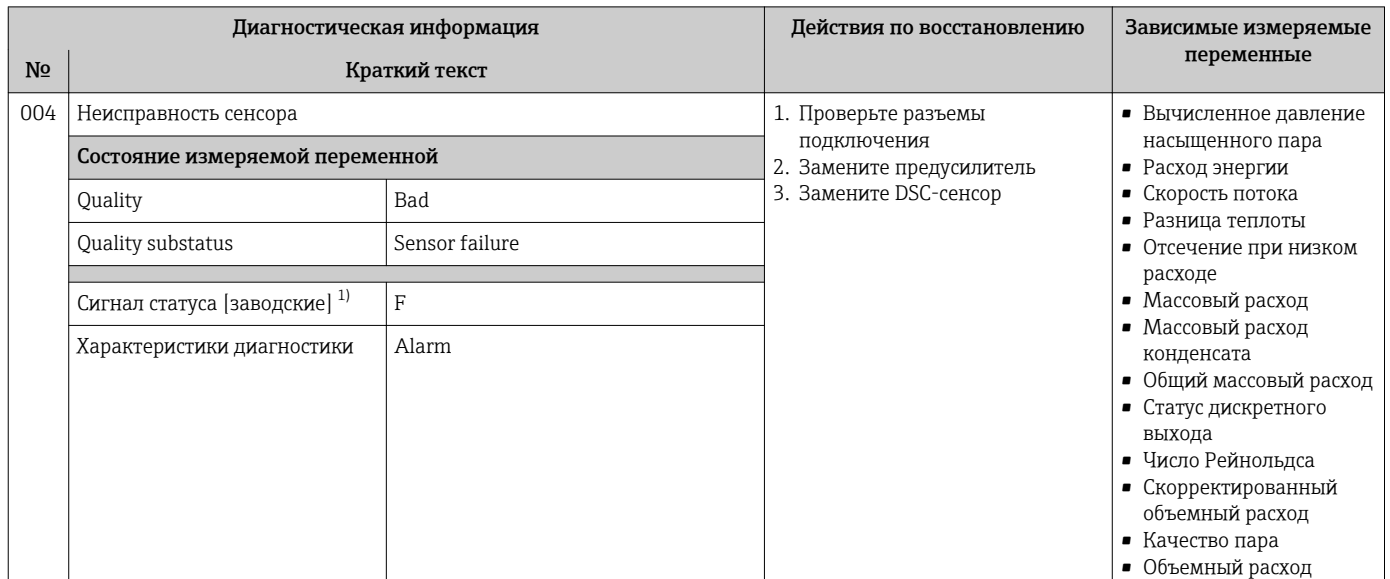

## 12.5.1 Диагностика датчика

1) Сигнал состояния может быть изменен.

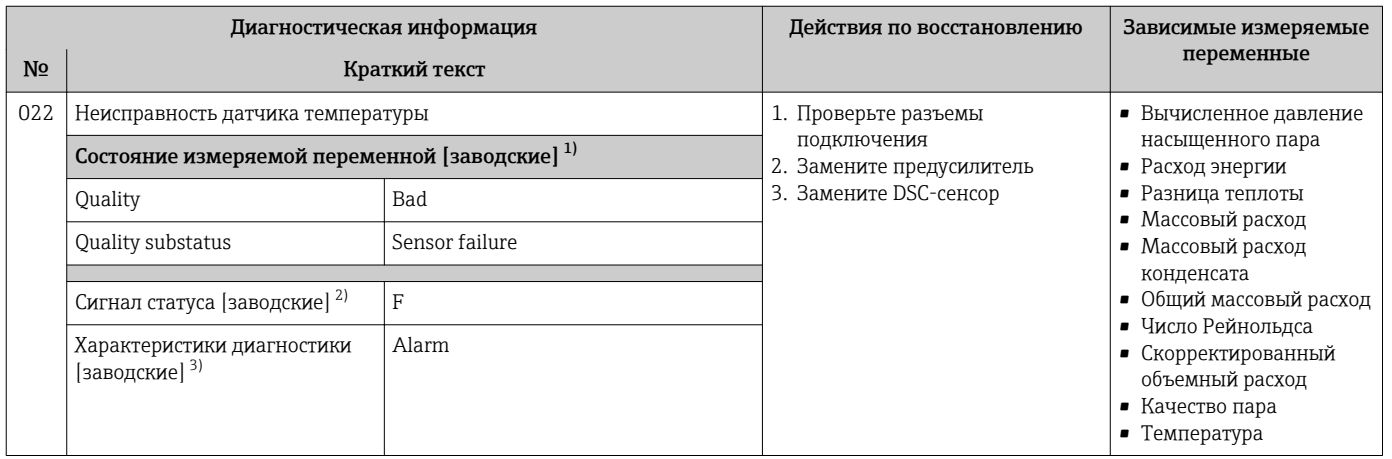

1) Качество может быть изменено. Это приведет к изменению общего состояния измеряемой переменной.

2) Сигнал состояния может быть изменен.<br>3) Параметры диагностики могут быть изм 3) Параметры диагностики могут быть изменены.

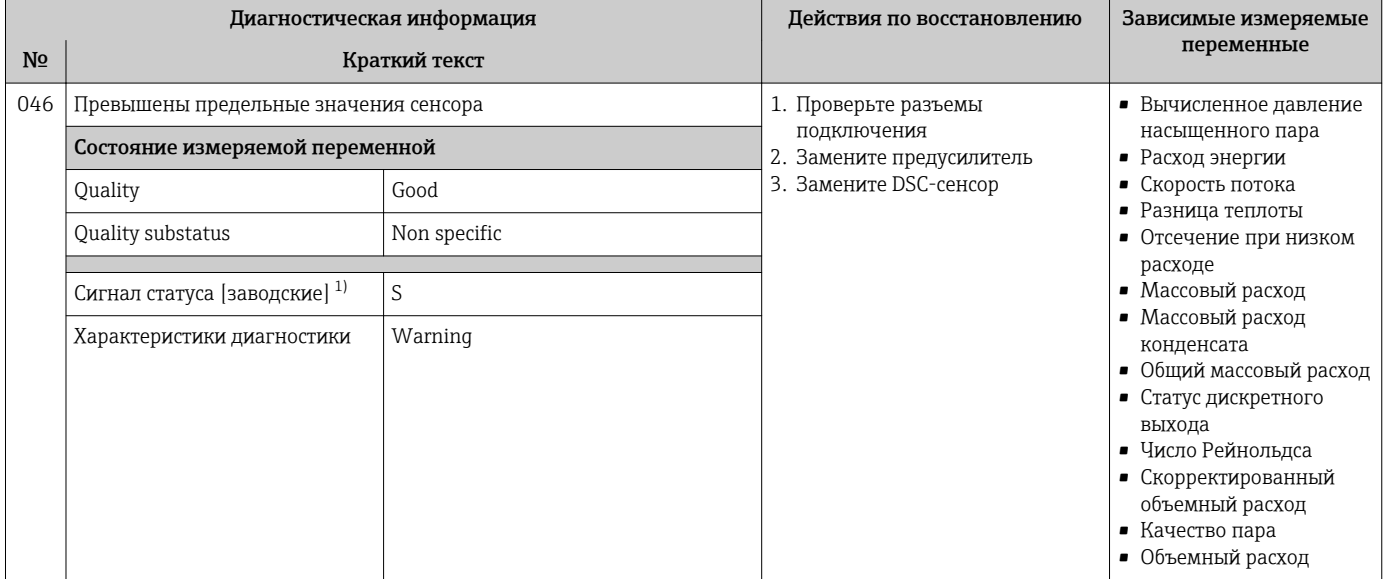

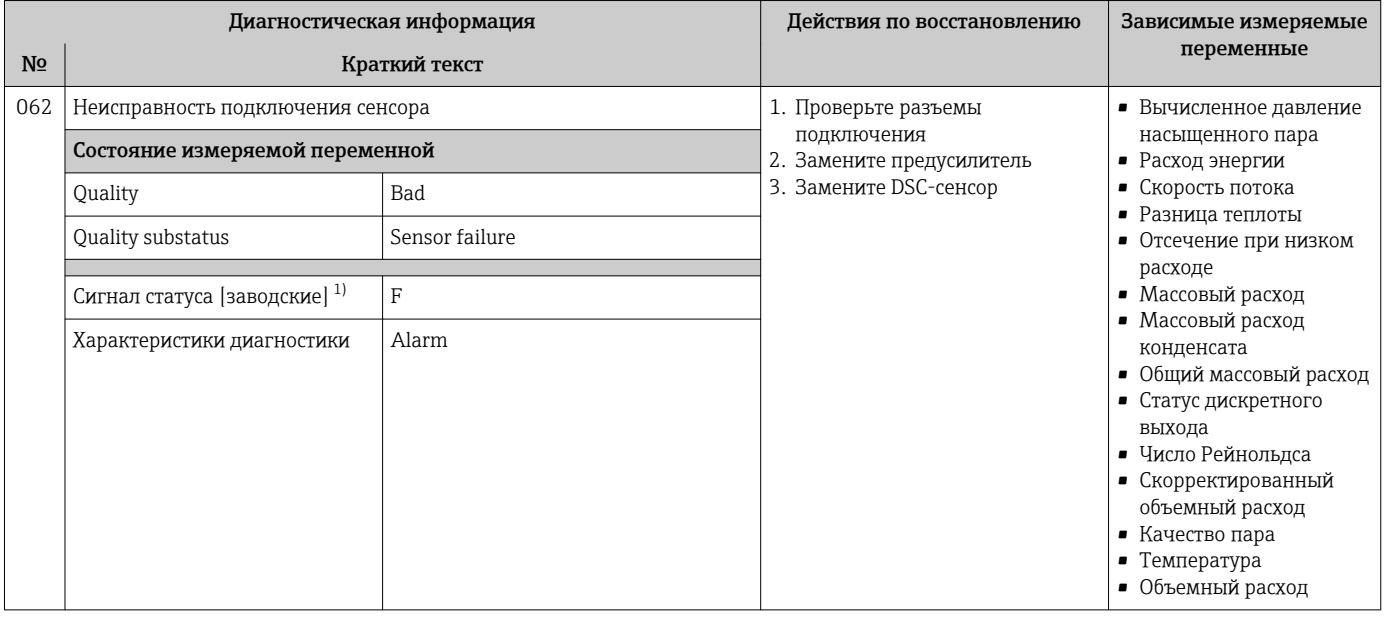

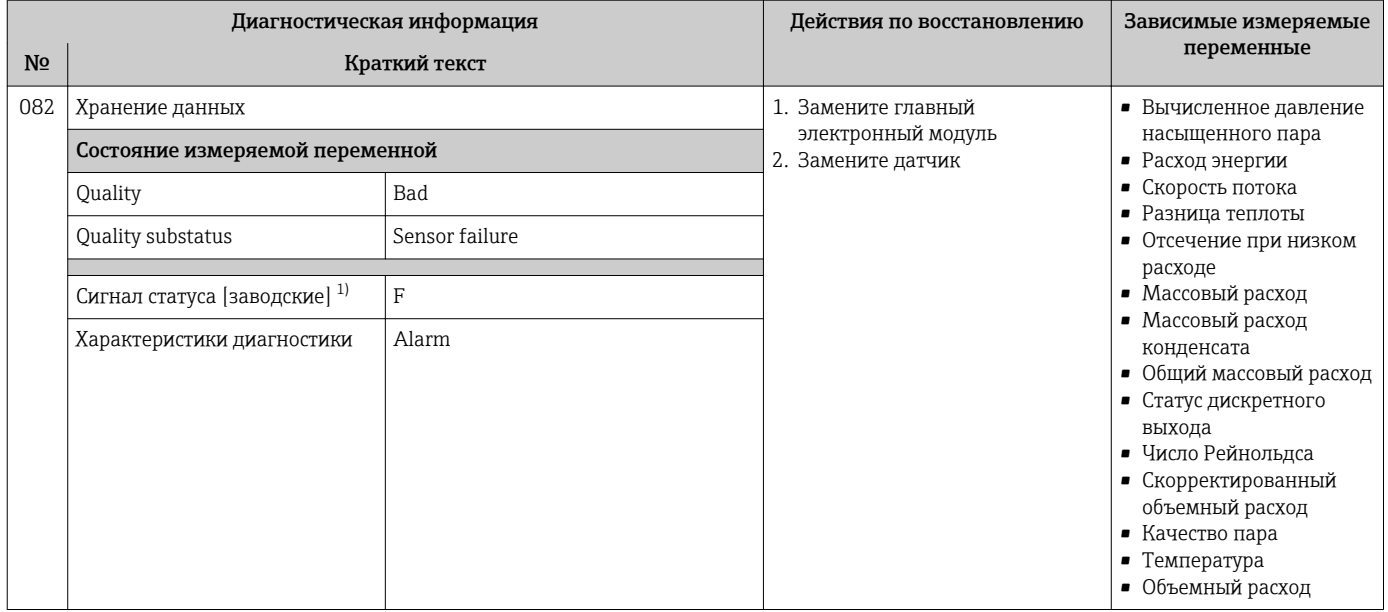

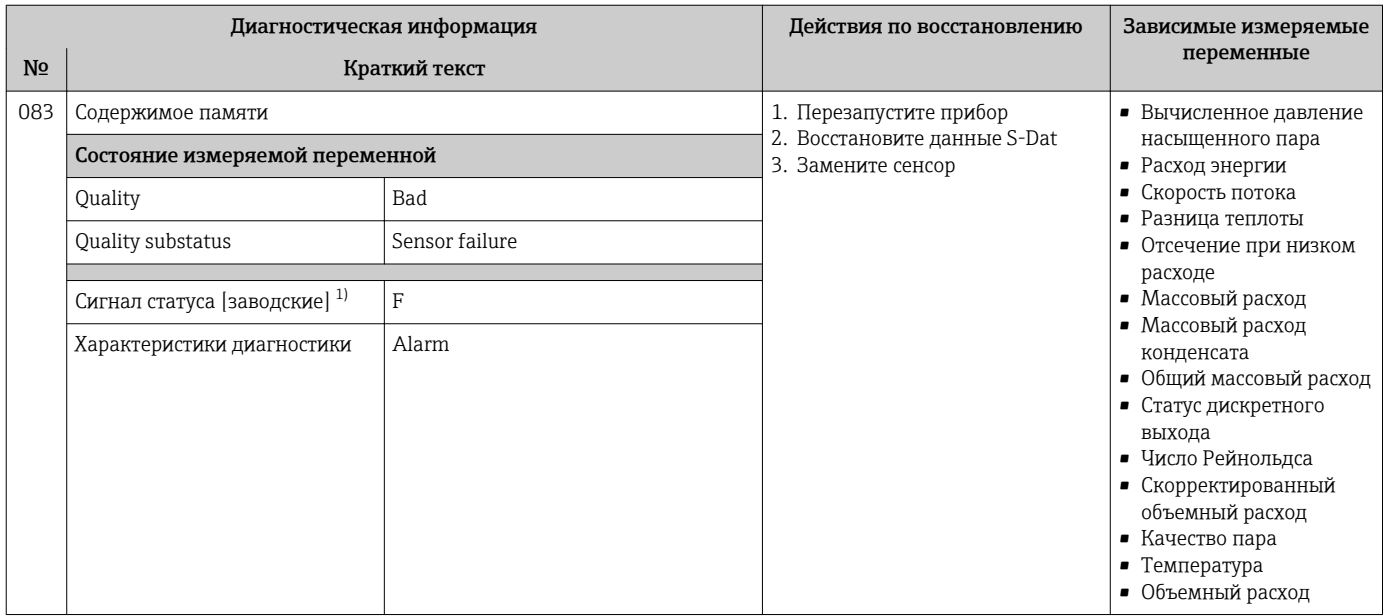

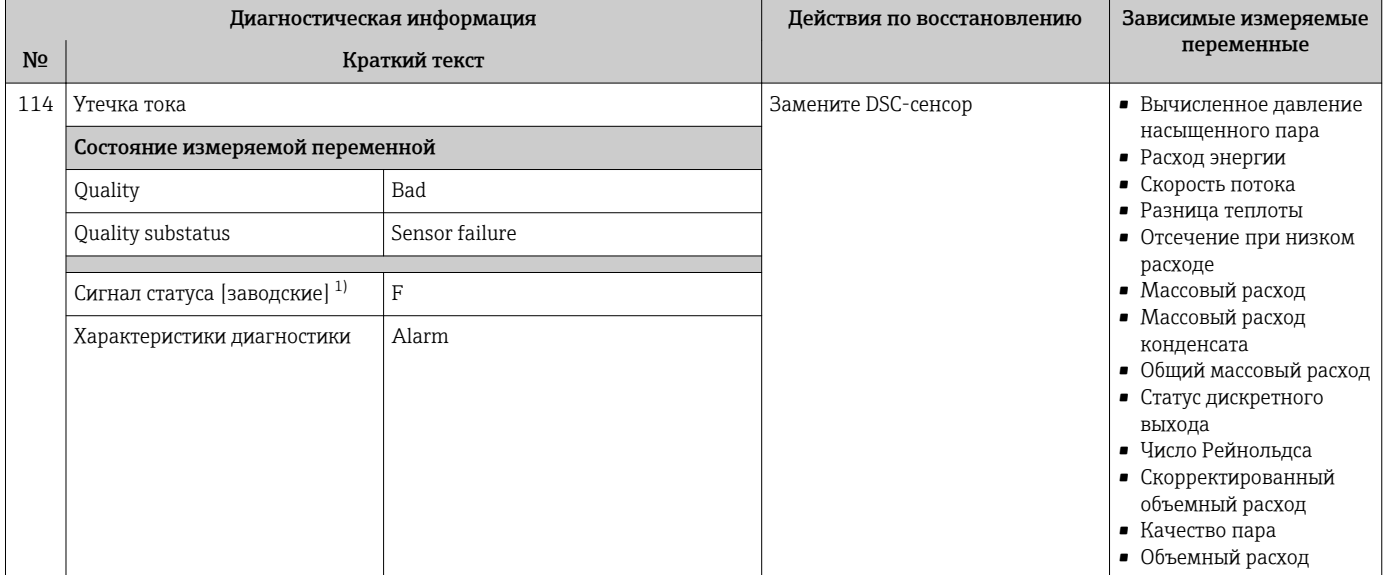

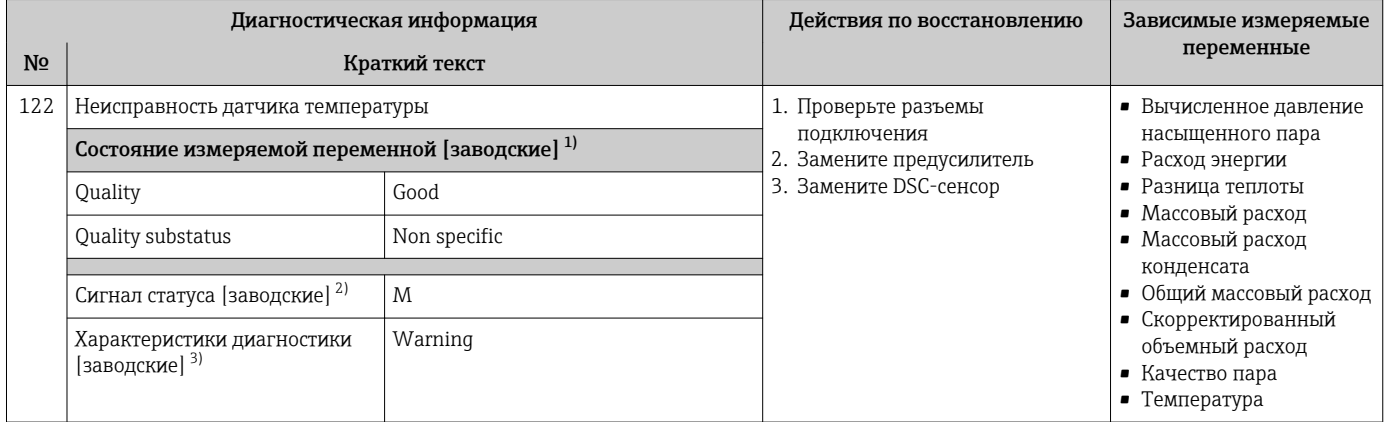

1) Качество может быть изменено. Это приведет к изменению общего состояния измеряемой переменной.

2) Сигнал состояния может быть изменен.

3) Параметры диагностики могут быть изменены.

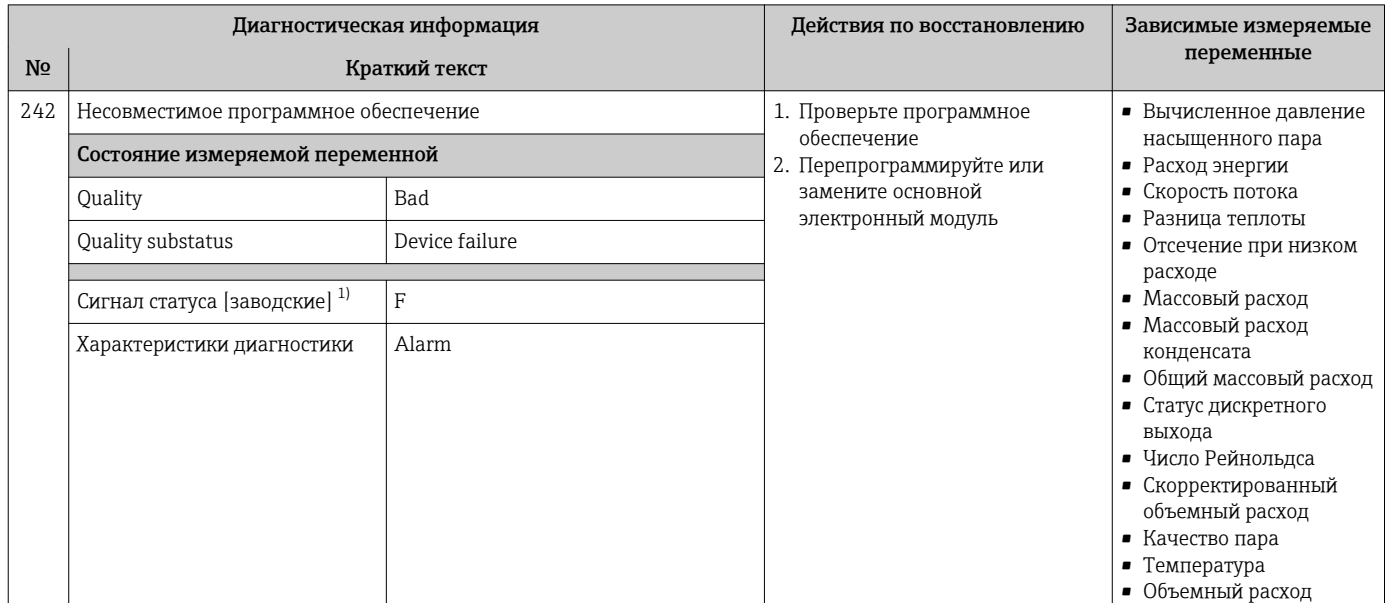

## 12.5.2 Диагностика электроники

1) Сигнал состояния может быть изменен.

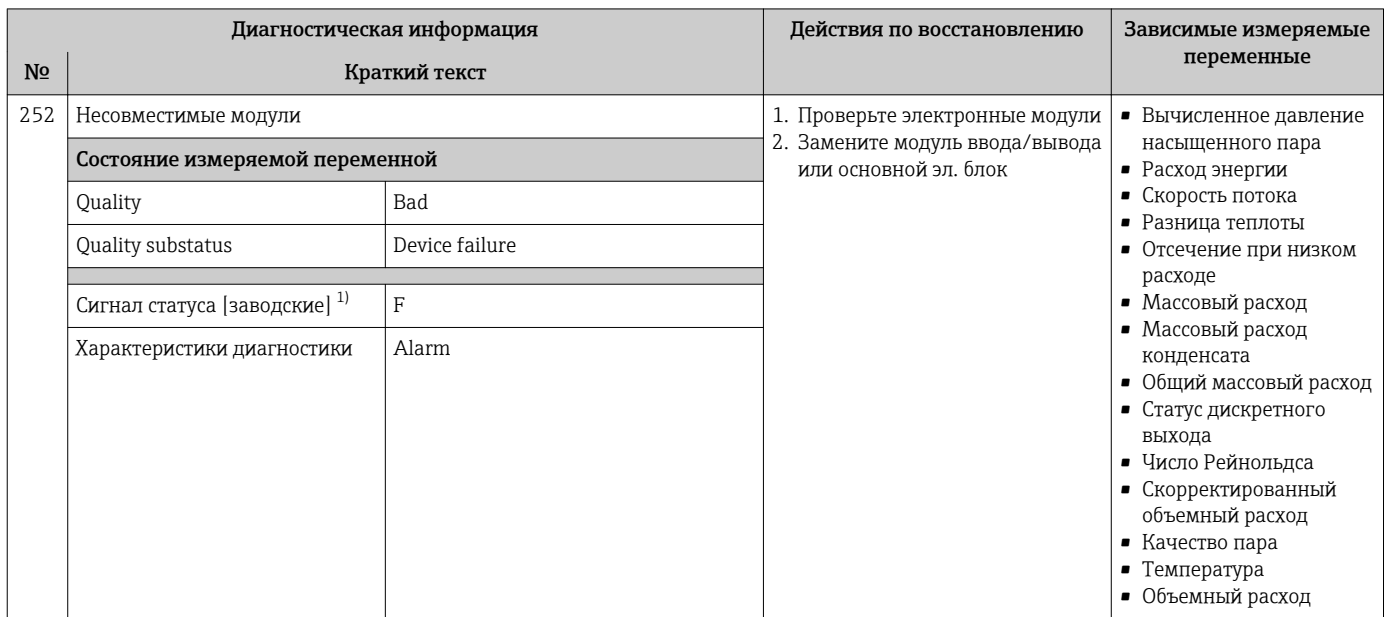

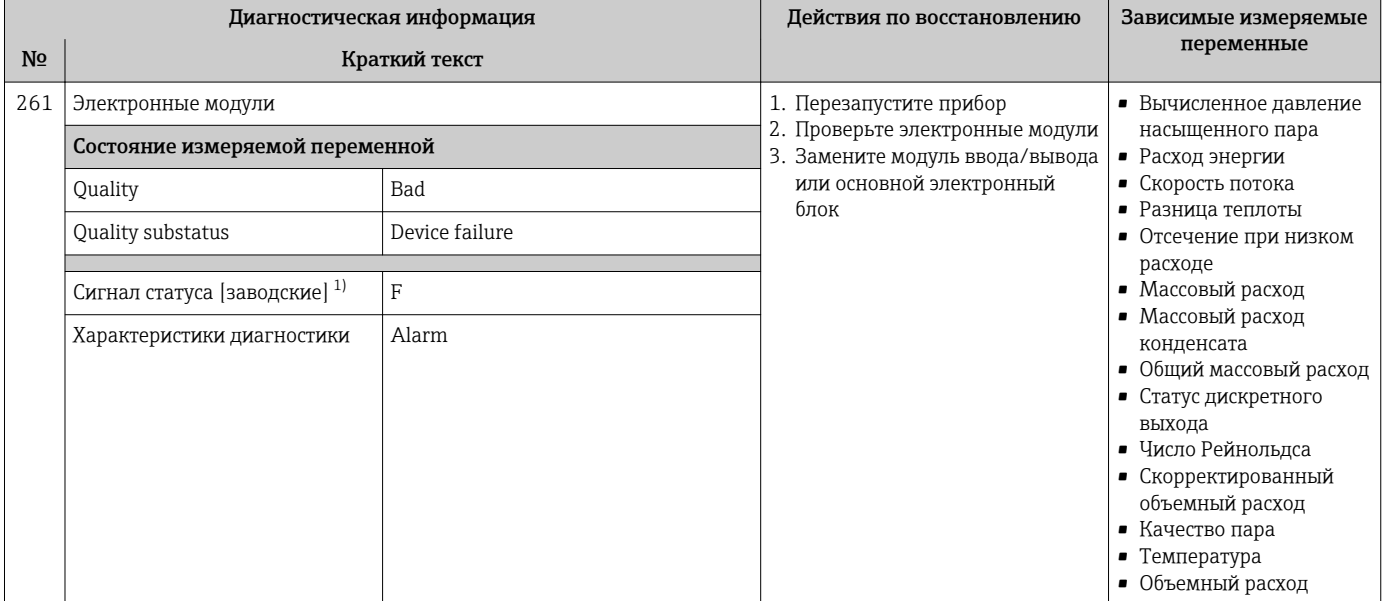

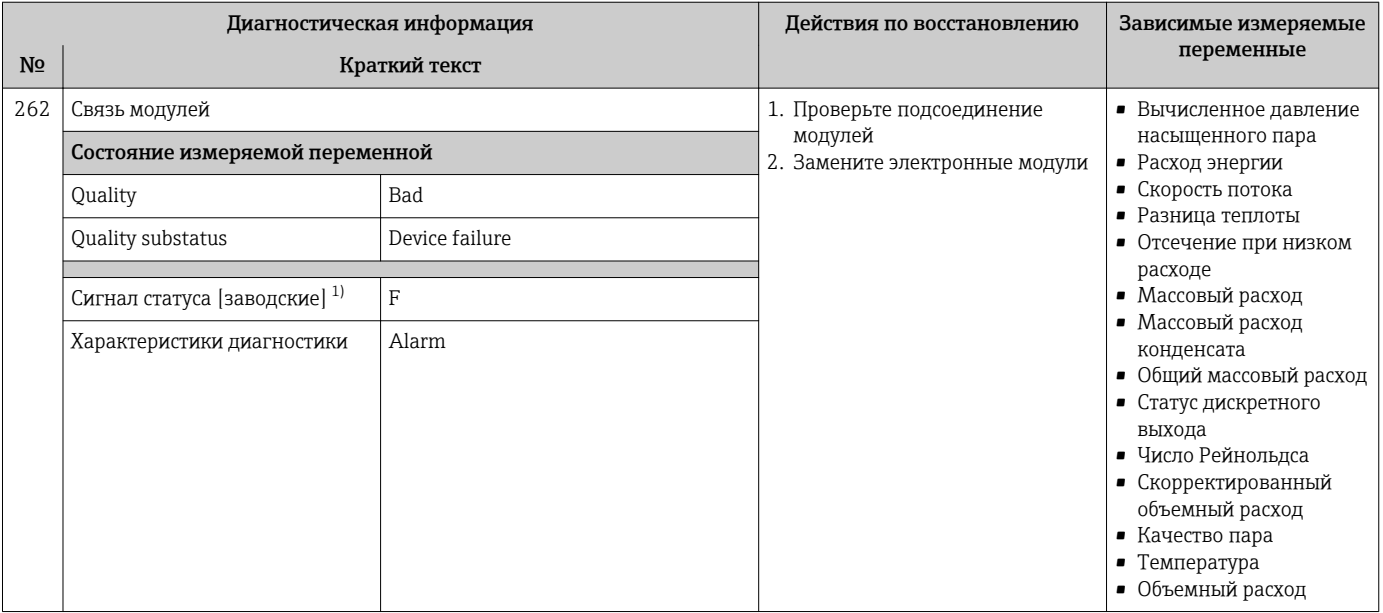

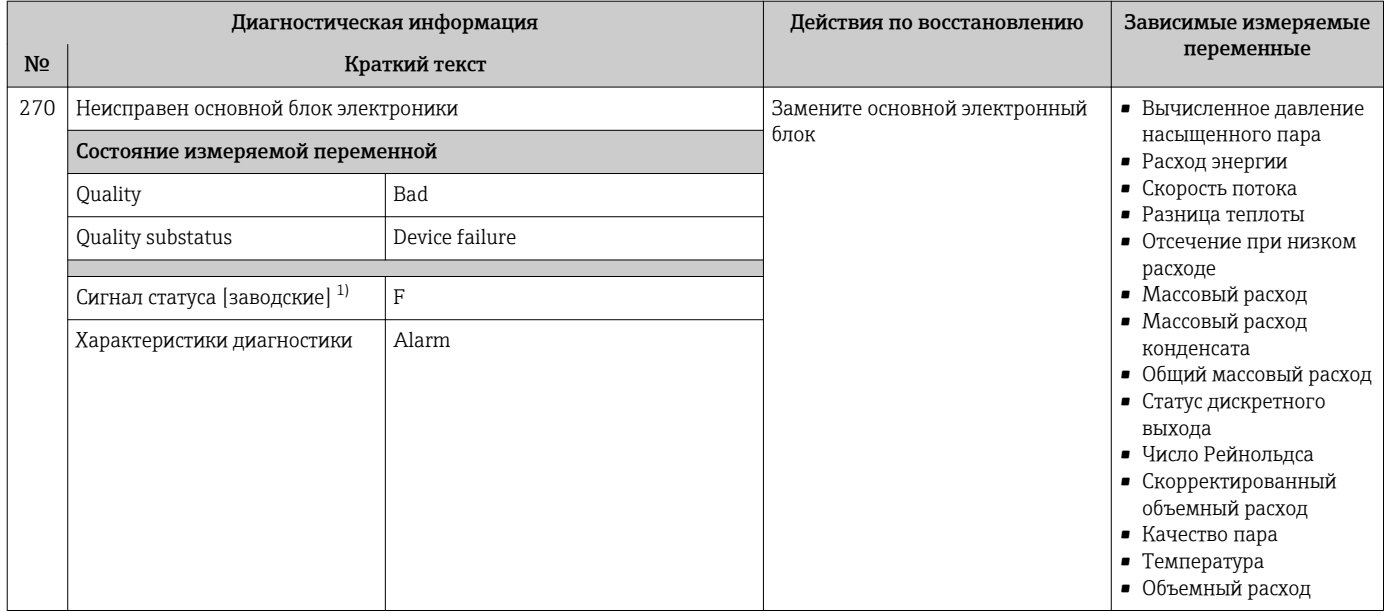

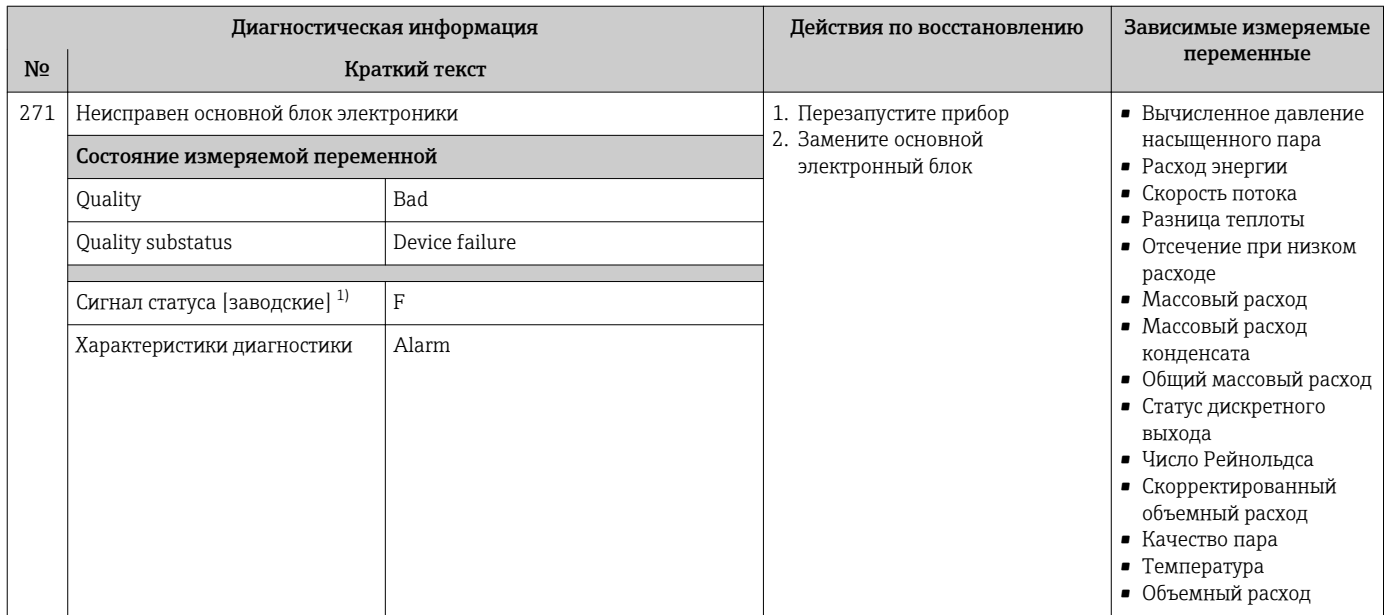

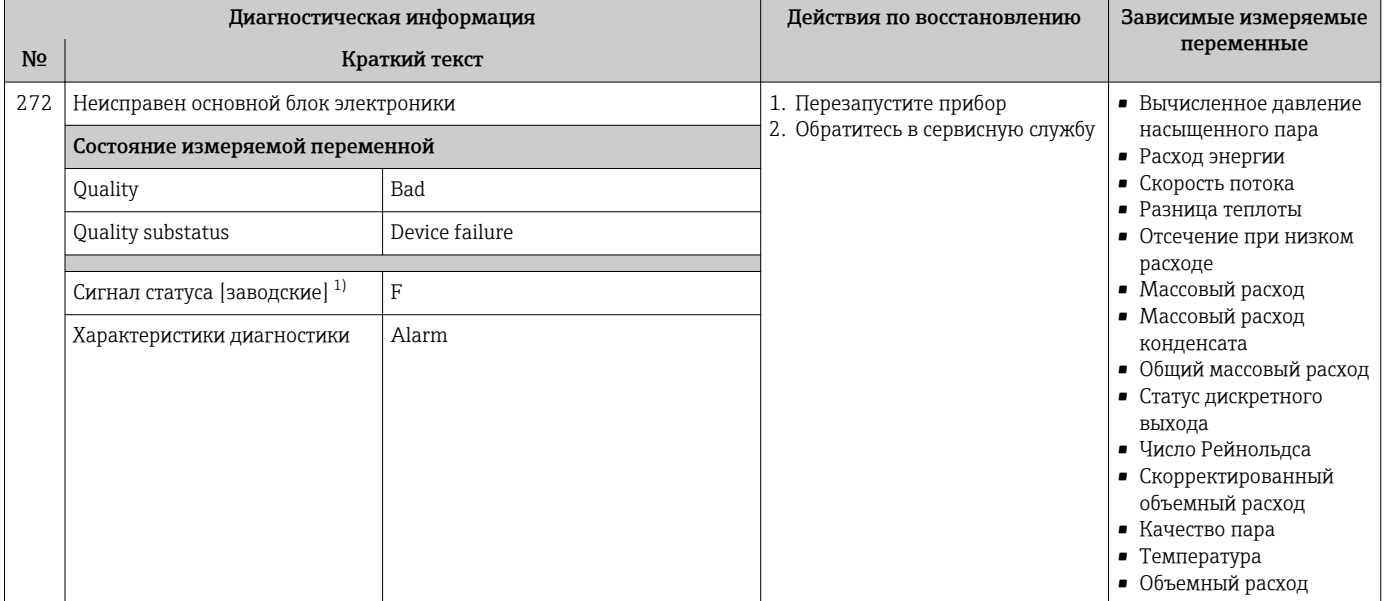

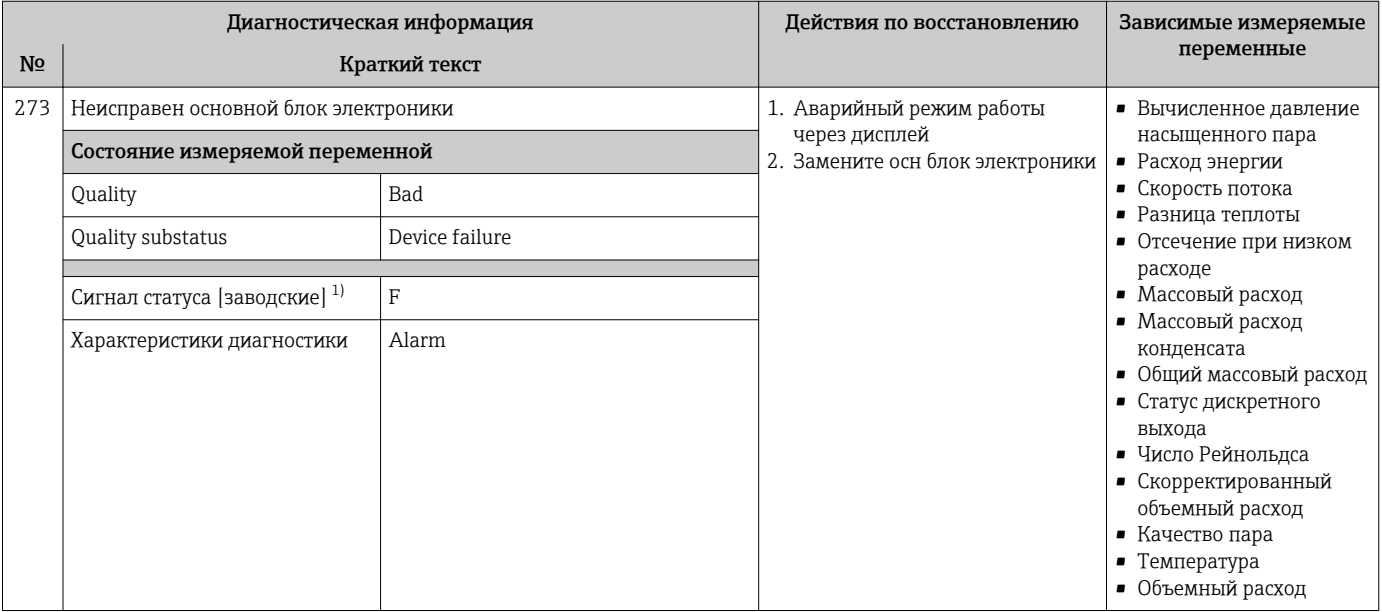

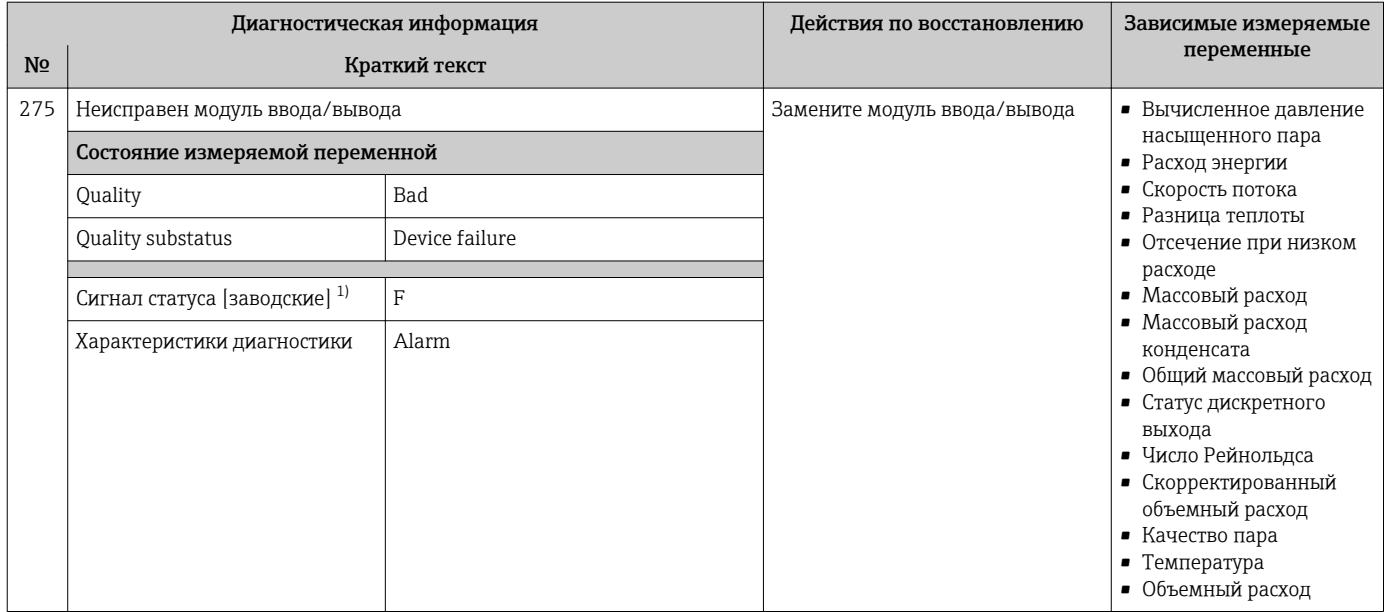

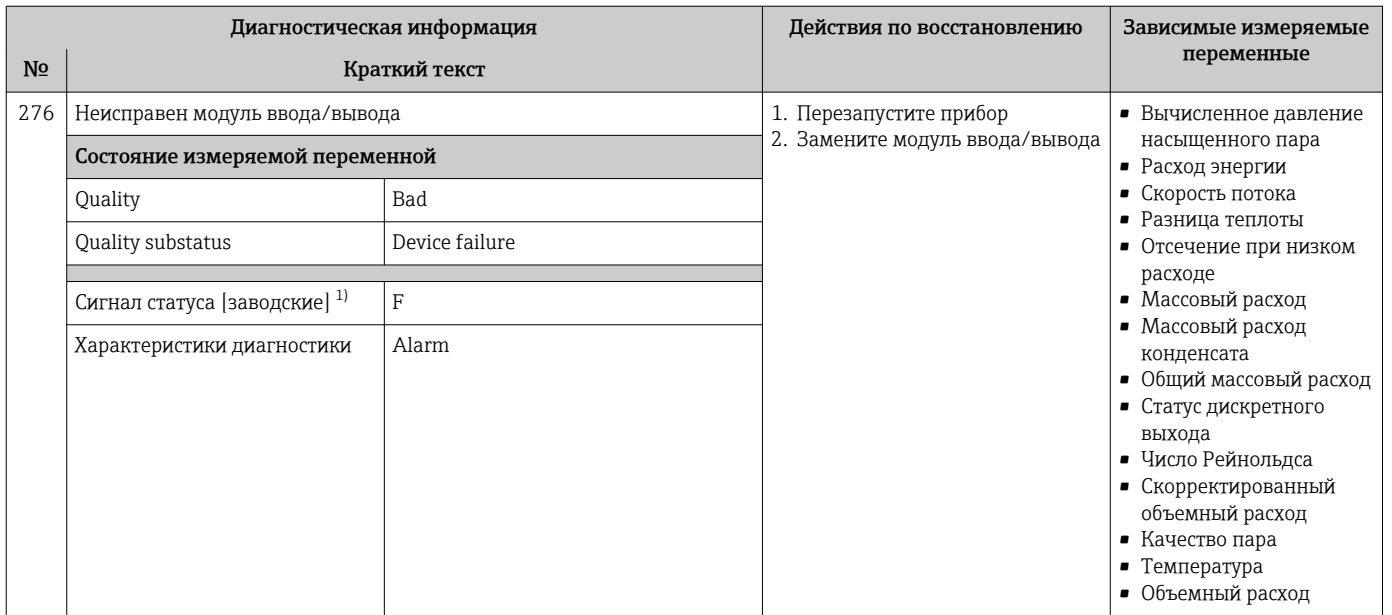

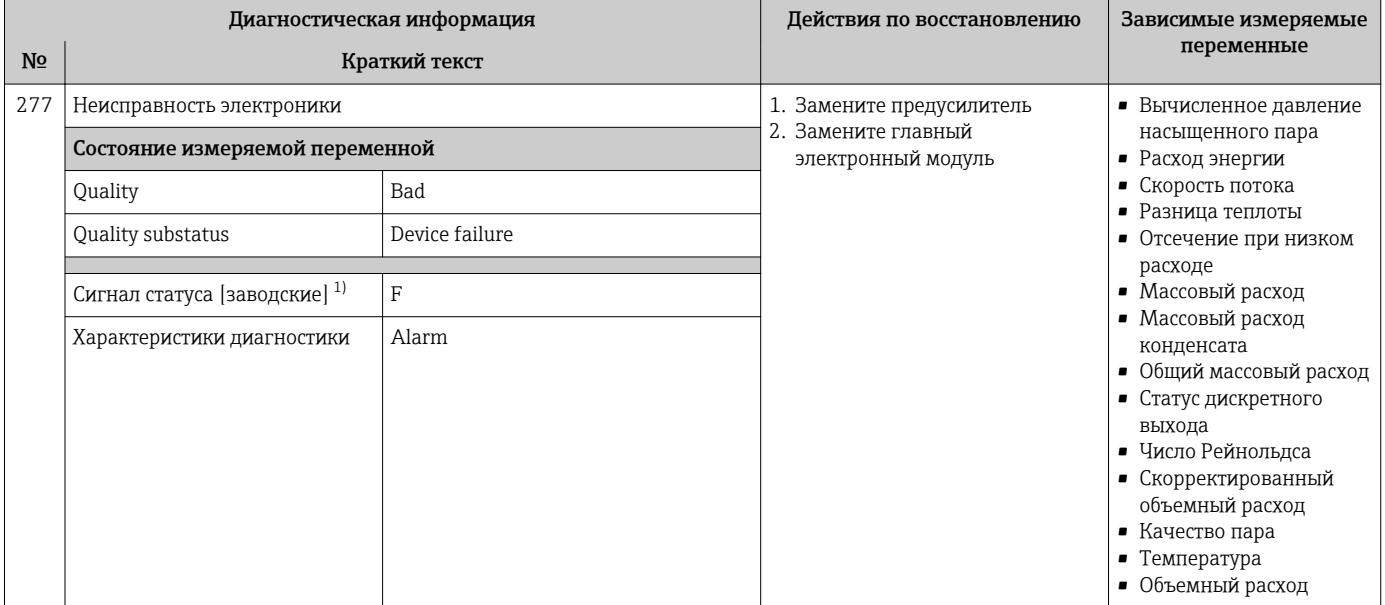

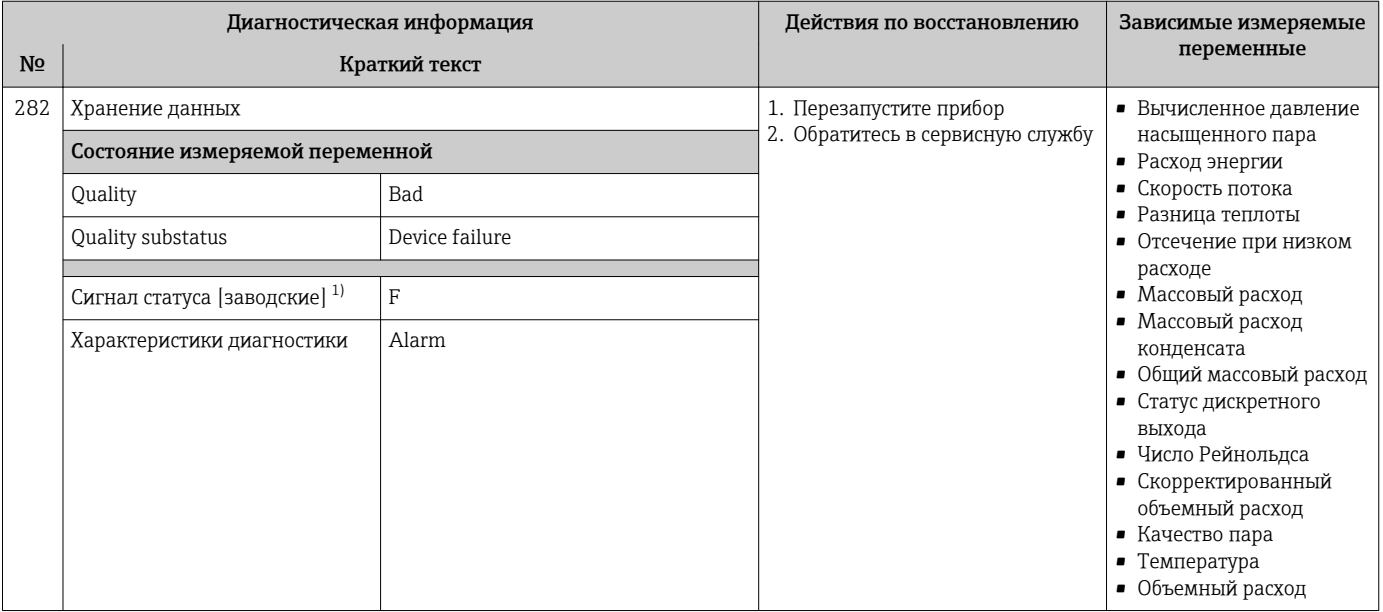

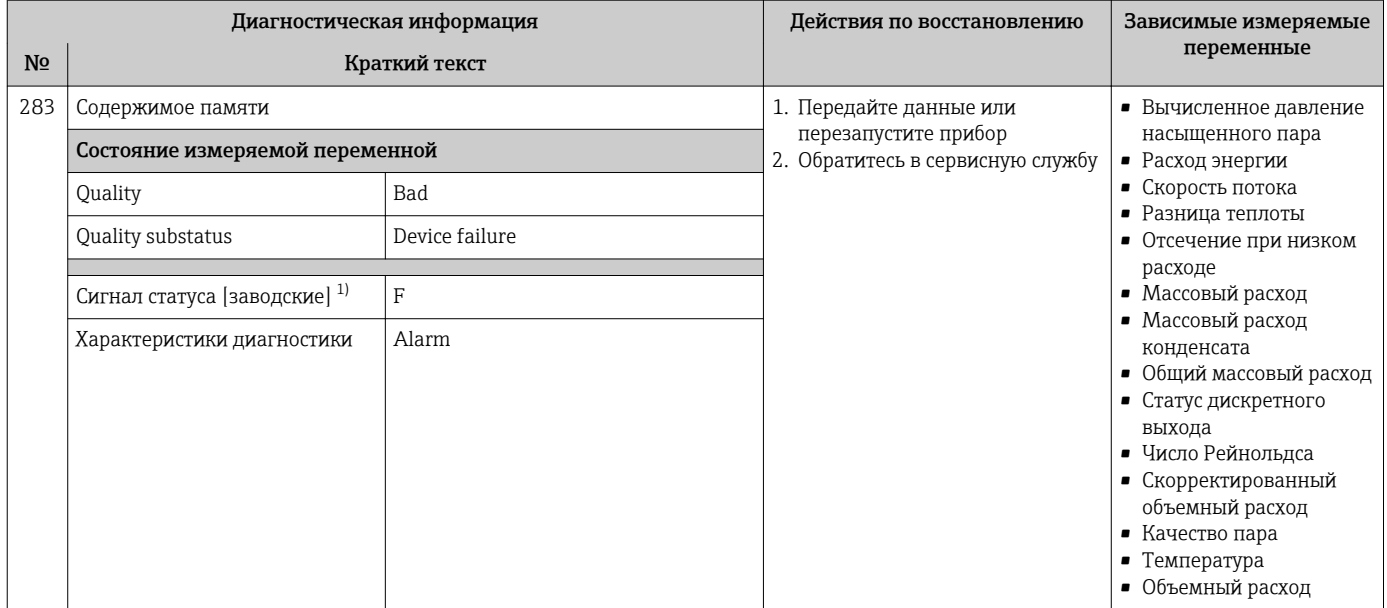

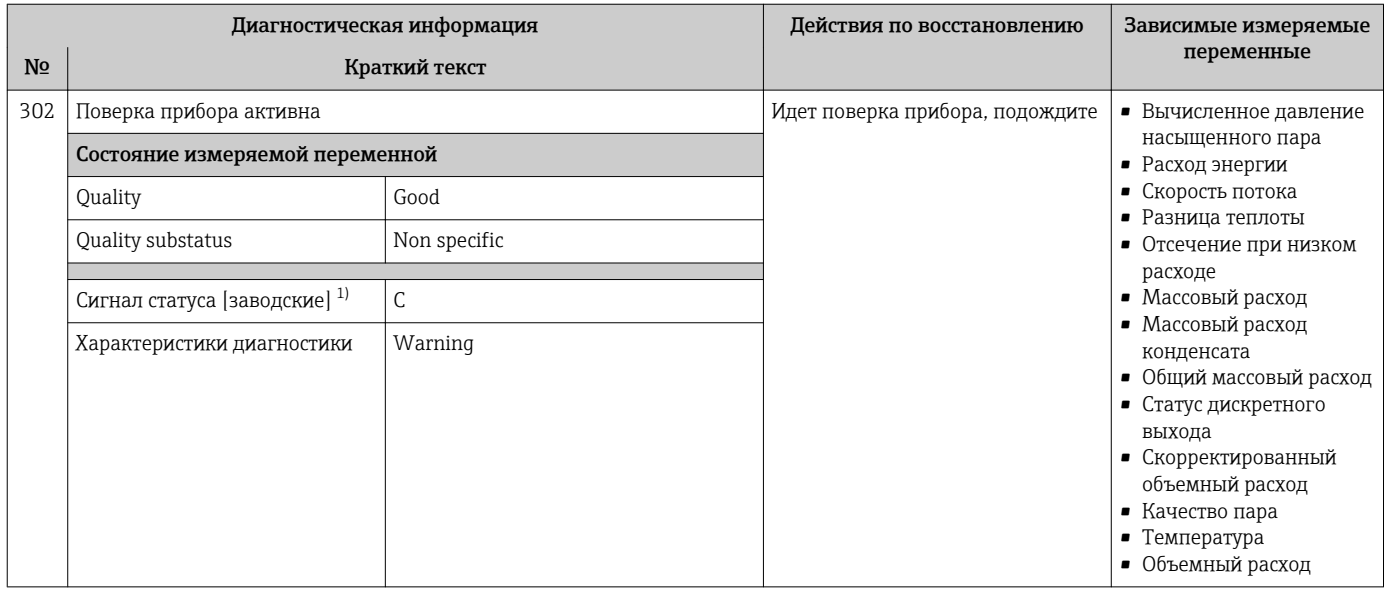

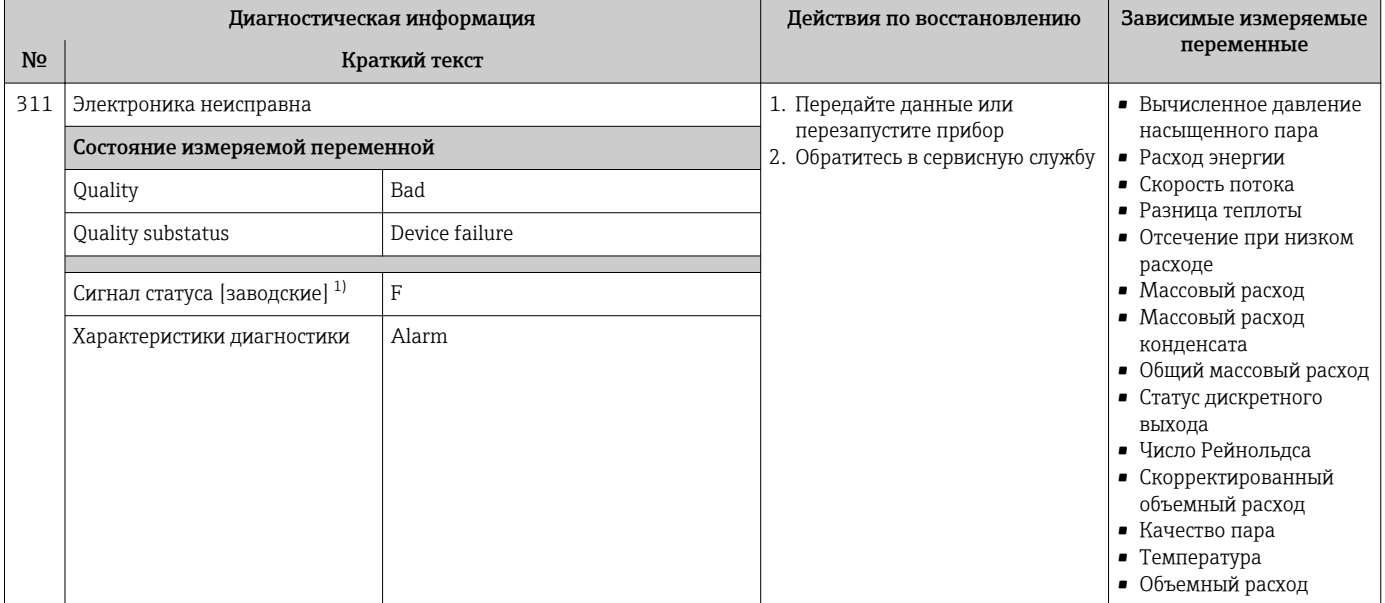

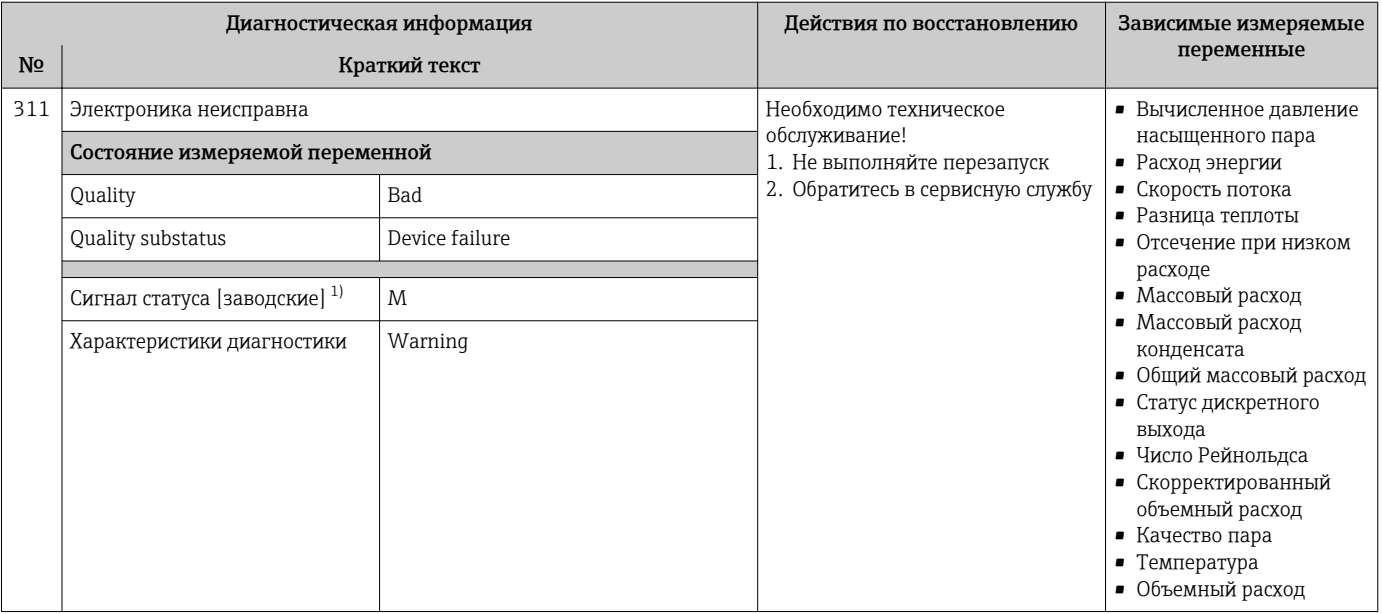

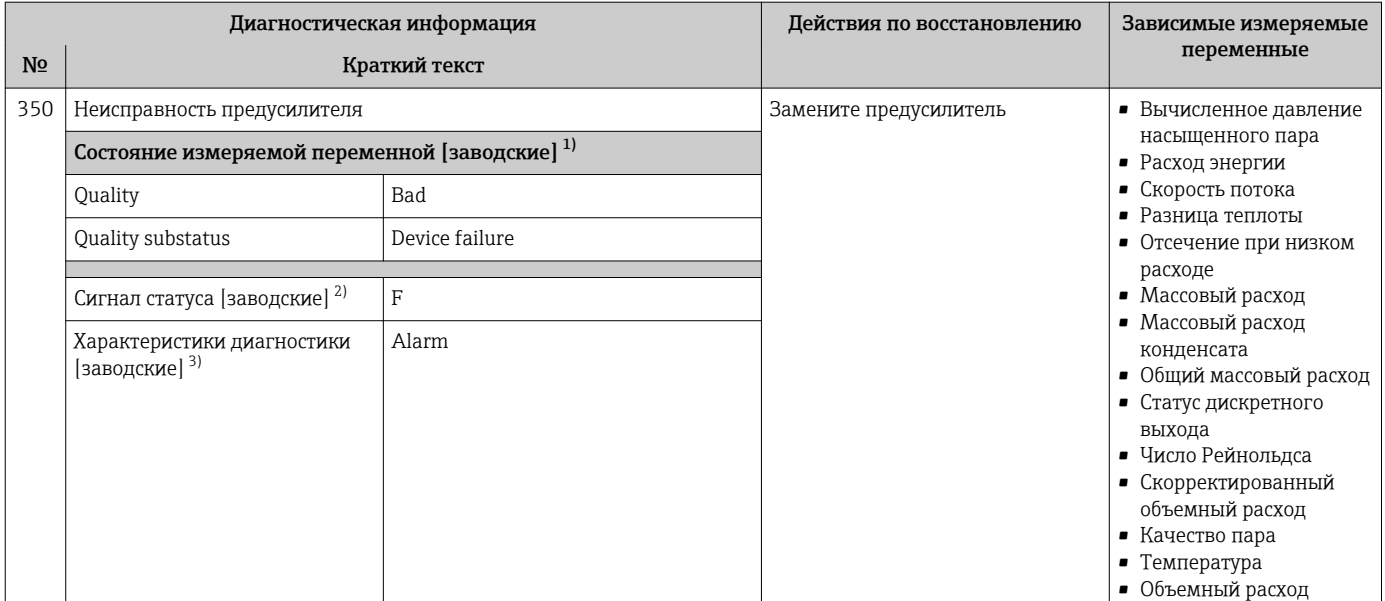

2) Сигнал состояния может быть изменен.<br>3) Параметры диагностики могут быть изм Параметры диагностики могут быть изменены.

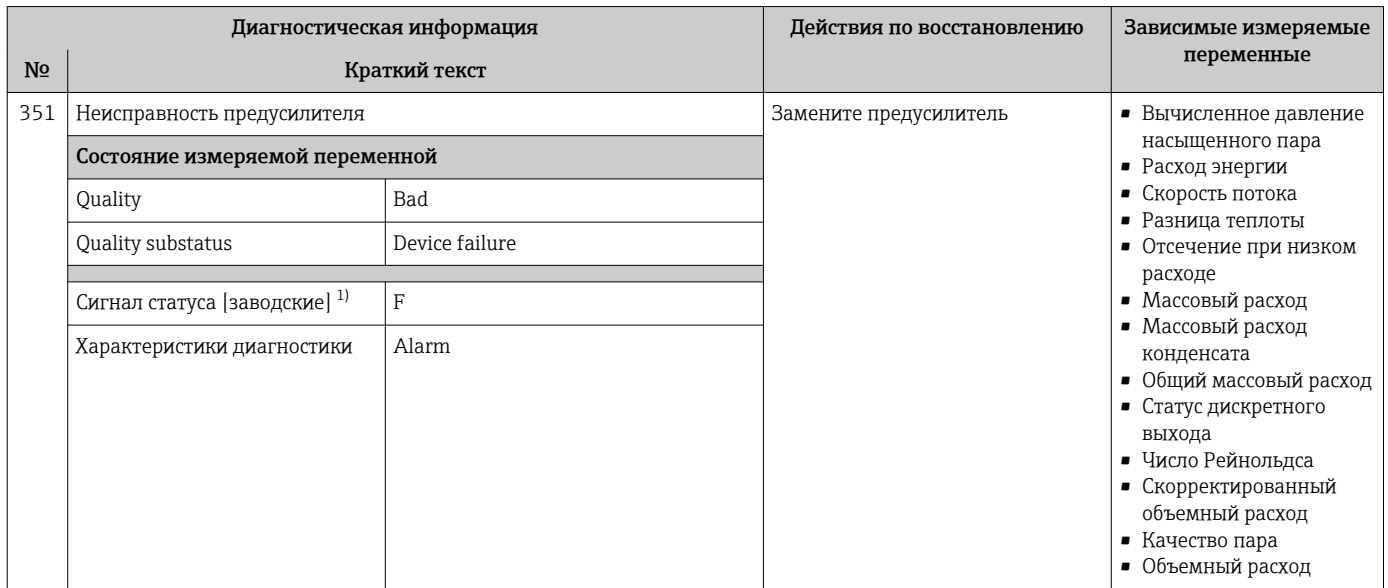

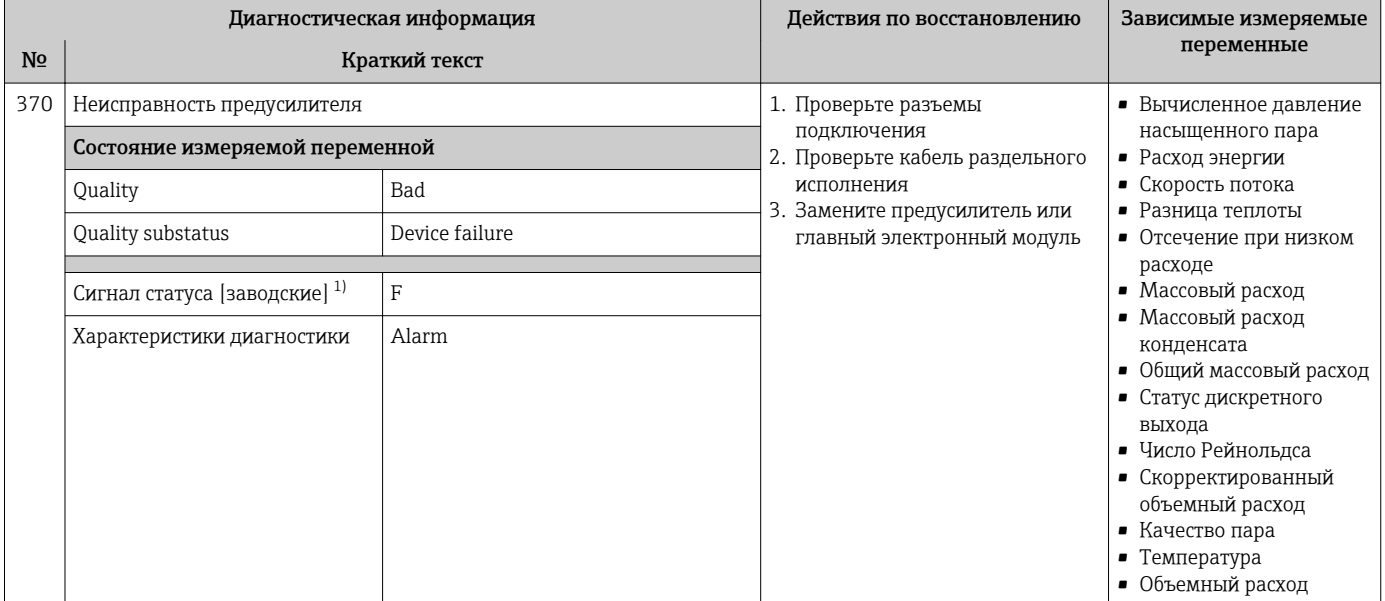

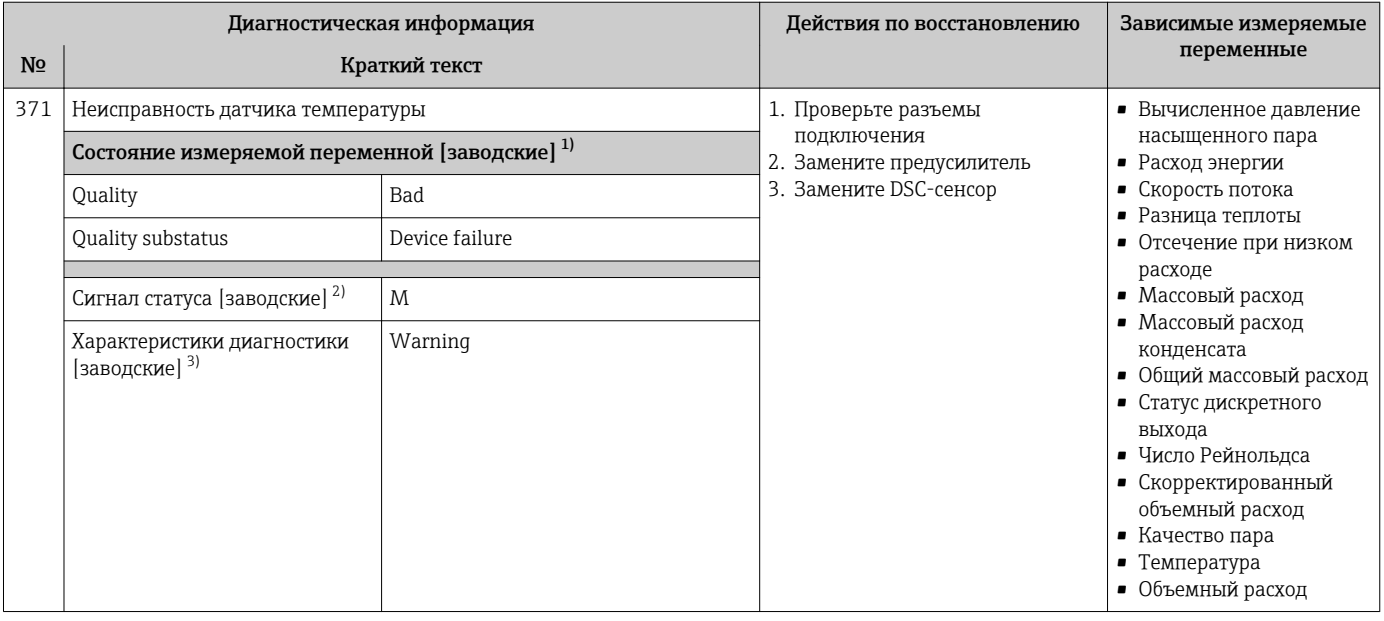

1) Качество может быть изменено. Это приведет к изменению общего состояния измеряемой переменной.

2) Сигнал состояния может быть изменен.<br>3) Параметры диагностики могут быть изм 3) Параметры диагностики могут быть изменены.

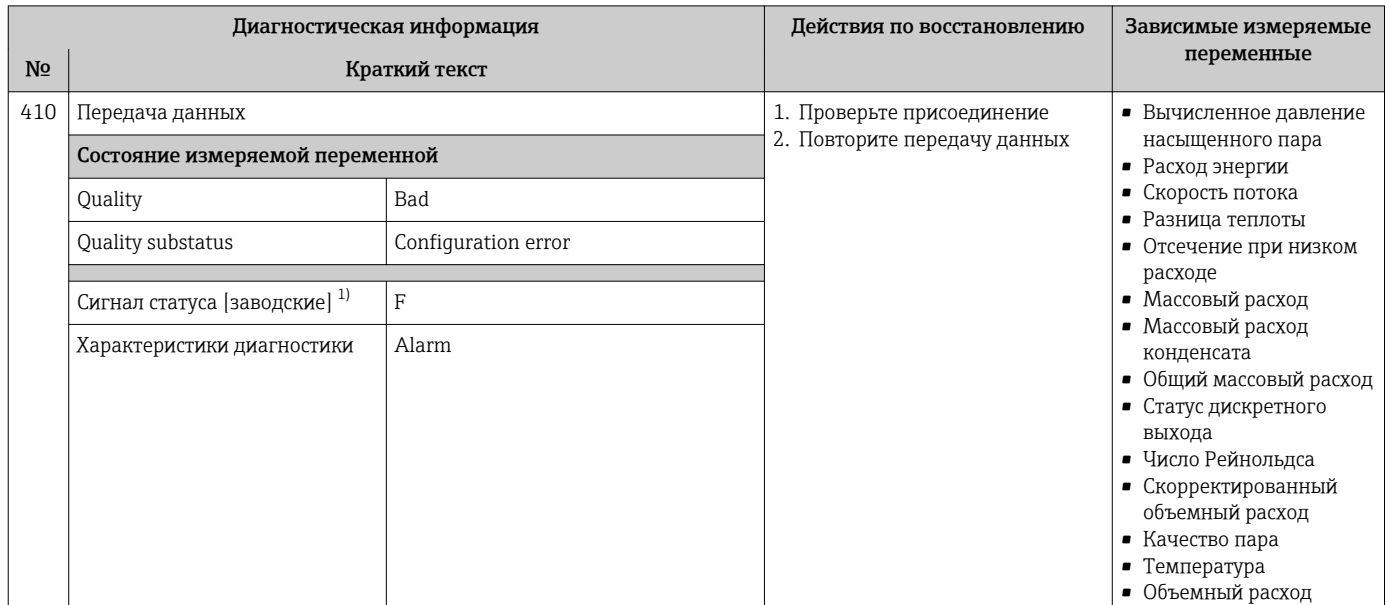

# 12.5.3 Диагностика конфигурации

1) Сигнал состояния может быть изменен.

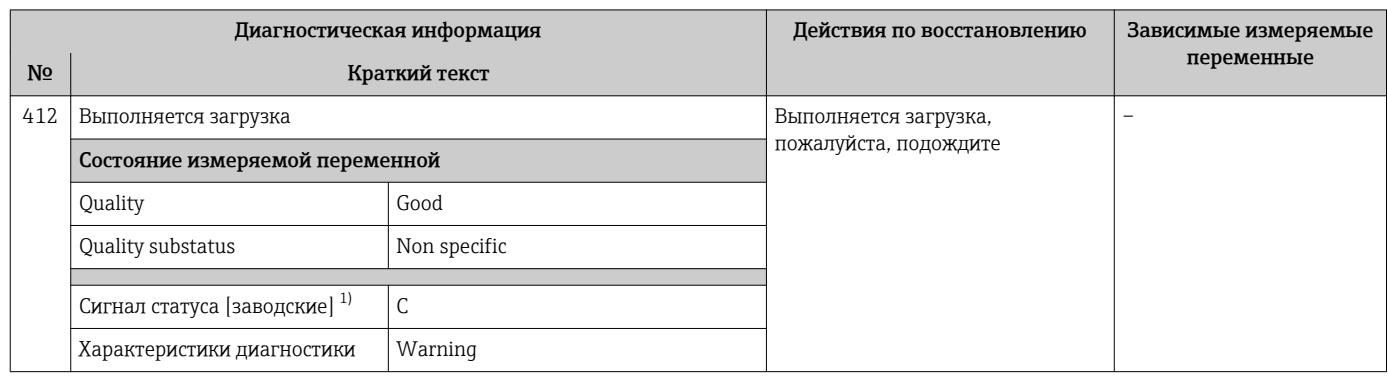

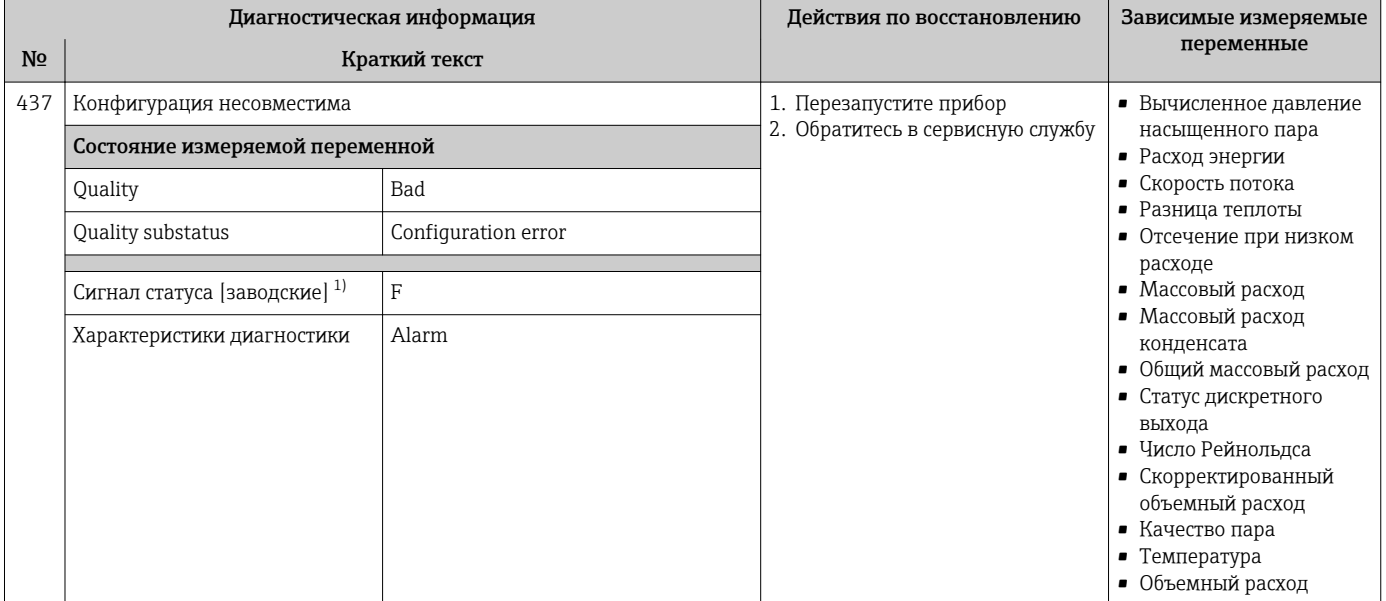

| Диагностическая информация |                                 |              | Действия по восстановлению                                       | Зависимые измеряемые                                                                                                    |
|----------------------------|---------------------------------|--------------|------------------------------------------------------------------|----------------------------------------------------------------------------------------------------|
| N <sub>2</sub>             | Краткий текст                   |              |                                                                  | переменные                                                                                                    |
| 438                        | Массив данных                   |              | 1. Проверьте файл данных<br>2. Проверьте конфигурацию<br>прибора | • Вычисленное давление                                                                                                    |
|                            | Состояние измеряемой переменной |              |                                                                  | насыщенного пара<br>• Расход энергии                                                                                                    |
|                            | Quality                         | Uncertain    | 3.<br>Загрузите новую<br>конфигурацию                            | • Скорость потока                                                                                                    |
|                            | Quality substatus               | Non specific |                                                                  | • Разница теплоты<br>• Отсечение при низком                                                                                                    |
|                            | Сигнал статуса [заводские] 1)   | M            |                                                                  | расходе<br>• Массовый расход                                                                                                    |
|                            | Характеристики диагностики      | Warning      |                                                                  | • Массовый расход<br>конденсата<br>• Общий массовый расход<br>• Статус дискретного<br>выхода<br>• Число Рейнольдса<br>• Скорректированный<br>объемный расход<br>• Качество пара<br>• Температура<br>• Объемный расход |

1) Сигнал состояния может быть изменен.

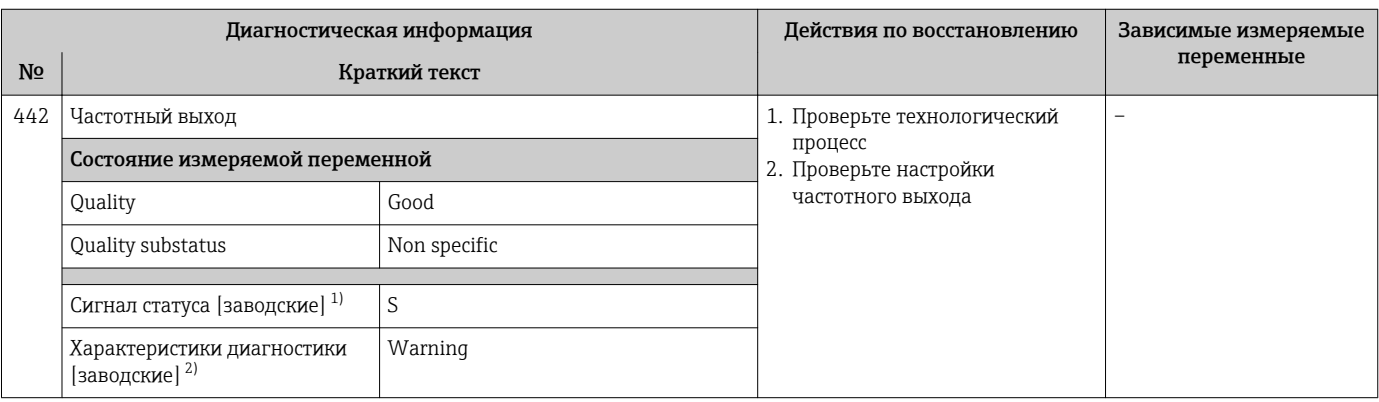

1) Сигнал состояния может быть изменен.<br>2) Параметры диагностики могут быть изм 2) Параметры диагностики могут быть изменены.

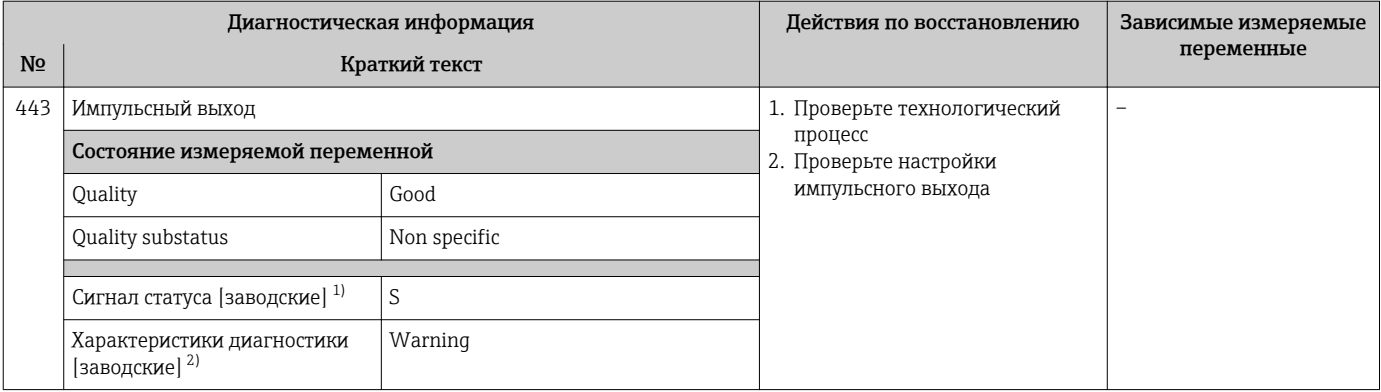

1) Сигнал состояния может быть изменен.<br>2) Параметры диагностики могут быть изм

2) Параметры диагностики могут быть изменены.

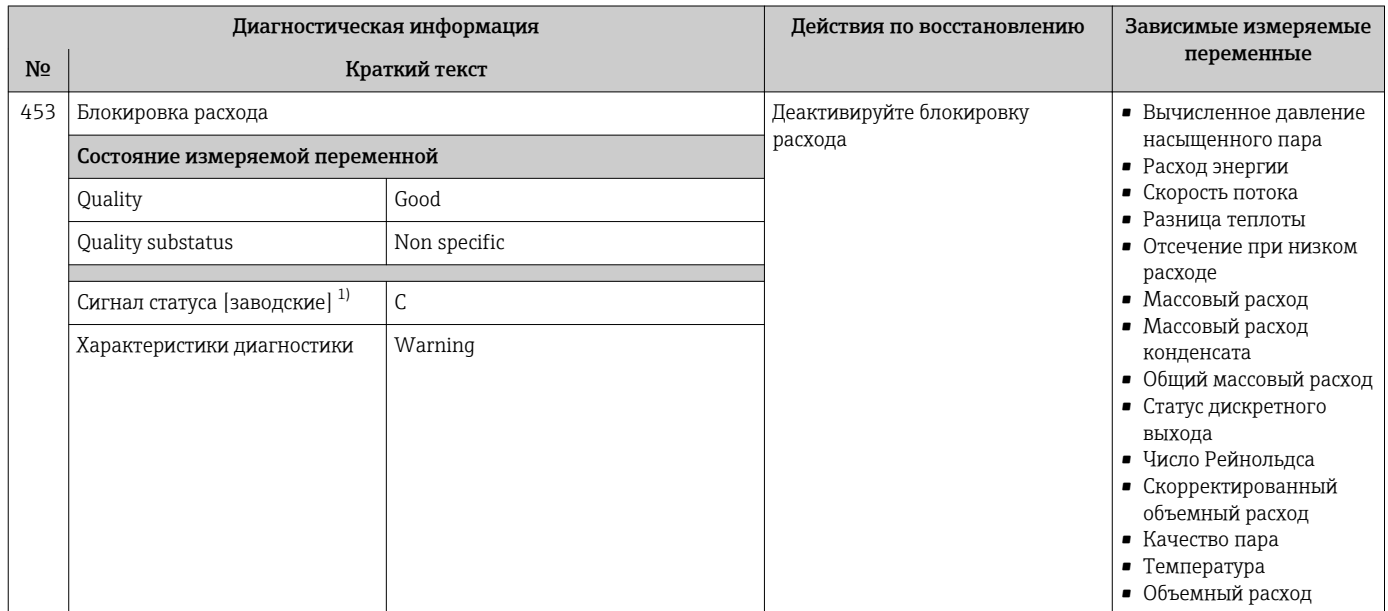

#### 1) Сигнал состояния может быть изменен.

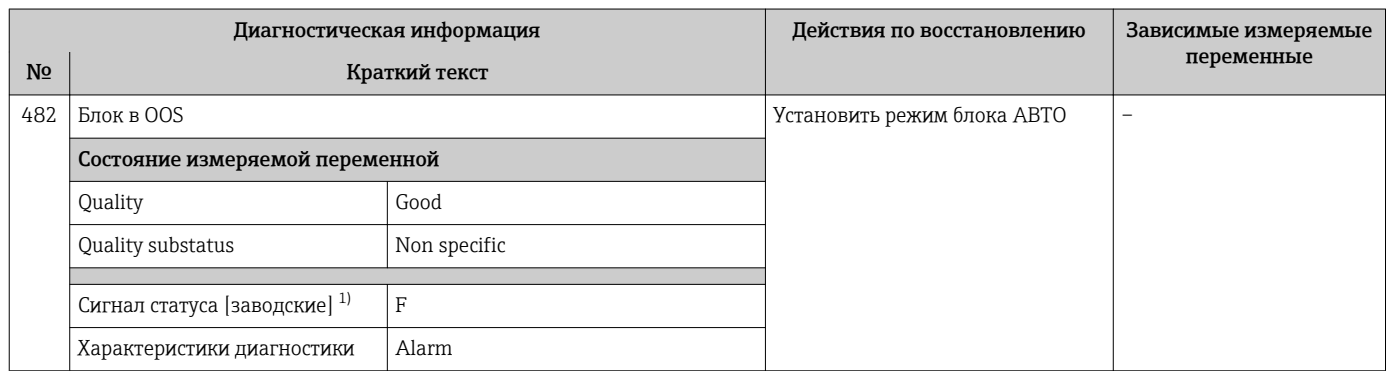

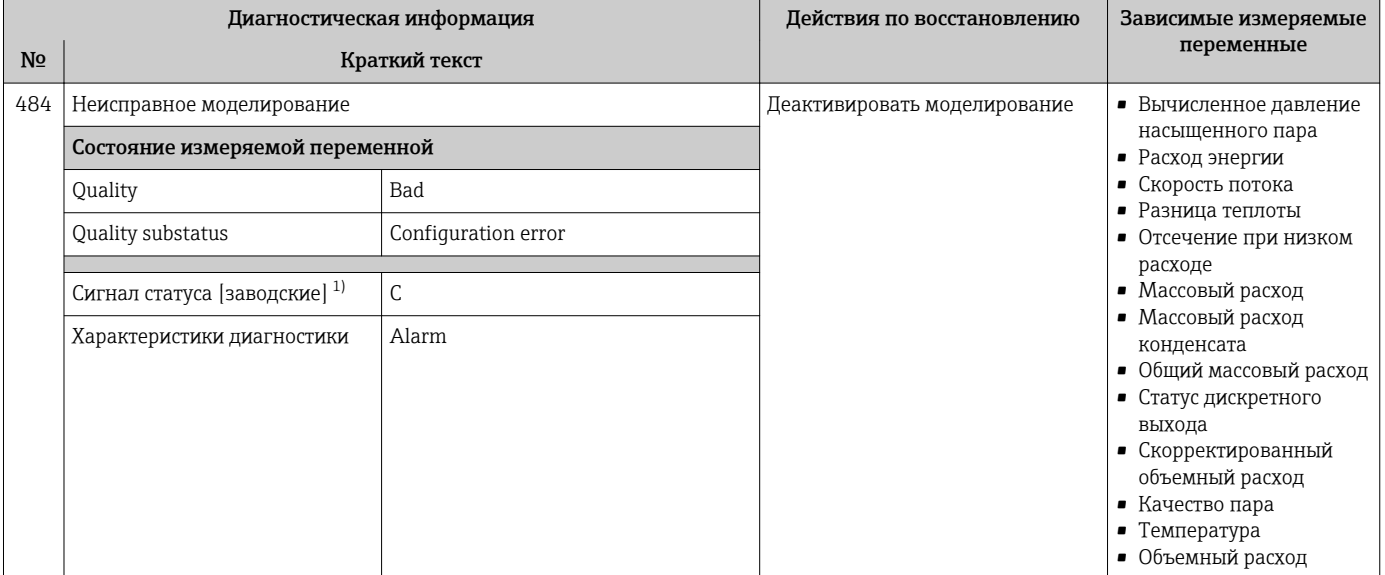

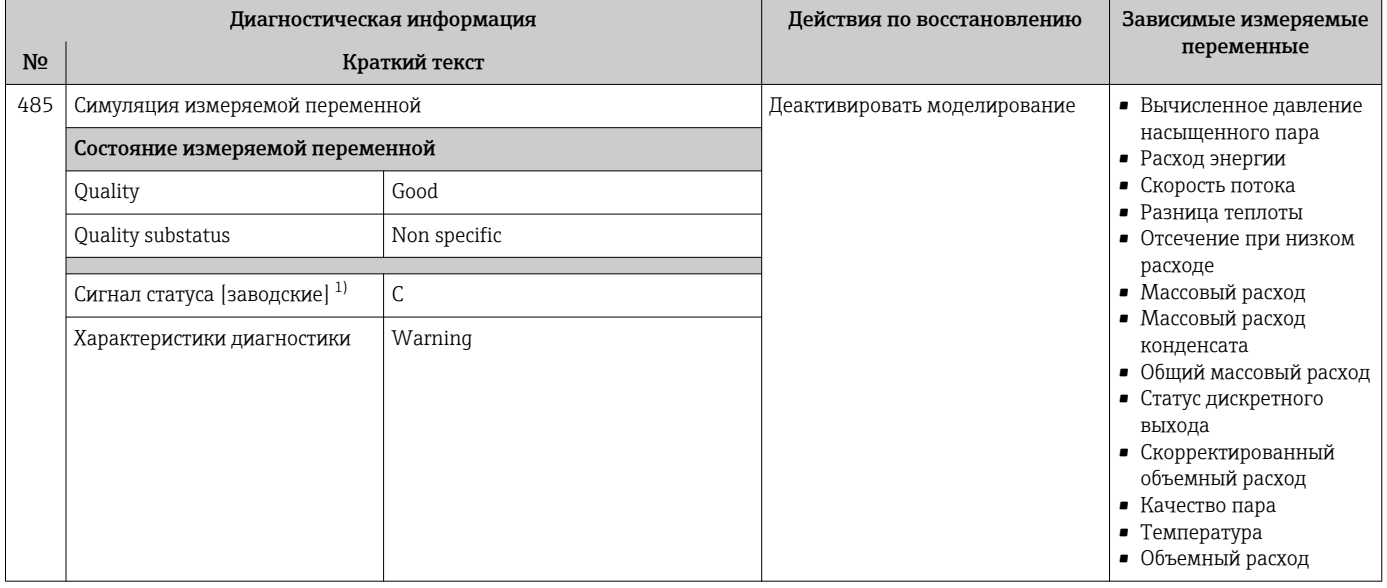

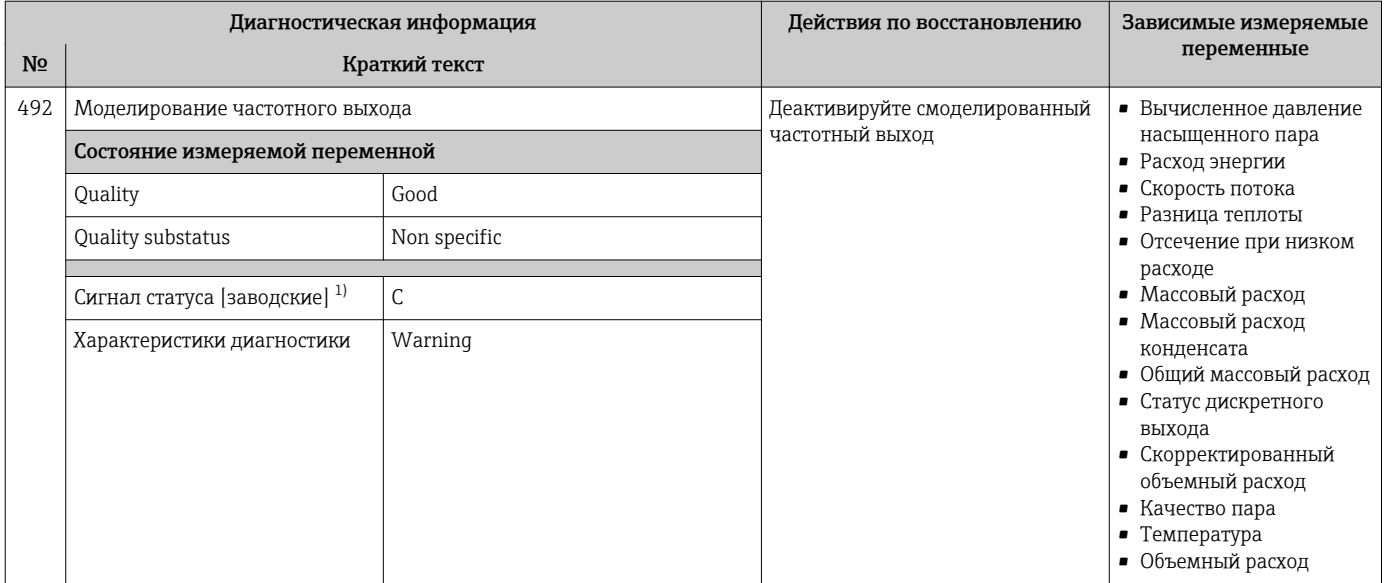

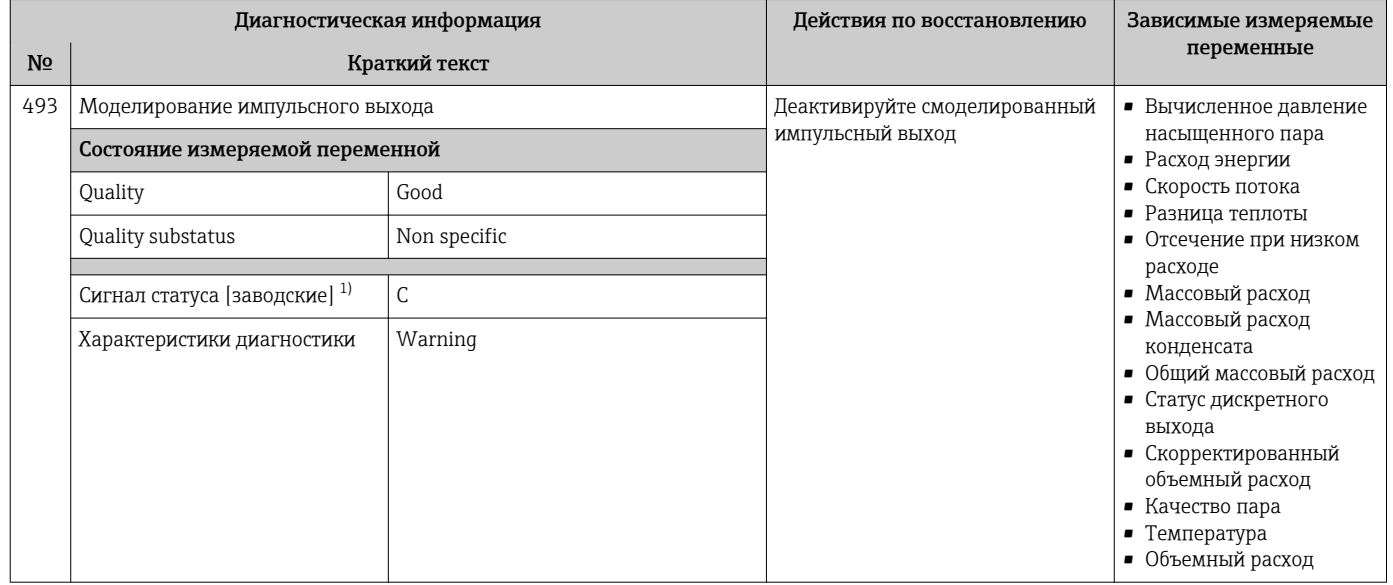

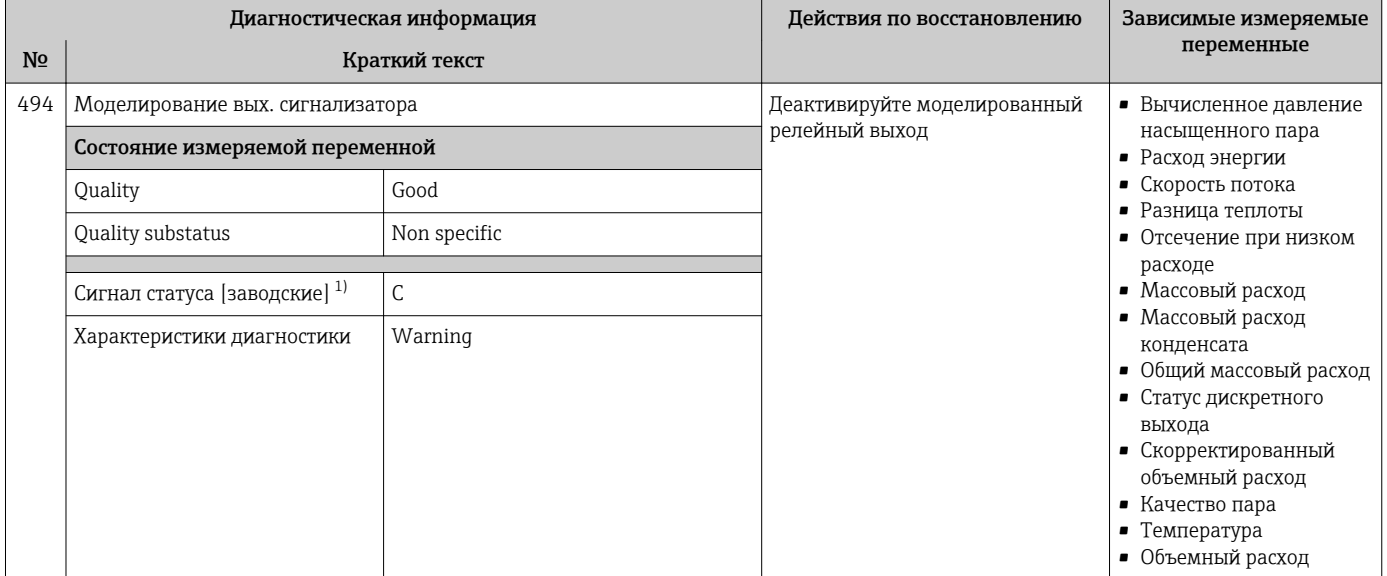

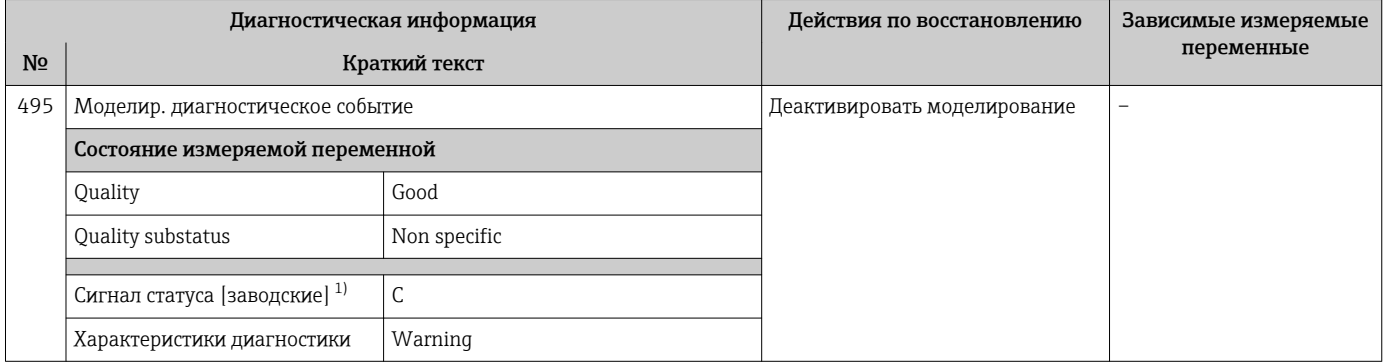

#### 1) Сигнал состояния может быть изменен.

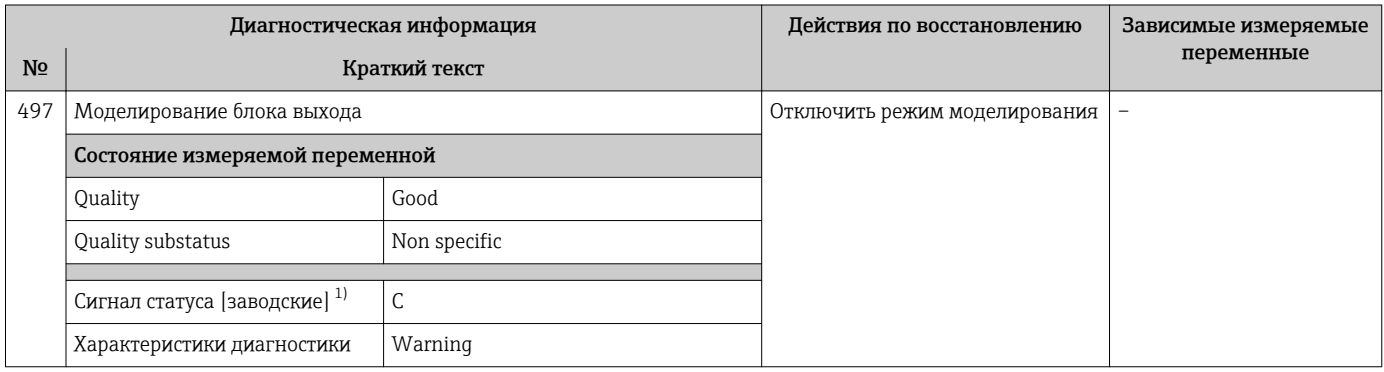

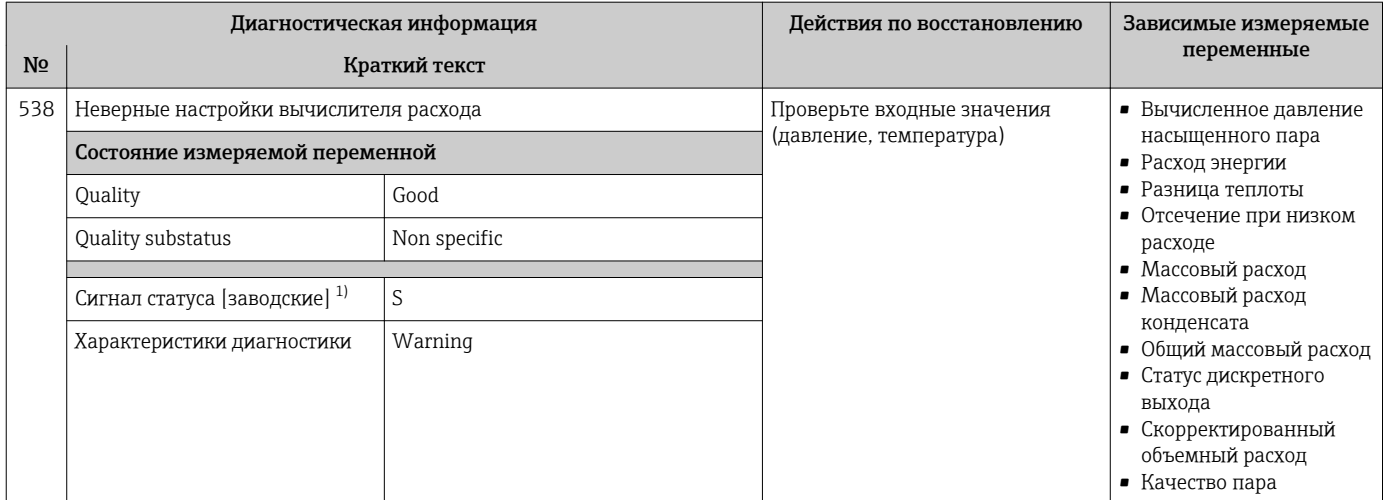

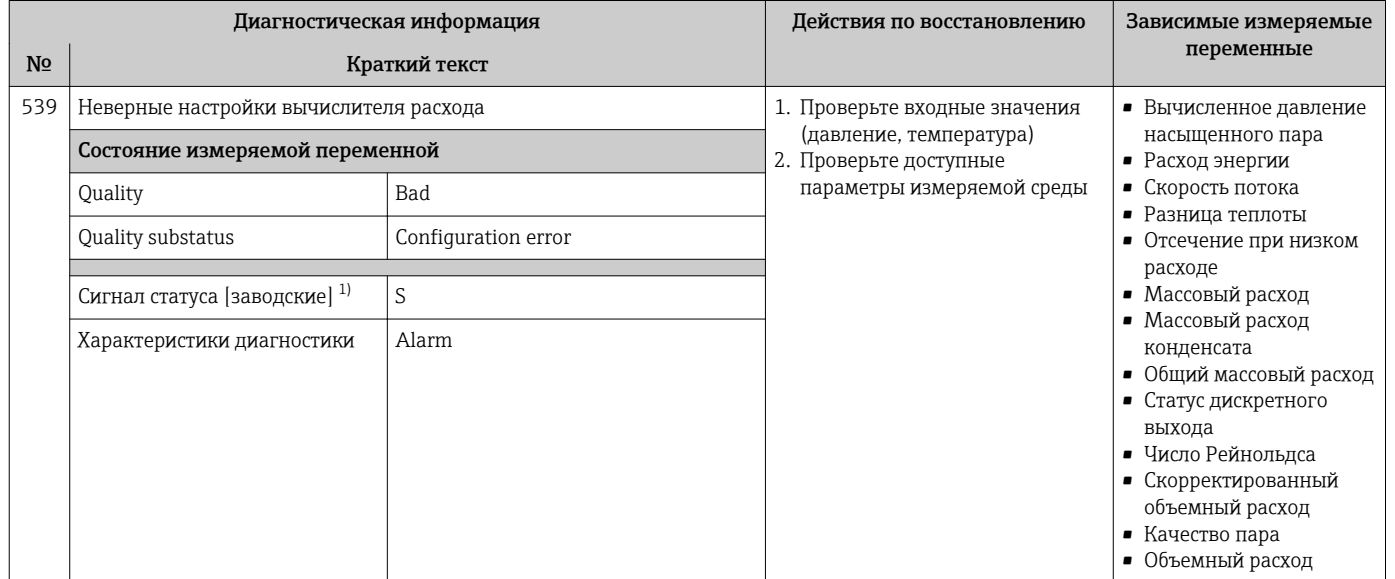

#### 1) Сигнал состояния может быть изменен.

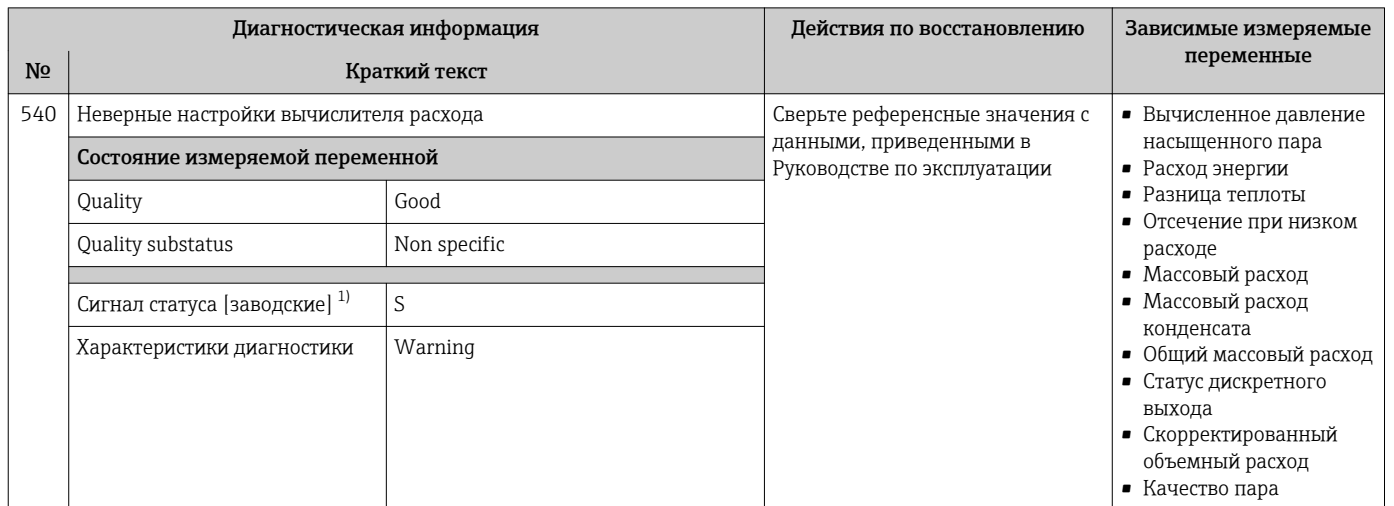

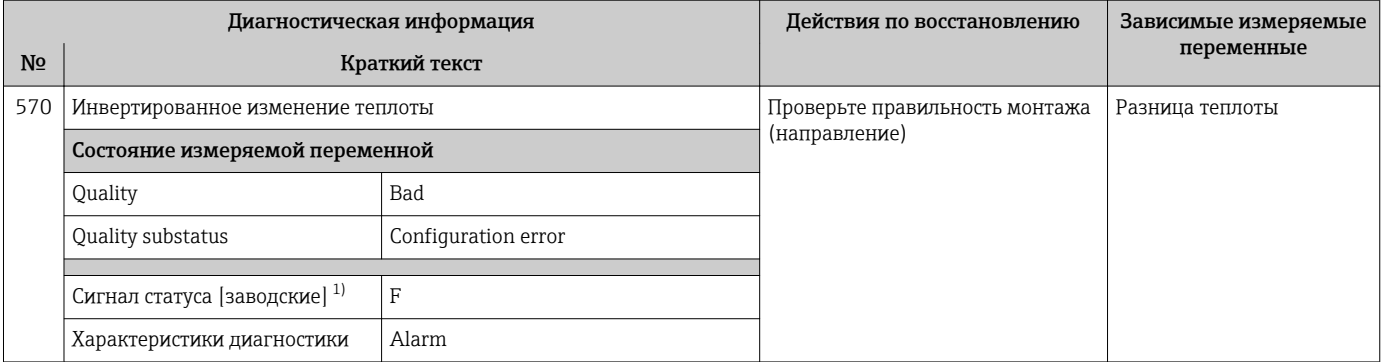

# 12.5.4 Диагностика процесса

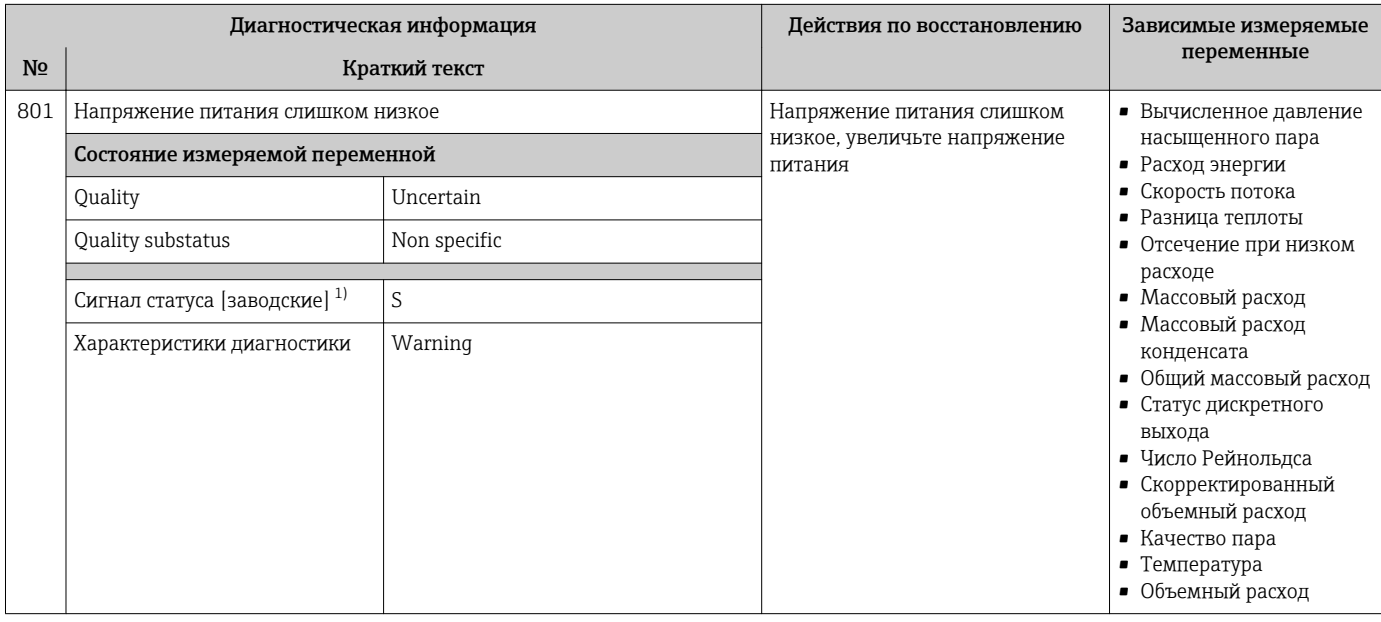

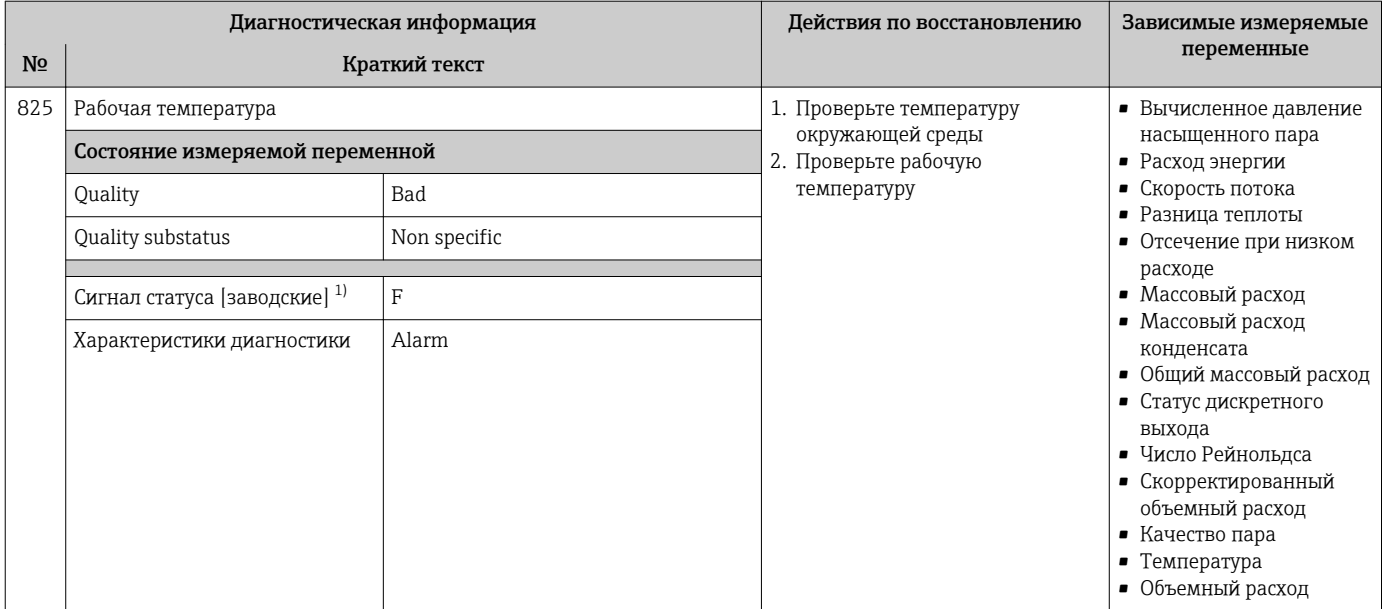

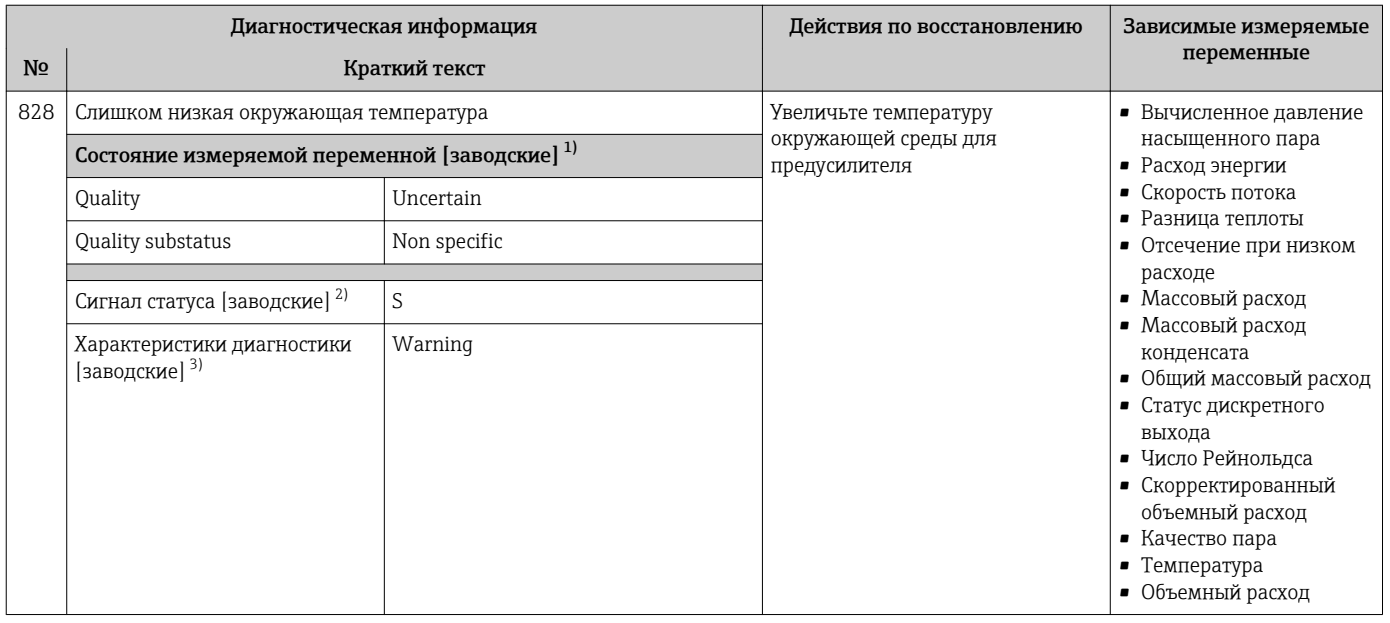

1) Качество может быть изменено. Это приведет к изменению общего состояния измеряемой переменной.

2) Сигнал состояния может быть изменен.<br>3) Параметры диагностики могут быть изм

3) Параметры диагностики могут быть изменены.

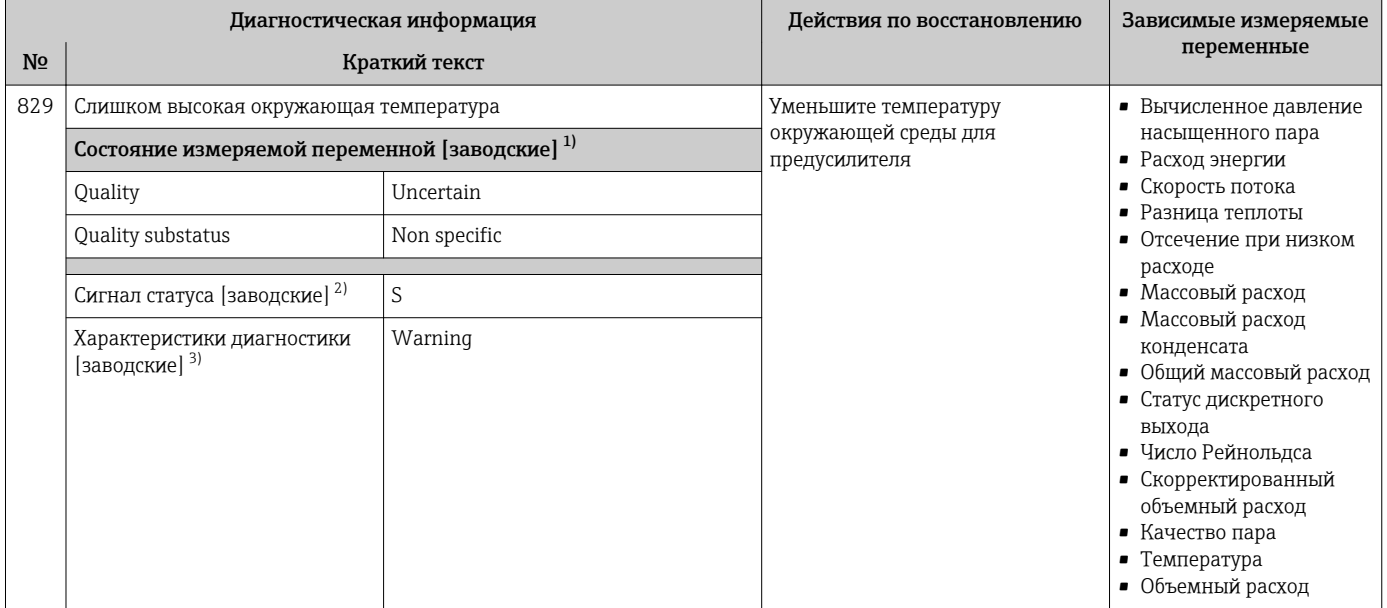

2) Сигнал состояния может быть изменен.<br>3) Параметры диагностики могут быть изм 3) Параметры диагностики могут быть изменены.

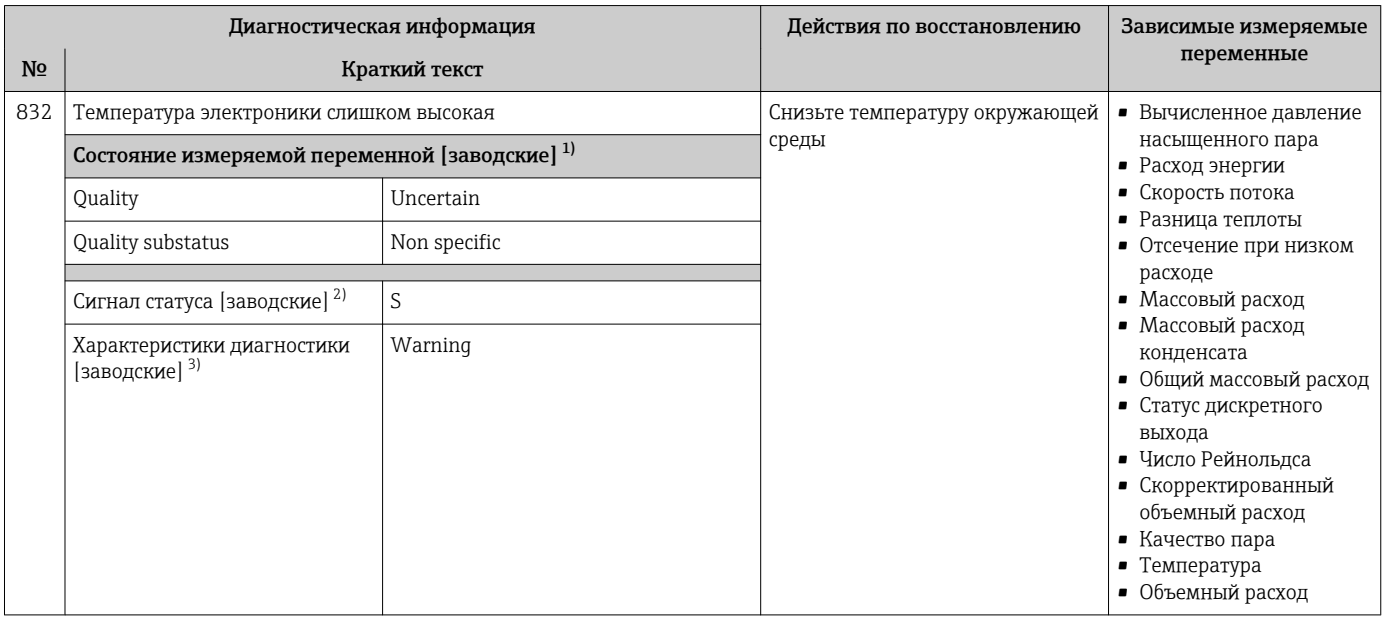

1) Качество может быть изменено. Это приведет к изменению общего состояния измеряемой переменной.

2) Сигнал состояния может быть изменен.<br>3) Параметры диагностики могут быть изм

3) Параметры диагностики могут быть изменены.

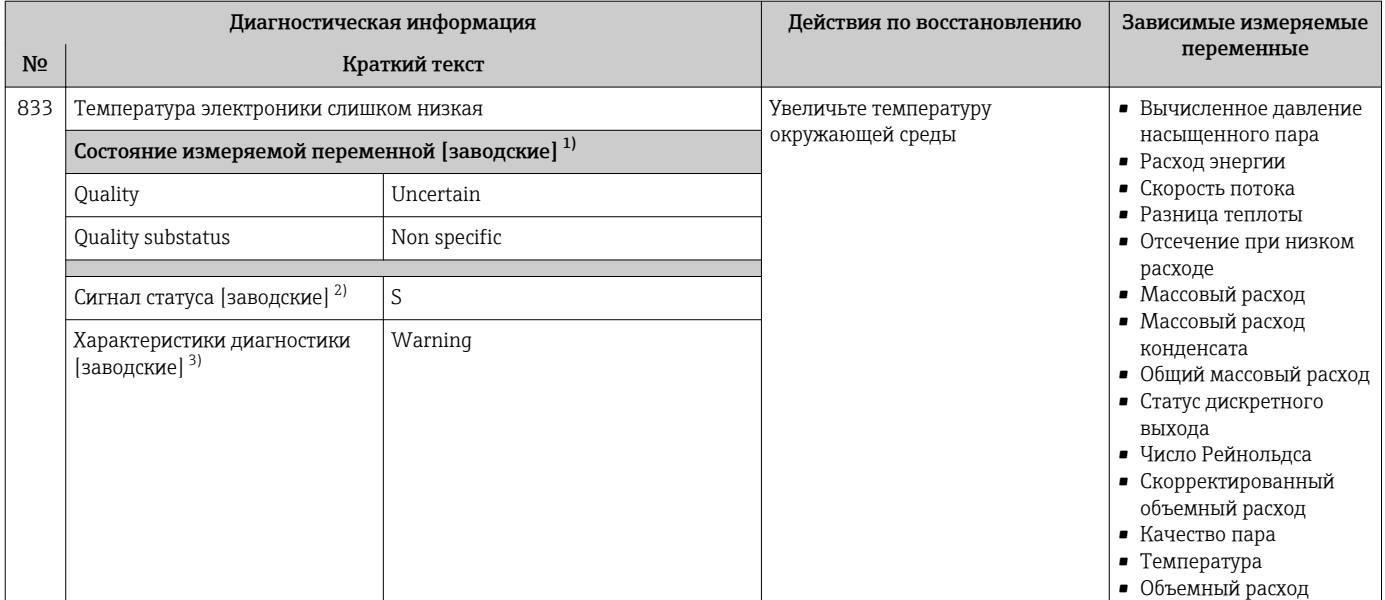

2) Сигнал состояния может быть изменен.<br>3) Параметры диагностики могут быть изм 3) Параметры диагностики могут быть изменены.

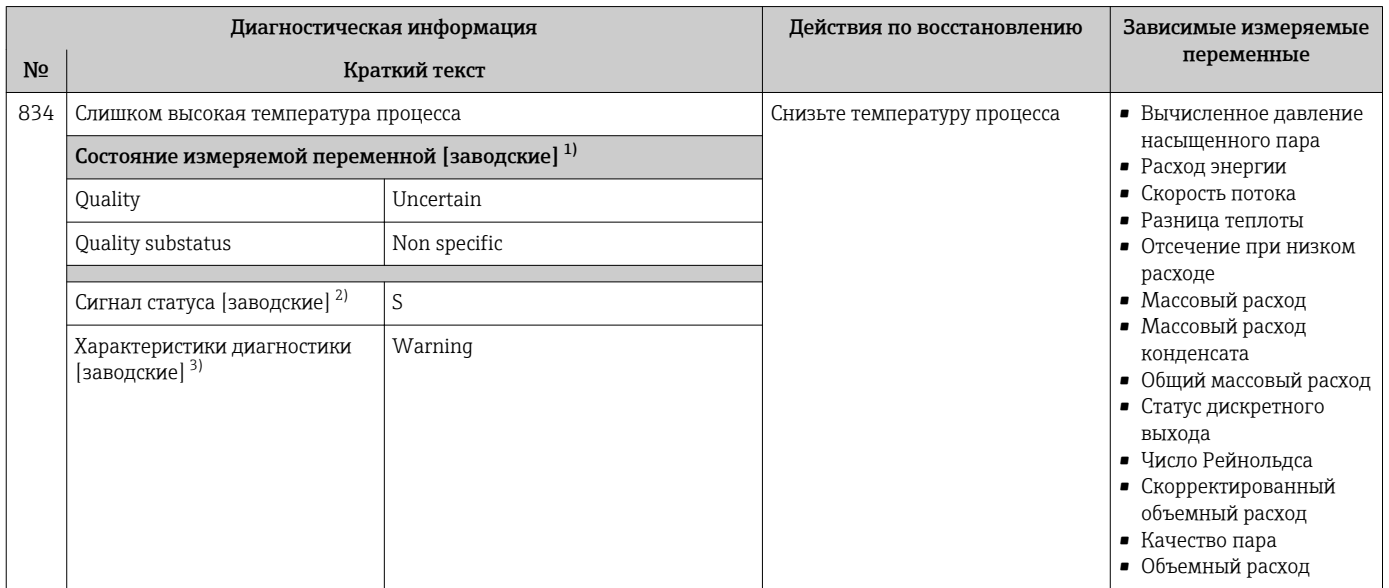

1) Качество может быть изменено. Это приведет к изменению общего состояния измеряемой переменной.

2) Сигнал состояния может быть изменен.<br>3) Параметры диагностики могут быть изм

Параметры диагностики могут быть изменены.

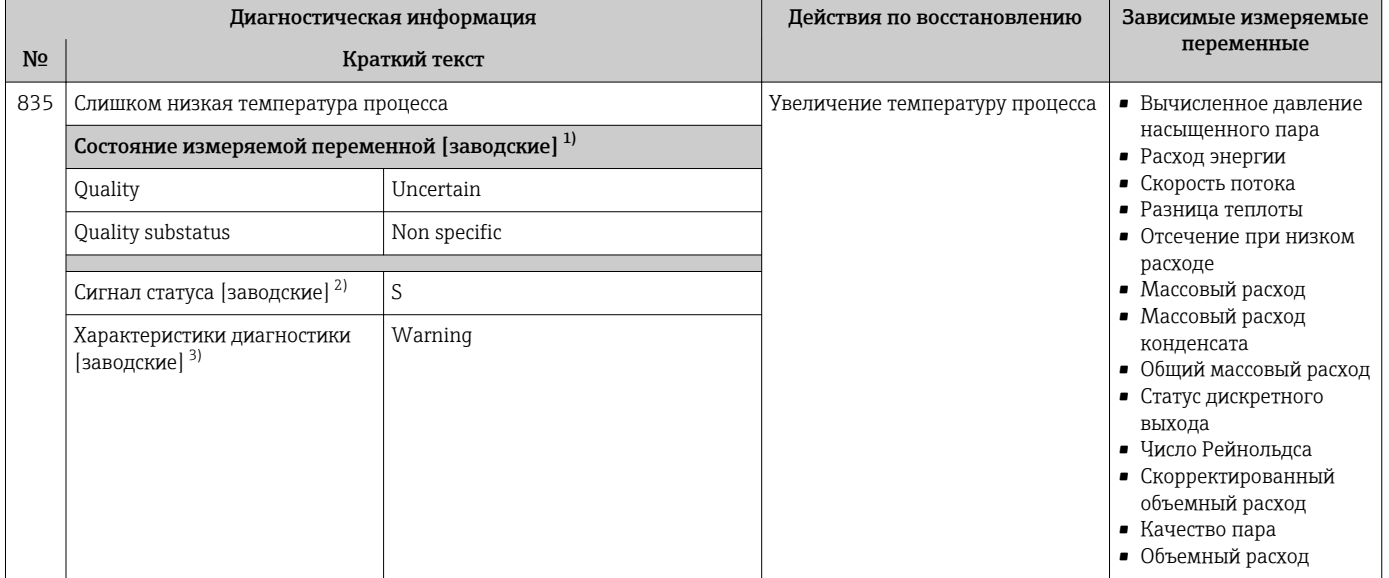

2) Сигнал состояния может быть изменен.<br>3) Параметры диагностики могут быть изм

3) Параметры диагностики могут быть изменены.

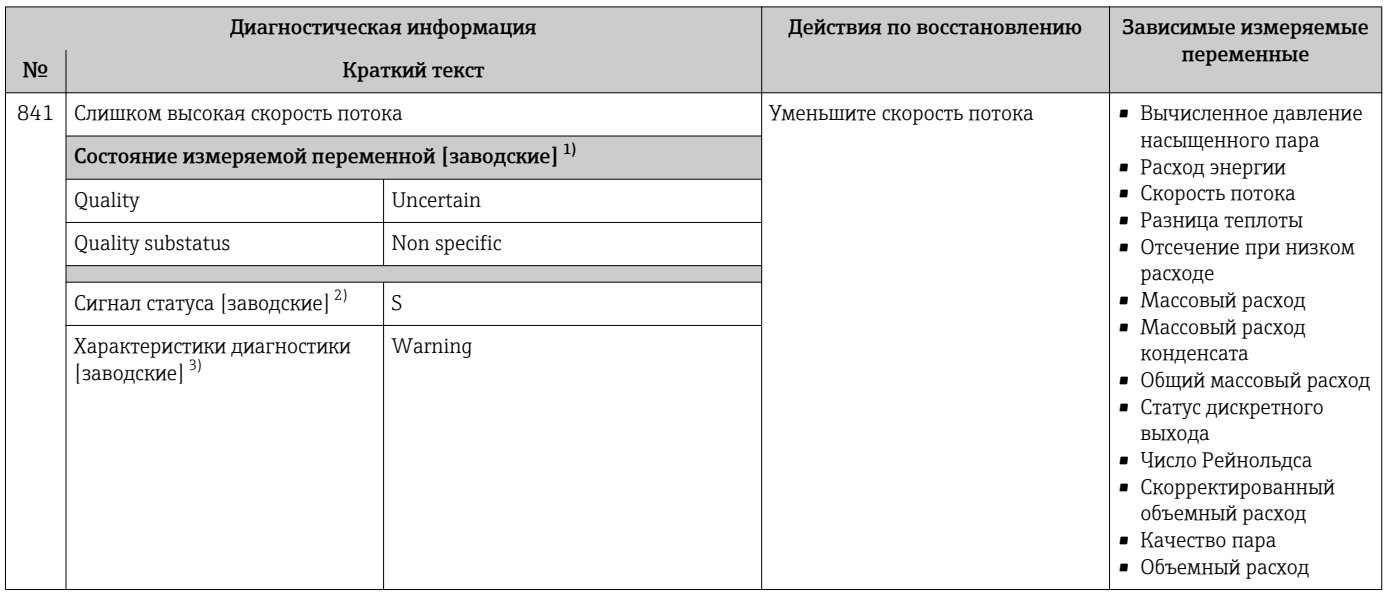

1) Качество может быть изменено. Это приведет к изменению общего состояния измеряемой переменной.

2) Сигнал состояния может быть изменен.<br>3) Параметры диагностики могут быть изм

3) Параметры диагностики могут быть изменены.
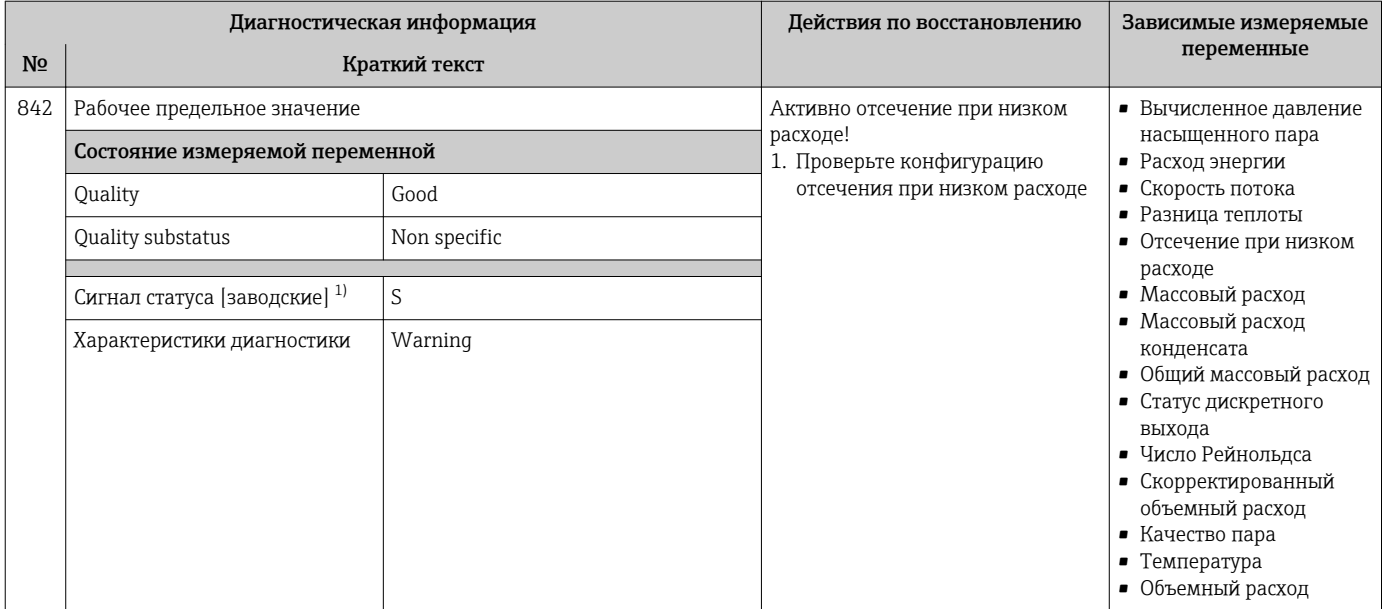

1) Сигнал состояния может быть изменен.

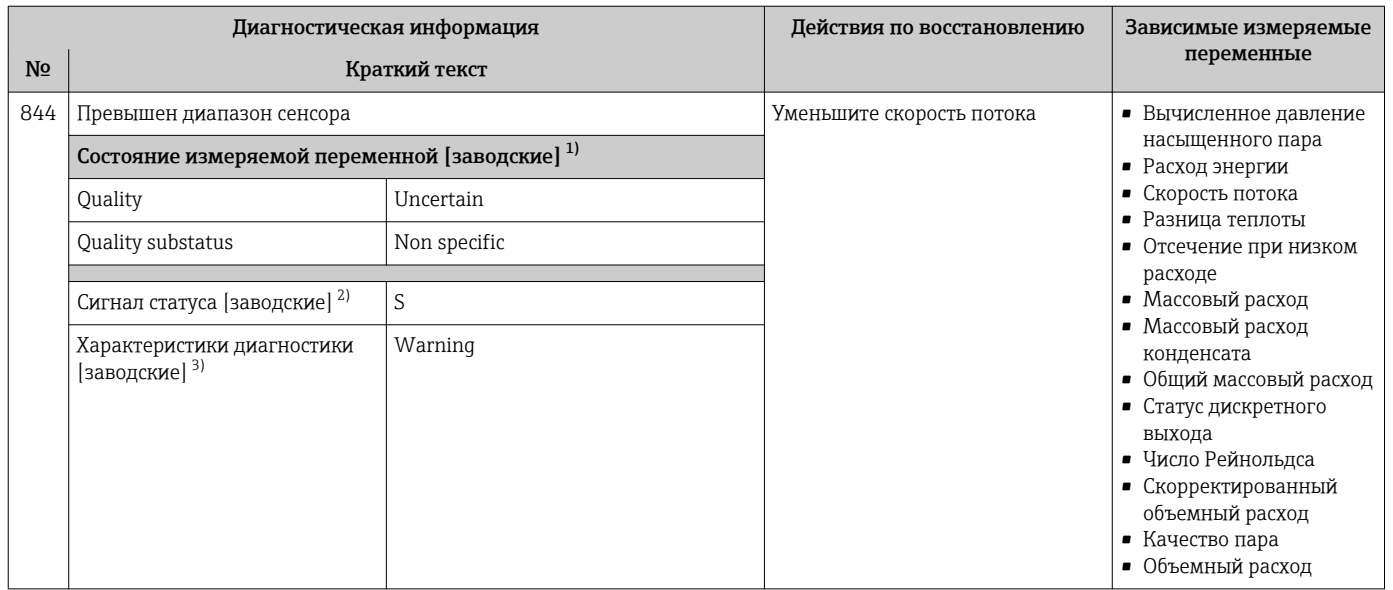

1) Качество может быть изменено. Это приведет к изменению общего состояния измеряемой переменной.

2) Сигнал состояния может быть изменен.<br>3) Параметры диагностики могут быть изм

Параметры диагностики могут быть изменены.

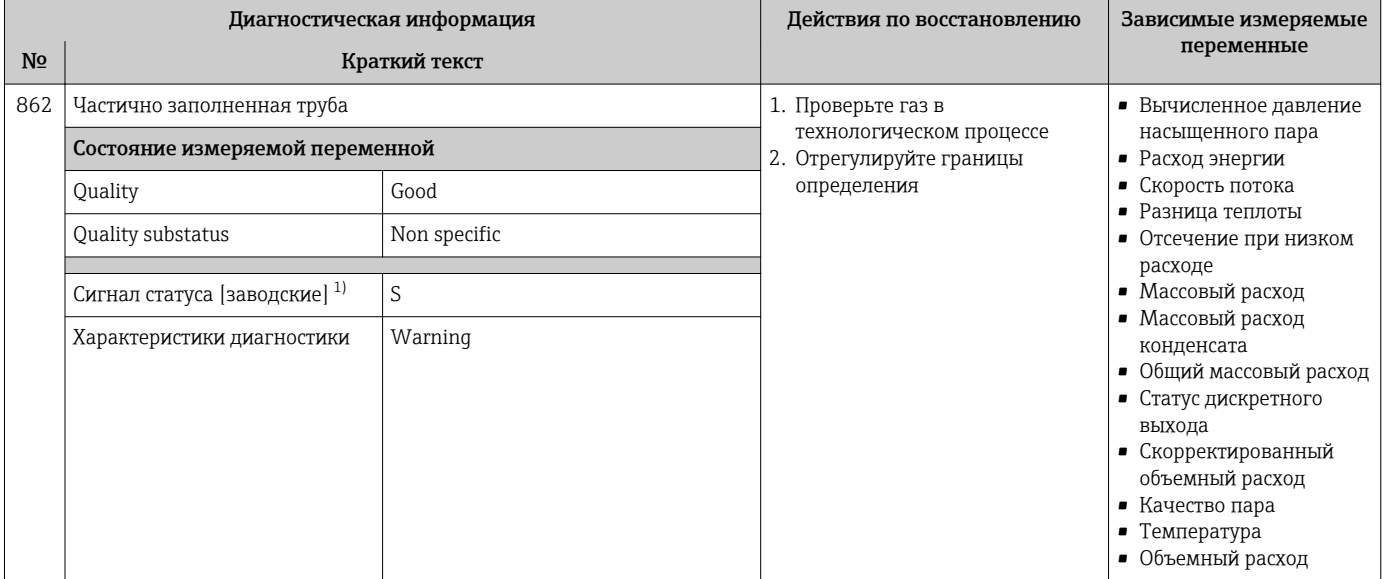

#### 1) Сигнал состояния может быть изменен.

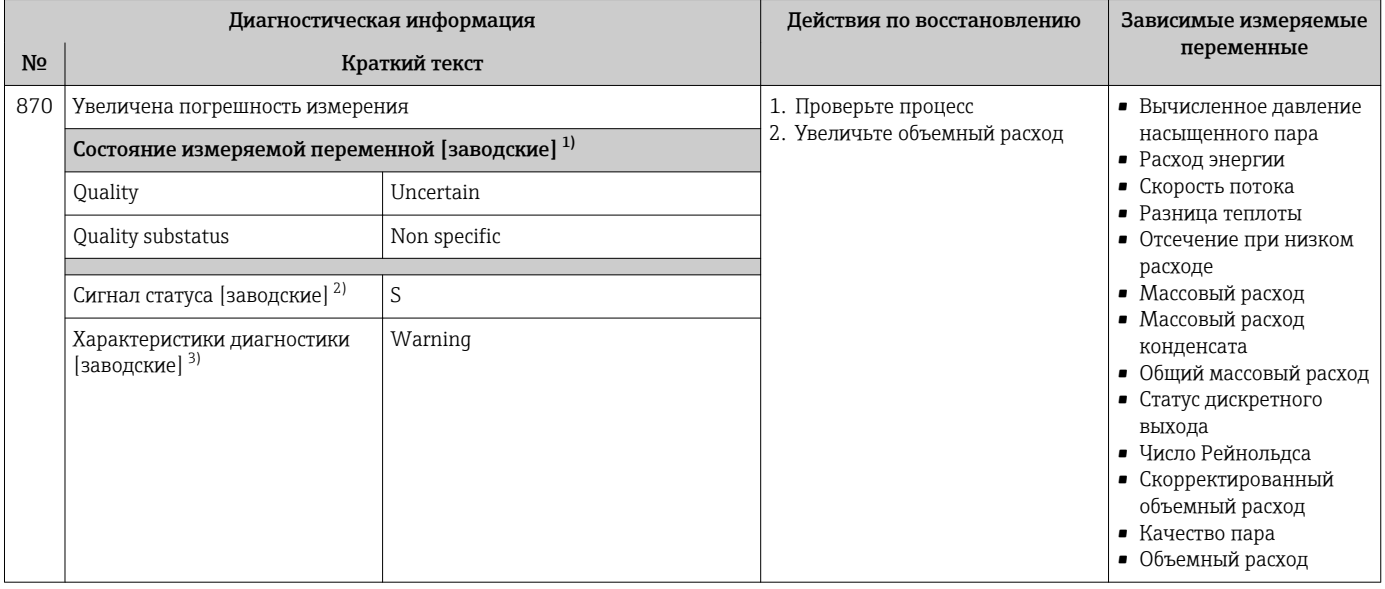

1) Качество может быть изменено. Это приведет к изменению общего состояния измеряемой переменной.

2) Сигнал состояния может быть изменен.<br>3) Параметры диагностики могут быть изм

3) Параметры диагностики могут быть изменены.

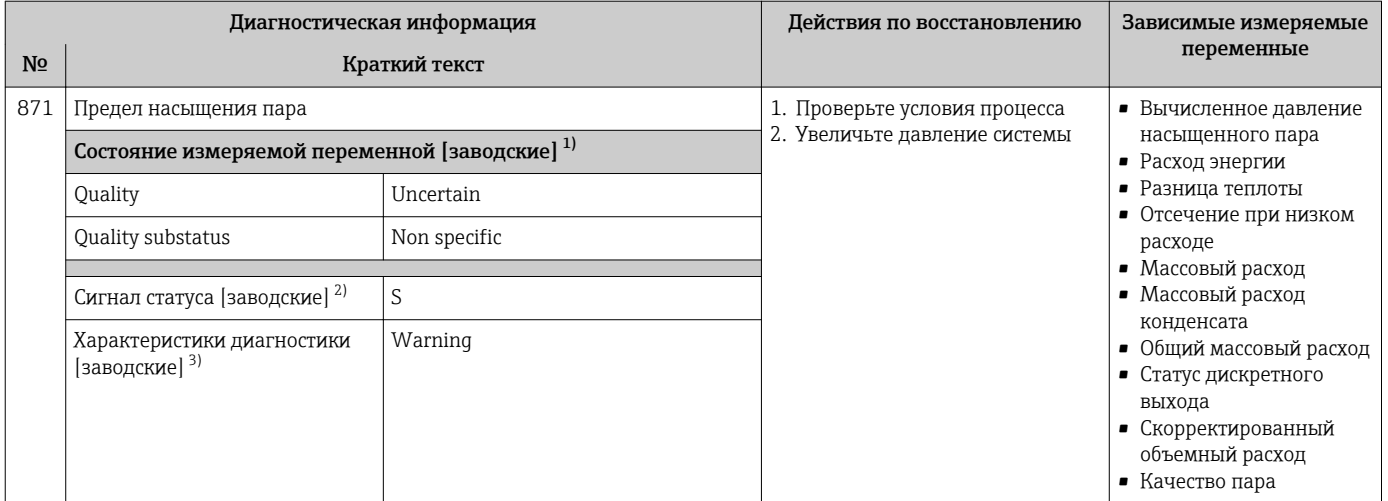

1) Качество может быть изменено. Это приведет к изменению общего состояния измеряемой переменной.

2) Сигнал состояния может быть изменен.<br>3) Параметры диагностики могут быть изм 3) Параметры диагностики могут быть изменены.

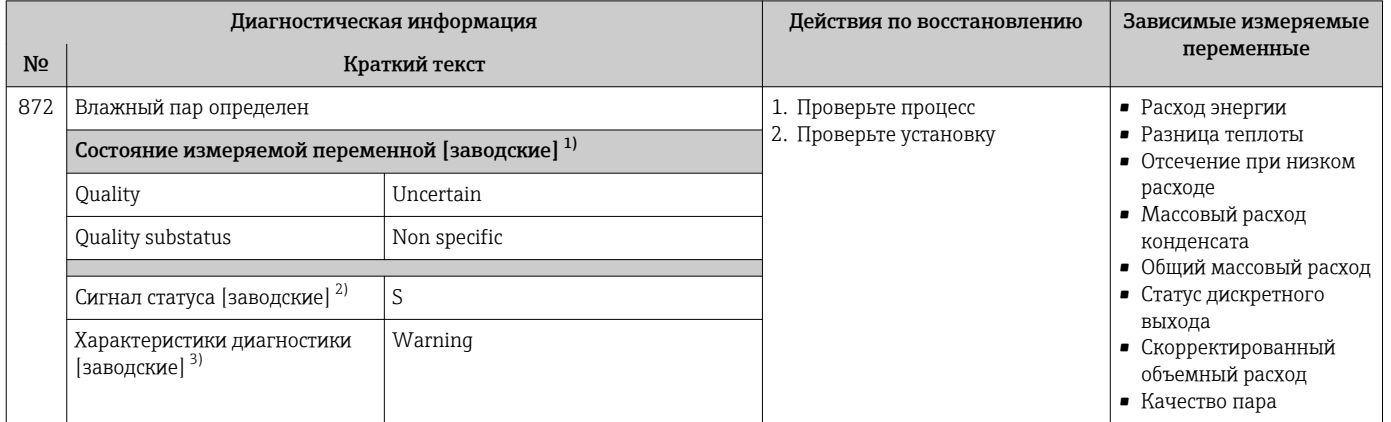

1) Качество может быть изменено. Это приведет к изменению общего состояния измеряемой переменной.

2) Сигнал состояния может быть изменен.<br>3) Параметры диагностики могут быть изм

Параметры диагностики могут быть изменены.

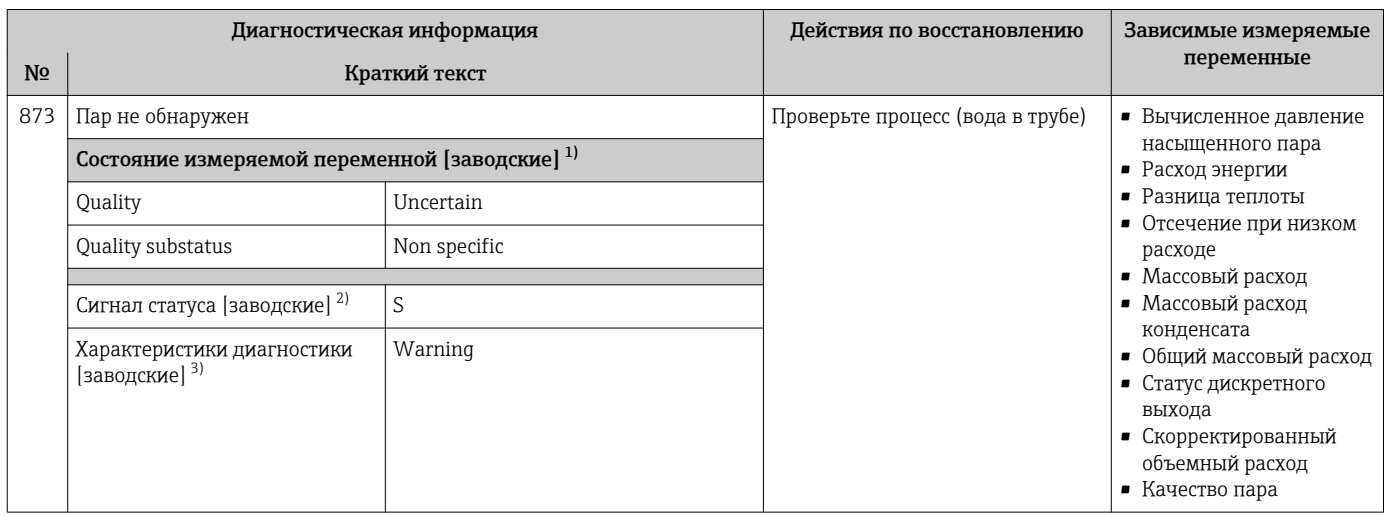

1) Качество может быть изменено. Это приведет к изменению общего состояния измеряемой переменной.

2) Сигнал состояния может быть изменен.

3) Параметры диагностики могут быть изменены.

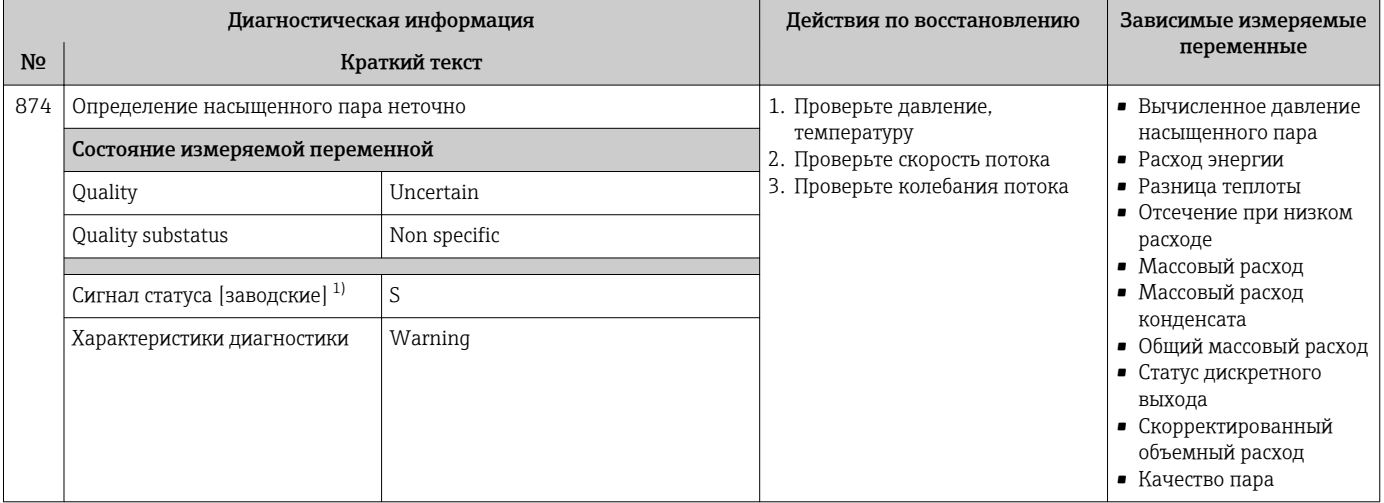

#### 1) Сигнал состояния может быть изменен.

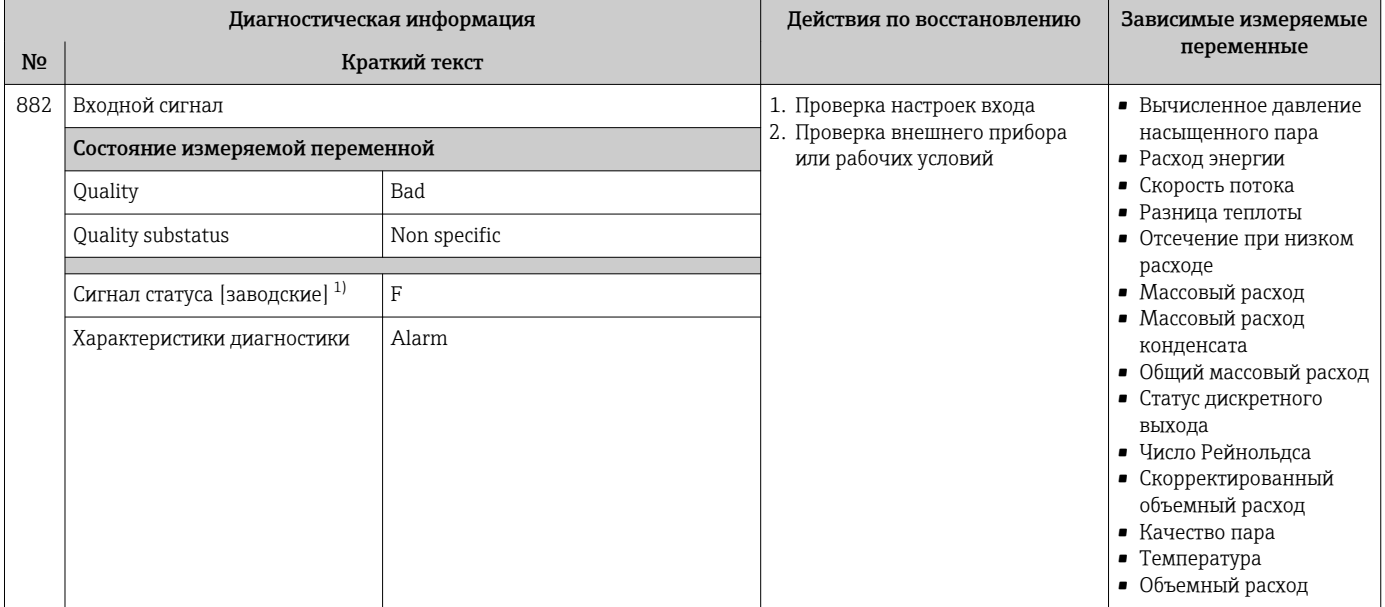

1) Сигнал состояния может быть изменен.

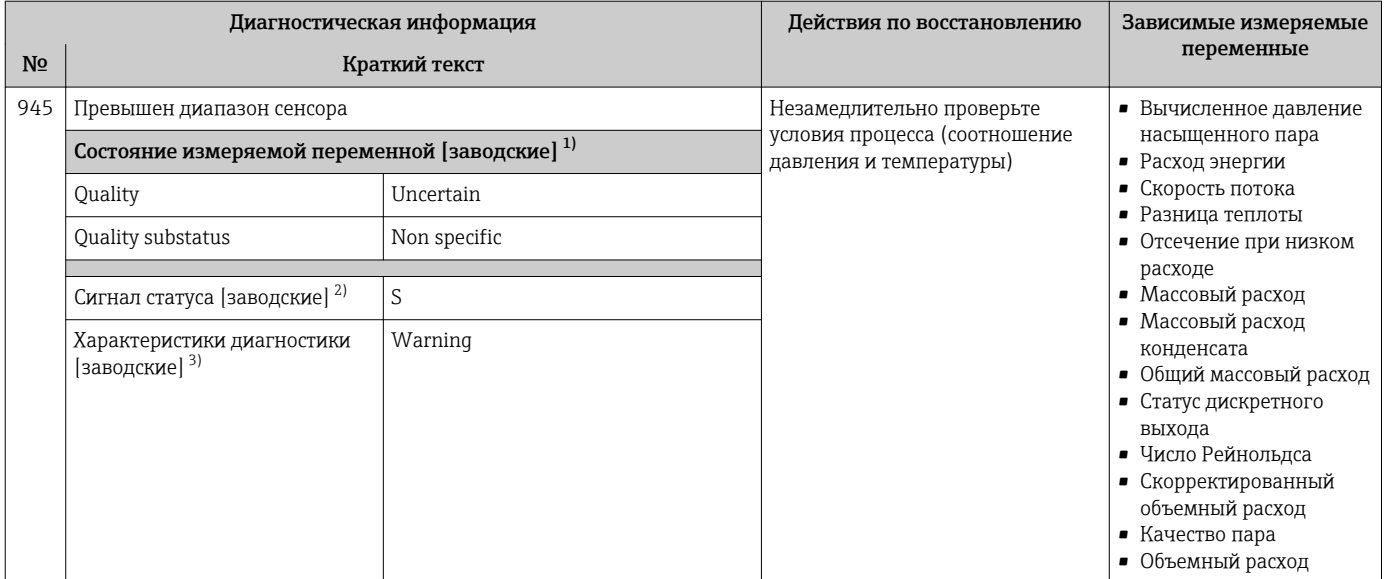

1) Качество может быть изменено. Это приведет к изменению общего состояния измеряемой переменной.

2) Сигнал состояния может быть изменен.<br>3) Параметры диагностики могут быть изм Параметры диагностики могут быть изменены.

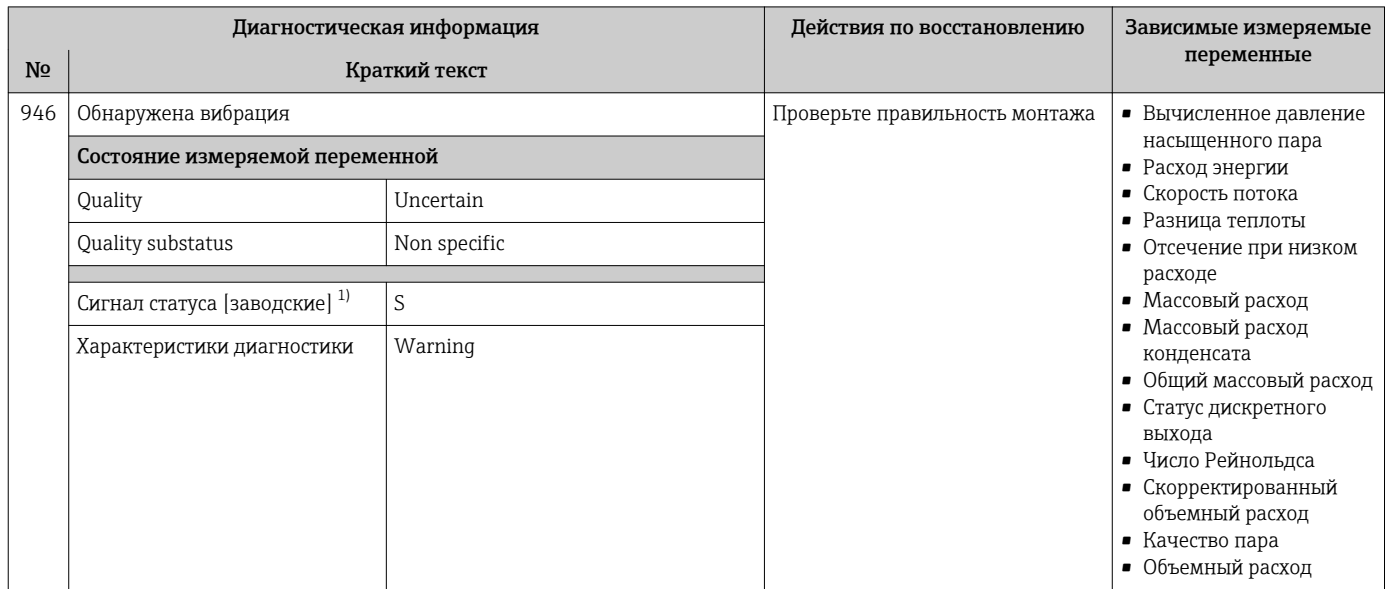

1) Сигнал состояния может быть изменен.

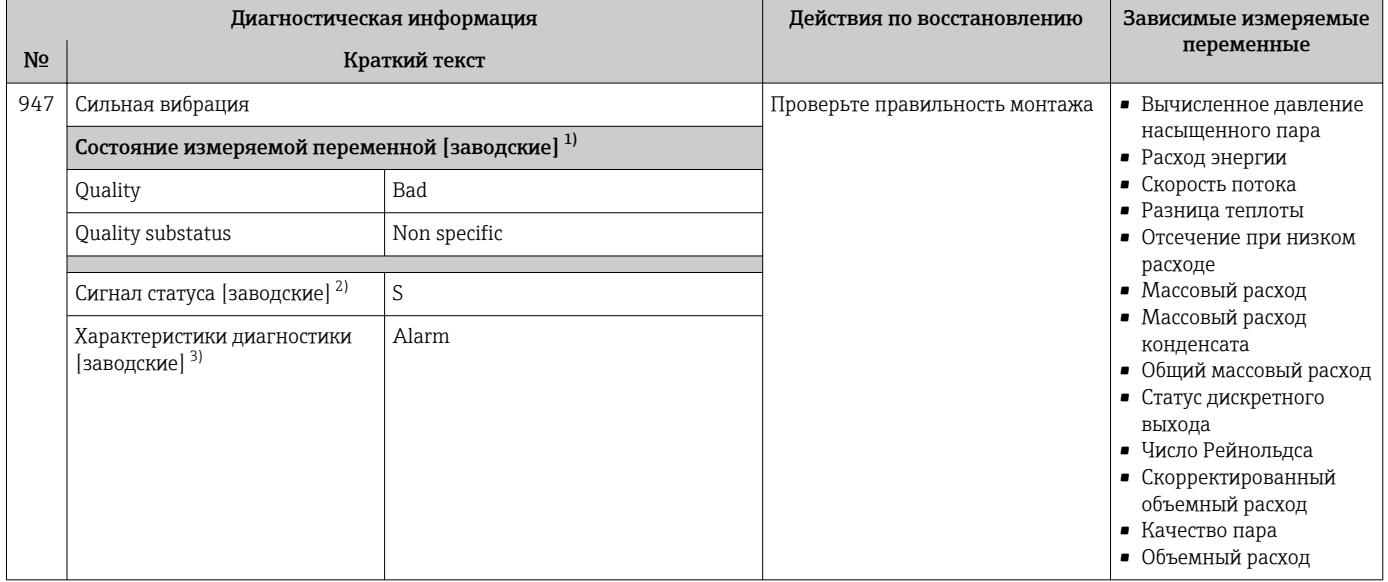

 $1)$ Качество может быть изменено. Это приведет к изменению общего состояния измеряемой переменной.

 $2)$ Сигнал состояния может быть изменен.

 $3)$ Параметры диагностики могут быть изменены.

#### Необработанные события диагностики 12.6

Меню меню Диагностика позволяет просматривать текущие диагностические события отдельно от предыдущих.

Вызов информации о мерах по устранению диагностического события:

- Посредством локального дисплея  $\rightarrow$   $\blacksquare$  148
- Посредством управляющей программы FieldCare  $\rightarrow \blacksquare$  149

Прочие диагностические события, находящиеся в очереди, отображаются в меню подменю Перечень сообщений диагностики → ■ 187

#### Навигация

Меню "Диагностика"

#### Структура подменю

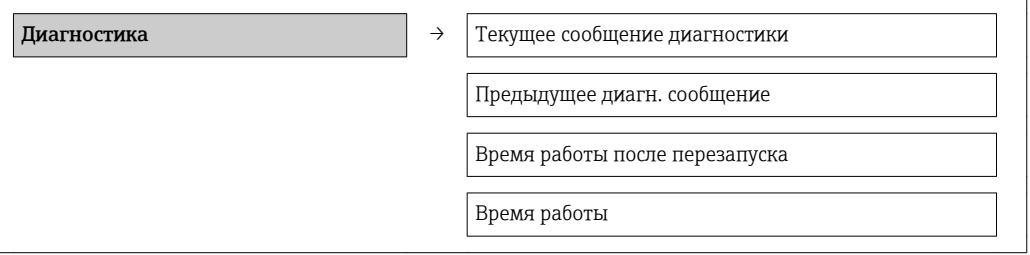

<span id="page-186-0"></span>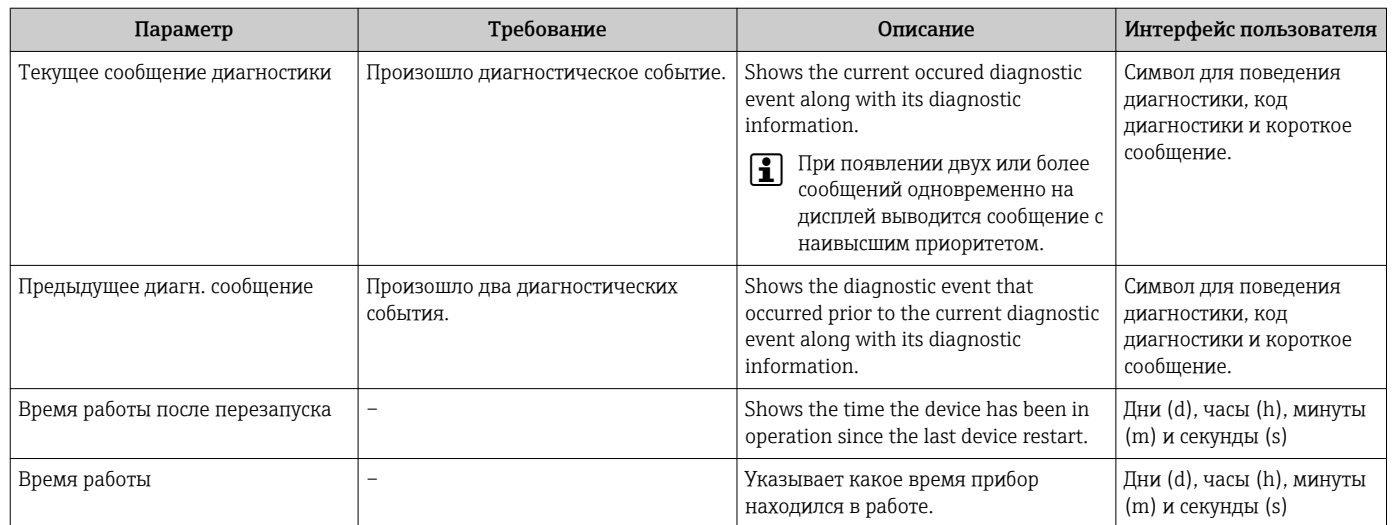

#### Обзор и краткое описание параметров

#### 12.7 Диагностические сообщения в блоке трансмиттера для диагностики

- В параметре Текущая диагностика отображается сообщение с наивысшим приоритетом.
- Список активных аварийных сигналов можно просмотреть с помощью параметров Лиагностика 1 - Диагностика 5. Если число необработанных сообщений больше 5. на дисплей выводятся сообщения с наивысшим приоритетом.
- Последний аварийный сигнал, который больше неактивен, можно просмотреть с помощью параметра Предыдущая диагностика.

#### 12.8 Перечень сообщений диагностики

В подменю Перечень сообщений диагностики отображается не более пяти диагностических событий, находящихся в очереди, и соответствующая диагностическая информация. Если число необработанных диагностических событий больше 5, на дисплей выводятся события с наивысшим приоритетом.

#### Путь навигации

Меню Диагностика → подменю Перечень сообщений диагностики

![](_page_186_Figure_12.jpeg)

■ 30 Пример индикации на локальном дисплее

![](_page_186_Picture_14.jpeg)

Вызов информации о мерах по устранению диагностического события:

- Посредством локального дисплея  $\rightarrow \blacksquare$  148
- Посредством управляющей программы FieldCare  $\rightarrow \Box$  149

#### Журнал событий 12.9

#### 12.9.1 История событий

![](_page_187_Figure_4.jpeg)

■ 31 Пример индикации на локальном дисплее

- Вызов информации о мерах по устранению диагностического события:
	- Посредством локального дисплея  $\rightarrow$   $\blacksquare$  148
	- Посредством управляющей программы FieldCare  $\rightarrow \Box$  149

Фильтр отображаемых сообщений о событиях → ■ 188

#### 12.9.2 Фильтрация журнала событий

С помощью параметра Опции фильтра можно определить категории сообщений о событиях, которые должны отображаться в подменю Список событий.

#### Путь навигации

Меню "Диагностика" → Журнал событий → Опции фильтра

#### Категории фильтра

 $Bce$ 

 $\boxed{2}$ 

- $\blacksquare$  Сбой (F)
- Проверка функционирования (С)
- Выход за пределы спецификации (S)
- Требуется техническое обслуживание (М)
- Информация (I)

#### Обзор информационных событий 12.9.3

В отличие от события диагностики, информационное событие отображается только в журнале событий и отсутствует в перечне сообщений диагностики.

![](_page_187_Picture_105.jpeg)

![](_page_188_Picture_141.jpeg)

# 12.10 Сброс измерительного прибора

С помощью параметра параметр Restart можно сбросить конфигурацию прибора полностью или только для некоторых настроек до предопределенного состояния.

#### Навигация

Меню "Настройка" → Расширенная настройка → Администрирование → Restart

![](_page_188_Figure_7.jpeg)

### Обзор и краткое описание параметров

![](_page_189_Picture_200.jpeg)

## 12.10.1 Функции меню параметр "Restart"

![](_page_189_Picture_201.jpeg)

# 12.11 Информация о приборе

В меню подменю Информация о приборе объединены все параметры, позволяющие отображать различную информацию для идентификации прибора.

#### Навигация

Меню "Диагностика" → Информация о приборе

![](_page_189_Picture_202.jpeg)

![](_page_190_Figure_2.jpeg)

#### Обзор и краткое описание параметров

![](_page_190_Picture_128.jpeg)

# 12.12 Версия программного обеспечения

![](_page_191_Picture_48.jpeg)

- Переход к текущей или предыдущей версии микропрограммного обеспечения  $\lceil \cdot \rceil$ возможен посредством служебного интерфейса (CDI).
- ПА Данные о совместимости версии микропрограммного обеспечения с предыдущей версией, установленными файлами описания прибора и управляющими программами см. в информации о приборе в документе "Информация изготовителя".
- Р Информацию изготовителя можно получить следующим образом:
	- В разделе загрузки веб-сайта Endress+Hauser: www.endress.com ->Downloads
	- Укажите следующие данные:
		- Текстовый поиск: информация об изготовителе
		- Тип носителя: Документация Техническая документация

# 13 Техобслуживание

## 13.1 Задачи техобслуживания

Специальное техобслуживание не требуется.

## 13.1.1 Наружная очистка

При очистке внешних поверхностей измерительного прибора необходимо применять чистящие средства, не оказывающие воздействия на поверхность корпуса и уплотнения.

## 13.1.2 Внутренняя очистка

### УВЕДОМЛЕНИЕ

Применение ненадлежащего оборудования или чистящих жидкостей может привести к повреждению чувствительного элемента.

‣ Не допускается очистка труб с помощью скребков.

## 13.1.3 Замена уплотнений

#### Замена уплотнений сенсора

### УВЕДОМЛЕНИЕ

#### При обычной эксплуатации замена смачиваемых уплотнений не требуется.

Они заменяются только при особых обстоятельствах, например, в том случае, если агрессивная или вызывающая коррозию жидкость не совместима с материалом уплотнения.

- ‣ Промежуток времени между заменами определяется свойствами жидкости.
- ‣ Допускается использовать только оригинальные уплотнения для сенсора Endress +Hauser

#### Замена уплотнений корпуса

Уплотнения корпуса вставляются в соответствующие пазы чистыми и неповрежденными. При необходимости просушите, очистите или замените уплотнения.

#### УВЕДОМЛЕНИЕ

При использовании измерительного прибора в атмосфере со значительным содержанием пыли:

‣ Используйте только соответствующие оригинальные уплотнения корпуса Endress +Hauser.

## 13.2 Измерения и испытания по прибору

Endress+Hauser предлагает широкую линейку оборудования для измерений и испытаний, в т.ч. для W@M и тестирования приборов.

![](_page_192_Picture_25.jpeg)

Подробную информацию об этом оборудовании можно получить в региональном торговом представительстве Endress+Hauser.

![](_page_192_Picture_27.jpeg)

Список оборудования для измерений и испытаний по прибору см. в разделе "Аксессуары" документа "Техническое описание".

# 13.3 Служба поддержки Endress+Hauser

Endress+Hauser предлагает большое количество различных услуг по обслуживанию, включая повторную калибровку, техобслуживание и тестирование приборов.

![](_page_193_Picture_4.jpeg)

Подробную информацию об этом оборудовании можно получить в региональном торговом представительстве Endress+Hauser.

# 14 Ремонт

# 14.1 Общие указания

### Принципы ремонта и переоборудования

Необходимо придерживаться следующих принципов ремонта и переоборудования Endress+Hauser:

- Измерительные приборы имеют модульную структуру.
- Запасные части объединены в логические комплекты и снабжены соответствующими инструкциями по замене.
- Ремонт осуществляется службой поддержки Endress+Hauser или специалистами заказчика, прошедшими соответствующее обучение.
- Сертифицированные приборы могут быть переоборудованы в другие сертифицированные приборы только службой поддержки Endress+Hauser или на заводе.

### Указания по ремонту и переоборудованию

При ремонте и переоборудовании измерительного прибора необходимо соблюдать следующие указания:

- Используйте только фирменные запасные части Endress+Hauser.
- Проводить ремонт необходимо строго в соответствии с инструкциями.
- Следите за соответствием применимым стандартам, федеральным/национальным нормам, документации и сертификатам по взрывозащищенному исполнению (XA).
- Документируйте все действия по ремонту и переоборудованию и вносите их в базу данных управления жизненным циклом *W@M*.

# 14.2 Запасные части

Некоторые взаимозаменяемые компоненты измерительного прибора указаны на ярлыке с обзором запасных частей, размещенном на крышке коммутационного отсека.

На ярлыке размещены следующие сведения:

- Список наиболее важных запасных частей для измерительного прибора и информация об их заказе.
- URL-адрес *W@MDevice Viewer* [\(www.endress.com/deviceviewer](http://www.endress.com/deviceviewer)):

Список содержит все доступные запасные части для измерительного прибора и их коды заказа. Кроме того, можно загрузить соответствующие инструкции по монтажу, если таковые предоставляются.

![](_page_195_Figure_2.jpeg)

![](_page_195_Figure_3.jpeg)

- *1 Название измерительного прибора*
- *2 Серийный номер измерительного прибора*

Серийный номер измерительного прибора: H

- Расположен на заводской табличке прибора и ярлыке обзора запасных частей.
- Можно просмотреть с помощью параметра Серийный номер в подменю Информация о приборе.

## 14.3 Служба поддержки Endress+Hauser

Endress+Hauser предлагает широкий диапазон сервисных услуг.

Подробную информацию об этом оборудовании можно получить в региональном H торговом представительстве Endress+Hauser.

## 14.4 Возврат

При необходимости проведения ремонта или заводской калибровки, а также в случае заказа или поставки неверного измерительного прибора измерительный прибор следует вернуть. В соответствии с требованиями законодательства компания Endress +Hauser, обладающая сертификатом ISO, обязана следовать определенным процедурам при работе с оборудованием, находившимся в контакте с различными средами.

Для обеспечения быстрого, безопасного и профессионального возврата приборов изучите процедуру и условия возврата, приведенные на веб-сайте Endress+Hauser по адресу http://www.endress.com/support/return-material

# 14.5 Утилизация

#### 14.5.1 Демонтаж измерительного прибора

1. Выключите прибор.

### 2. **A ОСТОРОЖНО**

#### Опасность для персонала в рабочих условиях.

‣ Следует осторожно работать в опасных рабочих условиях, например при давлении в измерительном приборе, высоких температурах и агрессивных жидкостях.

Выполняйте шаги по монтажу и подключению, описанные в разделах "Монтаж измерительного прибора" и "Подключение измерительного прибора" в обратной логической последовательности. Соблюдайте правила техники безопасности.

### 14.5.2 Утилизация измерительного прибора

### LОСТОРОЖНО

Опасность для персонала и окружающей среды при работе в опасных для здоровья жидкостях.

‣ Убедитесь в том, что на измерительном приборе и внутри него отсутствуют остатки жидкости, опасные для здоровья и окружающей среды, в т.ч. отфильтрованные вещества, проникшие в щели или диффундировавшие в пластмассы.

Утилизация должна осуществляться с учетом следующих требований:

- Соблюдайте действующие федеральные/национальные стандарты.
- Обеспечьте надлежащее разделение и повторное использование компонентов прибора.

# 15 Аксессуары

Для этого прибора поставляются различные аксессуары, которые можно заказать в Endress+Hauser для поставки вместе с прибором или позднее. За подробной информацией о соответствующем коде заказа обратитесь в региональное торговое представительство Endress+Hauser или посетите страницу прибора на веб-сайте Endress+Hauser: [www.endress.com](http://www.endress.com).

# 15.1 Аксессуары к прибору

## 15.1.1 Для преобразователя

![](_page_197_Picture_187.jpeg)

![](_page_198_Picture_223.jpeg)

## 15.1.2 Для сенсора

![](_page_198_Picture_224.jpeg)

# 15.2 Аксессуары для связи

![](_page_198_Picture_225.jpeg)

# <span id="page-199-0"></span>15.3 Аксессуары для обслуживания

![](_page_199_Picture_183.jpeg)

# 15.4 Системные компоненты

![](_page_199_Picture_184.jpeg)

![](_page_200_Picture_56.jpeg)

#### 16 Технические данные

#### 16.1 Приложение

Также, в зависимости от заказанного исполнения, прибор можно использовать для измерения потенциально взрывоопасных, горючих, ядовитых и окисляющих веществ.

Чтобы обеспечить надлежащее рабочее состояние прибора на протяжении всего срока службы, используйте измерительный прибор только с теми средами, в отношении которых контактирующие со средой материалы обладают достаточной степенью стойкости.

#### 16.2 Принцип действия и архитектура системы

![](_page_201_Picture_60.jpeg)

#### 16.3 Вход

| Измеряемая величина | Величины измеряемые напрямую                                                                                                    |  |  |
|---------------------|----------------------------------------------------------------------------------------------------|--|--|
|                     | Код заказа "Исполнение сенсора":<br>• Опция 1 "Объемный расход, стандартное исполнение" и<br>• Опция 2 "Объемный расход, высокотемпературное/низкотемпературное<br>исполнение":<br>Объемный расход                                                                                                    |  |  |
|                     | Код заказа "Исполнение сенсора":<br>Опция 3 "Массовый расход (встроенная функция измерения температуры)":<br>- Объемный расход<br>- Температура                                                                                                    |  |  |
|                     | Вычисляемые величины                                                                                                    |  |  |
|                     | Код заказа "Исполнение сенсора":<br>• Опция 1 "Объемный расход, стандартное исполнение" и<br>• Опция 2 "Объемный расход, высокотемпературное/низкотемпературное<br>исполнение":<br>– При постоянных значениях условий процесса: Массовый расход $1$ ).<br>илиСкорректированный объемный расход<br>- Суммированные значения для параметров Объемный расход, Массовый<br>расход 1) или Скорректированный объемный расход |  |  |

 $1)$ Для расчета массового расхода следует ввести фиксированное значение плотности (меню Настройка → подменю Расширенная настройка  $\rightarrow$  подменю Внешняя компенсация  $\rightarrow$  параметр Фиксированная плотность)

Код заказа *"Исполнение сенсора"*:

Опция 3 *"Массовый расход (встроенная функция измерения температуры)"*:

- Скорректированный объемный расход
- Массовый расход
- Вычисленное давление насыщенного пара
- Расход энергии
- Разница теплоты

Код заказа *"Исполнение сенсора"*, опция *"Массовый расход (встроенная функция измерения температуры)"* в сочетании с кодом заказа *"Пакет прикладных программ"*, *"Измерение жидкости в паре"* - ЕС:

- Качество пара
- Общий массовый расход
- Массовый расход конденсата

*Расчет измеряемых величин*

Электронная система измерения в блоке Prowirl200 с кодом заказа *"Исполнение сенсора"*, опция 3 *"Массовый расход (встроенная функция измерения температуры)"* оснащена сумматором потока. Этот сумматор позволяет рассчитывать перечисленные ниже вторичные измеряемые величины непосредственно на основе зарегистрированных первичных измеряемых величин. Для этого используется значение давления (вводимое или поступающее от внешнего источника) и/или значение температуры (измеряемое или вводимое).

![](_page_202_Picture_261.jpeg)

*Массовый расход и скорректированный объемный расход*

<span id="page-203-0"></span>

| Среда | Жидкость        | Стандарты             | Пояснение              |
|-------|-----------------|-----------------------|------------------------|
|       | Сжиженный газ   | Таблицы               | Смесь пропана и бутана |
|       | Другая жидкость | Линейное<br>уравнение | Идеальные жидкости     |

 $1)$ Рассчитанные значения (массовый расход, скорректированный объемный расход) относятся к конкретному состоянию пара, на которое запрограммирован прибор (перегретый, насыщенный или влажный пар).

 $3)$ Если качество пара падает ниже 80% (диагностическое сообщение 872), выдается предупреждение.

#### Расчет массового расхода

Объемный расход × рабочая плотность

- Рабочая плотность для насыщенного пара, воды и других жидкостей: зависит от температуры
- Рабочая плотность для перегретого пара и других газов: зависит от температуры и давления

#### Расчет скорректированного объемного расхода

(Объемный расход × рабочая плотность)/приведенная плотность

- Рабочая плотность для воды и других жидкостей: зависит от температуры
- Рабочая плотность для всех других газов: зависит от температуры и давления

#### Расход энергии

![](_page_203_Picture_70.jpeg)

 $2)$ Если состояние пара приближается к кривой насыщения (2К; диагностическое сообщение 871), выдается предупреждение.

<span id="page-204-0"></span>![](_page_204_Picture_285.jpeg)

- 1) Рассчитанные значения (массовый расход, скорректированный объемный расход) относятся к конкретному состоянию пара, на которое запрограммирован прибор (перегретый, насыщенный или влажный пар).
- 2) Если состояние пара приближается к кривой насыщения (2K; диагностическое сообщение 871), выдается предупреждение.
- 3) Высшее тепловое значение: энергия горения + энергия конденсации отработавшего газа (высшее тепловое значение > низшего теплового значения)
- 4) Низшее тепловое значение: только энергия горения
- 5) Если качество пара падает ниже 80% (диагностическое сообщение 872), выдается предупреждение.

*Расчет массового расхода и расхода энергии*

#### УВЕДОМЛЕНИЕ

Для расчета переменных процесса и предельных значений диапазона измерения требуется рабочее давление (p) в трубе процесса.

‣ Для приборов с FOUNDATION Fieldbus величину рабочего давления можно считывать из внешнего преобразователя (например, Cerabar-M) через блок MAO или ввести ее как фиксированное значение в параметре подменю Внешняя компенсация ( $\rightarrow \blacksquare$  102).

Расчет выполняется для следующих условий:

- В условиях перегретого пара измерительный прибор выполняет расчет до достижения точки насыщения. При превышении насыщенности на 2K активируется диагностическое сообщение  $\triangle$ S871 Предел насыщения пара $\rightarrow \triangle$  154. Это предупреждение можно переопределить как аварийный сигнал или отключить его  $\rightarrow$   $\triangleq$  150.
- Если температура продолжает падать в условиях насыщенного пара, измерительный прибор продолжает выполнять измерение до достижения температуры 0 °C (+32 °F). Если преимущественной измеряемой переменной является давление, то необходимо выбрать опцию опция Насыщенный пар в параметре параметр Выбор типа пара ( $\rightarrow \boxplus$  78) и опцию опция Давление в параметре параметр Режим вычисления насыщенного пара (меню Эксперт  $\rightarrow$ подменю Сенсор  $\rightarrow$  подменю Режим измерений  $\rightarrow$  параметр Режим вычисления насыщенного пара).

![](_page_204_Picture_15.jpeg)

Подробная информация о внешней компенсации:  $\rightarrow \blacksquare$  102

#### Расчетное значение

Прибор позволяет рассчитать массовый расход, тепловой поток, расход энергии, плотность и удельную энтальпию на основе измеренного объемного расхода с измеренной температурой и/или давлением согласно международному стандарту IAPWS-IF97 (данные о паре ASME).

Расчетные формулы:

- Массовый расход: m = q ·  $\rho$  (T, p)
- Количество теплоты: E = q ·  $\rho$  (T, p) · h<sub>D</sub> (T, p)

m = массовый расход

- E = количество теплоты
- q = объемный расход (измеренный)
- $h_D$  = удельная энтальпия
- Т = рабочая температура (измеренная)
- р = рабочее давление
- $0 = \pi \pi$ отность<sup>2)</sup>

#### Предварительно запрограммированные газы

Во встроенном сумматоре потока предварительно запрограммированы следующие  $203h'$ 

![](_page_205_Picture_126.jpeg)

Расход энергии рассчитывается в соответствии с ISO 6976 (содержит GPA 2172) или AGA5 - $1)$ относительно высшего или низшего теплового значения.

#### Расчет расхода энергии

Объемный расход × рабочая плотность × удельная энтальпия

- Рабочая плотность для насыщенного пара и воды: зависит от температуры
- Рабочая плотность для перегретого пара, природного газа в соответствии с ISO 6976 (содержит GPA 2172), природного газа AGA5: зависит от температуры и давления

#### Разница теплового потока

- Между потоком насыщенного пара вверх от теплообменника и потоком конденсата вниз от теплообменника (второе значение температуры считывается через FOUNDATION Fieldbus) согласно IAPWS-IF97/ASME  $\rightarrow$  ■ 26.
- Между горячей и холодной водой (второе значение температуры считывается через FOUNDATION Fieldbus) согласно IAPWS-IF97/ASME.

#### Давление пара и температура пара

Измерительный прибор может выполнять следующие функции при измерении насыщенного пара между подающей трубой и обратной трубой для любой

 $2)$ Для измеряемой температуры и указанного давления на основе данных для пара в соответствии с IAPWS-IF97 (ASME)

нагревающей жидкости (второе значение температуры считывается через FOUNDATION Fieldbus, значение Cp вводится):

- Расчет давления насыщения пара по измеренной температуре и вывод значения согласно IAPWS-IF97/ASME.
- Расчет температуры насыщения пара по указанному давлению и вывод значения согласно IAPWS-IF97/ASME.

*Предупреждение о насыщенном паре*

В областях применения с измерением перегретого пара измерительный прибор позволяет инициировать аварийный сигнал о перегретом паре, если значение приближается к кривой насыщения.

*Суммарный массовый расход и массовый расход с конденсатом*

- На основе введенного значения качества пара измерительный прибор рассчитывает суммарный массовый расход и выводит полученное значение в виде пропорции газа и жидкости.
- На основе введенного значения качества пара измерительный прибор рассчитывает суммарный расход с конденсатом и выводит полученное значение в виде пропорции жидкости.

Диапазон измерения Диапазон измерения зависит от рабочей среды и номинального диаметра.

#### Скорость потока

![](_page_206_Figure_12.jpeg)

*E Диаметр DN*

*v<sup>E</sup> Скорость в рабочей трубе*

*v Скорость потока при приближении к телу обтекания (на этом значении базируется величина Re)*

*v2 Максимальная скорость (относится только к кислороду) v2 = vmax*

*v<sup>3</sup> Скорость при уходе от измерительного прибора*

*D<sup>i</sup> Внутренний диаметр D<sup>i</sup> = D<sup>3</sup>*

- *D3 Внутренний диаметр D3 = D<sup>i</sup>*
- *d Ширина тела обтекания*
- *f Частота вихреобразования*

![](_page_206_Picture_22.jpeg)

![](_page_206_Picture_258.jpeg)

A0003794

A0003239

#### Нижнее значение диапазона

Зависит от плотности среды и числа Рейнольдса (Re<sub>min</sub> = 5000, Re<sub>linear</sub> = 20000). Число Рейнольдса представляет собой безразмерный критерий, равный отношению инерционных сил жидкости к силам внутреннего трения. Это значение характеризует поток. Число Рейнольдса вычисляется следующим образом:

![](_page_207_Picture_230.jpeg)

*Re = число Рейнольдса; Q = расход; di = внутренний диаметр; µ = динамическая вязкость, ρ = плотность*

$$
\text{DN 15...300} \to \text{v}_{\text{min.}} = \frac{6}{\sqrt{\rho \text{ [kg/m$^3]}} \text{ [m/s]}}
$$
\n
$$
\text{DN } \frac{1}{2} \to \text{v}_{\text{min.}} = \frac{4.92}{\sqrt{\rho \text{ [lb/ft$^3]}}} \text{ [ft/s]}
$$

#### Верхнее значения диапазона

#### Жидкости:

Верхнее значение диапазона рассчитывается следующим образом:  $v_{\text{make}} = 9$  м/с (30 фут/с) и  $v_{\text{make}} = 350/\sqrt{\rho}$  м/с (130/ $\sqrt{\rho}$  фут/с)

‣ Используйте меньшее значение.

#### *Газ/пар:*

![](_page_207_Picture_231.jpeg)

• Информация об Applicator  $→$   $\textcircled{\small{200}}$ 

![](_page_207_Picture_232.jpeg)

осуществляться непрерывная запись значений различных измеряемых величин в измерительный прибор:

- Рабочее давление для повышения точности (специалисты Endress+Hauser рекомендуют использовать соответствующий измерительный прибор для измерения абсолютного давления, например Cerabar M или Cerabar S)
- Температура среды для повышения точности (например, iTEMP)
- Эталонная плотность для расчета скорректированного объемного расхода
	- Различные преобразователи давления можно заказать в компании Endress +Наиѕег: см. раздел "Аксессуары"  $\rightarrow$   $\blacksquare$  200
		- При использовании преобразователей давления соблюдайте соответствующие инструкции по монтажу  $\rightarrow$   $\blacksquare$  26

Рекомендуется выполнять считывание внешних значений измеряемых величин для вычисления следующих величин:

- Расход энергии
- Массовый расход
- Скорректированный объемный расход

#### Цифровые шины

Измеренные значения записываются из системы автоматизации в измерительный прибор по шине FOUNDATION Fieldbus.

#### 16.4 Выход

#### Выходной сигнал

#### Импульсный/частотный/релейный выход

![](_page_208_Picture_84.jpeg)

![](_page_209_Picture_196.jpeg)

### FOUNDATION Fieldbus

![](_page_209_Picture_197.jpeg)

Сигнал при сбое В зависимости от интерфейса информация о сбое выводится следующим образом:

#### Импульсный/частотный/релейный выход

![](_page_209_Picture_198.jpeg)

#### FOUNDATION Fieldbus

![](_page_210_Picture_201.jpeg)

#### Локальный дисплей

![](_page_210_Picture_202.jpeg)

![](_page_210_Picture_6.jpeg)

Сигнал состояния в соответствии с рекомендацией NAMUR NE 107

### Управляющая программа

- По системе цифровой связи: FOUNDATION Fieldbus
- Через служебный интерфейс

![](_page_210_Picture_203.jpeg)

![](_page_210_Picture_204.jpeg)

Гальваническая развязка Все выходы гальванически развязаны друг с другом.

#### Данные протокола **FOUNDATION Fieldbus**

![](_page_210_Picture_205.jpeg)

![](_page_211_Picture_243.jpeg)

### *Блоки преобразователя*

![](_page_211_Picture_244.jpeg)

![](_page_212_Picture_243.jpeg)

### *Функциональные блоки*

![](_page_213_Picture_240.jpeg)

![](_page_214_Picture_296.jpeg)

# 16.5 Источник питания

Назначение контактов  $\rightarrow$   $\approx$  34 Назначение контактов, разъем прибора → ■ 35

#### Напряжение питания Электронный преобразователь

Для каждого выхода требуется внешний источник питания.

Для доступных выходов применяются следующие значения напряжения питания:

*Напряжение питания для компактного исполнения без местного дисплея 1)*

![](_page_215_Picture_220.jpeg)

1) При подаче внешнего напряжения стабилизатора напряжения 2) Минимальное напряжение на клеммах возрастает при использовании местного управления: см. следующую таблицу

*Повышение минимального напряжения на клеммах*

![](_page_215_Picture_221.jpeg)

![](_page_215_Picture_222.jpeg)
<span id="page-216-0"></span>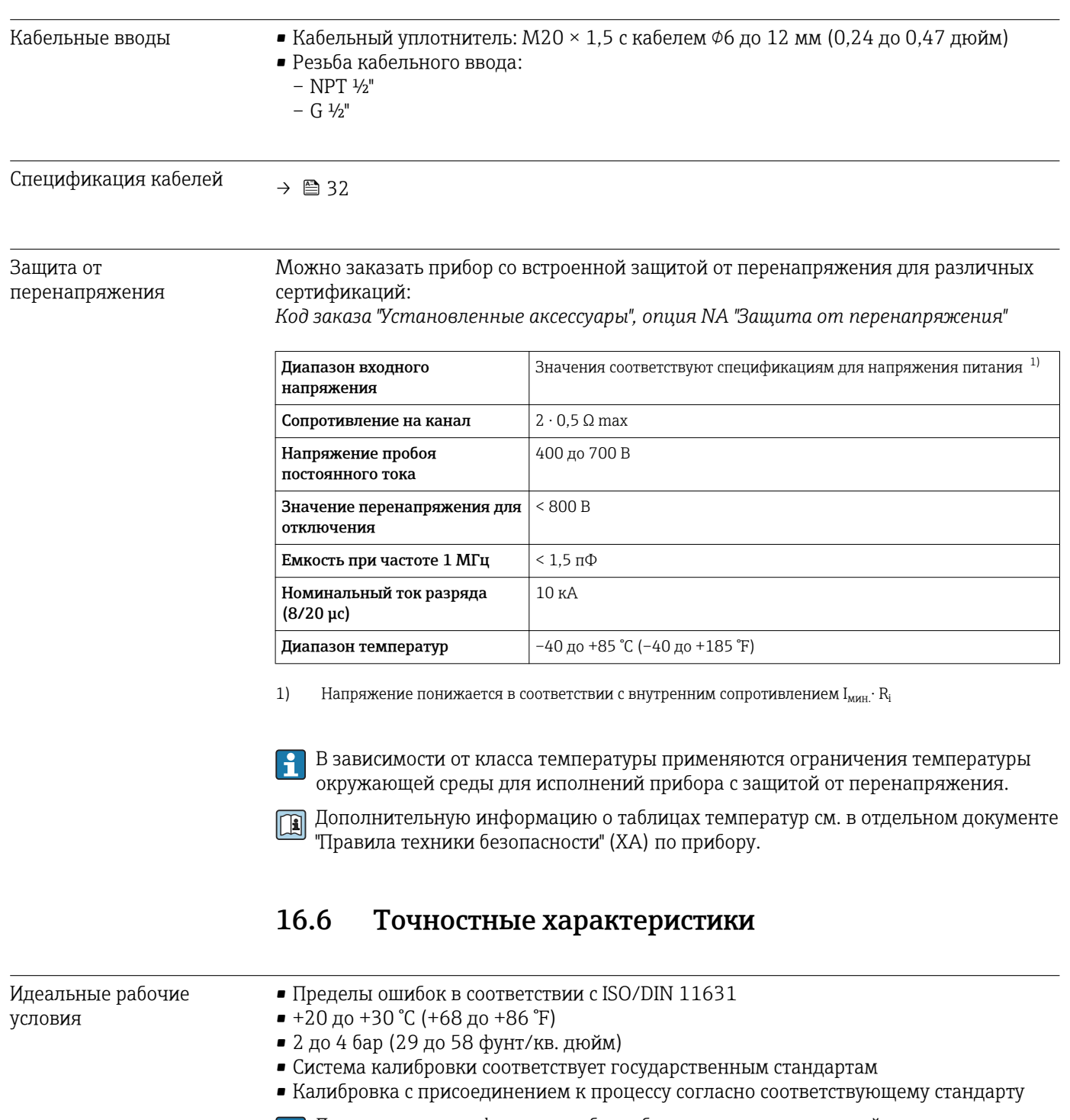

Для получения информации об ошибках измерения используйте программное обеспечение для выбора и определения размеров прибора *Applicator*  $\rightarrow$   $\bigoplus$  200 $\rightarrow$   $\bigoplus$  233

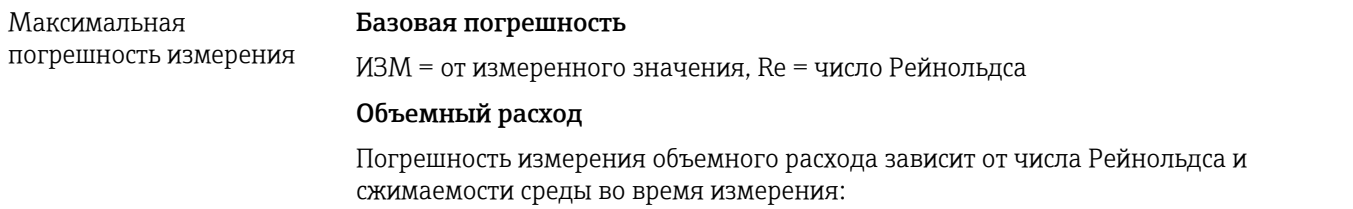

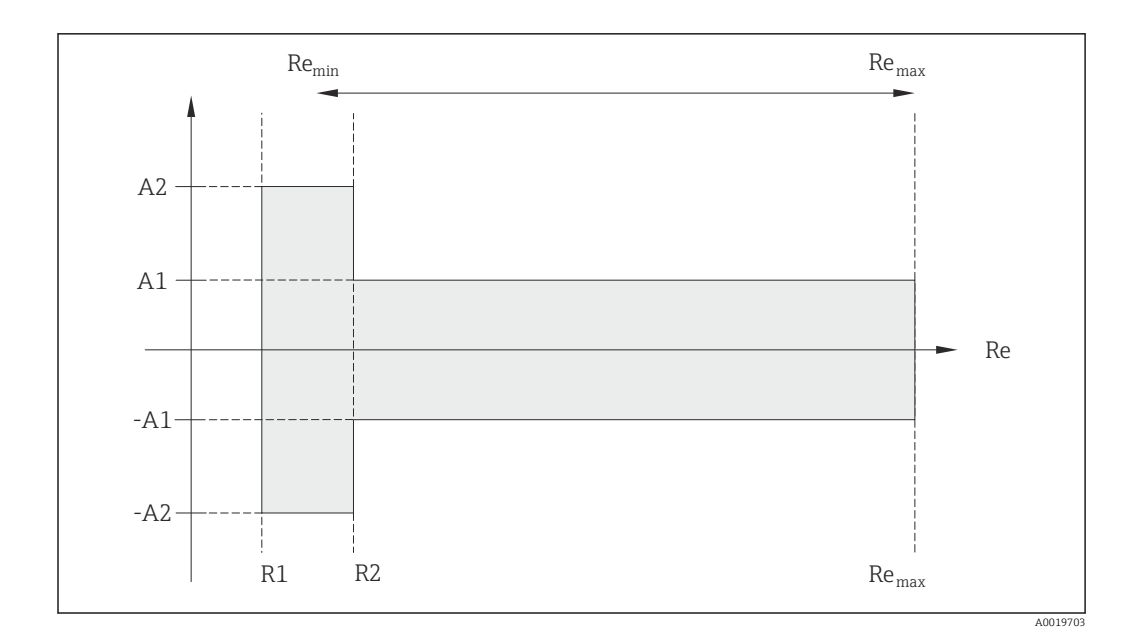

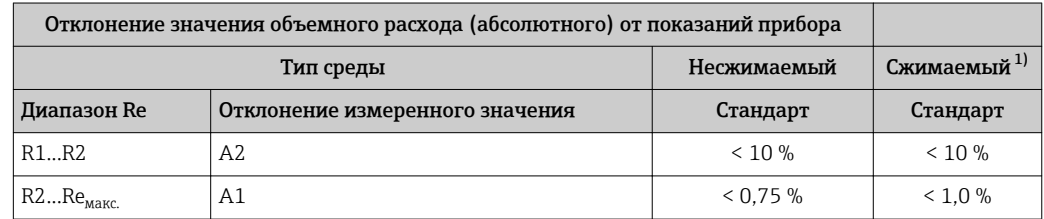

 $1)$ Спецификации по точности соблюдаются в условиях до 75 м/с (246 фут/с)

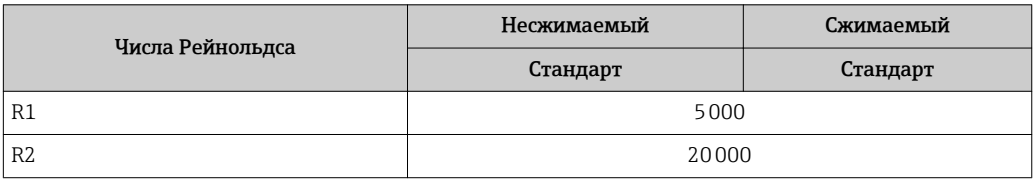

### Температура

- Насыщенный пар и жидкости при комнатной температуре, если применяется  $T$ 100 °C (212 °F): < 1 °C (1.8 °F)
- $\blacksquare$  Газ: < 1 % ИЗМ [К]
- Объемный расход: > 70 м/с (230 фут/с): 2% ИЗМ

Время нарастания 50 % (при перемешивании под водой, в соответствии с МЭК  $60751$ : 8 c

#### Массовый расход (насыщенный пар)

- Скорость потока 20 до 50 м/с (66 до 164 фут/с), Т > 150 °С (302 °F) или (423 К)
	- $-$  Re > 20000: < 1,7 % ИЗМ
	- Ре между 5000 до 20000: < 10 % ИЗМ
- Скорость потока 10 до 70 м/с (33 до 210 фут/с), Т > 140 °С (284 °F) или (413 К)  $-$  Re  $>$  20000: < 2 %  $M3M$ 
	- Re между 5000 до 20000: < 10 % ИЗМ
- Скорости потока < 10 м/с (33 фут/с): Re > 5000: 5%

Для получения погрешностей измерения, перечисленных в следующем разделе,  $\boxed{2}$ требуется использование Cerabar S. Погрешность измерения, используемая для расчета погрешности измеряемого давления, составляет 0,15%.

#### Массовый расход перегретого пара и газа (один газ без примесей, смесь газов, воздух: NEL40; природный газ: ISO 12213-2 содержит AGA8-DC92, AGA NX-19, ISO 12213-3 содержит SGERG-88 и AGA8, метод брутто 1)

- $Re > 20000$  и рабочее давление < 40 bar abs. (580 psi abs.): 1,7 % ИЗМ
- Re между 5000 до 20000 и рабочим давлением < 40 bar abs. (580 psi abs.): 10 % ИЗМ
- Re  $> 20000$  и рабочее давление < 120 bar abs. (1740 psi abs.): 2.6 % ИЗМ
- Re между 5000 до 20000 и рабочим давлением < 120 bar abs. (1740 psi abs.): 10 % ИЗМ

абс. = абсолютный

#### Массовый расход (вода)

- Re 20000: < 0,85 % ИЗМ
- Re между 5000 до 20000: < 10 % ИЗМ

#### Массовый расход (для жидкостей, определяемых пользователем)

Для указания погрешности системы Endress+Hauser требуются данные о типе жидкости и ее рабочей температуре, либо табличные данные о зависимости между плотностью жидкости и температурой.

#### *Пример*

- Ацетон измеряется при температуре жидкости от +70 до +90 °С (+158 до +194 °F).
- Для этого в преобразователь необходимо ввести значения параметр Референсная температура (7703) (в примере 80 °C (176 °F)), параметр Референсная плотность (7700) (в примере 720.00 кг/м<sup>3</sup>) и параметр **Коэффициент линейного расширения** (7621) (в примере  $18.0298 \times 10^{-4}$  1/°C).
- Общая погрешность системы, которая в приведенном выше примере составляет менее 0,9 %, складывается из следующих погрешностей измерения: погрешность измерения объемного расхода, погрешность измерения температуры, погрешность используемой корреляции плотности и температуры (в т. ч. итоговая погрешность плотности).

#### Массовый расход (другие среды)

Зависит от выбранной жидкости и значения давления, которое задано в параметрах. Необходимо провести индивидуальный анализ ошибок.

#### Корректировка несоответствия диаметров

В вихревом расходомере Prowirl 200 реализована коррекция измерений, вызываемых несоответствием диаметров фланца прибора (например, ASME B16.5/форма 80, DN 50 (2")) и сопряженной трубы (например, ASME B16.5/форма 40, DN 50 (2")). При коррекции несоответствия диаметров не следует превышать предельные значения (указаны ниже), для которых также проводились тестовые измерения.

#### Фланцевое соединение:

- DN 15  $(\frac{1}{2})$ : ±20 % от внутреннего диаметра
- DN 25 (1"):  $\pm$ 15 % от внутреннего диаметра
- DN 40 (1½"):  $\pm$ 12 % от внутреннего диаметра
- DN  $\geq 50$  (2"):  $\pm 10$  % от внутреннего диаметра

Если стандартный внутренний диаметр заказанного присоединения к процессу отличается от внутреннего диаметра сопряженной трубы, следует ожидать дополнительной погрешности измерения приблизительно 2 % ИЗМ.

#### Пример

Влияние несоответствия диаметров без использования функции корректировки:

- Сопряженная труба DN 100 (4"), форма 80
- Фланец прибора DN 100 (4"), форма 40
- При такой монтажной позиции несоответствие диаметров составит 5 мм (0,2 дюйм). Если функция корректировки не используется, следует ожидать дополнительной погрешности измерения приблизительно 2 % ИЗМ.

<span id="page-219-0"></span>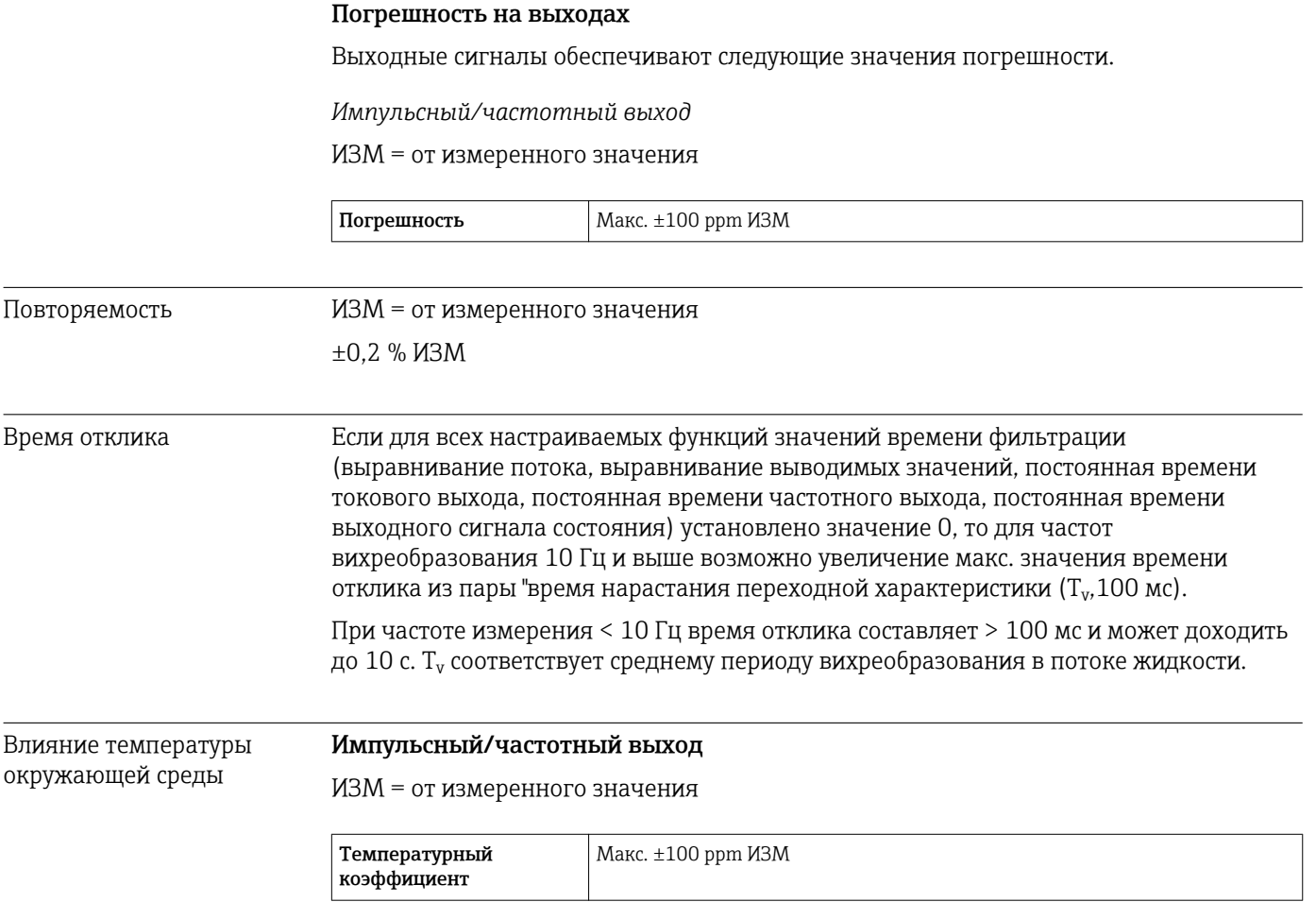

# 16.7 Монтаж

"Требования к монтажу"  $\rightarrow$   $\blacksquare$  21

# 16.8 Окружающая среда

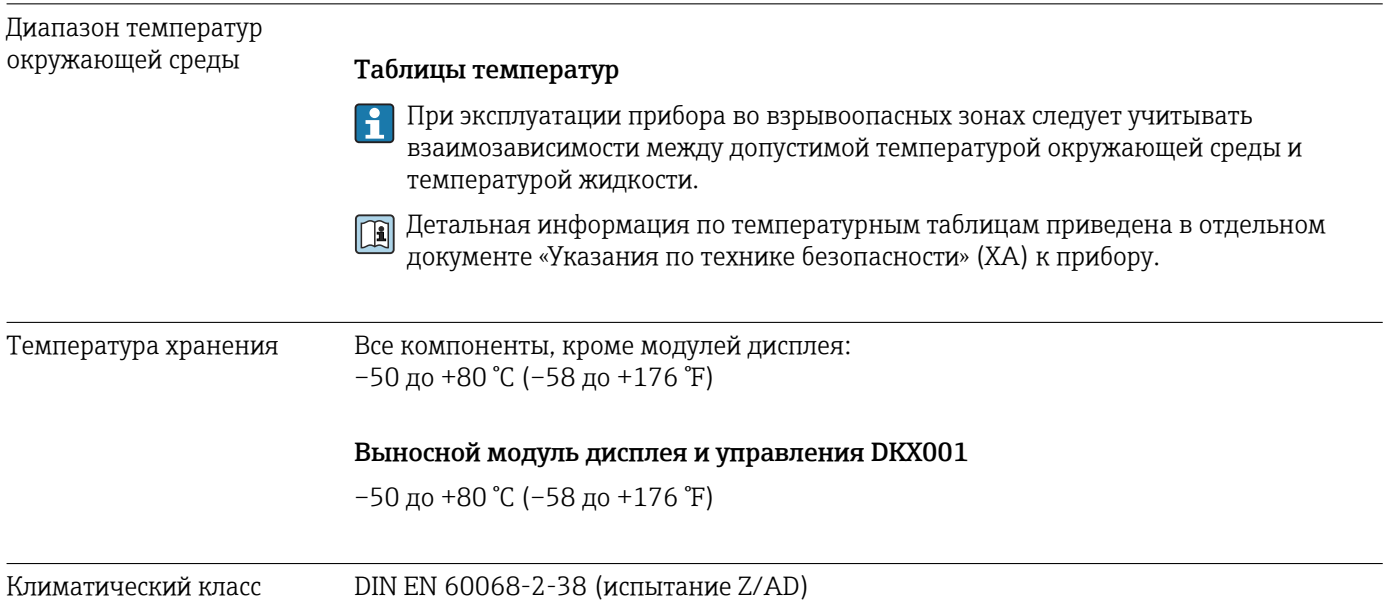

<span id="page-220-0"></span>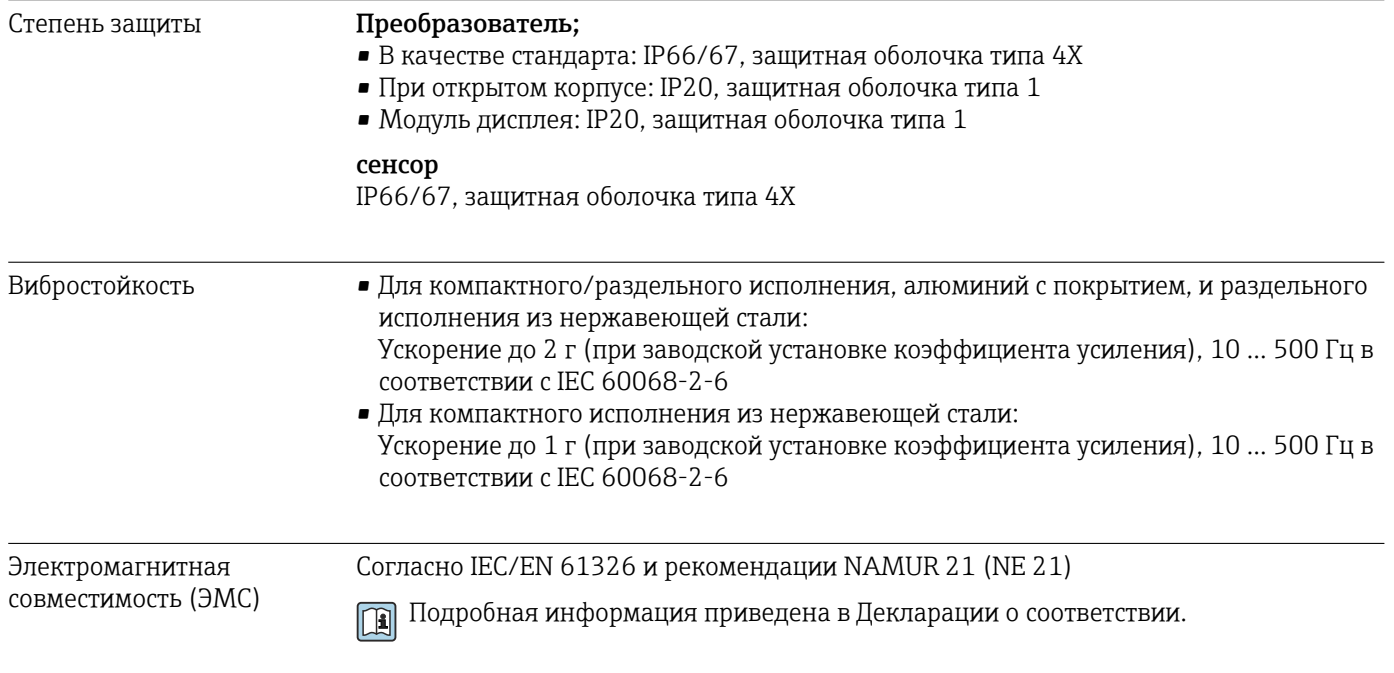

# 16.9 Процесс

| Диапазон температур<br>среды | сенсор DSC <sup>3)</sup>                                                                                                    |
|------------------------------|----------------------------------------------------------------------------------------------------|
|                              | Код заказа "Исполнение сенсора":<br>• Опция 1 "Объемный расход, стандартное исполнение":<br>$-40$ до +260 °С (-40 до +500 °F), нержавеющая сталь<br>• Опция 2 "Объемный расход, высокотемпературное/низкотемпературное<br>исполнение":<br>-200 до +400 °С (-328 до +752 °F), нержавеющая сталь<br>• Опция 3 "Массовый расход (встроенная функция измерения температуры)":<br>$-200$ до $+400$ °С ( $-328$ до $+752$ °F), нержавеющая сталь |
|                              | Код заказа "Опция сенсора":<br>$\bullet$ Опция CD "Жесткие условия окружающей среды $^{4)}$ , компоненты сенсора DSC из<br>сплава Alloy C22":<br>$-200$ до +400 °С ( $-328$ до +752 °F), сенсор DSC, сплав Alloy C22<br>$\bullet$ Опция СЕ "Жесткие условия процесса $^{5)}$ , смачиваемые части из сплава Alloy C22,<br>(включая опцию CD)":<br>$-40$ до +260 °С (-40 до +500 °F), сенсор и сенсор DSC, сплав Alloy C22                   |
|                              | <b>Уплотнения</b><br>■ -200 до +400 °С (-328 до +752 °F) для графита (стандарт)<br>■ $-15$ до +175 °С (+5 до +347 °F) для Viton<br>■ -20 до +275 °С (-4 до +527 °F) для Kalrez<br>■ -200 до +260 °С (-328 до +500 °F) для Gylon                                                                                                    |
| Зависимости "давление/       | Обзор зависимости допустимых параметров температуры/давления для<br>m                                                                                                    |

температура"

присоединений к процессу приведены в документе "Техническая информация"

<sup>3)</sup> Емкостный сенсор<br>4) Агрессивная окруя 4) Агрессивная окружающая среда (соли или хлориды в воздухе)<br>5) Агрессивная среда (например, риск коррозии ввиду наличия х.

<sup>5)</sup> Агрессивная среда (например, риск коррозии ввиду наличия хлоридов)

<span id="page-221-0"></span>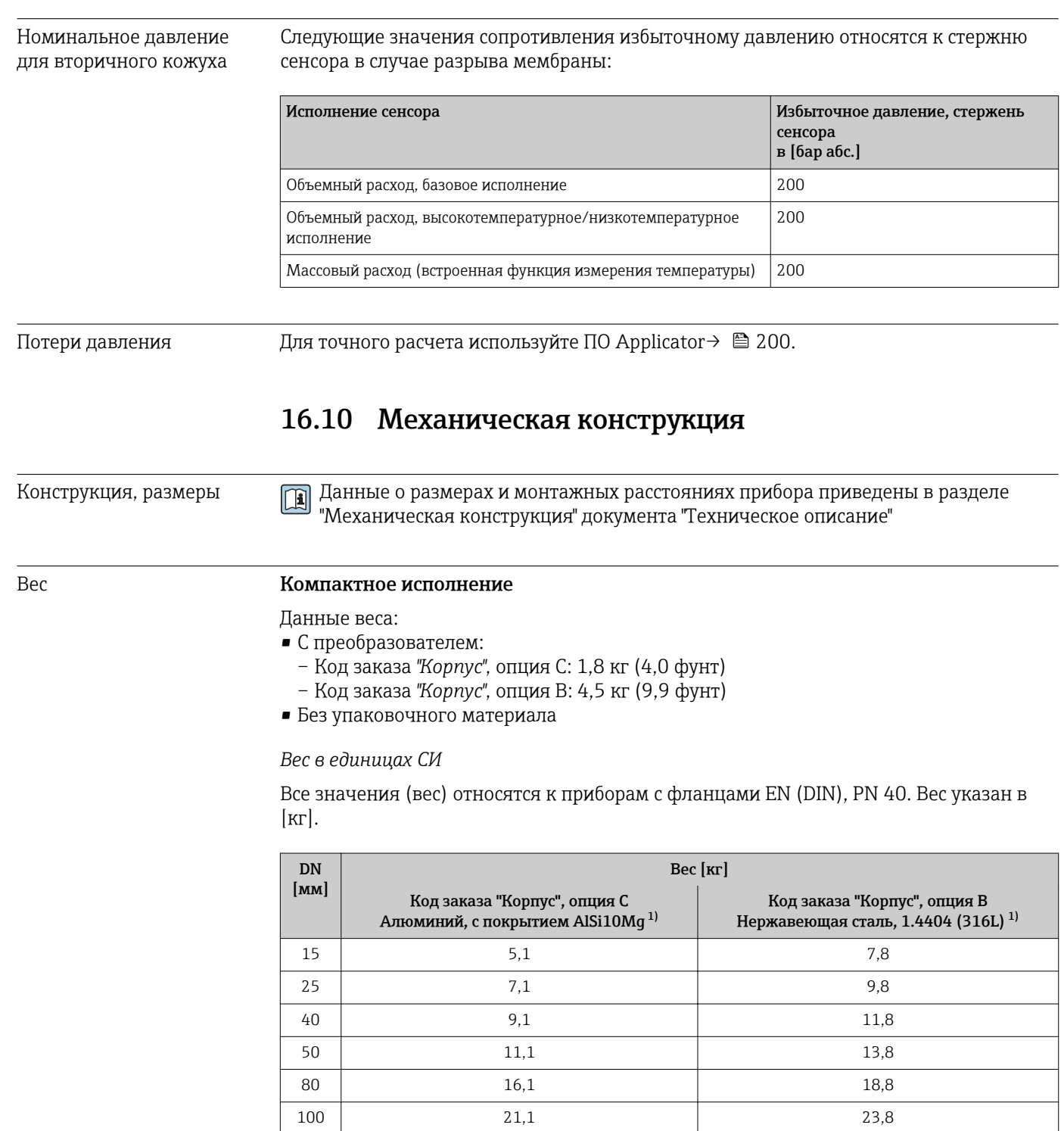

1) Для высокотемпературного/низкотемпературного исполнения: к значениям прибавляется 0,2 кг

150 37,1 39,8 200 |  $72,1$  72,1 74,8 250 | 111,1 | 113,8 300 158,1 160,8 <span id="page-222-0"></span>*Вес в американских единицах*

Все значения (вес) относятся к приборам с фланцами ASME B16.5, класс 300/форма 40. Вес указан в [фунтах].

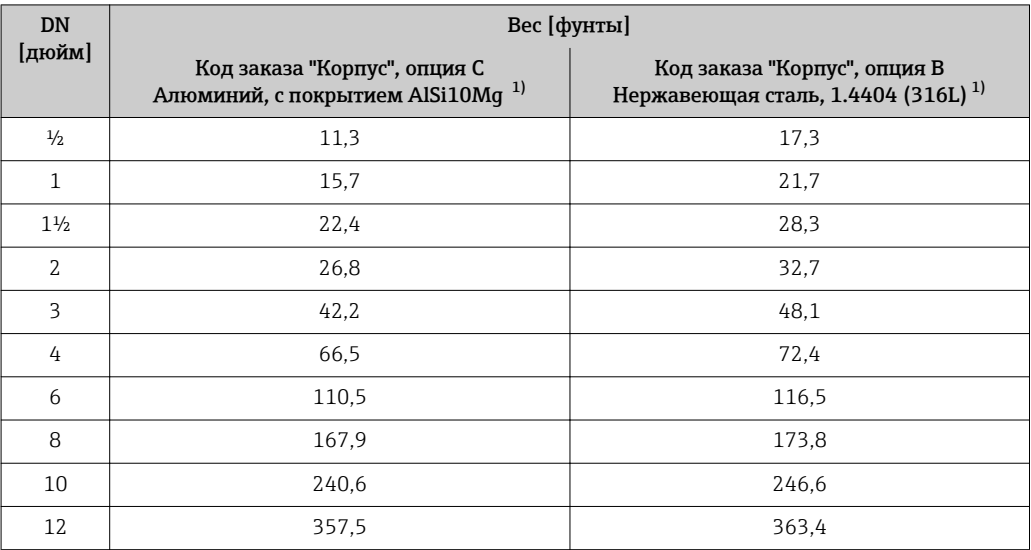

1) Для высокотемпературного/низкотемпературного исполнения: к значениям прибавляется 0,4 фунта

#### Электронный преобразователь в раздельном исполнении

*Настенный корпус*

Зависит от материала настенного корпуса:

- Алюминий, с покрытием AlSi10Mg: 2,4 кг (5,2 фунт)
- Нержавеющая сталь, 1.4404 (316L): 6,0 кг (13,2 фунт)

#### Сенсор в раздельном исполнение

Данные веса:

- С корпусом соединительного отсека:
	- Алюминий, с покрытием AlSi10Mg: 0,8 кг (1,8 фунт)
	- Литая нержавеющая сталь, 1.4408 (CF3M): 2,0 кг (4,4 фунт)
- Без соединительного кабеля
- Без упаковочного материала

#### *Вес в единицах СИ*

Все значения (вес) относятся к приборам с фланцами EN (DIN), PN 40. Вес указан в  $[\kappa\Gamma]$ .

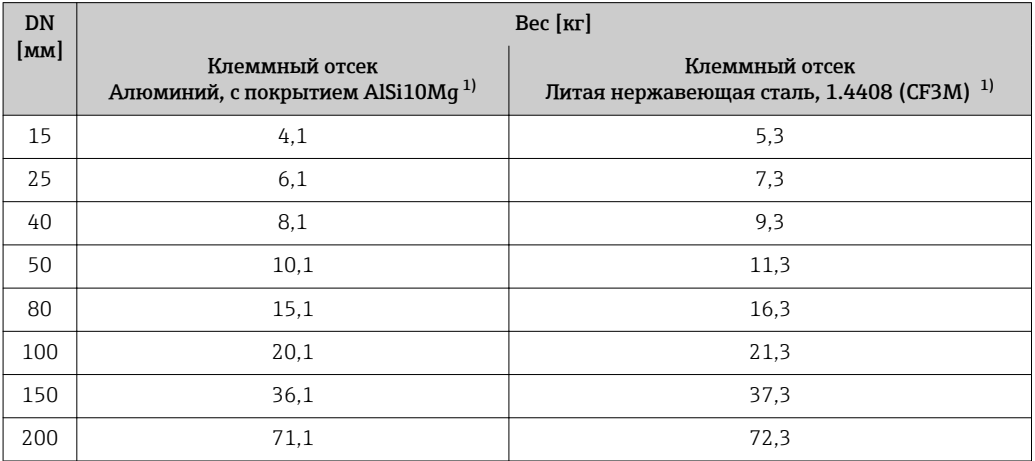

<span id="page-223-0"></span>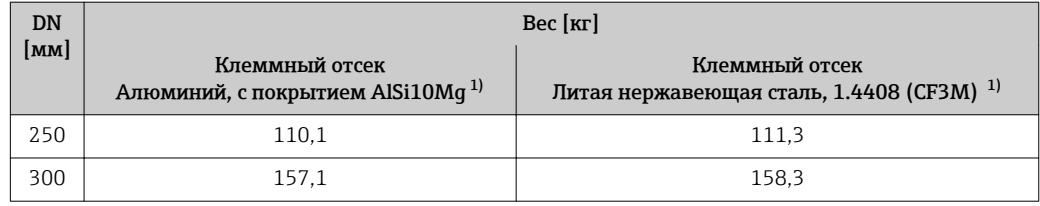

1) Для высокотемпературного/низкотемпературного исполнения: к значениям прибавляется 0,2 кг

#### *Вес в американских единицах*

Все значения (вес) относятся к приборам с фланцами ASME B16.5, класс 300/форма 40. Вес указан в [фунтах].

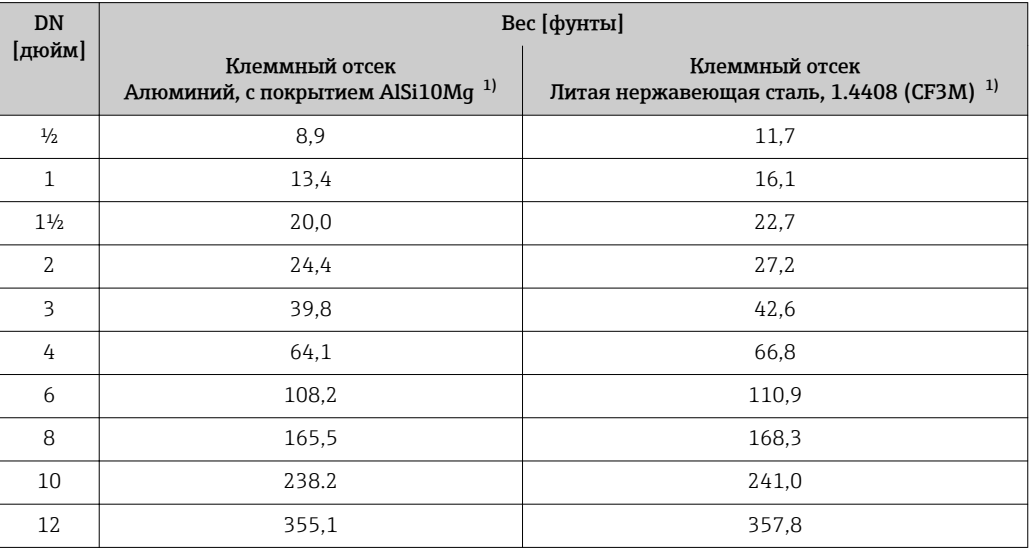

1) Для высокотемпературного/низкотемпературного исполнения: к значениям прибавляется 0,4 фунта

#### Аксессуары

*Стабилизатор потока*

*Вес в единицах СИ*

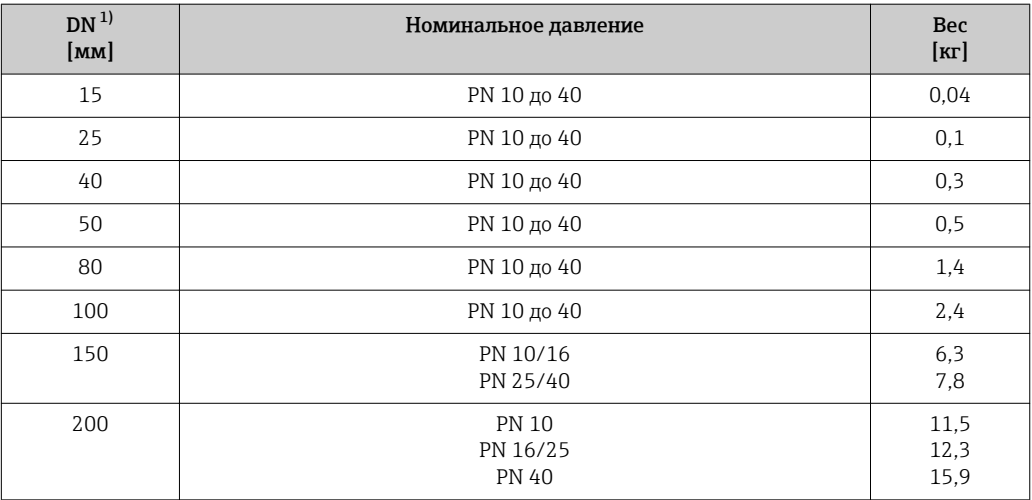

<span id="page-224-0"></span>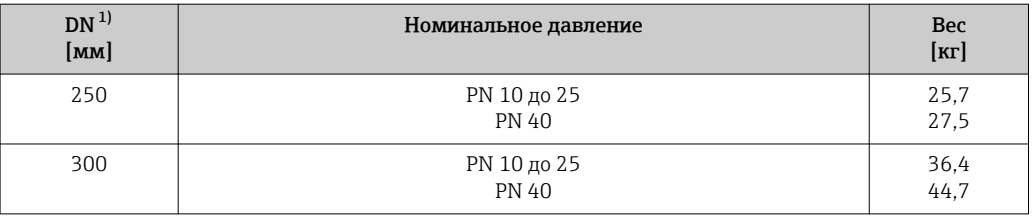

1) EN (DIN)

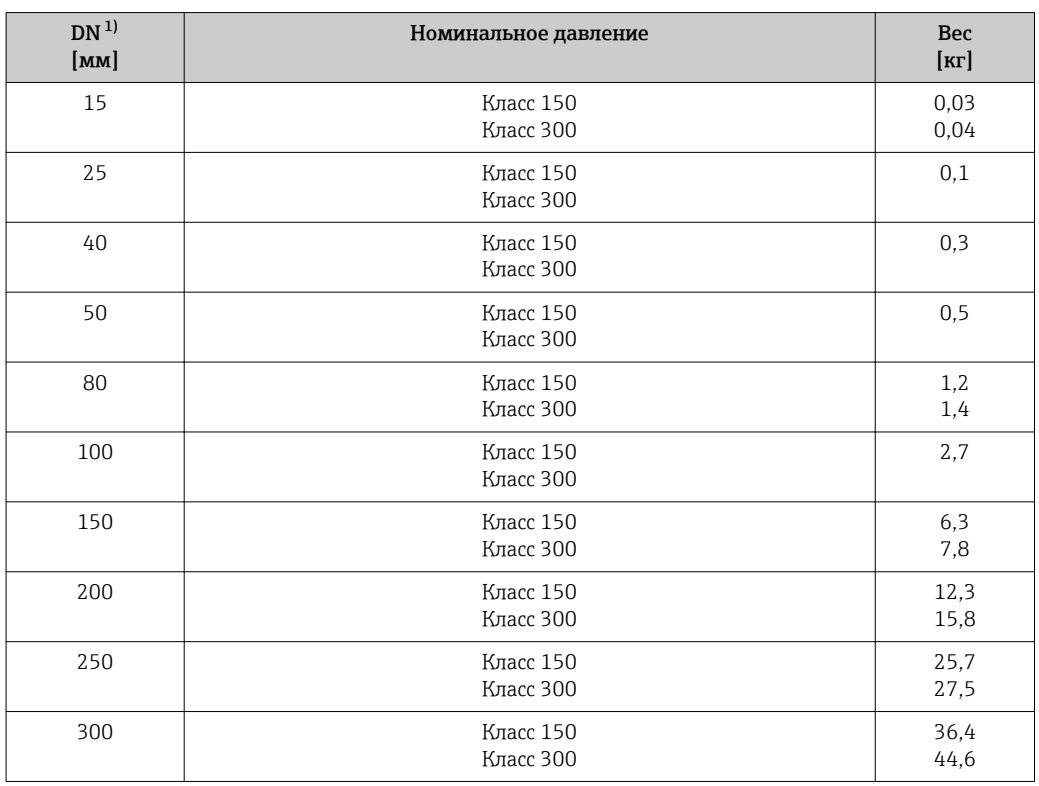

1) ASME

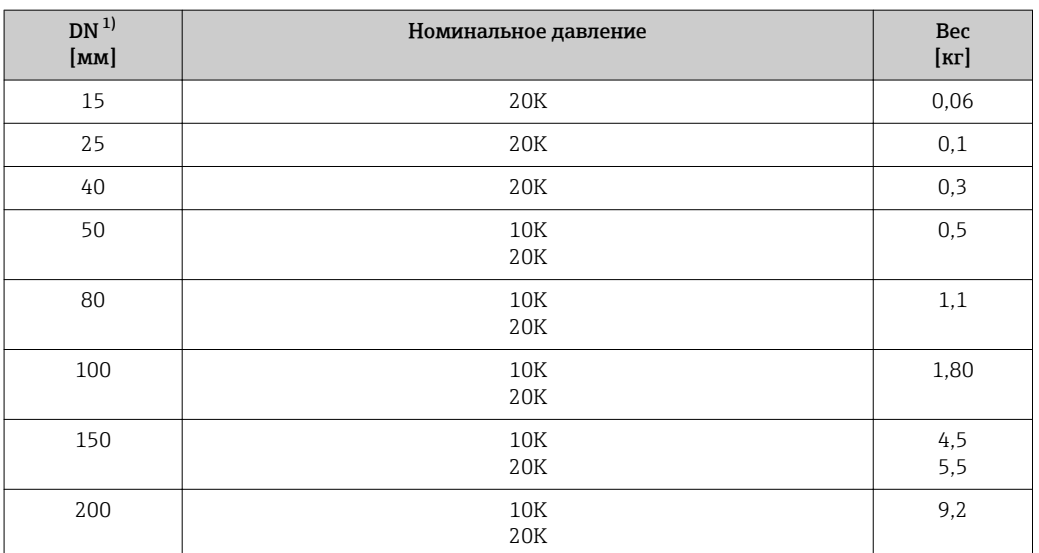

<span id="page-225-0"></span>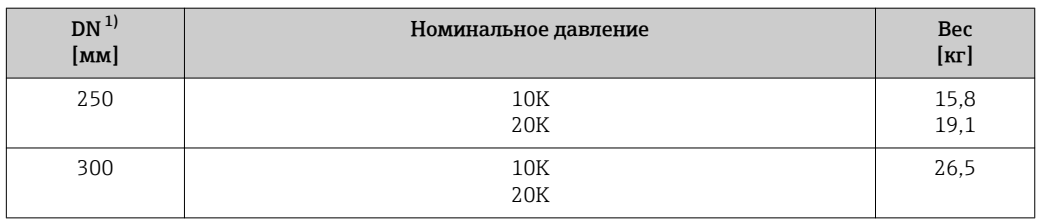

1) JIS

#### *Вес в американских единицах*

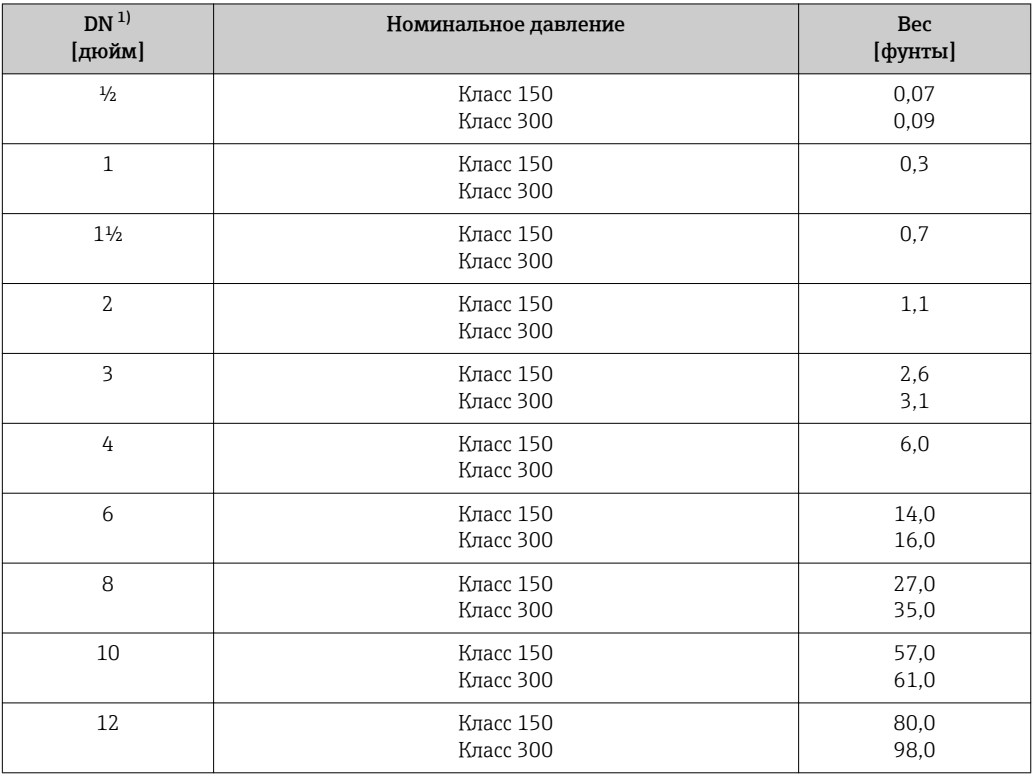

1) ASME

#### Материалы Корпус первичного преобразователя

*Компактное исполнение*

- Код заказа "Корпус", опция B "Компактное исполнение, нержавеющая сталь": Нержавеющая сталь CF-3M (316L, 1.4404)
- Код заказа "Корпус", опция C "Компактное исполнение, алюминий с покрытием": Алюминий AlSi10Mg, с покрытием
- Материал окна: стекло

*Раздельное исполнение*

- Код заказа "Корпус", опция J "Раздельное исполнение, алюминий с покрытием": Алюминий AlSi10Mg, с покрытием
- Код заказа "Корпус", опция K "Раздельное исполнение, нержавеющая сталь": Для максимальной коррозионной стойкости: нержавеющая сталь 1.4404 (316L)
- Материал окна: стекло

#### Кабельные вводы/кабельные уплотнители

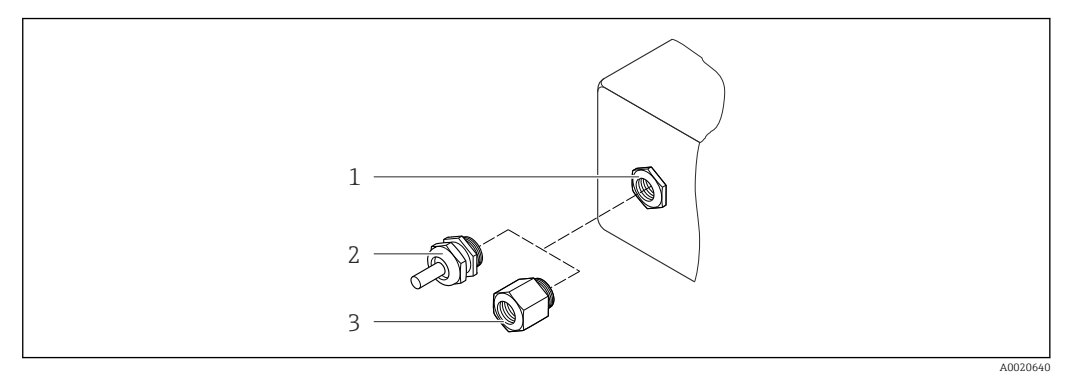

■ 33 Доступные кабельные вводы/кабельные уплотнители

- Кабельный ввод в корпусе преобразователя, настенном корпусе или корпусе клеммного отсека с  $\it 1$ внутренней резьбой М20 х 1,5
- $\overline{2}$ Кабельный уплотнитель M20 x 1.5
- $\overline{3}$ Переходник для кабельного ввода с внутренней резьбой G 1/2" или NPT 1/2"

Код заказа "Корпус", опция В "Компактное исполнение, нержавеющая сталь", опция К "Раздельное исполнение, нержавеющая сталь"

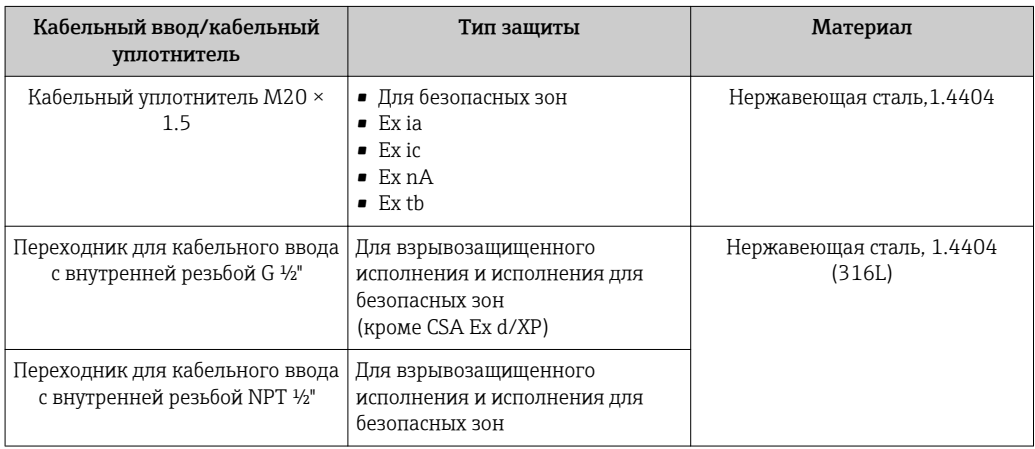

Код заказа "Корпус": опция С "Компактное исполнение, алюминий с покрытием", опция Ј "Раздельное исполнение, алюминий с покрытием"

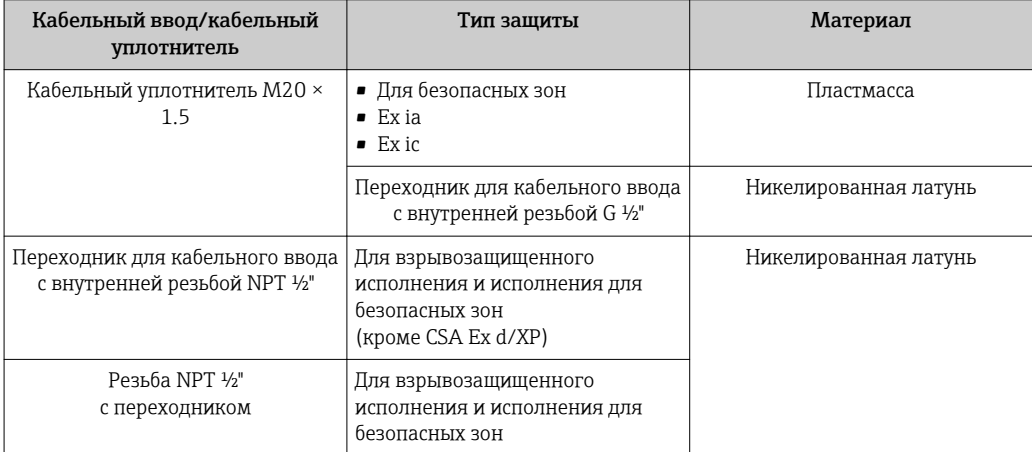

#### <span id="page-227-0"></span>Соединительный кабель для раздельного исполнения

- Стандартный кабель: кабель ПВХ с медным экраном
- Армированный кабель: кабель ПВХ с медной оплеткой и дополнительной рубашкой из стального провода

#### Корпус клеммного отсека сенсора

- Алюминий AlSi10Mg с покрытием
- Нержавеющая сталь, 1.4408 (CF3M) в соответствии с NACE MR0175-2003 и MR0103-2003

#### Измерительные трубки

#### Номинальное давление до PN 40, класс 150/300 и JIS 10K/20K:

- Нержавеющая литая сталь, 1.4408 (CF3M) в соответствии с AD2000 (для AD2000 диапазон температур ограничен до –10 до +400 °C (+14 до +752 °F)) и в соответствии с NACE MR0175-2003 и MR0103-2003
- Код заказа *"Опция сенсора"*, опция CE *"Жесткие условия процесса 6), смачиваемые части, сплав Alloy C22, (включая опцию CD)"*: Литейный сплав Alloy CX2MW, аналогичный сплаву Alloy C22/2.4602, в соответствии с NACE MR0175-2003 и MR0103-2003

#### сенсор DSC

#### Номинальное давление до PN 40, класс 150/300 и JIS 10K/20K:

Компоненты, контактирующие со средой (с маркировкой "wet" на фланце сенсора DSC):

- Нержавеющая сталь, 1.4435 (316, 316L) в соответствии с NACE MR0175-2003 и MR0103-2003
- Код заказа *"Опция сенсора"*, опция CE *"Жесткие условия процесса [5\)](#page-220-0), смачиваемые части, сплав Alloy C22, (включая опцию CD)"*: UNS N06022 аналогичен сплаву Alloy C22/2.4602, соответствует NACE MR0175-2003 и MR0103-2003

Компоненты, не контактирующие со средой:

- Нержавеющая сталь 1.4301 (304)
- Код заказа *"Опция сенсора"*, опция CD *"Жесткие условия окружающей среды 7) , компоненты сенсора DSC из сплава Alloy C22"*: сенсор из сплава Alloy C22: UNS N06022 аналогичен сплаву Alloy C22/2.4602, соответствует NACE MR0175-2003 и MR0103-2003

#### Присоединения к процессу

#### Номинальное давление до PN 40, класс 150/300 и JIS 10K/20K:

Приварные фланцы DN 15...150 (½...6"), в соответствии с NACE MR0175-2003 и MR0103-2003

- В зависимости от номинального давления доступны следующие материалы:
- Нержавеющая литая сталь, несколько сертификатов, 1.4404 (F316, F316L)
- Литейный сплав Alloy CX2MW, аналогичный сплаву Alloy C22/2.4602

DN 200...300 (8...12"): Литая нержавеющая сталь, 1.4408 (CF3M)

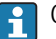

Список всех имеющихся присоединений к процессу  $\rightarrow$   $\blacksquare$  229

<sup>6)</sup> Агрессивная среда (например, риск коррозии ввиду наличия хлоридов)

<sup>7)</sup> Агрессивная окружающая среда (соли или хлориды в воздухе)

#### <span id="page-228-0"></span>Уплотнения

- $\blacksquare$  Графит (стандарт) Sigraflex Hochdruck<sup>TM</sup> с армированием гладким листом нержавеющей стали, 316/316L (сертификация BAM по работе с кислородом, соответствует стандартам качества TA Luft (закон "О защите от вредных выбросов в окружающую среду", Германия))
- $\bullet$  FPM (Viton)
- $\blacksquare$  Kalrez 6375
- Gylon 3504 (сертификация ВАМ по работе с кислородом, соответствует стандартам качества TA Luft (закон "О защите от вредных выбросов в окружающую среду", Германия))

#### Опора корпуса

Нержавеющая сталь, 1.4408 (СҒЗМ)

#### Аксессуары

Защитный козырек от непогоды

Нержавеющая сталь 1.4404 (316L)

Стабилизатор потока

Нержавеющая сталь, несколько сертификатов, 1.4404 (316, 316L), в соответствии с NACE MR0175-2003 и MR0103-2003

Присоединения к процессу

EN 1092-1 (DIN 2501):

 $\bullet$  ASME B16.5

■ IIS B2220

Для получения информации о материалах присоединений к процессу → ■ 228

### 16.11 Управление

Местное управление

#### С помощью модуля дисплея

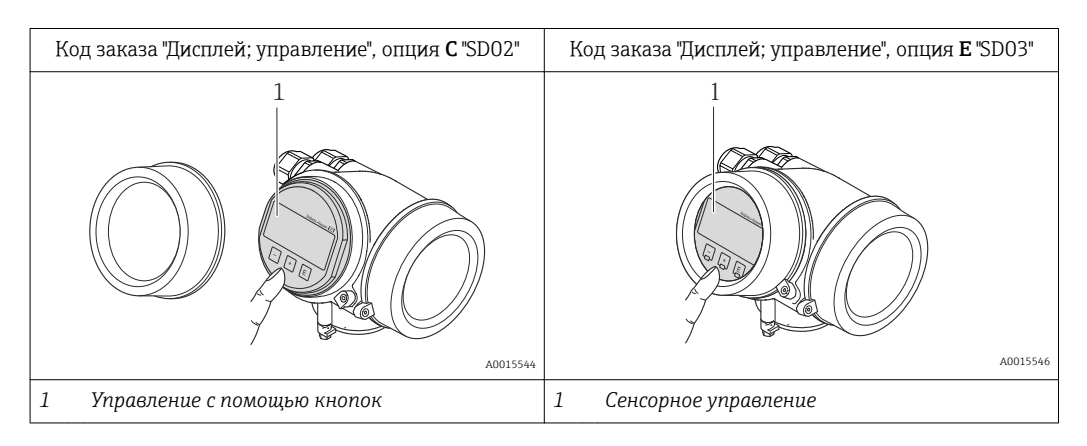

#### <span id="page-229-0"></span>Элементы индикации

- 4-строчный дисплей
- С кодом заказа "Дисплей: управление", опция Е: Белая фоновая подсветка, в случае неисправности прибора включается красная подсветка
- Возможности индивидуальной настройки формата индикации измеряемых переменных и переменных состояния
- Допустимая температура окружающей среды для дисплея:  $-20$  до +60 °С (-4 до +140 °F) При температурах, выходящих за пределы этого диапазона, читаемость дисплея

может понизиться.

#### Элементы управления

- С кодом заказа "Дисплей; управление", опция С: Местное управление с помощью трех кнопок: [⊕], [©], [©]
- С кодом заказа "Дисплей; управление", опция Е: Внешнее управление с помощью сенсорного экрана; 3 оптические клавиши:  $\textcircled{9}$ ,  $\textcircled{9}$ ,  $\boxed{\odot}$
- Элементы управления с возможностью использования во взрывоопасных зонах различных типов

#### Дополнительные функции

- Резервное копирование данных Конфигурацию прибора можно сохранить в модуле дисплея.
- Функция сравнения данных Можно сравнить конфигурацию прибора, сохраненную в модуле дисплея, с существующей конфигурацией.
- Функция передачи данных

Посредством модуля дисплея можно перенести конфигурацию преобразователя на другой прибор.

#### С помощью выносного дисплея и модуля управления FHX50

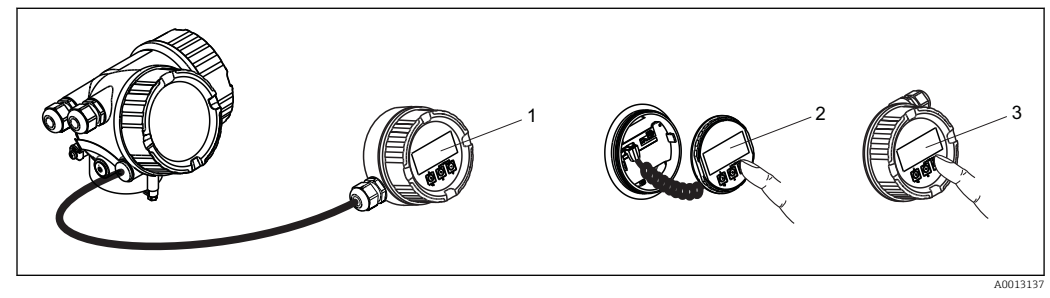

 $\boxtimes$  34 Управление с помошью FHX50

- Корпус выносного дисплея и модуля управления FHX50  $\overline{1}$
- $\overline{2}$ Дисплей и модуль управления SD02 с нажимными кнопками; для управления необходимо открыть крышку
- $\overline{3}$ Лисплей и модуль управления SD03 с оптическими кнопками: управление может осуществляться через стеклянную крышку

Дистанционное управление

#### По сети FOUNDATION Fieldbus

Этот интерфейс передачи данных доступен в исполнениях прибора с FOUNDATION Fieldbus

<span id="page-230-0"></span>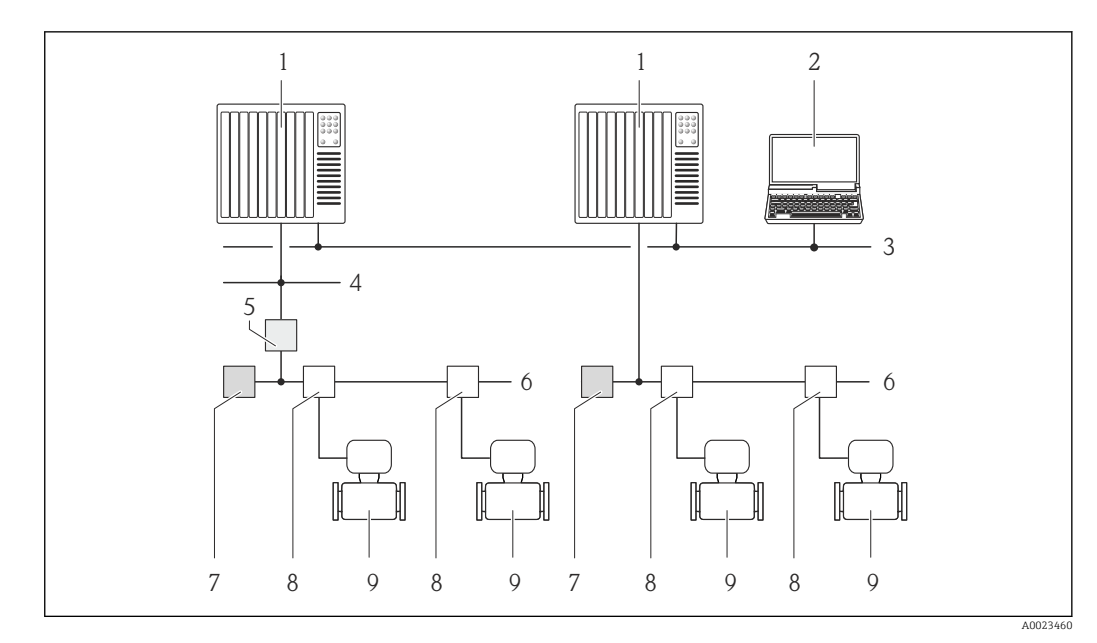

 *35 Варианты дистанционного управления через сеть FOUNDATION Fieldbus*

- *Система автоматизации*
- *Компьютер с адаптером сети FOUNDATION Fieldbus*
- 
- *Промышленная сеть*
- *Высокоскоростная сеть Ethernet FF-HSE Сегментный соединитель FF-HSE/FF-H1*
- *Сеть FOUNDATION Fieldbus FF-H1*
- *Сеть питания FF-H1*
- 
- *Распределитель/T-box Измерительный прибор*

#### Служебный интерфейс Через служебный интерфейс (CDI)

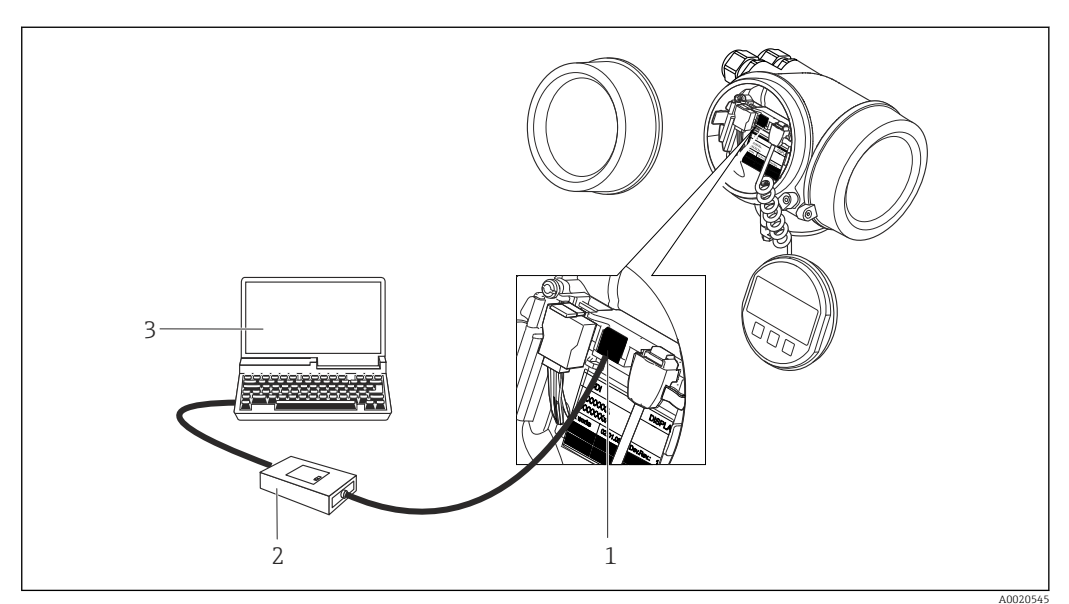

- *Служебный интерфейс (CDI = Common Data Interface, единый интерфейс данных Endress+Hauser) измерительного прибора*
- *Commubox FXA291*
- *Компьютер с управляющей программой "FieldCare" и COM DTM "CDI Communication FXA291"*

<span id="page-231-0"></span>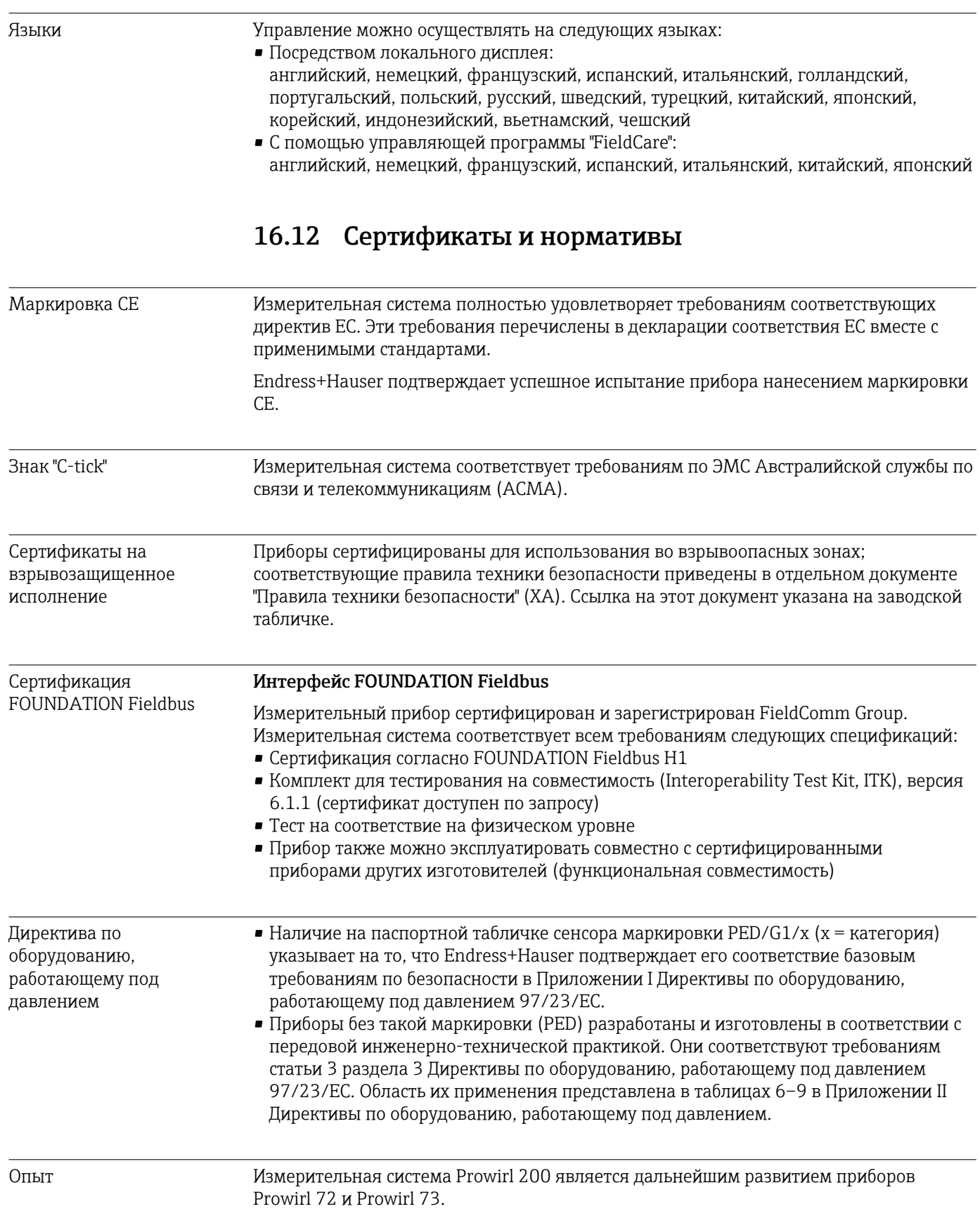

<span id="page-232-0"></span>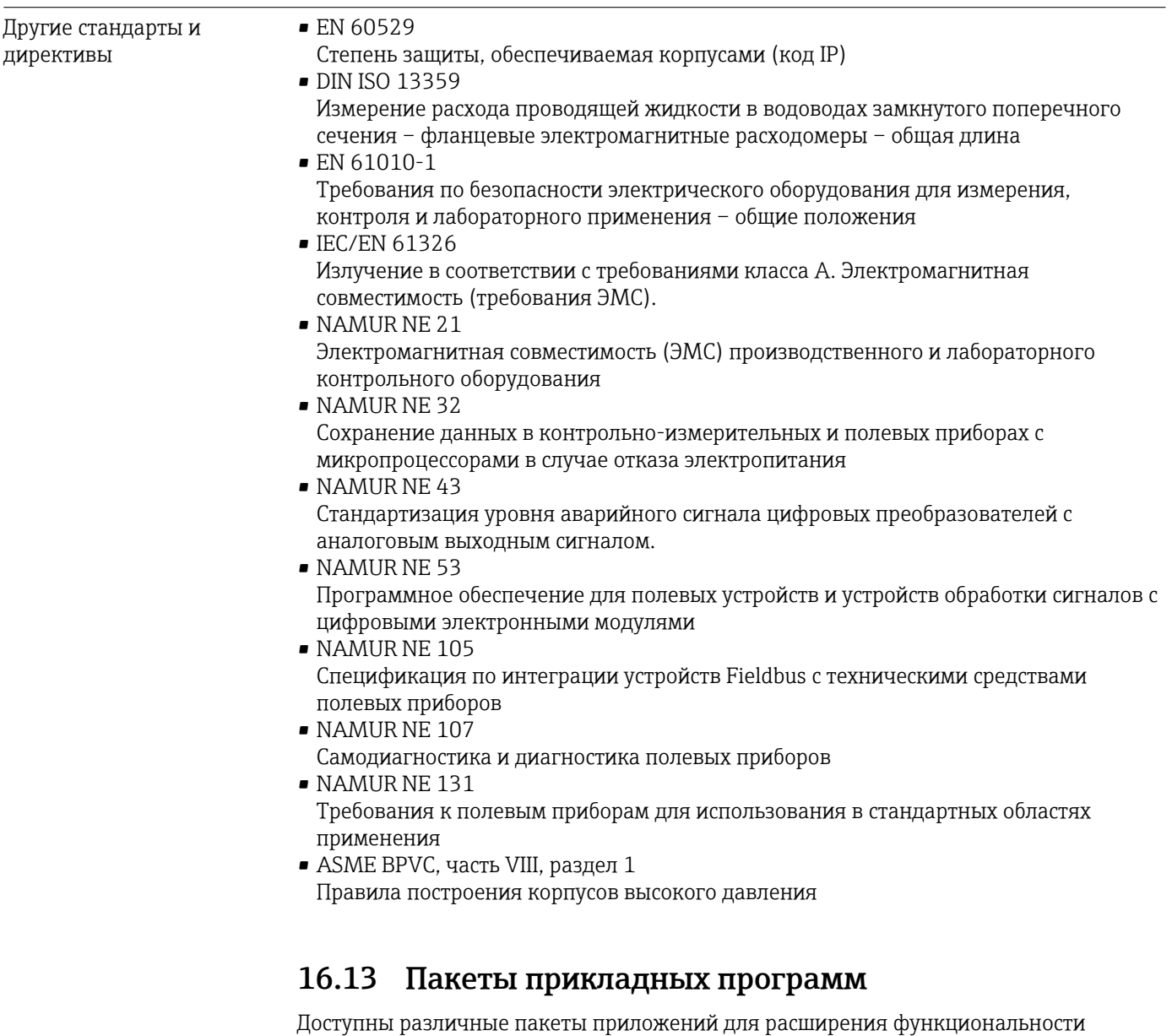

прибора. Такие пакеты могут потребовать применения специальных мер безопасности или выполнения требований, специфичных для приложений.

Пакеты приложений можно заказывать в компании Endress+Hauser вместе с прибором или позднее. Endress+Hauser. За подробной информацией о соответствующем коде заказа обратитесь в региональное торговое представительство Endress+Hauser или посетите страницу прибора на веб-сайте Endress+Hauser: [www.endress.com](http://www.endress.com).

Подробная информация о пакетах прикладных программ:

- Специализированная документация по прибору  $\rightarrow$   $\blacksquare$  234
- Специализированная документация по прибору

### 16.14 Аксессуары

 $\boxed{1}$  Обзор аксессуаров, доступных для заказа  $\rightarrow$  В 198

# <span id="page-233-0"></span>16.15 Дополнительная документация

# Обзор связанной технической документации:

- *W@M Device Viewer* : введите серийный номер с паспортной таблички [\(www.endress.com/deviceviewer](http://www.endress.com/deviceviewer))
	- *Endress+Hauser Operations App*: введите серийный номер с паспортной таблички или просканируйте двумерный матричный код (QR-код) с паспортной таблички.

#### Стандартная документация

#### Краткое руководство по эксплуатации

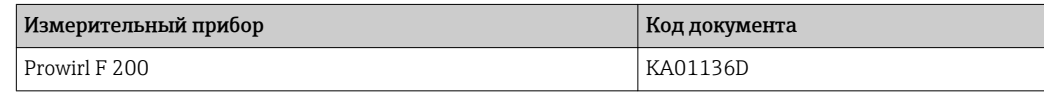

#### Техническое описание

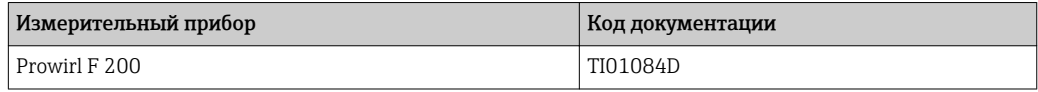

#### Описание параметров прибора

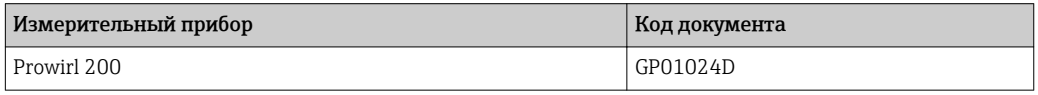

#### Дополнительная документация для различных приборов

#### Указания по технике безопасности

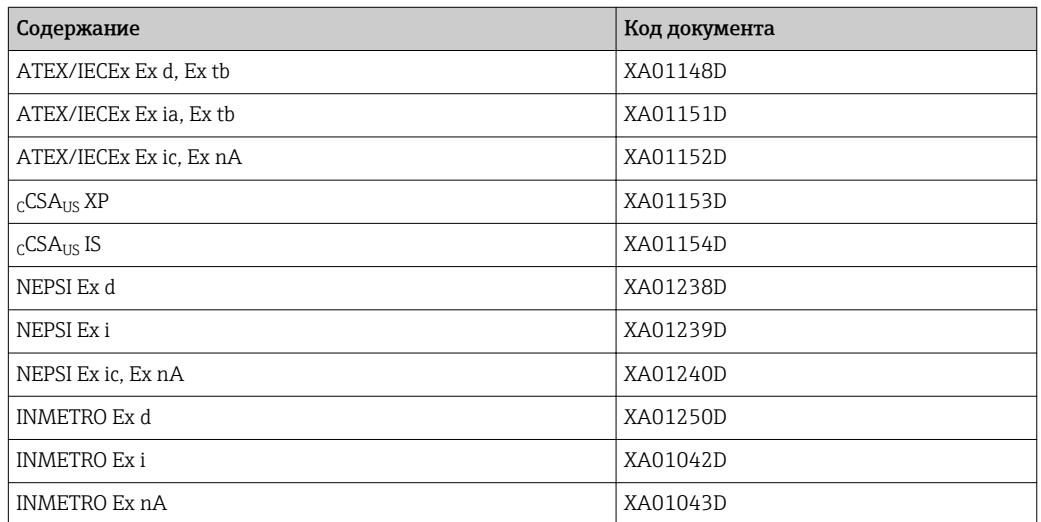

#### Специальная документация

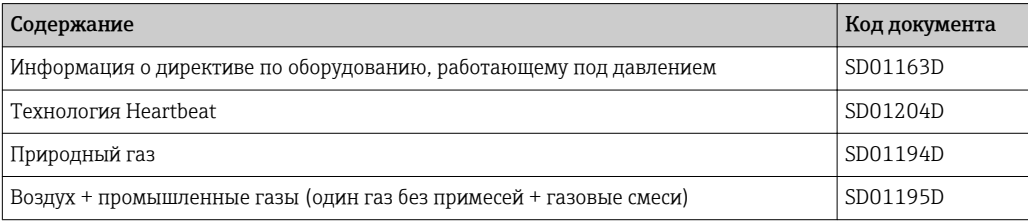

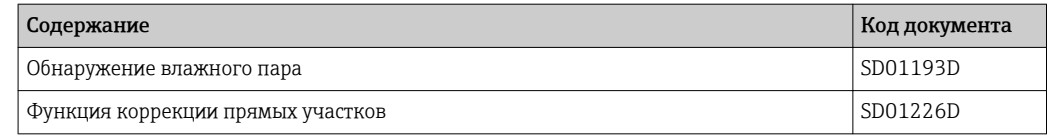

### Инструкции по монтажу

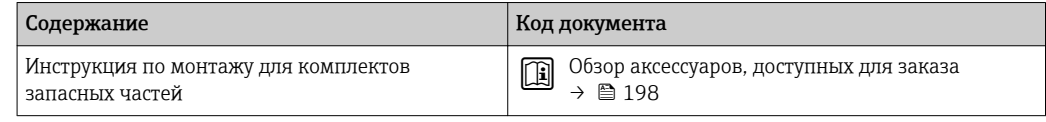

# Алфавитный указатель

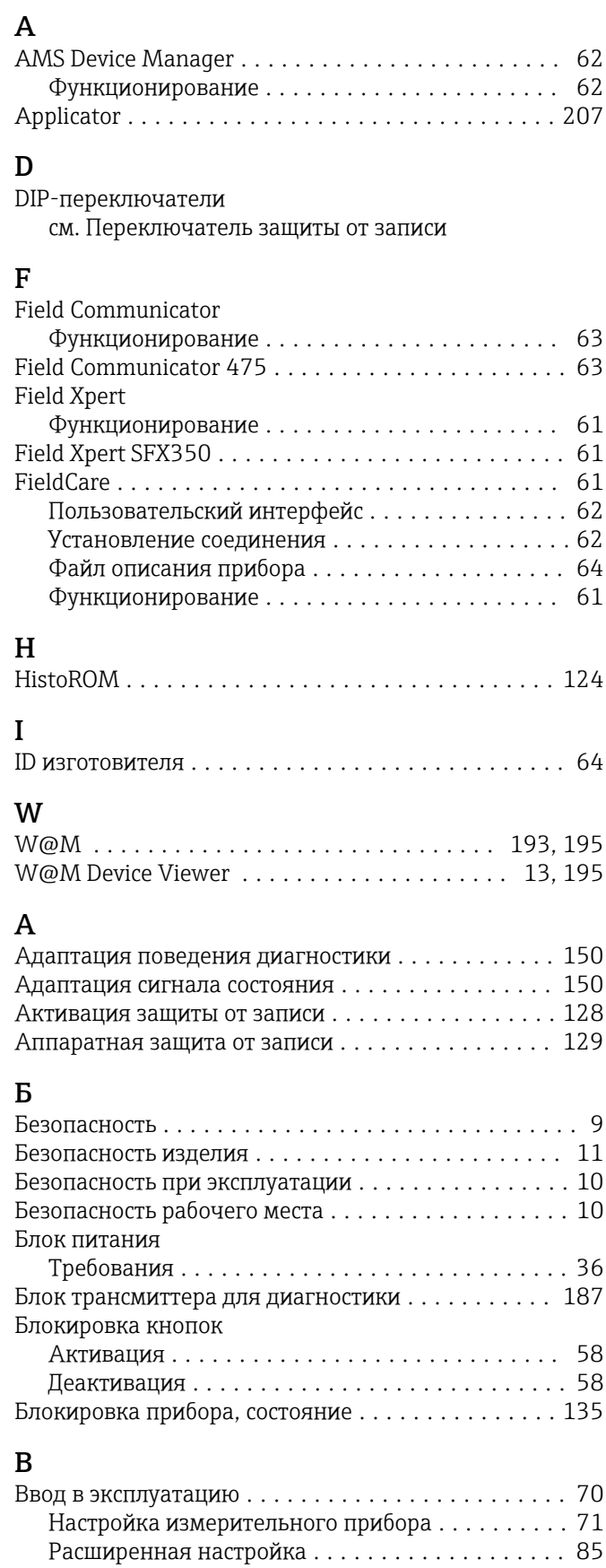

Версия прибора ............................ [64](#page-63-0) Версия программного обеспечения ............ [192](#page-191-0)

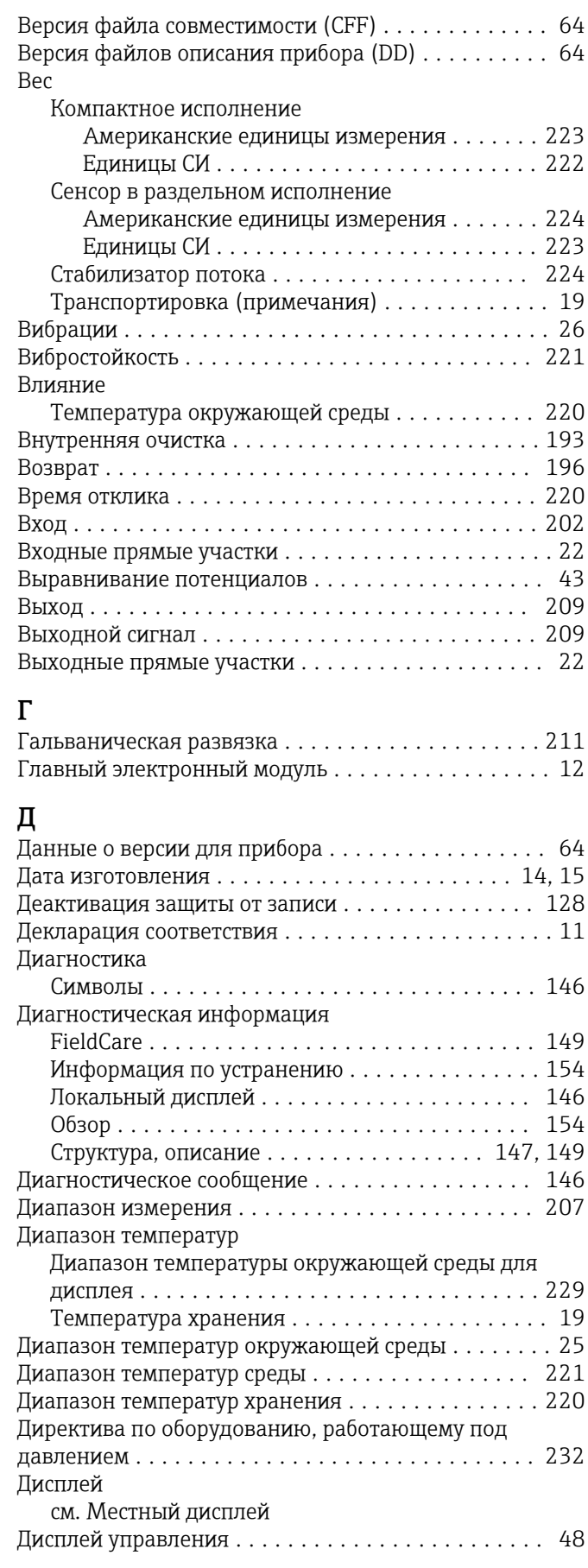

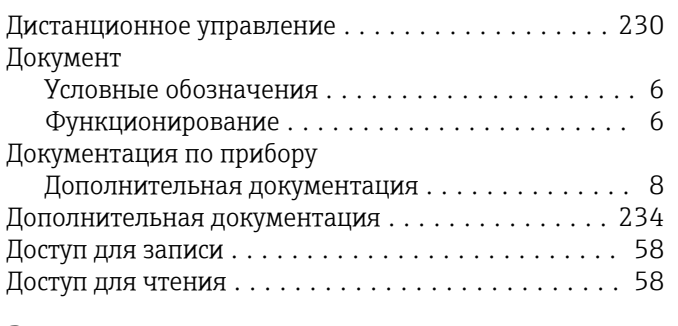

### $\overline{3}$

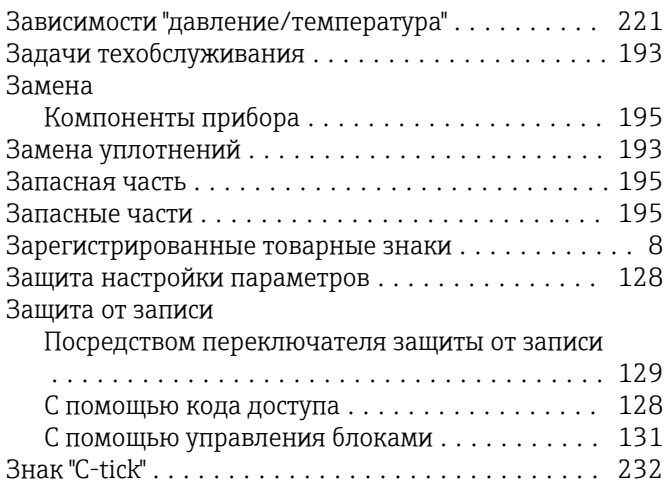

## $\overline{\mathbf{M}}$

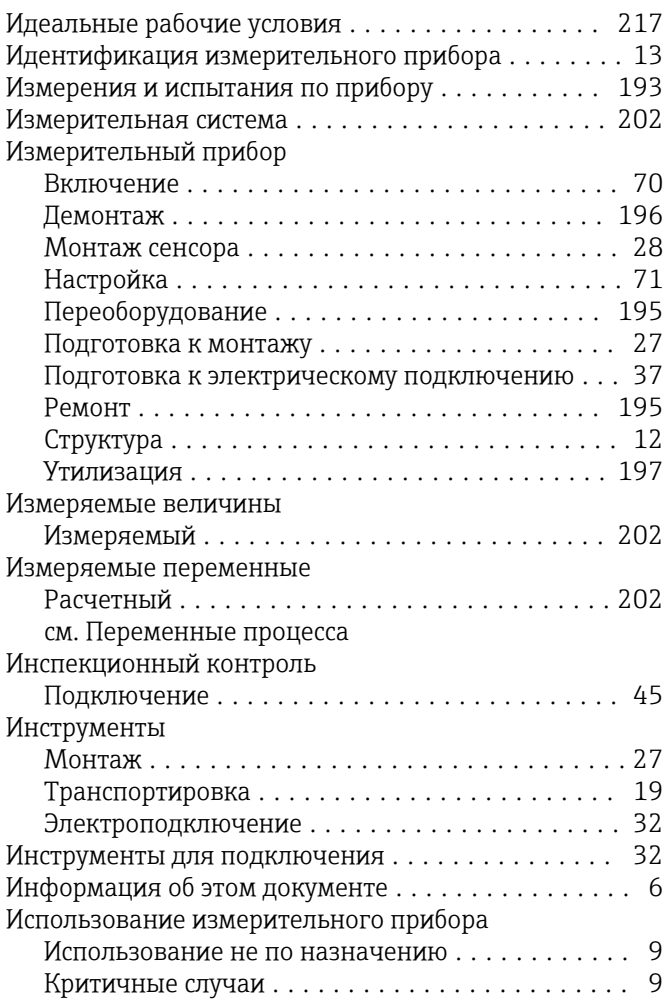

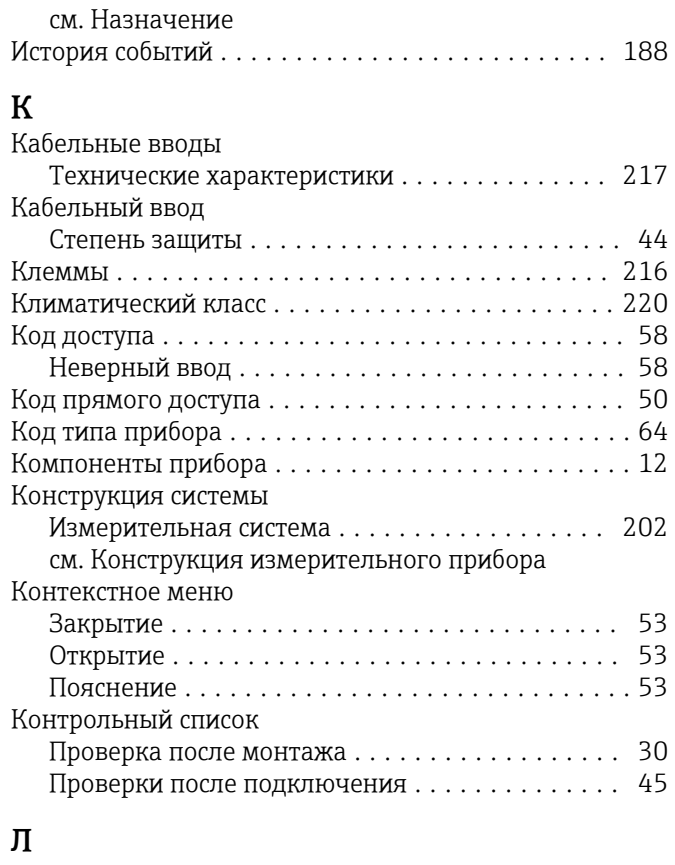

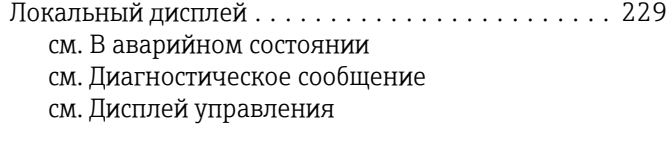

# $\mathbf{M}$

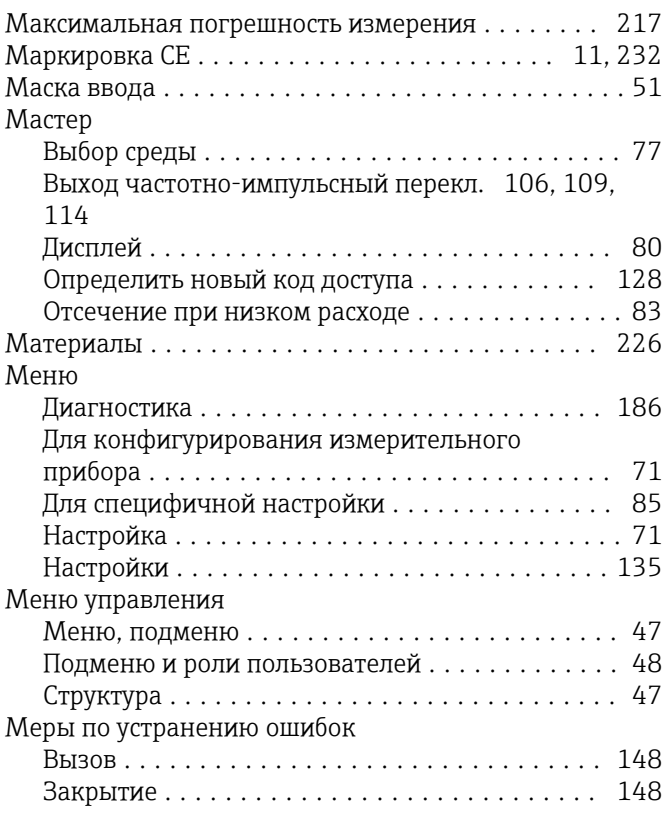

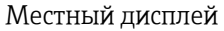

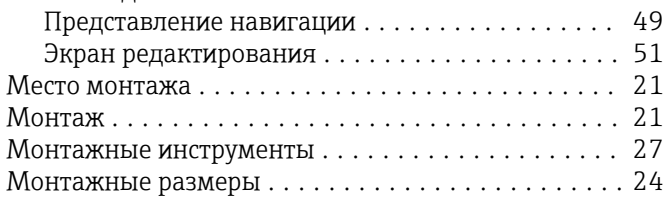

### $H$

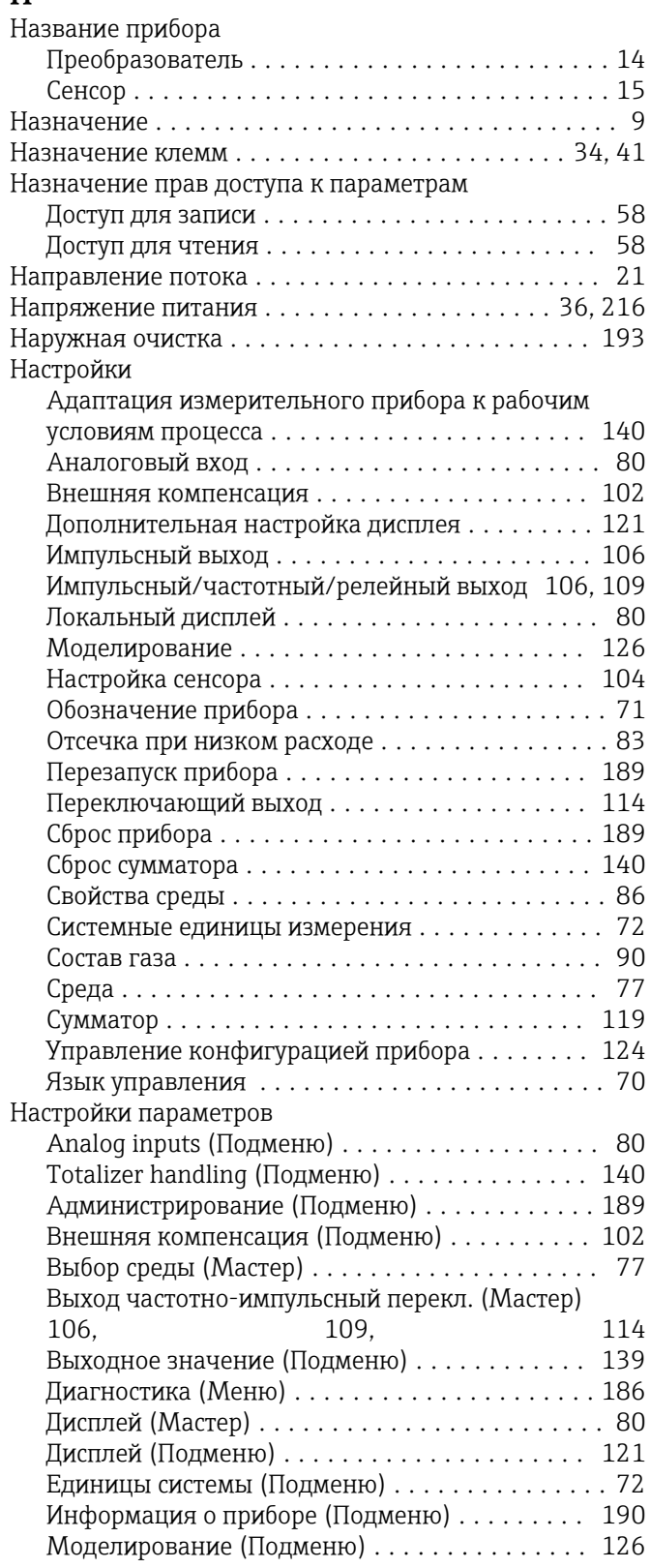

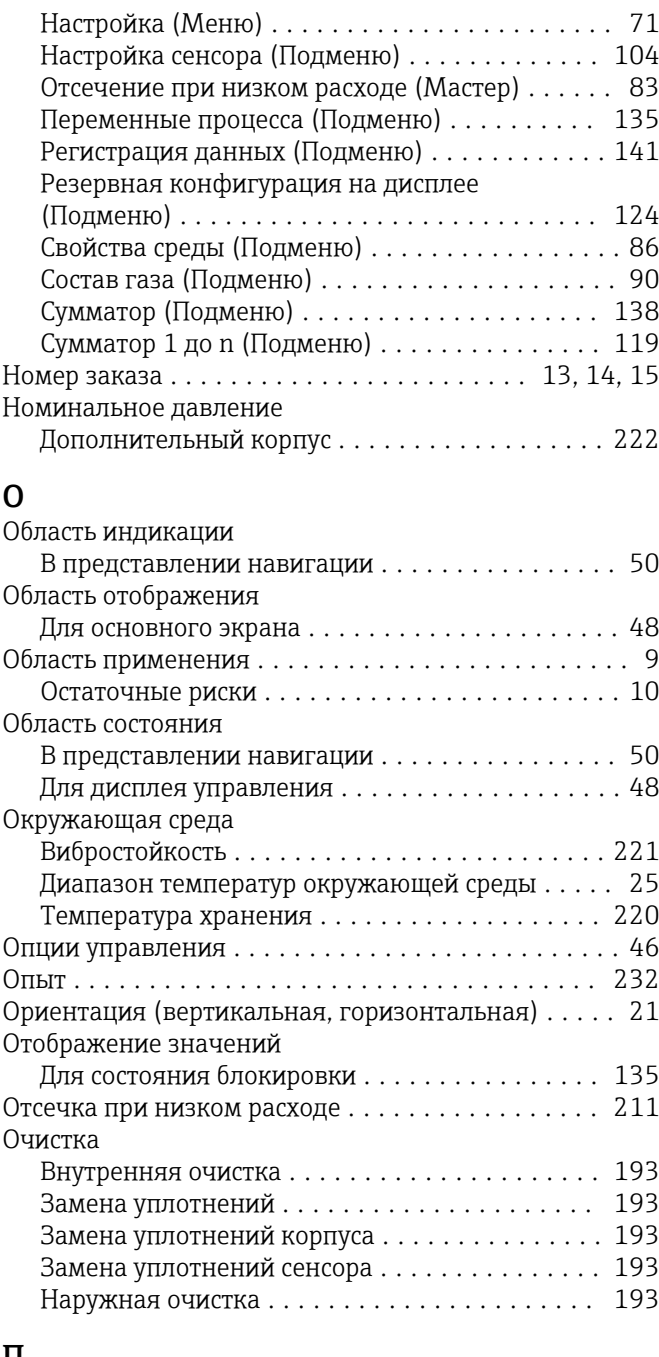

# $\prod_{\Pi_2}$

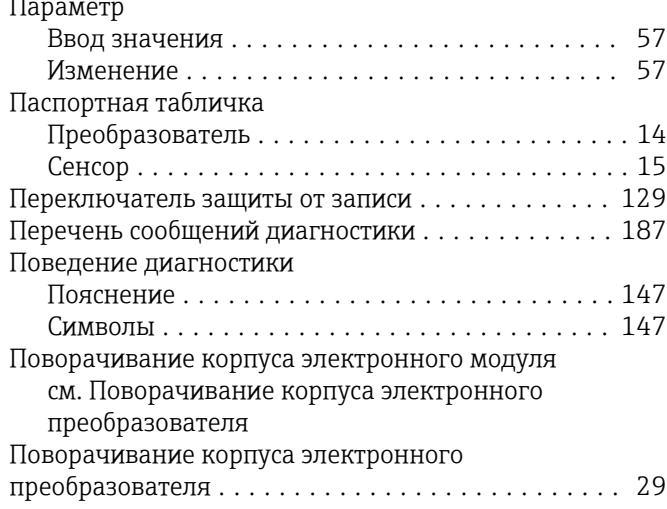

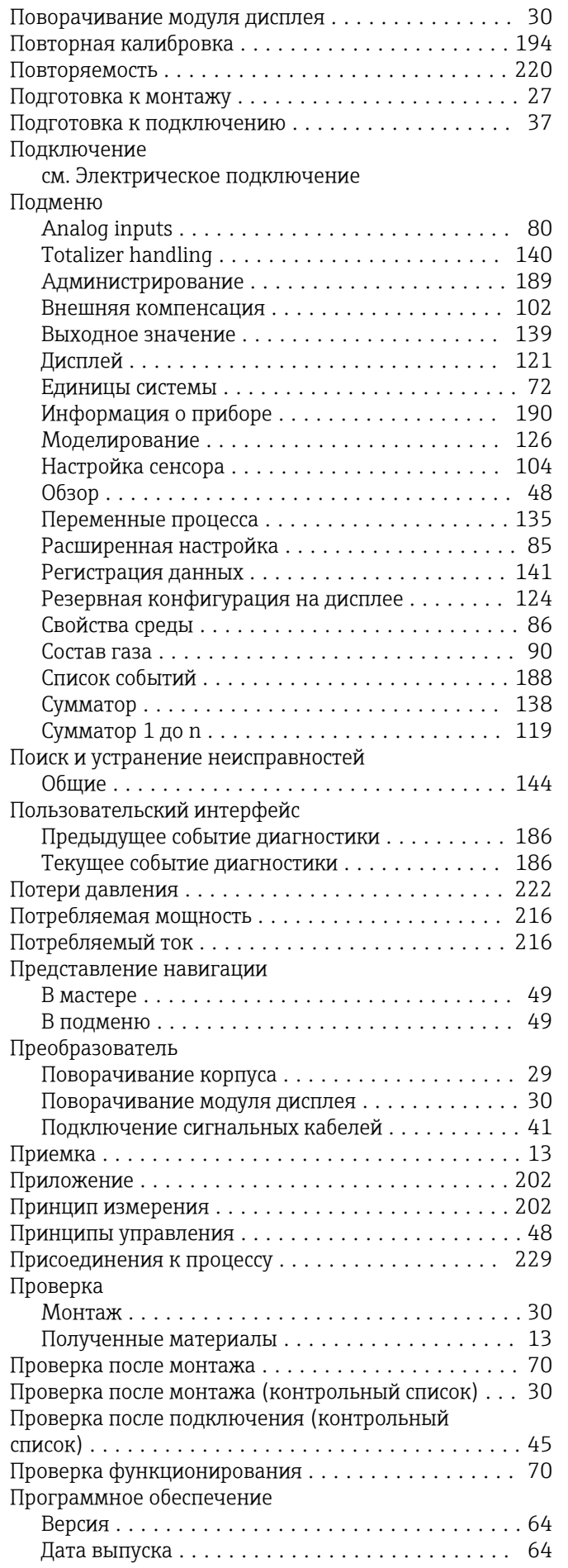

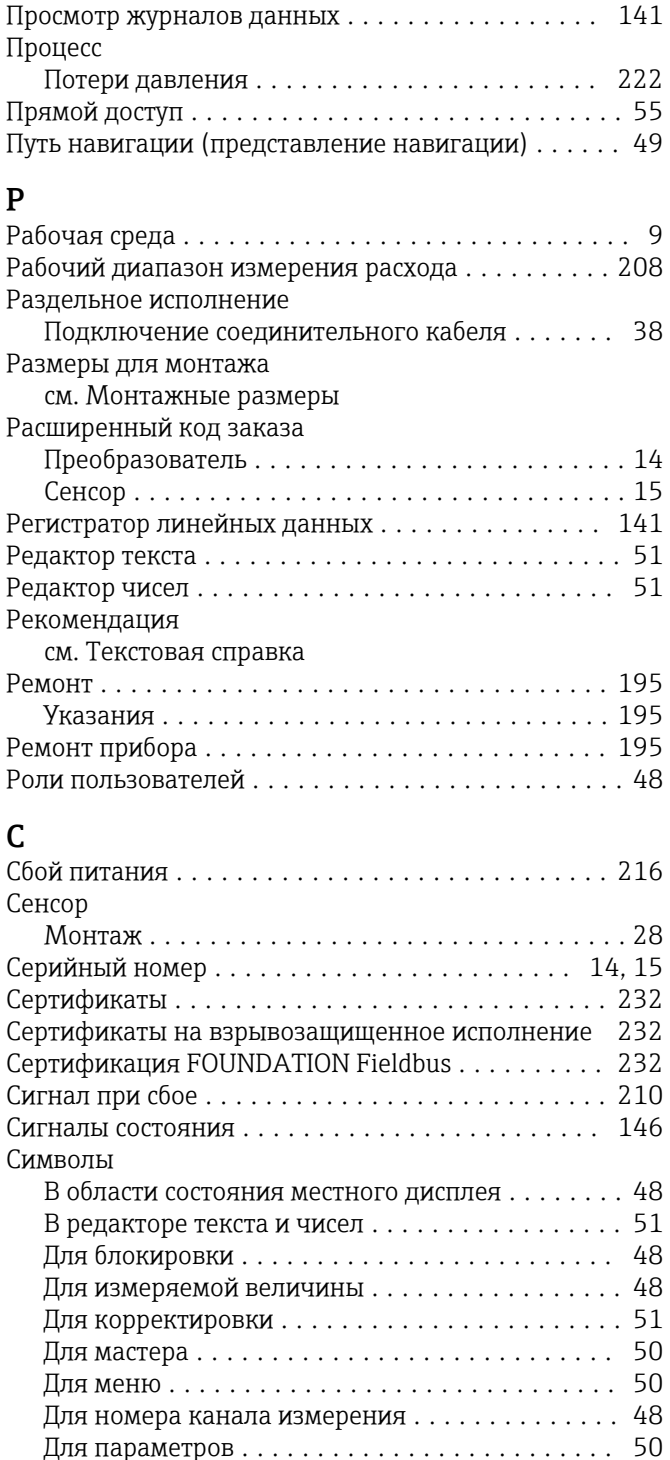

Для поведения диагностики . . . . . . . . . . . . . . . . 48 Для подменю............................. 50 

Техобслуживание....................... 194

Сообщения об ошибках см. Диагностические сообщения

Соблюдайте местные нормы в отношении

Служба поддержки Endress+Hauser

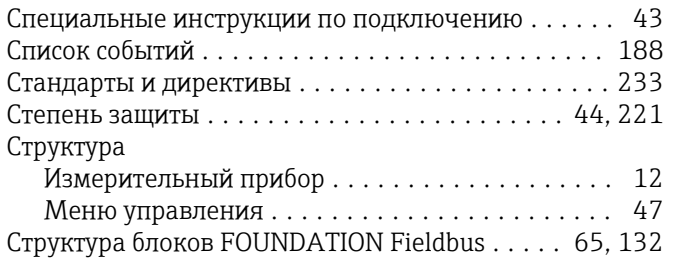

### Т

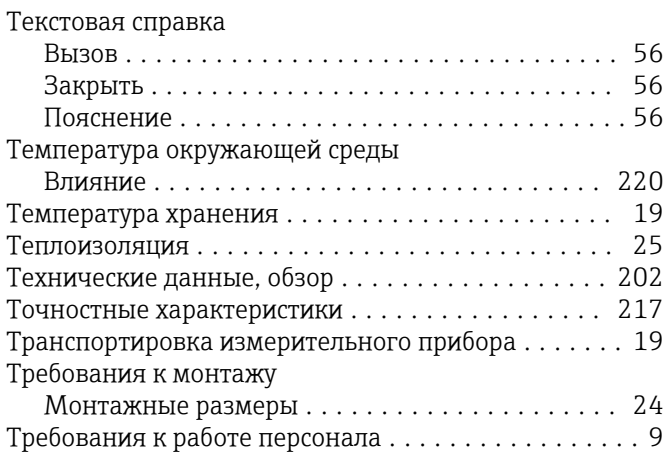

### У

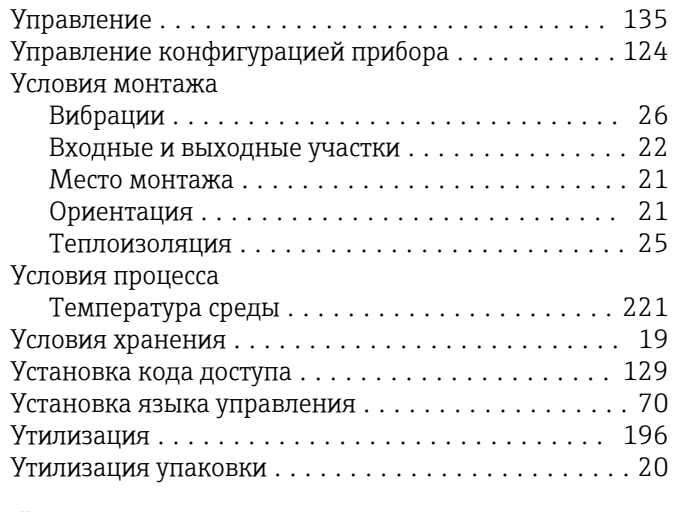

### Ф

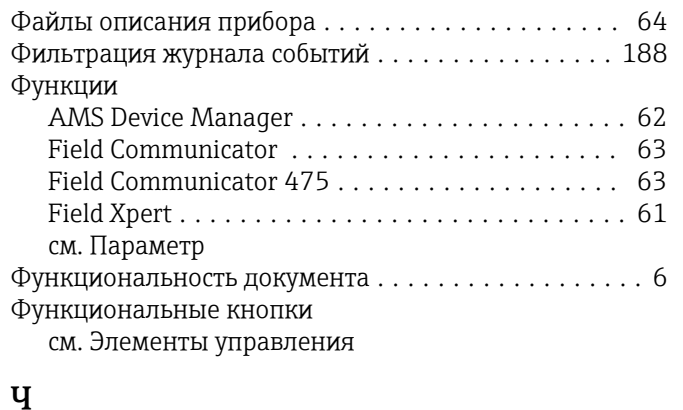

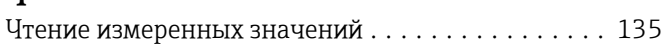

### Э

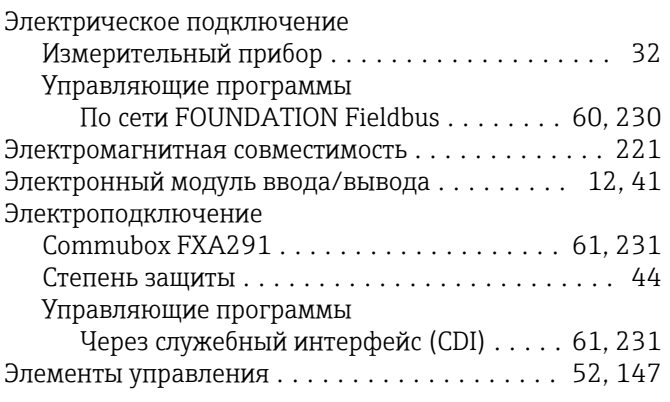

# Я

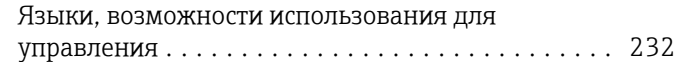

www.addresses.endress.com

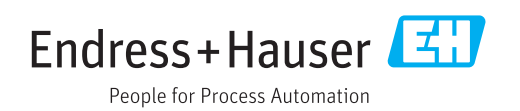